# **SONY**

# **DVS-9000/9000SF System**

# **(With CCP-8000 Series Center Control Panel)**

**User's Guide**

# **Production Switcher System**

**Volume 1 English 1st Edition (Revised 1) Software Version 2.00 and Later**

Download from Www.Somanuals.com. All Manuals Search And Download.

#### **NOTICE TO USERS**

© 2002 Sony Corporation. All rights reserved. This manual or the software described herein, in whole or in part, may not be reproduced, translated or reduced to any machine readable form without prior written approval from Sony Corporation.

SONY CORPORATION PROVIDES NO WARRANTY WITH REGARD TO THIS MANUAL, THE SOFTWARE OR OTHER INFORMATION CONTAINED HEREIN AND HEREBY EXPRESSLY DISCLAIMS ANY IMPLIED WARRANTIES OF MERCHANTABILITY OR FITNESS FOR ANY PARTICULAR PURPOSE WITH REGARD TO THIS MANUAL, THE SOFTWARE OR SUCH OTHER INFORMATION. IN NO EVENT SHALL SONY CORPORATION BE LIABLE FOR ANY INCIDENTAL, CONSEQUENTIAL OR SPECIAL DAMAGES, WHETHER BASED ON TORT, CONTRACT, OR OTHERWISE, ARISING OUT OF OR IN CONNECTION WITH THIS MANUAL, THE SOFTWARE OR OTHER INFORMATION CONTAINED HEREIN OR THE USE THEREOF.

Sony Corporation reserves the right to make any modification to this manual or the information contained herein at any time without notice.

The software described herein may also be governed by the terms of a separate user license agreement.

# **Functions Newly Supported in Version 2.00**

The functions newly supported in the DVS-9000/9000SF system version  $2.00<sup>1</sup>$  are as follows. 1) For the BKDS-9470: version 1.40

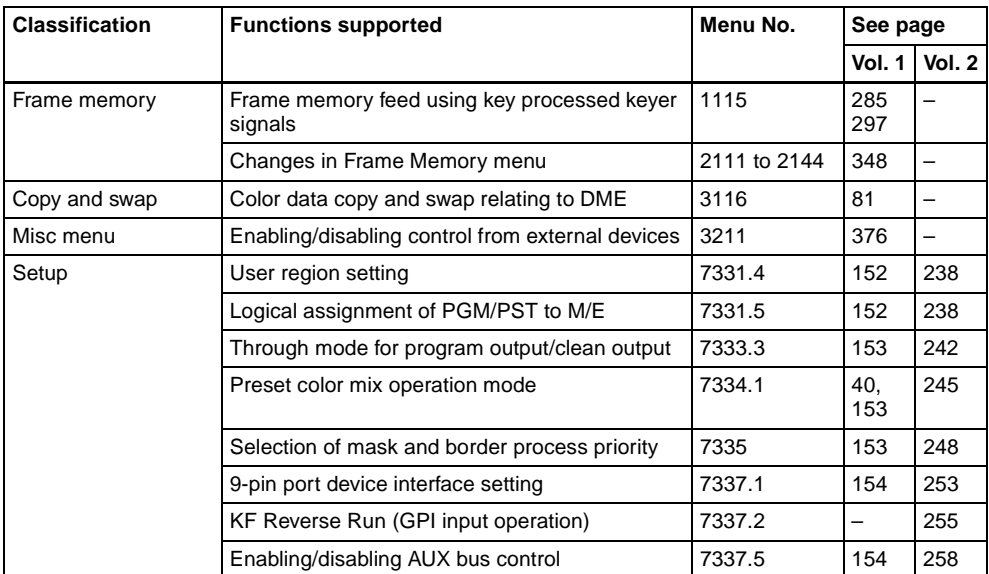

## **Functions relating to switcher processor**

# **Functions relating to DME**

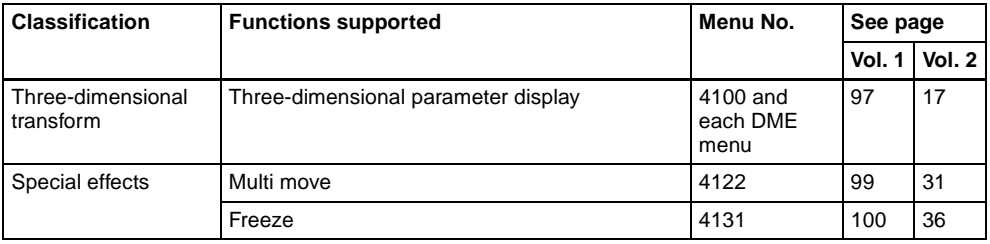

# **Functions relating to external devices**

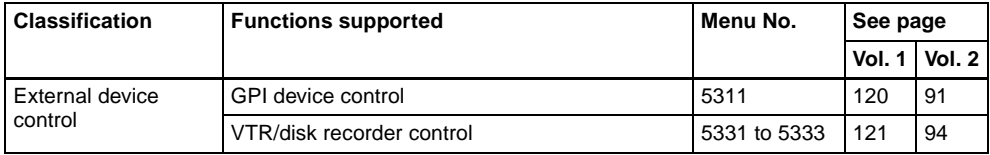

# **Functions relating to keyframe effects**

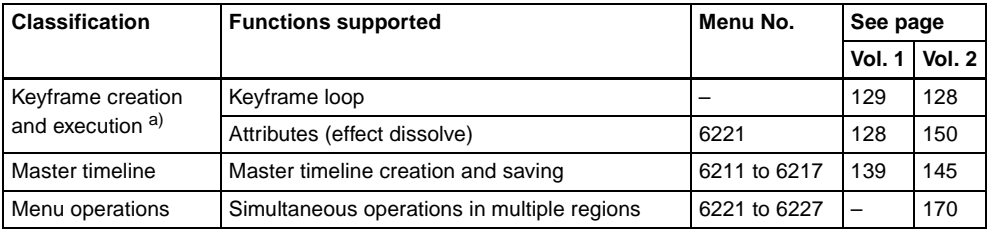

a) Not supported by DME.

# **Functions relating to snapshots**

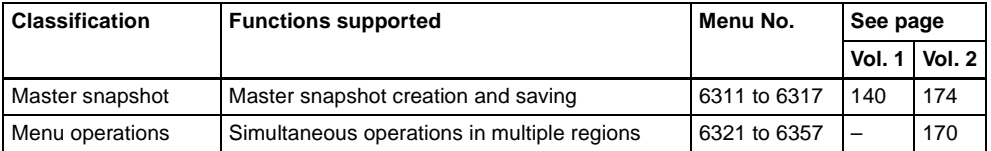

# **Functions relating to utility/shotbox**

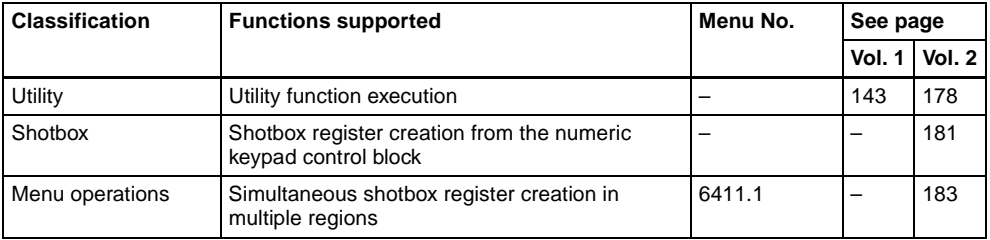

# **Functions relating to setup**

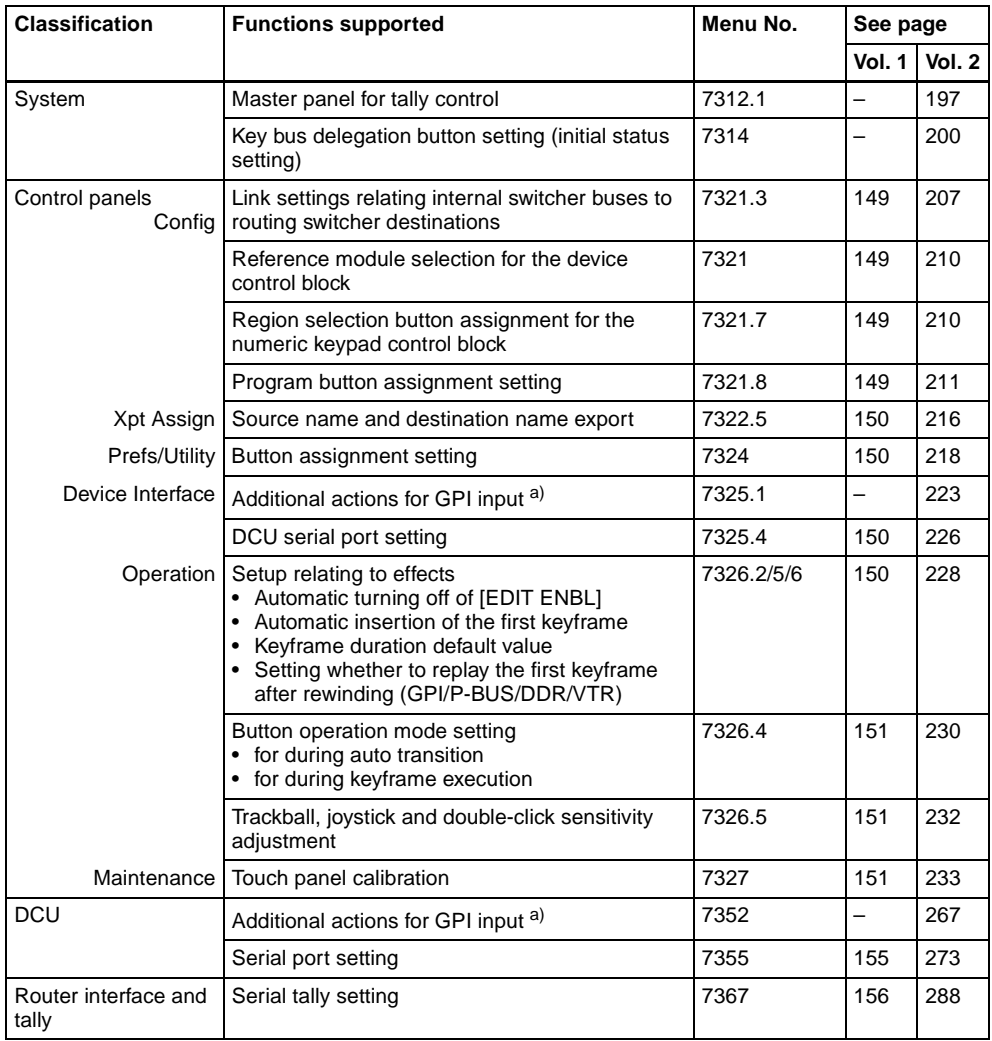

a) FM1/2 Frame Freeze, FM1/2 Field Freeze, FM1/2 Freeze Off

# **Functions relating to files**

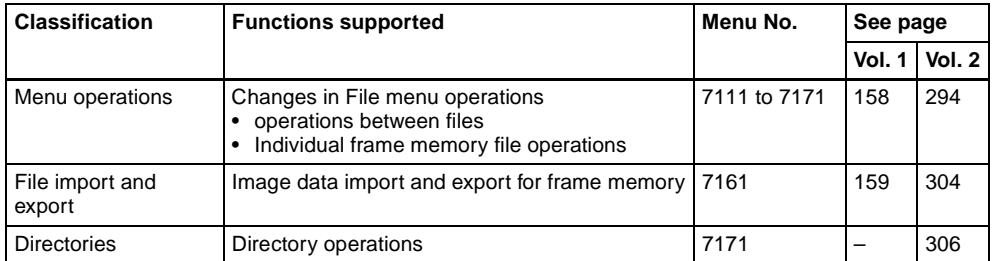

# **Functions relating to macros**

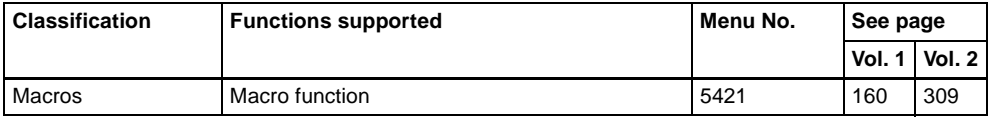

# **Principal Changes From Version 1.30**

The principal changes from version 1.30 are as follows.

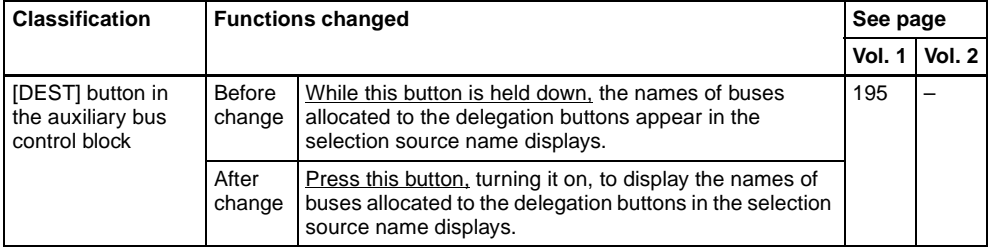

# **Functions Not Supported in Version 2.00**

The following functions are not supported in the DVS-9000/9000SF system version 2.00.

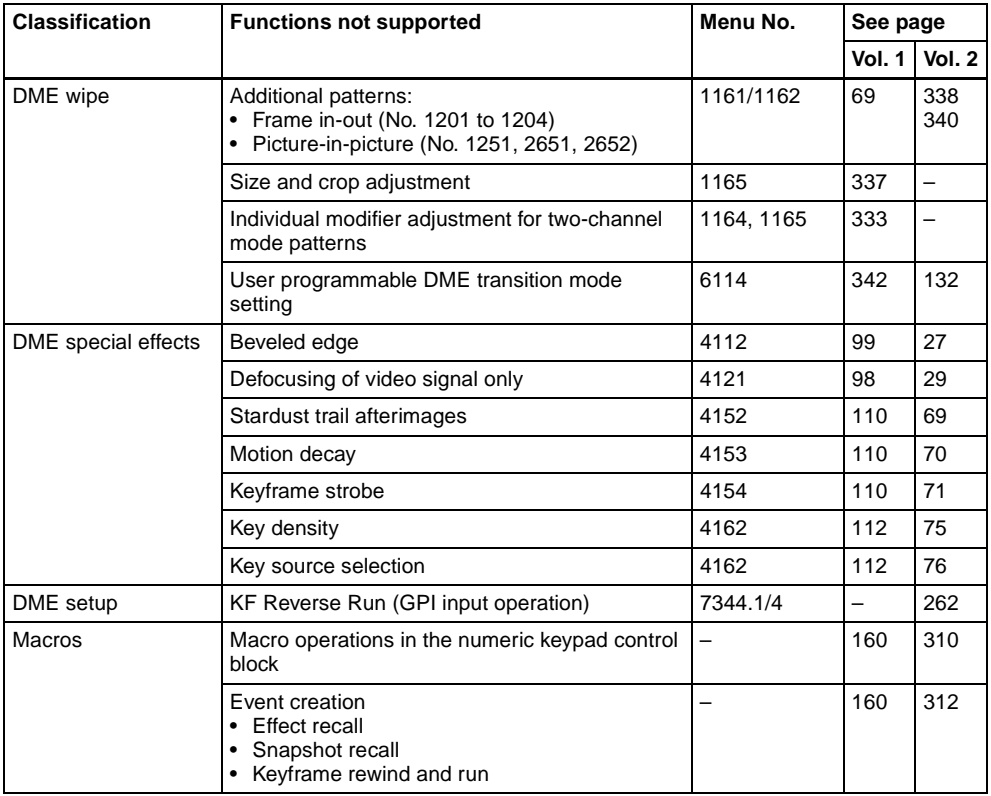

# **Table of Contents**

#### **Chapter 1 DVS-9000 Functions**

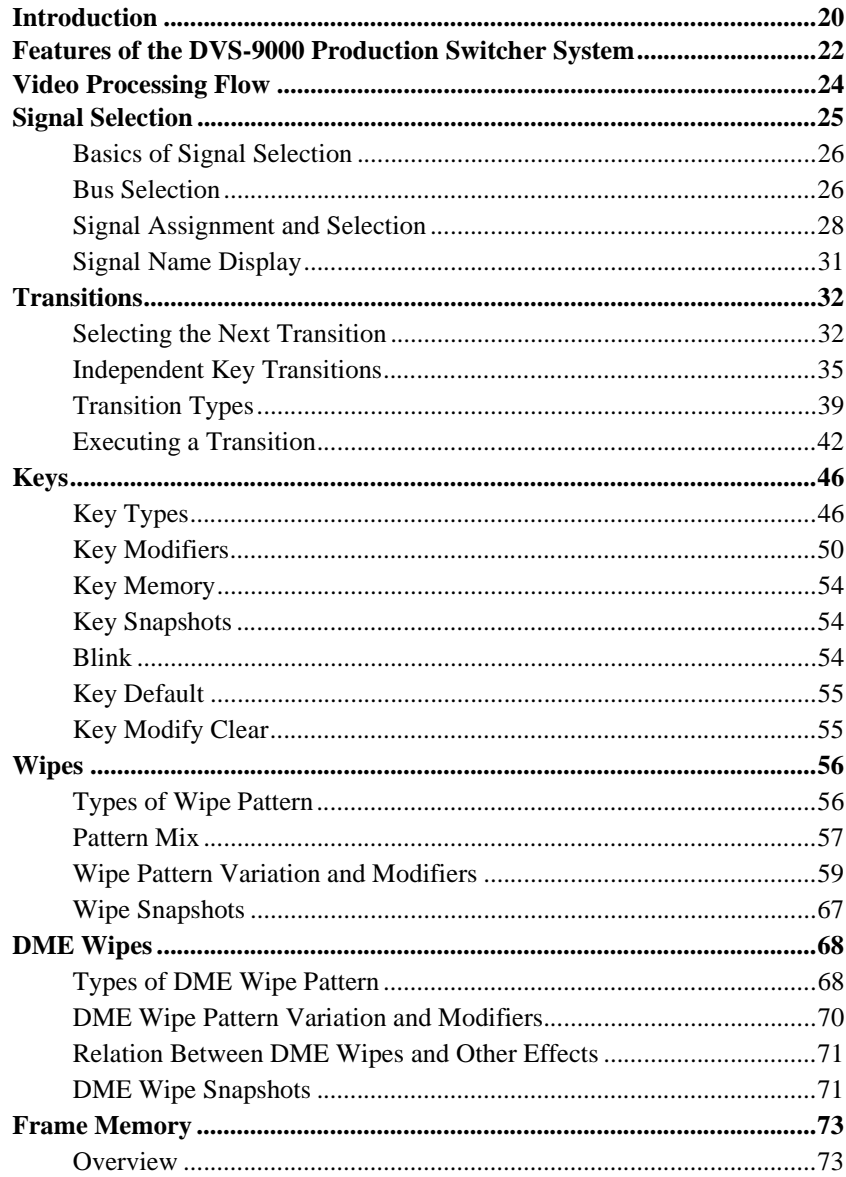

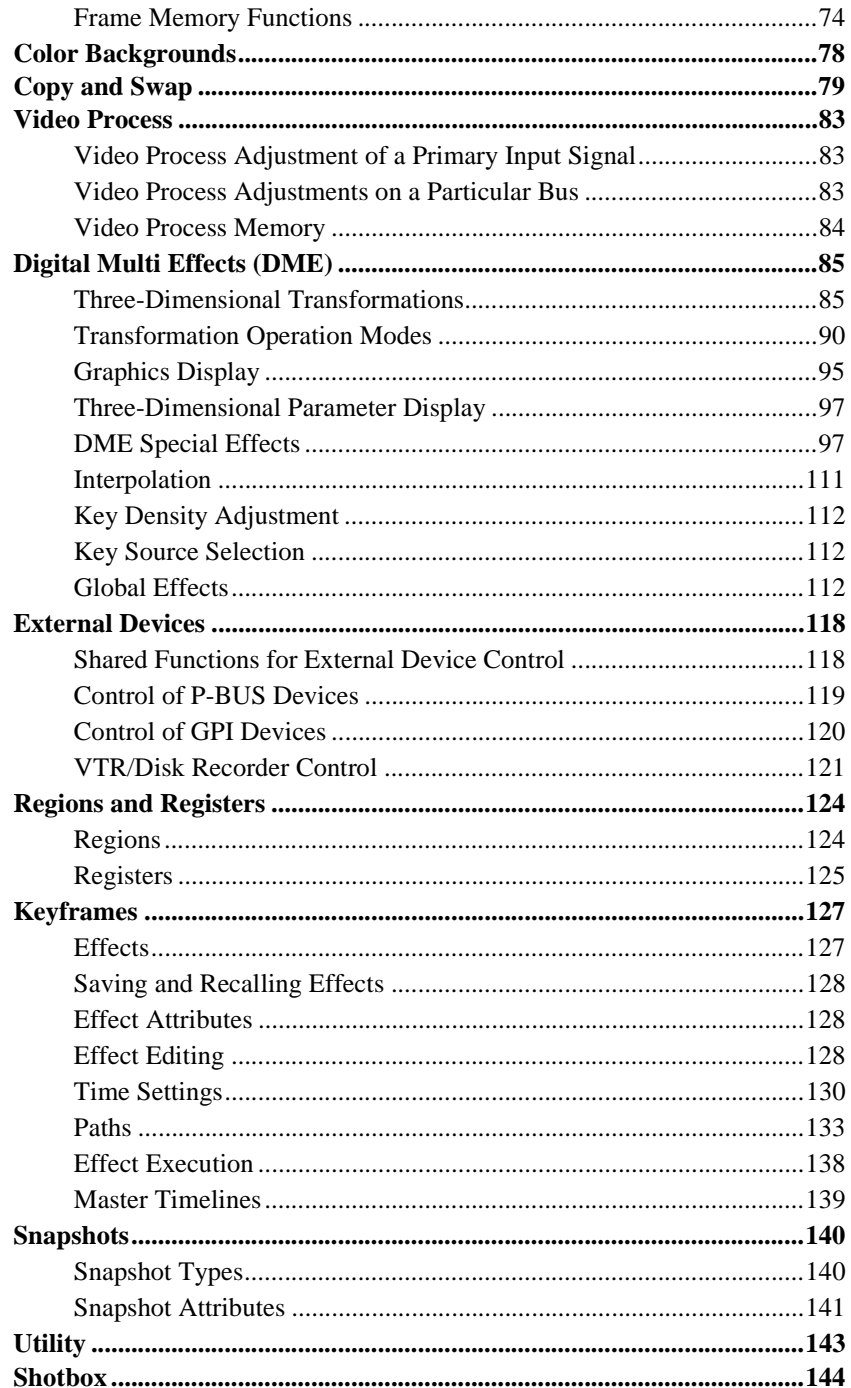

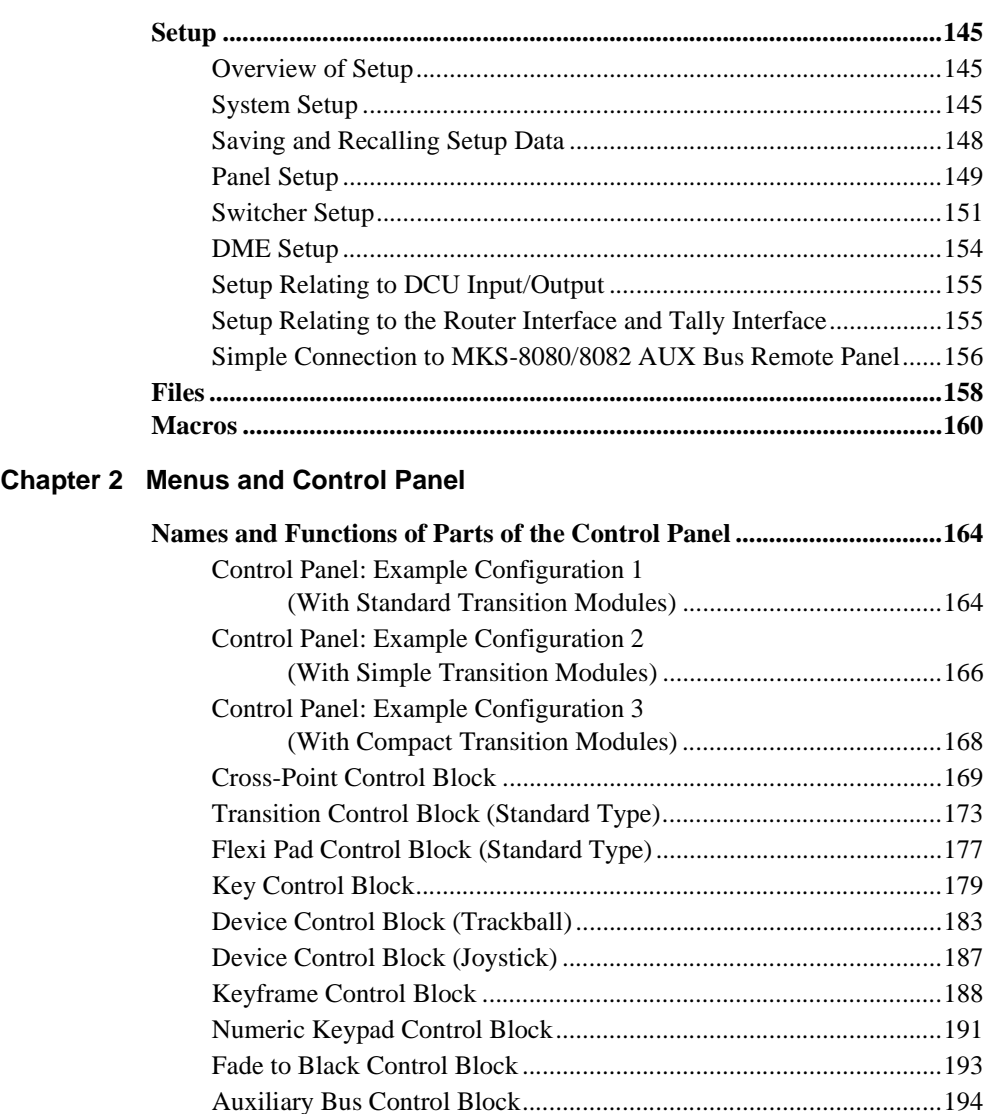

[Menu Control Block............................................................................197](#page-196-0) [Memory Card/USB Adaptor Block.....................................................198](#page-197-0) [Utility/Shotbox Control Block ............................................................199](#page-198-0) [Transition Control Block and Flexi Pad Control Block \(Simple Type\)....](#page-199-0)

[Independent Key Transition Control Block \(Simple Type\) ................203](#page-202-0) [Downstream Key Control Block .........................................................205](#page-204-0) [Transition Control Block \(Compact Type\) .........................................207](#page-206-0)

200

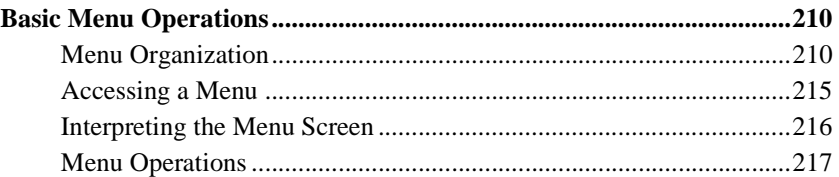

# **[Chapter 3 Transitions](#page-222-0)**

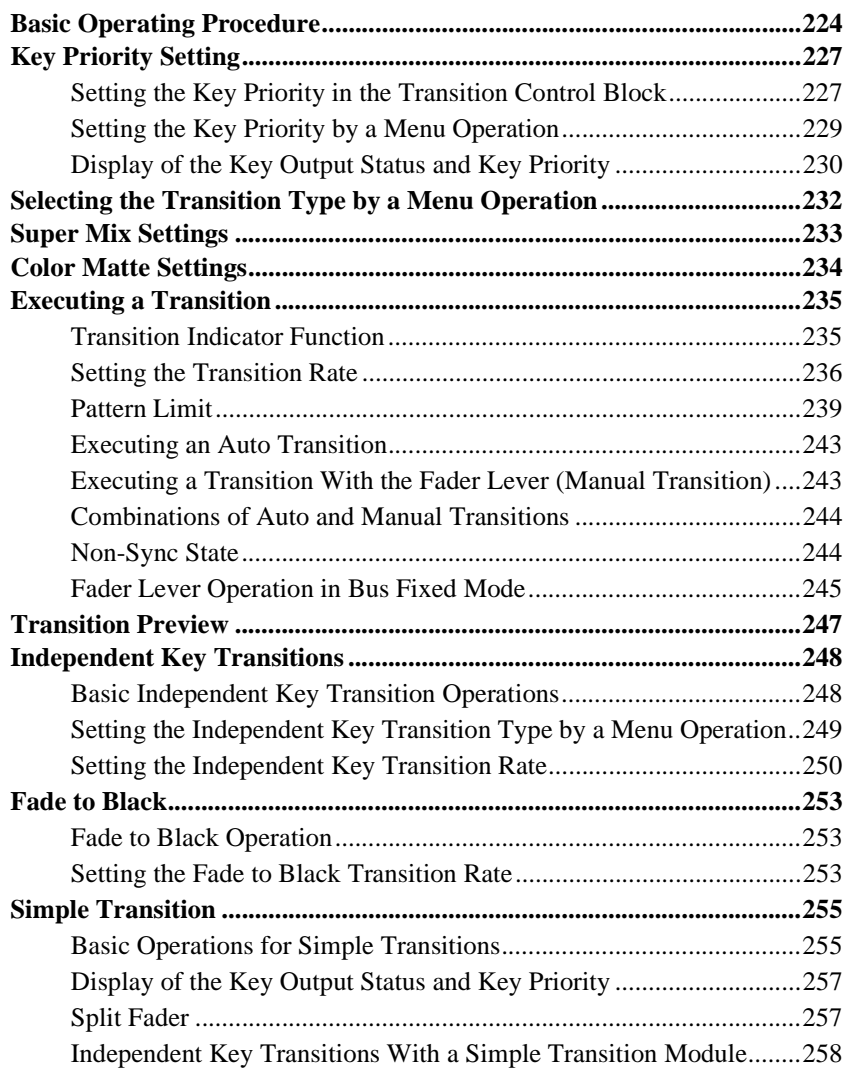

### **[Chapter 4 Keys](#page-260-0)**

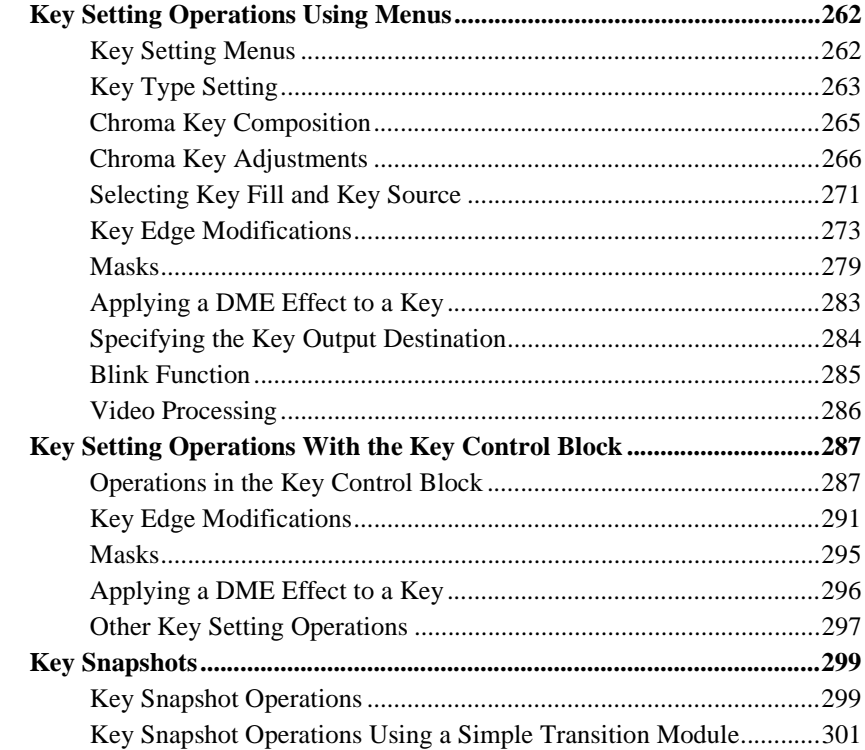

### **[Chapter 5 Wipes](#page-302-0)**

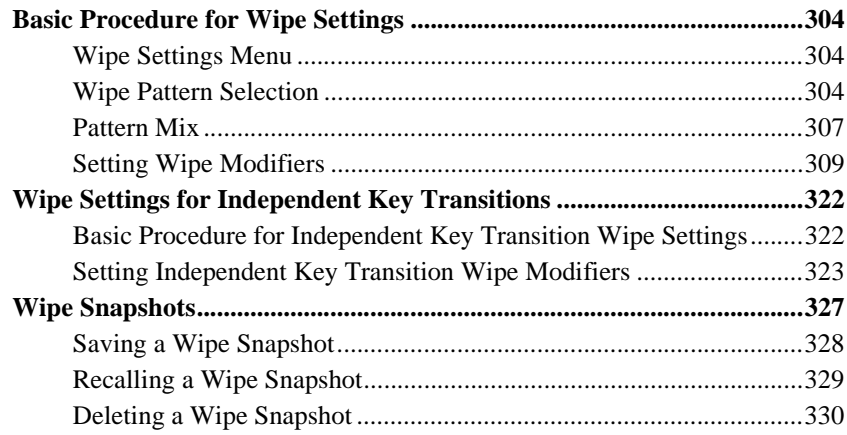

#### **[Chapter 6 DME Wipes](#page-330-0)**

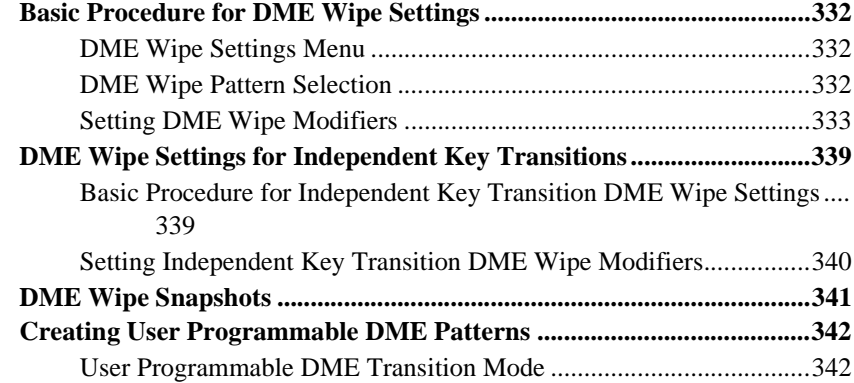

#### **[Chapter 7 Frame Memory](#page-346-0)**

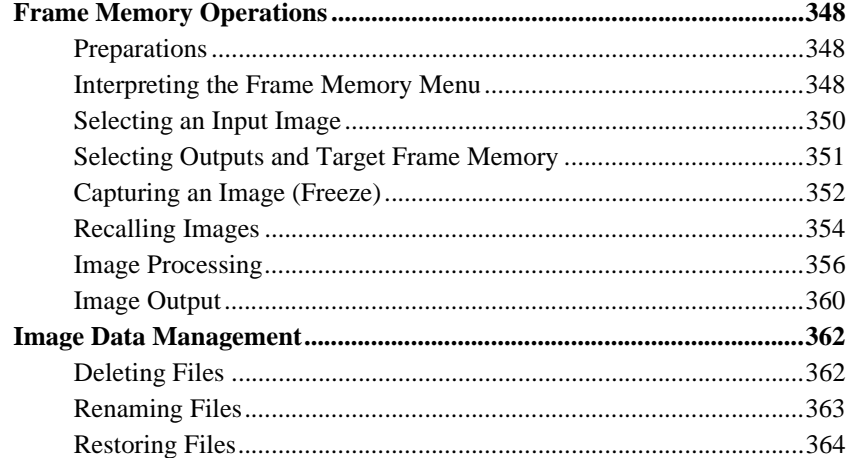

#### **[Chapter 8 Color Backgrounds](#page-366-0)**

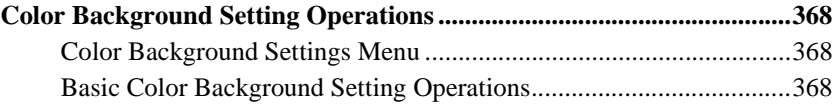

### **[Chapter 9 Copy and Swap](#page-370-0)**

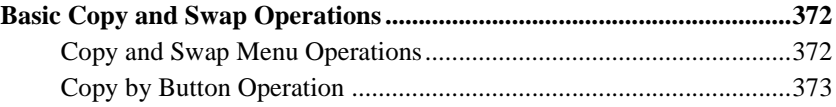

#### Chapter 10 Misc Menu, Etc.

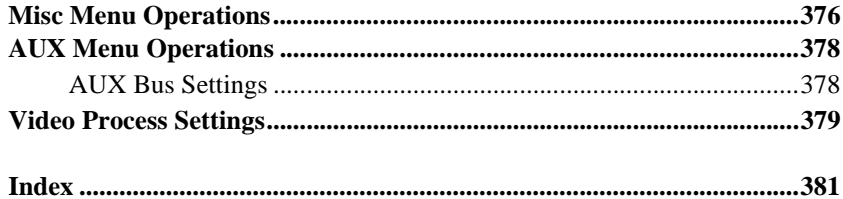

16 | Table of Contents Download from Www.Somanuals.com. All Manuals Search And Download.

# <span id="page-16-0"></span>**Chapter 1 DVS-9000 Functions**

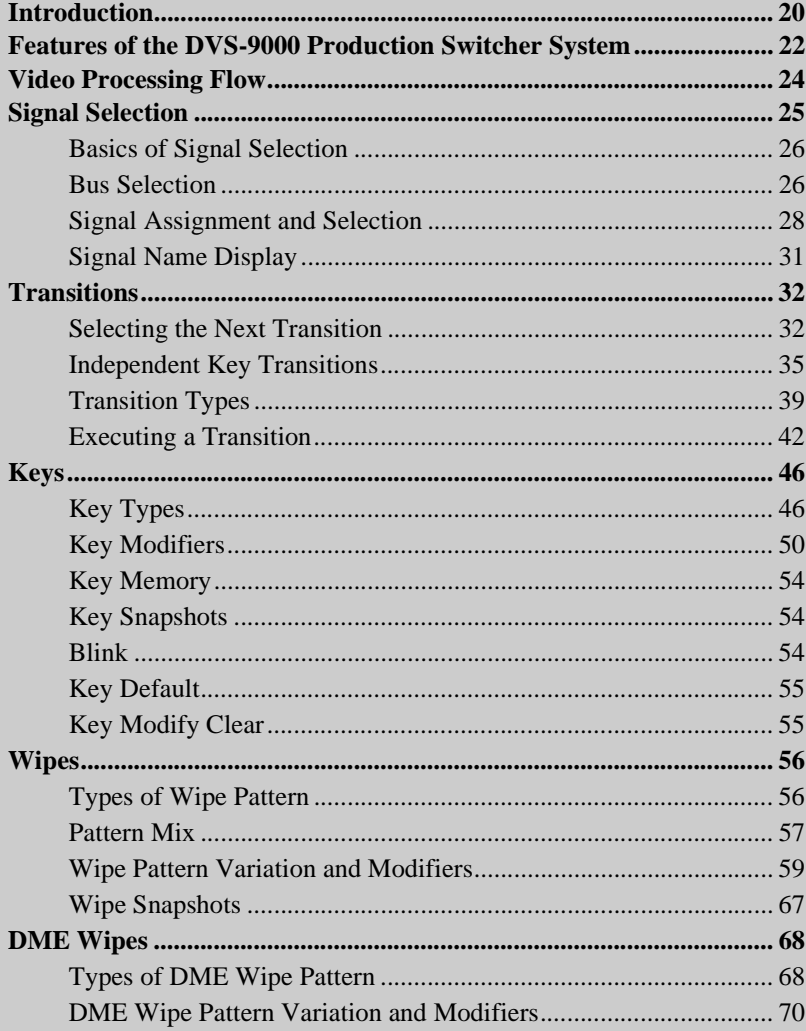

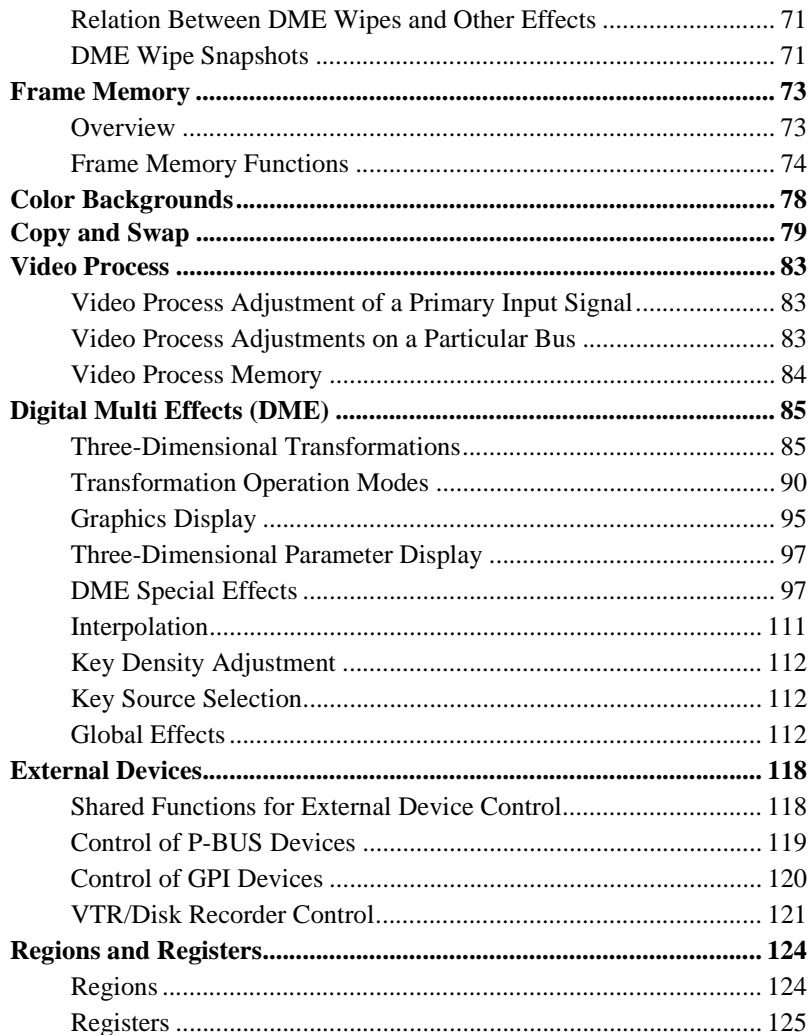

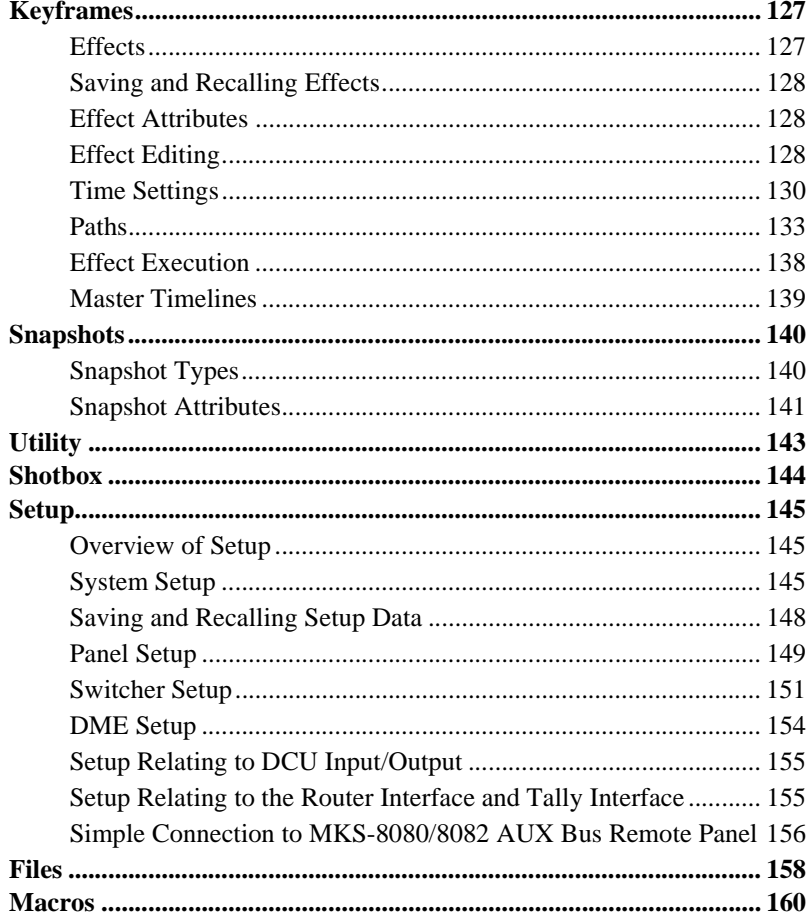

# <span id="page-19-0"></span>**Introduction**

This manual is the User's Guide for the DVS-9000/9000SF Production Switcher system supporting the SDTV signal format only. The DVS-9000 and DVS-9000SF have different numbers of M/E banks and input/output signals, but are otherwise functionally identical.

This manual refers to these generically as the "DVS-9000 system," and describes principally the operation of the system using the CCP-8000 series of center control panels.

The User's Guide for the DVS-9000 system comprises two volumes.

#### **Contents of Volume 1**

Overview of functions of the DVS-9000 system, and basic switcher operations including transitions, keys, and wipes.

#### **Contents of Volume 2**

DME effects, snapshots, keyframes, and various operations such as setup which affect the overall system.

#### **Devices and system nomenclature**

In this manual, when discussing the principal components of the DVS-9000 system, in place of the formal product names, abbreviated names characterizing the functions and features are sometimes used. When distinctions between system configurations must be drawn, the terms in the second table on this page are used.

#### **Principal components and naming**

The formal product names of the principal components of the DVS-9000 system, and the terms used in this manual are as follows.

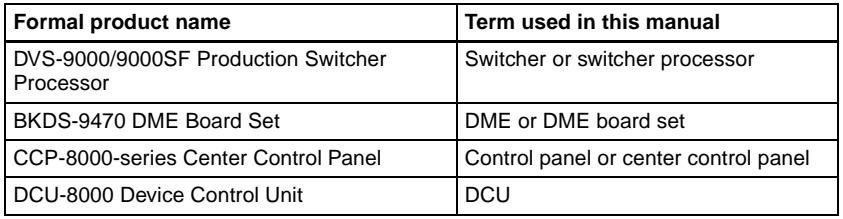

#### **System nomenclature**

The following terms are used for systems, depending on the combination of installed options, and the signal format.

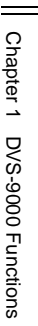

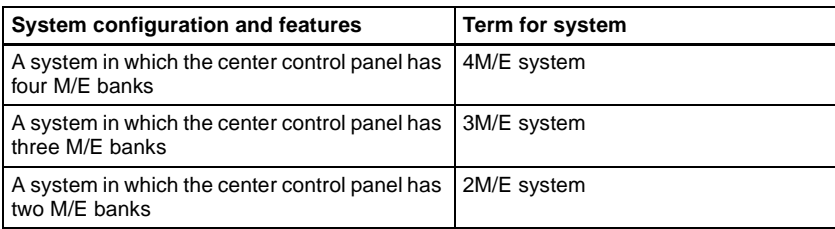

### **Related manuals**

The following manuals are supplied with the individual products of the DVS-9000 Production Switcher system.

DVS-9000/9000SF-C Switcher Processor Pack

- DVS-9000/9000SF-C Operation Manual
- DVS-9000/9000SF-C Installation Manual

#### BKDS-9470 DME Board Set

- BKDS-9470 Operation Manual
- BKDS-9470 Installation Manual

#### CCP-8000 Center Control Panel Pack

- CCP-8000 Operation Manual
- CCP-8000 Installation Manual

#### DCU-8000 Device Control Unit Pack

- DCU-8000 Operation Manual
- DCU-8000 Installation Manual

# <span id="page-21-0"></span>**Features of the DVS-9000 Production Switcher System**

The DVS-9000 Production Switcher system boasts extensible high performance and multifunctionality. The following are some of the principal features of this system.

### **System configuration flexibility**

#### **SDTV support**

This system supports the SDTV signal formats 480i/59.94 and 576i/50. The format selection can be switched by a simple control panel operation.

#### **Extensible system configuration**

By suitable combination of options, the switcher can be configured with various inputs and outputs, and different numbers of M/E banks. The system offers the flexibility to change and expand as required. When the optional DME board set is installed, the system allows you to use up to four DME channels.

#### **Powerful external device interfaces**

By connecting to a Sony routing switcher or similar, a large system can be built. From the control panel, it is also possible to operate other equipment, including VTRs and disk recorders.

#### **Powerful tally system**

The complete system including routing switcher provides an all-inclusive tally system. The system can be adapted to different applications and settings, using multiple tally outputs, including both on-air and recording tallies.

### **Comprehensive video manipulation**

#### **M/E banks**

Each mix/effects bank (M/E bank) is equipped with four keyers, and each keyer is capable not only of chroma keying, but also independent key transitions separate from the background transitions. The four keys can be freely combined, to carry out four different program outputs.

### **Powerful frame memory functions**

The frame memory can store 222 frames, and up to eight of these can be recalled simultaneously.

### **Link operation with DME**

Using the BKDS-9470 DME Bord Set, a range of DME functions including DME wipes and processed keys can be handled as switcher functions. The system can interface with up to four DME units.

# **Designed for use in a live broadcasting environment**

### **Flexible control panel layout**

Because of its modular design, the various sections of the control panel can be laid out as required. This allows a flexible layout appropriate to the system operation.

### **High-performance user interface**

The menu control block provides a large color LCD panel, with rapid touchpanel menu selection.

The source name displays and buttons in the Flexi  $Pad^{\mathsf{TM}}$  and shotbox sections have color backlit LCD displays. The signal names, and graphical representations of the patterns associated with buttons provide intuitive feedback, and allow the immediate decisions that are required in a live operating environment.

# <span id="page-23-0"></span>**Video Processing Flow**

The following illustration shows the flow of operations for carrying out a transition on an M/E bank or the PGM/PST bank.

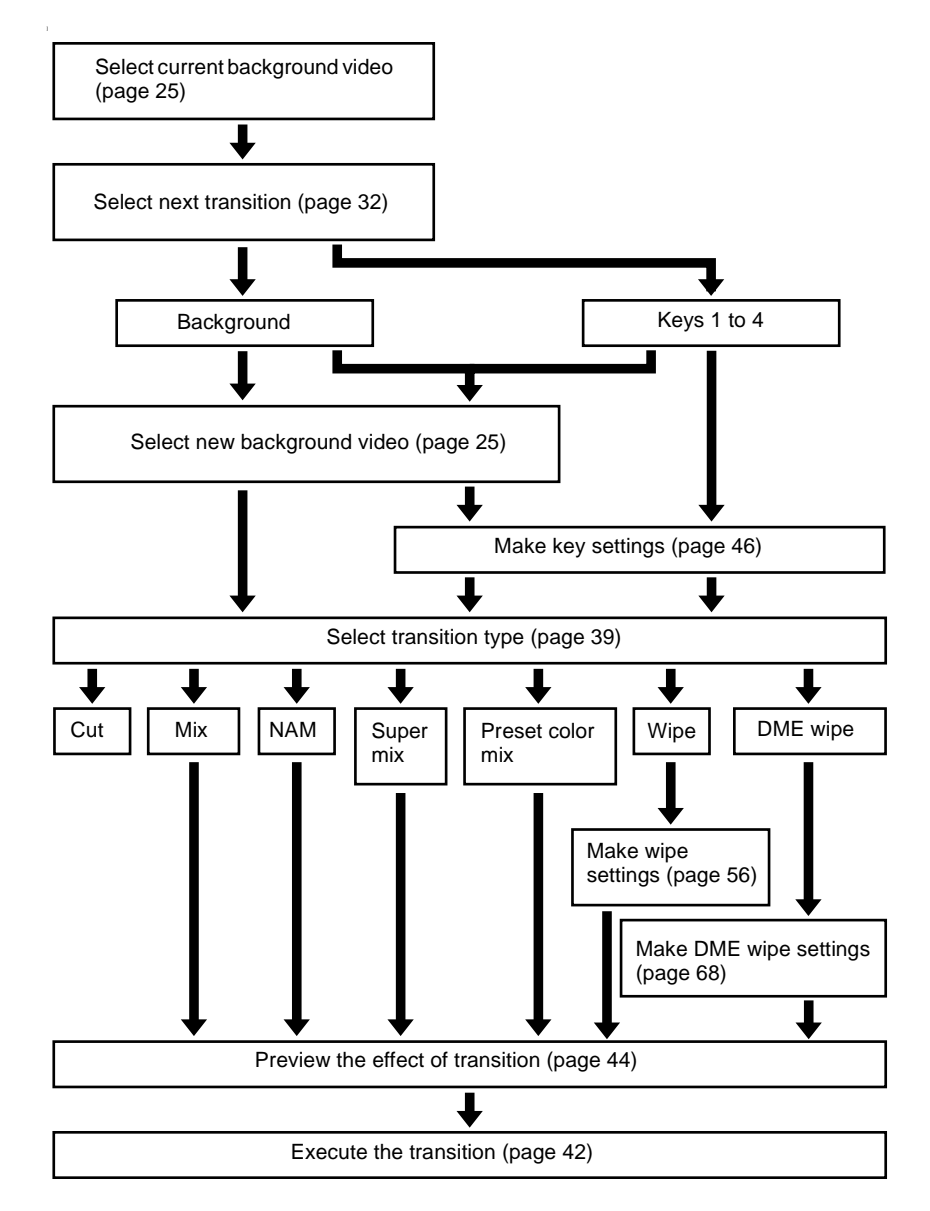

# <span id="page-24-0"></span>**Signal Selection**

You carry out signal selection with the cross-point buttons in the cross-point control block of each M/E bank or the PGM/PST bank, and the buttons in the auxiliary bus control block.

The number of buttons in each cross-point row may be 16, 24, or 32, but here the description is of the 32-button case as an example.

Chapter 1 DVS-9000 Functions

Chapter 1 DVS-9000 Functions

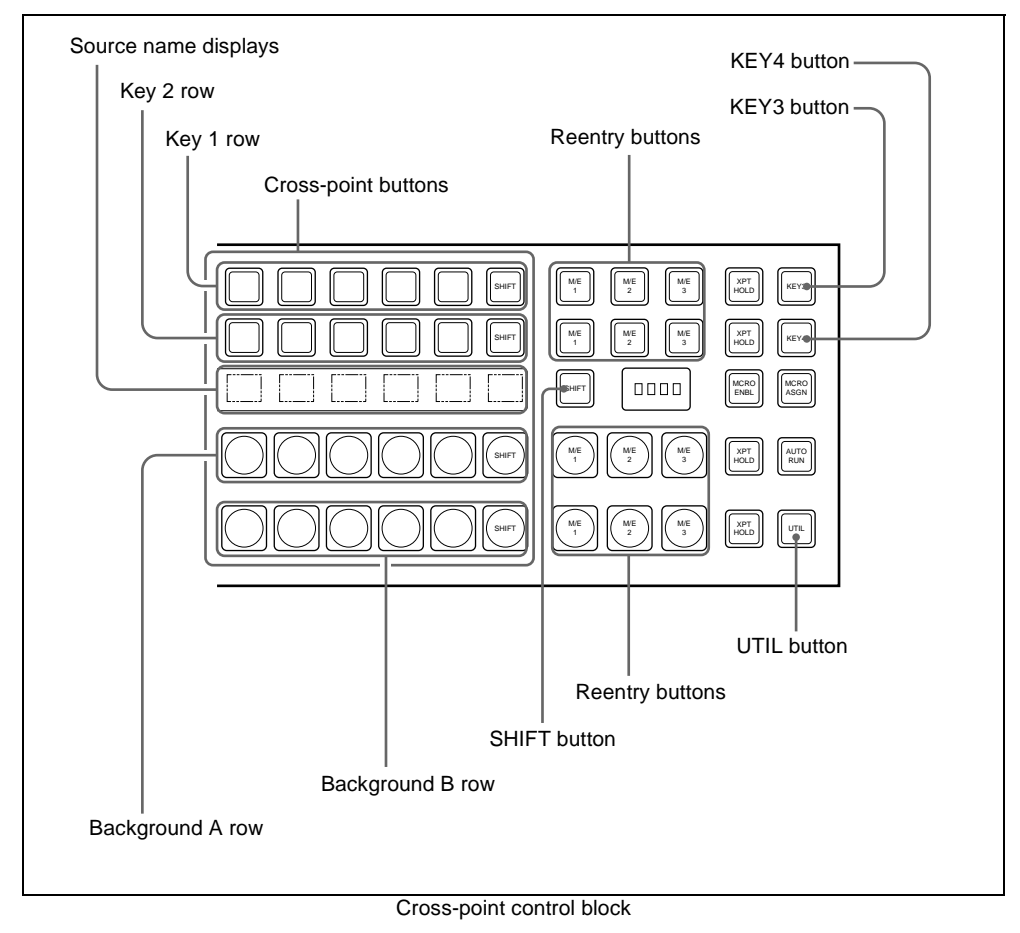

# <span id="page-25-0"></span>**Basics of Signal Selection**

Each of the M/E bank, PGM/PST bank and auxiliary bus control block has 32 cross-point buttons and three reentry buttons (four in the case of the auxiliary bus control block).

These buttons are identified by numbers common to all of the banks and block, and a signal is assigned to each number.

The basis of signal selection is to select, in a cross-point button row, the crosspoint button to which is assigned the desired signal.

#### **Reentry buttons**

To use the output of one M/E bank as background input to another bank, use the reentry buttons [M/E1], [M/E2], and [M/E3] (on the auxiliary bus control block, [M/E1], [M/E2], [M/E3], and [PGM]) in the cross-point control block of the destination bank.

For example, to feed the output from the M/E-1 bank as the background B input to M/E-2, in the M/E-2 cross-point control block, press the [M/E1] button in the background B row.

# <span id="page-25-1"></span>**Bus Selection**

Each row of 32 cross-point buttons is shared by multiple buses.

For example, in the M/E-1 bank, the key 1 row of buttons can be assigned either to the key 1 bus or to the key 3 bus. The [KEY3] button switches between these two assignments.

To assign a bus to the cross-point buttons in the auxiliary bus control block, press one of the AUX delegation buttons to select the bus.

The following table illustrates the correspondence between buses and crosspoint button rows, and the delegation operations.

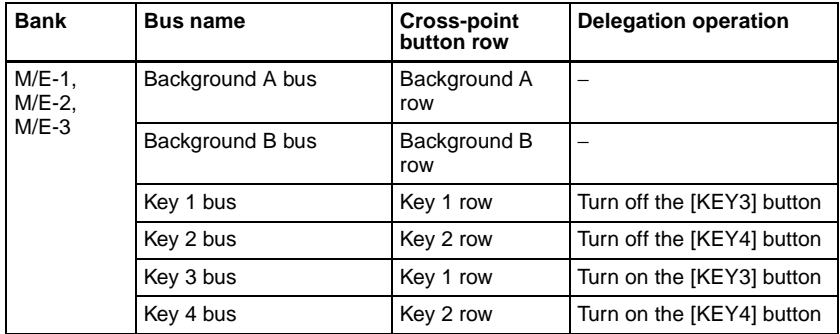

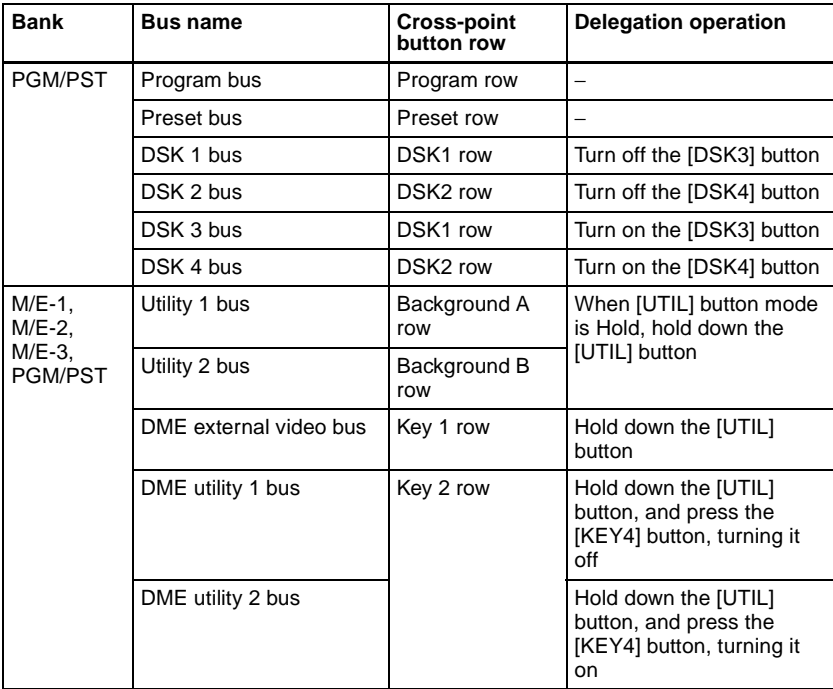

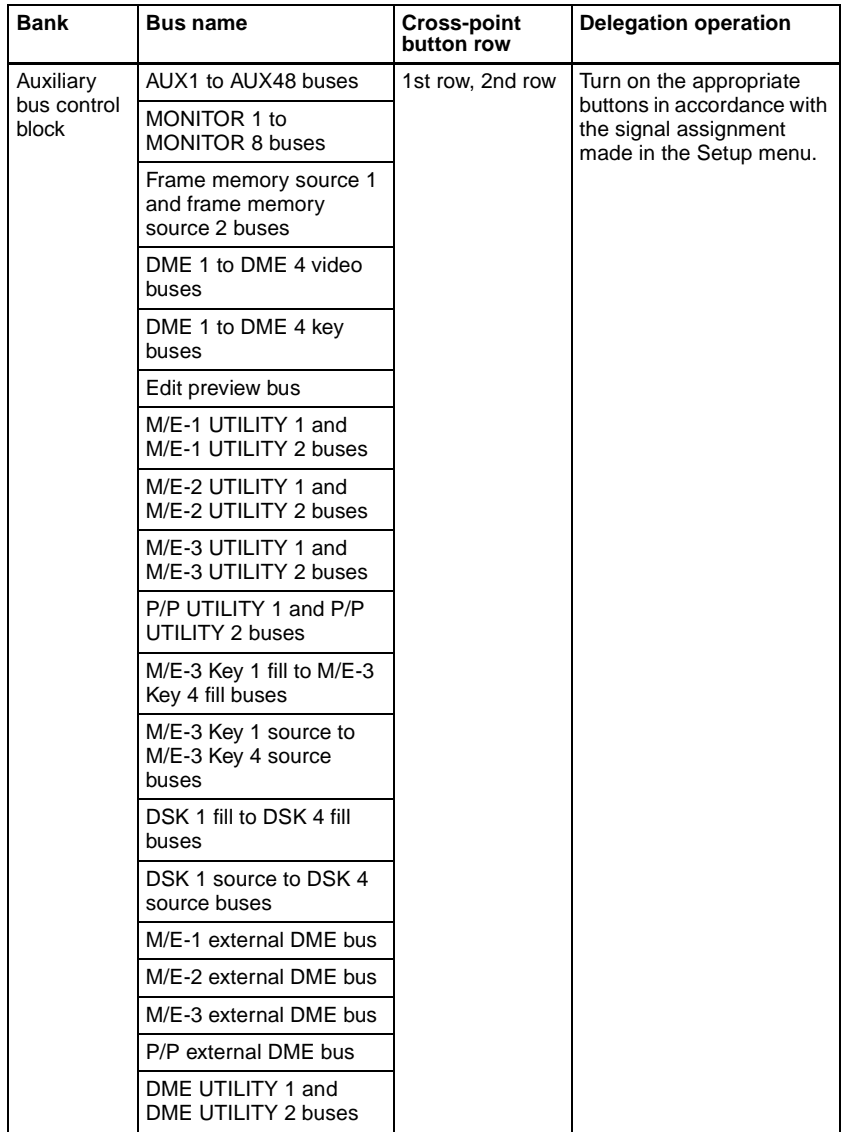

# <span id="page-27-0"></span>**Signal Assignment and Selection**

# **Assigning signals to buttons**

Each of the 32 cross-point buttons and reentry buttons has a corresponding button number, to which you assign a signal.

In addition to the signals input to the PRIMARY INPUTS 1 to 80 connectors on the rear panel of the switcher, you can also select signals generated within the switcher.

Each button has assigned to it a video signal and a key signal, forming a pair. You can set these video and key combinations in a Setup menu.

*For details of Setup menu operations, see "Cross-Point Settings (Xpt Assign Menu)" in Chapter 16 (Volume 2).*

# **Cross-point button control block button numbers**

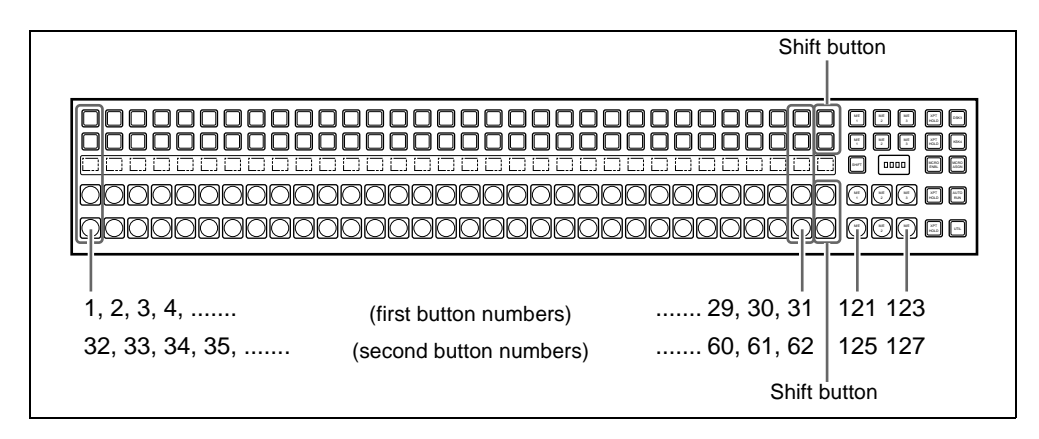

On each M/E bank and the PGM/PST bank, each cross-point button and reentry button has two button numbers, and you use the shift button to switch between these numbers.

In the case of a 32-button layout, the button numbers are as follows.

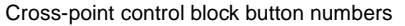

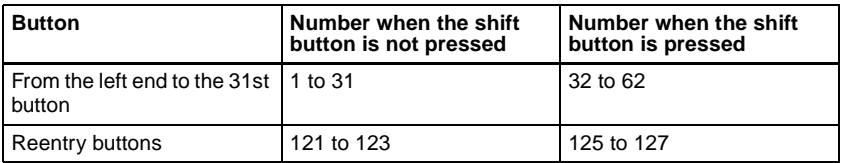

#### **Switching button numbers**

The rightmost (32nd) button functions as a shift button.

(The shift button function can be disabled in a Setup menu.)

When selecting the signals of button numbers 1 to 31, press the cross-point button for the desired signal.

To select button numbers 32 to 62, hold down the shift button, and press the cross-point button for the desired signal.

### **Button numbers in the auxiliary bus control block**

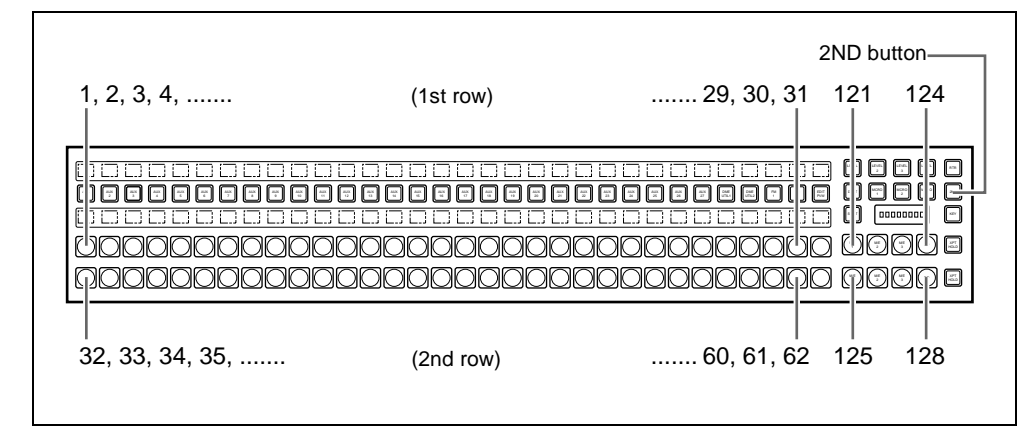

#### **When the [2ND] button is unlit**

The cross-point buttons and reentry buttons in the auxiliary bus control block have separate upper (1st row) and lower (2nd row) numbers. In the case of a 32-button layout, the button numbers are as follows.

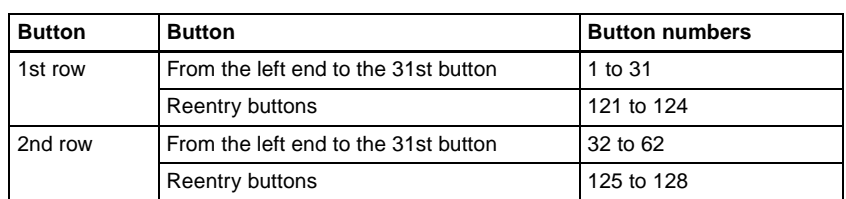

Auxiliary bus control block button numbers ([2ND] button unlit)

#### **When the [2ND] button is lit**

Different buses can be assigned to the 1st-row buttons and 2nd-row buttons. When the 32nd button is set as a shift button, the 1st-row buttons and 2nd-row buttons both have the following button numbers.

Auxiliary bus control block button numbers ([2ND] button lit)

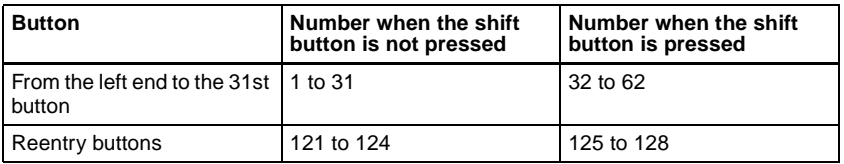

# <span id="page-30-0"></span>**Signal Name Display**

You can attach a name (source name) to each signal assigned to a cross-point button, with a maximum of 16 characters.

- The source name displays in the cross-point control block and auxiliary bus control block show the source names of the video signals assigned to numbers 1 to 31.
- To display the source names for numbers 32 to 62, press the [SHIFT] button to the right of the source name displays.
- To display the source names of the key signals assigned to buttons, hold down the [Split] button in the key control block or the [KEY] button in the auxiliary bus control block.

### **Colors of lit cross-point buttons**

In a particular row of cross-point buttons, only the last pressed button is effective, and lights amber or red. The amber indicates the "low tally" state, and the red indicates the "high tally" state, to indicate whether or not the selected signal appears in the final output video.

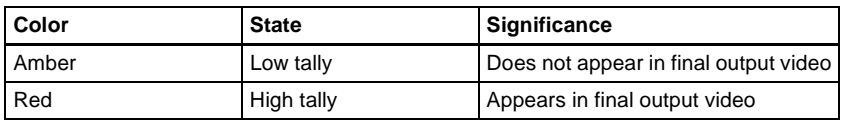

Significance of colors of lit cross-point buttons

# <span id="page-31-0"></span>**Transitions**

In the M/E banks and PGM/PST bank, the switch from the current video stream (appearing on the corresponding program monitor) to a new video stream is referred to as a transition.

# <span id="page-31-1"></span>**Selecting the Next Transition**

To execute a transition, it is first necessary to decide how the image will be changed as a result of the transition. This selection is carried out using the next transition selection buttons *(see [page 173\)](#page-172-1)* in the transition control block of the M/E or PGM/PST bank.

*For details of operations, ["Basic Operating Procedure" \(page 224\).](#page-223-1)*

In the M/E banks and PGM/PST bank, you can change one of the images, the background, and keys 1 to 4 (downstream keys 1 to 4 in the PGM/PST bank), and also vary combinations of these simultaneously. The following are examples of transition.

# **Changing the background**

A background transition switches from the video currently selected on the background A bus (the current video) to the video selected on the background B bus (the new video).

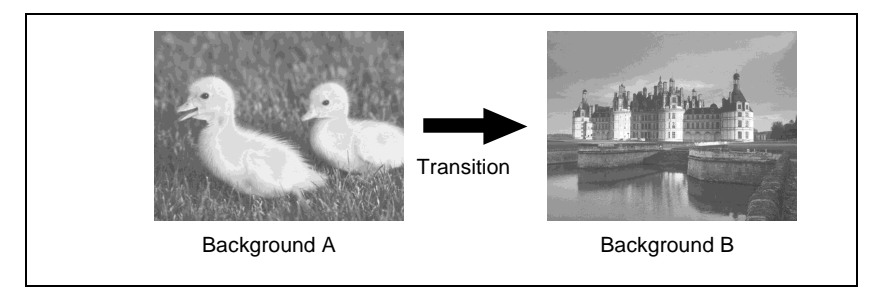

In the default selection of flip-flop mode (*[see page 43](#page-42-0)*), the background always switches in the direction from the A bus to the B bus. When the transition completes, the cross-point selections on the A and B buses are interchanged.

# **Inserting and deleting a key**

You can insert one or more of the four keys (downstream keys on the PGM/ PST bank).

If you select a key which is already inserted, the transition will delete the key. A simultaneous combination of deleting and inserting keys is also possible.

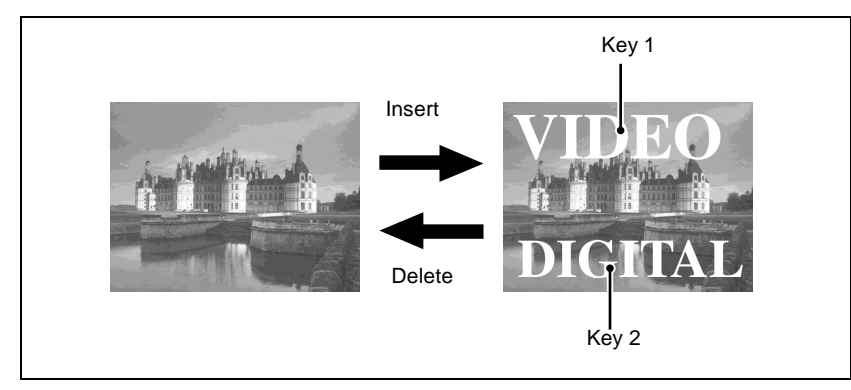

Inserting or deleting key 1 and key 2

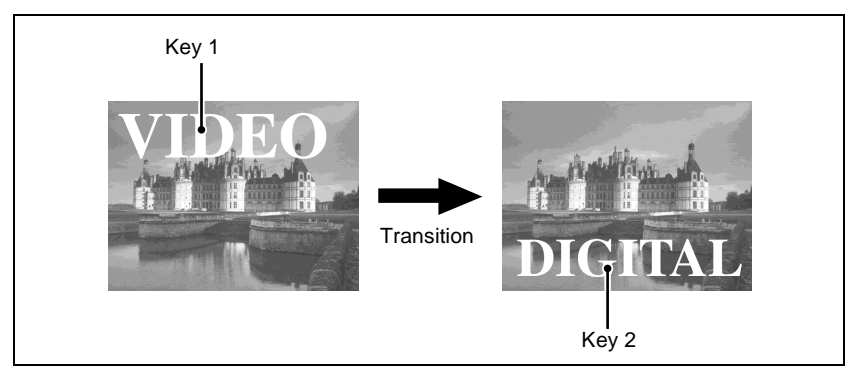

Deleting key 1 and inserting key 2

# **Simultaneously changing the background and keys**

You can change any of the four keys (downstream keys on the PGM/PST bank) and the background at the same time.

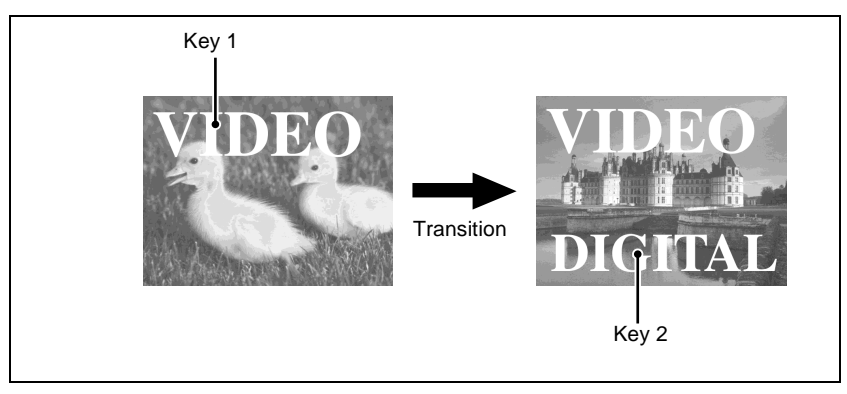

Changing the background and key 2 simultaneously

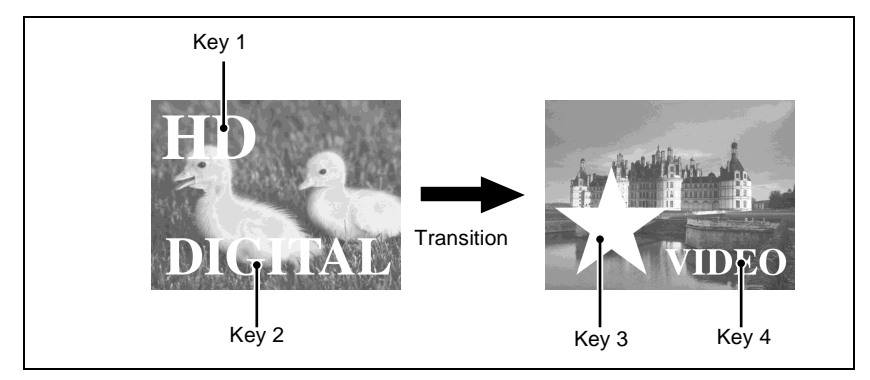

Changing the background and keys 1 to 4 simultaneously

# **Selecting the key priority**

If a number of keys are already inserted in the current video, you can check or change the key priority, that is to say, the order in which the keys are overlaid. When a key priority ([KEY PRIOR]) is selected as the next transition, you can also change the key priority in the new video.

*For details of this operation, see ["Key Priority Setting" \(page 227\).](#page-226-2)*

The key priority values go from 1 to 4, with a higher priority key being "in front" as seen on the screen.

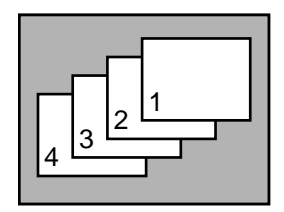

Priority sequence on the screen

# <span id="page-34-0"></span>**Independent Key Transitions**

### **What is an independent key transition?**

In addition to common transitions, it is possible to carry out independent transitions on the keyers of the M/E banks and PGM/PST bank. These are called "independent key transitions."

By carrying out an independent key transition in combination with a common transition, different transition types can be used for the background and keys. It is also possible to use different transition types for key insertion and key deletion by means of a Setup menu setting.

*For details of this operation, see ["Basic Independent Key Transition](#page-247-2)  [Operations" \(page 248\)](#page-247-2).*

The following description compares the independent key transition with a common transition, taking a simultaneous change of the background and key as an example.

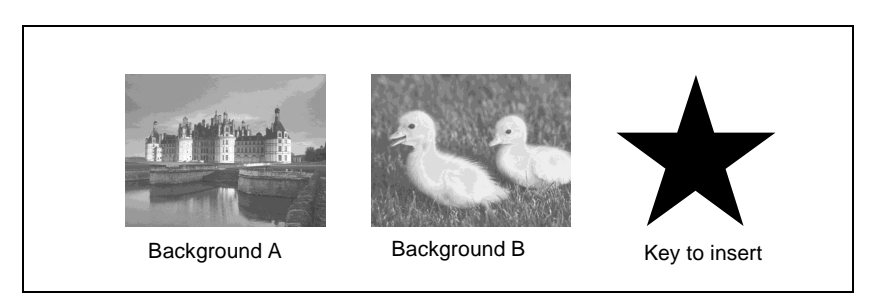

#### **Video used in the transition**

#### **Effect of a common transition**

In the case shown in the above illustration, carrying out a common transition produces the following change in the image.

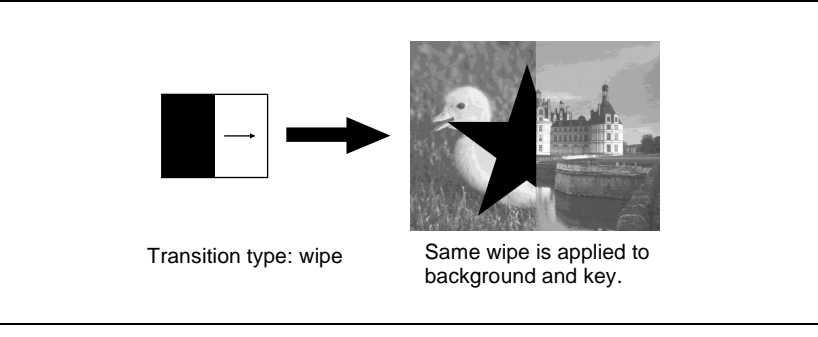

Effect of a common transition

#### **Effect of use with an independent key transition**

The key is inserted with an independent key transition as the background changes with a common transition, providing the following result.

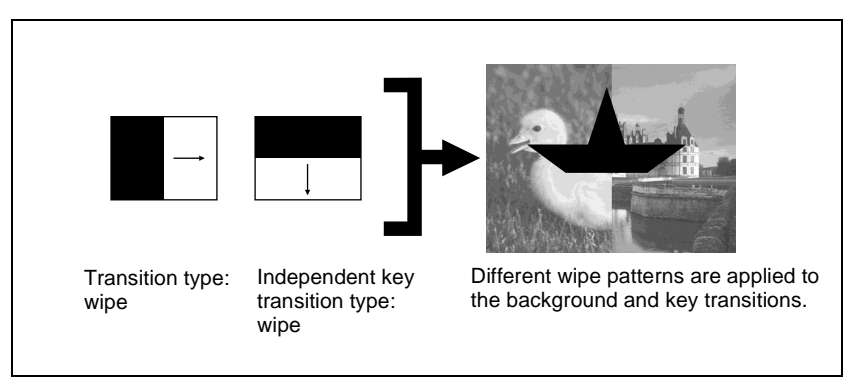

Effect of a background transition and independent key transition

# **Combining other transitions with independent key transitions**

When you set a common transition and a key independent transition for the same key, you can apply two different effects such as a wipe and mix (dissolve) *(see [page 39\)](#page-38-1)* to the key simultaneously.

When carrying out such a combination of transitions simultaneously on a key as auto transitions *[\(see page 42\)](#page-41-1)*, the result depends on the timing of pressing the respective [AUTO TRANS] buttons.
### **Simultaneous execution**

If the [AUTO TRANS] buttons for the two transitions are pressed simultaneously, the following is the result.

Note that in both cases the common transition is a wipe and the independent key transition is a mix (dissolve).

**Deleting a key with simultaneous transitions:** With the key inserted, it is deleted simultaneously with the two transitions.

When the common transition completes, even if the independent key transition is still not completed, the two end simultaneously.

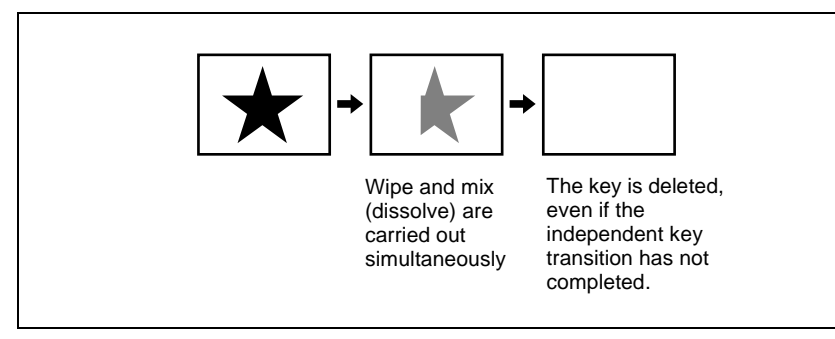

Deleting a key with simultaneous transitions

**Inserting a key with simultaneous transitions:** With the key not inserted, it is inserted simultaneously with the two transitions. If the common transition or independent key transition ends first, the other continues to completion.

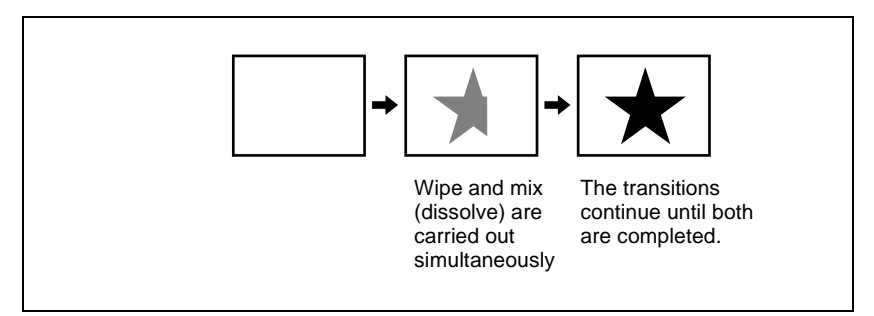

Inserting a key with simultaneous transitions

# **Time offset execution**

If the [AUTO TRANS] buttons for the two transitions are pressed with a time offset, the following is the result.

Note that in both cases the common transition is a wipe and the independent key transition is a mix (dissolve).

**Time offset execution with the key inserted:** With the key inserted, it is

deleted with the two transitions acting with a time offset.

Whichever button is pressed first, when the common transition completes, even if the independent key transition is still not completed, the two end simultaneously.

**Example:** When the independent key transition [AUTO TRANS] button is pressed later

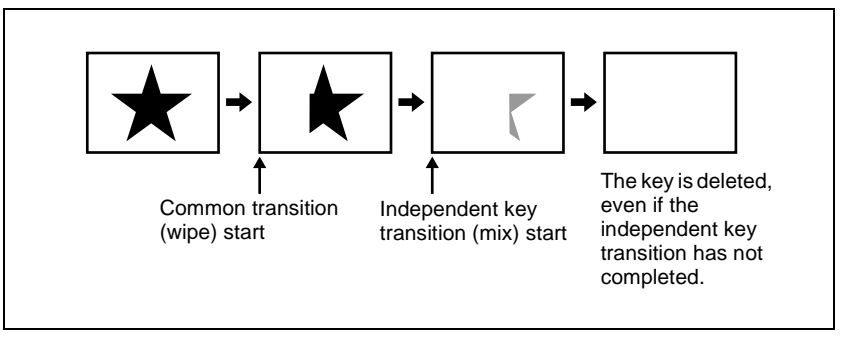

Time offset execution with the key inserted

**Time offset execution with the key not inserted:** With the key not inserted, it is inserted with the transition whose [AUTO TRANS] button is pressed first.

Since the key is then in the inserted state, with the transition whose [AUTO TRANS] button is pressed later, the key is deleted. When the key is completely deleted, both transitions complete.

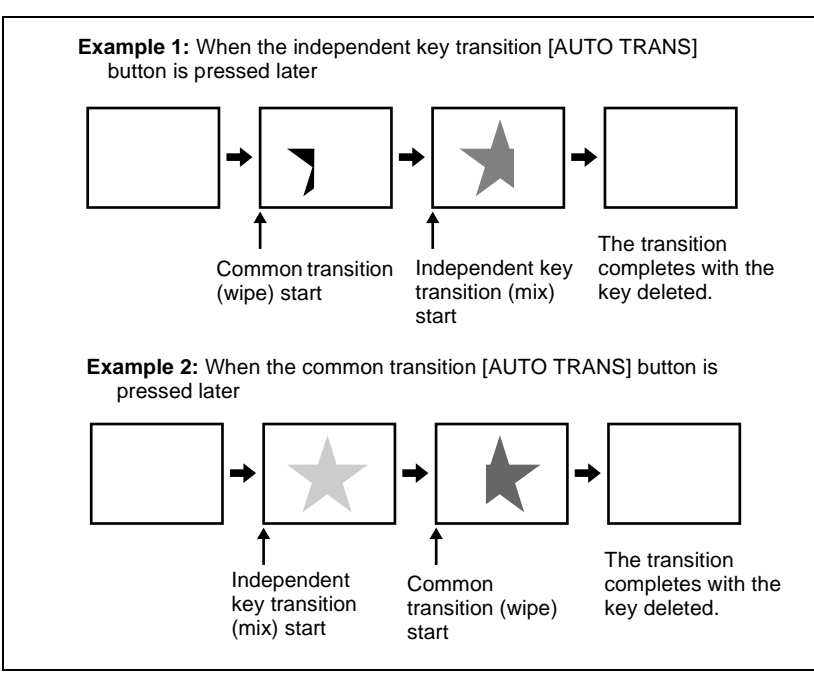

Time offset execution with the key not inserted

# **Transition Types**

Selecting the transition type determines the way in which the transition occurs. Carry out the type selection with the transition type selection buttons in the transition control block of the M/E or PGM/PST bank.

*For details of this operation, see ["Basic Operating Procedure" \(page 224\)](#page-223-0).*

The following are the transition types.

# **Mix**

This is a dissolve, in which the new video progressively fades in over the current video, with the sum of the two video outputs maintained constant. At the mid-point of the transition (when the fader lever is in the center position), the output of each is 50%.

This transition type can also be selected for an independent key transition. In this case, the key either dissolves in or dissolves out similarly, with the progress of the transition.

# **NAM (non-additive mix)**

In this dissolve, the current video and new video signals are compared, and the signal with the higher luminance level is given priority in the output. The current video is maintained at 100% output for the first half of the transition as the new video increases progressively to 100%, then the current video is progressively reduced from 100% to zero in the second half with the new video maintained at 100% output.

### **Note**

This transition type is not available for an independent key transition.

### **Super mix**

In this dissolve, the current video is maintained at 100% output for the first half of the transition as the new video is mixed while increasing progressively to 100%, then the current video is progressively reduced from 100% to zero in the second half with the new video maintained at 100% output. Note that you can set the output levels of the current and new video signals at the mid-point of the transition, in the range 0 to 100%. (*See ["Super Mix](#page-232-0)  [Settings" \(page 233\).](#page-232-0))*

### **Note**

This transition type is not available for an independent key transition.

### **Preset color mix**

This is a two-stage dissolve, comprising two transitions, the first a dissolve to a color matte, and the second from the color matte to the new video. In the first transition, the current video is replaced by the color matte in a mix (dissolve), then in the second transition the color matte is replaced by the new video also in a mix (dissolve). You can specify the color matte by luminance, saturation, and hue values. *(See ["Color Matte Settings" \(page 234\)](#page-233-0).)*

### **Notes**

- This transition type is not available for an independent key transition.
- In the bus fixed mode, a preset color mix cannot be used.

### **One-stroke mode and one-time mode**

- You can make a setting such that a preset color mix is carried out in a single transition. This is called "one-stroke mode."
- You can also make a setting such that when a preset color mix is completed, the next transition switches to the previous transition type automatically. This is called "one-time mode."

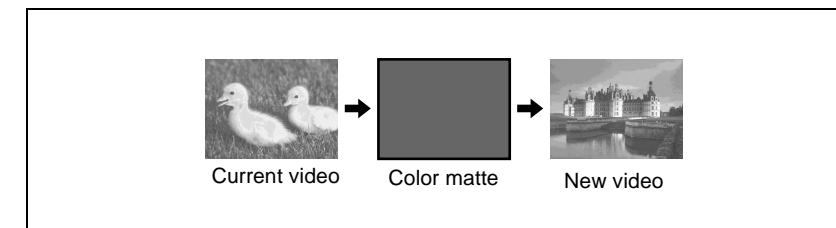

Preset color mix (changing background only)

# **When a key is inserted**

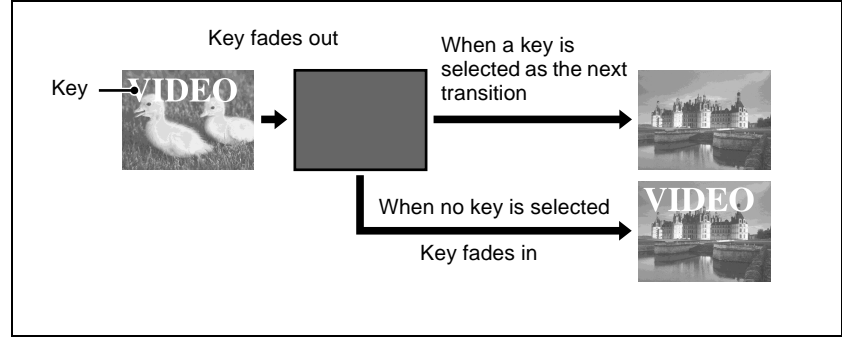

Preset color mix (transition including key)

By means of a Setup menu setting, it is possible to preserve the key state while carrying out the color matte mix.

# **When, with a key inserted, a key is selected in the next transition**

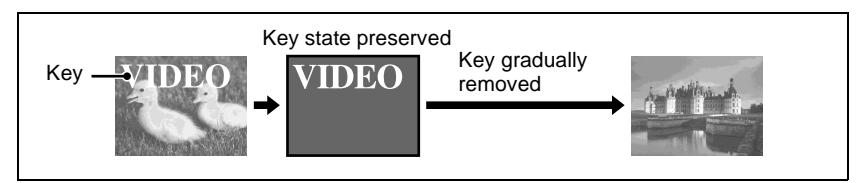

Preset color mix (when set to preserve key state)

# **Wipe**

A wipe replaces the current video by the new video according to a predetermined pattern. This transition type can also be selected for an independent key transition.

*For details, see ["Wipes" \(page 56\)](#page-55-0) and Chapter 5 "Wipes" ([page 303\)](#page-302-0).*

# **DME wipe**

Using a DME effect, it is possible to obtain a transition to a new image from the current image, as in a wipe. You can also use this transition type as an independent key transition.

*For details, see "DME Wipes" ([page 68\)](#page-67-0) and Chapter 6 "DME Wipes" ([page](#page-330-0)  [331](#page-330-0)).*

### **Note**

To carry out DME wipes requires the BKDS-9470 DME Board Set.

# **Cut**

A cut switches instantaneously from the current video to the new video. When the next transition is a key transition, the key cuts in or out instantaneously.

# **Executing a Transition**

There are two modes of executing a transition: an auto transition by button operation or a manual transition using the fader lever.

It is also possible to combine both methods, taking control with the fader lever of an auto transition which has partly completed, or complete a transition started with the fader lever as an auto transition.

By combining common transitions with independent key transitions, different transition types can be applied to the background and keys, for example allowing a key wipe combined with a background dissolve. *(See ["Executing a](#page-234-0)  [Transition" \(page 235\).](#page-234-0))*

# **Auto transitions**

### **Cut**

A cut switches instantaneously from the current video to the new video. When the next transition is a key transition, the key cuts in or out instantaneously.

### **Auto transition**

The transition from the current video to the new video is carried out automatically at a constant rate, using the transition effect selected as the transition type.

You can set the transition rate in advance. *(See ["Setting the Transition Rate"](#page-235-0)  [\(page 236\).](#page-235-0))*

# **Manual transitions**

Using the fader lever, you can manually control the progress of the transition. Moving the fader lever from one end of its travel to the other completes the transition.

# <span id="page-42-0"></span>**Flip-flop mode and bus fixed mode**

The following describes the difference between flip-flop mode and bus fixed mode, taking an M/E bank as an example; the functionality is the same, however, on the PGM/PST bank.

Normally, when a background transition is carried out on an M/E bank, the signals selected on the A and B rows of cross-point buttons are interchanged at the end of the transition. That is to say, except during a transition, the background output is always from the background A bus. This is called "flipflop mode."

The alternative is known as "bus fixed mode," in which there is no bus interchange. In this mode, when the fader lever is at the top of its travel the output from the A bus is always 100%, and when the fader lever is at the bottom of its travel the output from the B bus is 100%.

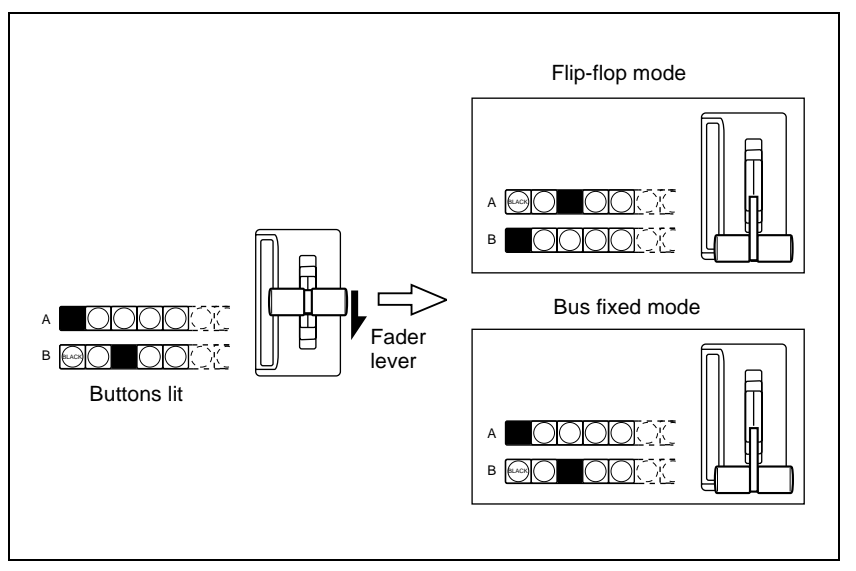

Flip-flop mode and bus fixed mode

*For details of fader lever operation in bus fixed mode, see [page 245](#page-244-0).*

# **Transition preview**

With the preview output of the M/E banks and PGM/PST bank, you can check the effect of a transition in advance. To carry out a transition preview, press the [TRANS PVW] button in the transition control block. *(See ["Transition](#page-246-0)  [Preview" \(page 247\).](#page-246-0))*

### **Note**

In multi-program mode, DSK mode *([page 152\)](#page-151-0)* or bus fixed mode *([page 43\)](#page-42-0)*, it is not possible to carry out a transition preview.

# **Pattern limit**

When a wipe or DME wipe pattern is selected for the transition, you can specify the range of movement of the wipe pattern through the course of the transition, for each bank independently.

When the pattern limit function is enabled, carrying out a transition results in the following effect for example settings.

- When the limit value is set to 50%, the effect at the end of the transition is the same as when the fader lever is at the center position in the normal case (with the pattern limit function disabled); the wipe pattern does not complete.
- When the limit value is set to 0%, the wipe effect is completely disabled, and carrying out the transition produces no change in the image.
- When the limit value is set to the maximum 100%, the image changes in exactly the same way as when the pattern limit function is off, but when the transition is completed, the cross-point selections on the background A and B buses do not interchange.

You can specify the limit value either by entering a numeric value in the menu, or by operating the fader lever to set the fader lever position. *(See ["Pattern](#page-238-0)  [Limit" \(page 239\)](#page-238-0).)*

### **Note**

The pattern limit function is not available in an independent key transition.

# **Fade to black**

The PGM/PST bank provides a fade-to-black function, controlled with the [FTB] button in the fade to black control block. *(See ["Fade to Black" \(page](#page-252-0)  [253\).](#page-252-0))*

### **Note**

In multi-program mode or DSK mode, it is possible to carry out a fade-to-black on a number of programs simultaneously.

You can also make a Setup menu setting such that a fade-to-black does not apply to particular programs.

*For details of the setting, see "Settings Relating to Video Switching (Transition Menu)" in Chapter 16 (Volume 2).*

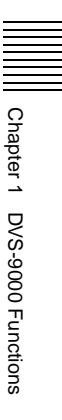

A key is an effect in which a part of the background image is replaced by an image or superimposed text. The signal determining how the background is cut out is termed "key source," and the signal that replaces the cut-out part is termed "key fill." The system component responsible for processing a key is referred to as a keyer.

Each M/E bank and the PGM/PST bank has four keyers, and all of these keyers provide the same functions.

# **Key Types**

The key type indicates the manner in which the key source signal is used to cut out the background. In each bank, you can use the following key types. You can select the key type using the key type selection buttons in the key control block, or by a setting in the Type menu for the keyer. *(See ["Key Type Setting"](#page-262-0)  [\(page 263\).](#page-262-0))*

- Luminance key
- Linear key
- Color vector key
- Chroma key
- Wipe pattern key
- Key wipe pattern key

### **Luminance key**

The background is cut out according to the luminance  $(Y)$  of the key source signal, and at the same time the key fill signal is cut out and then added to the background signal.

# **Linear key**

This is a type of luminance key, but there is a reduced variability in gain, allowing more precise adjustment.

# **Color vector key**

The key signal is created from a combination of the luminance and chrominance components of the key source signal. When perfect keying is not possible with a luminance key, this allows a key signal to be created even if the luminance level is low, provided that the colors have high saturation.

### **Clean mode**

In a luminance key, linear key or color vector key, you can enable the clean mode. When the clean mode is on, the key source does not affect the key fill, which is added unchanged to the background. This improves the keyed image quality, but means that the part of the key fill signal which is not to be inserted must be completely black, or it will color the background. You set the clean mode with the Type menu of the respective keyer. *(See ["Setting the key type in](#page-262-1)  [a menu" \(page 263\)](#page-262-1).)*

Note that in the following situations, the clean mode goes off, and cannot be turned on.

- When the key type is a pattern key
- When key inversion is on
- When the key fill is a matte
- When the key edge is an outline
- When the key edge is normal with soft edge being on
- When fine key is on
- When the key positioner is on

# **Chroma key**

A key signal based on a particular color is used to cut out the background, and the key fill is then inserted. The inserted signal is also referred to as the foreground, and the composite image is called a chroma key image.

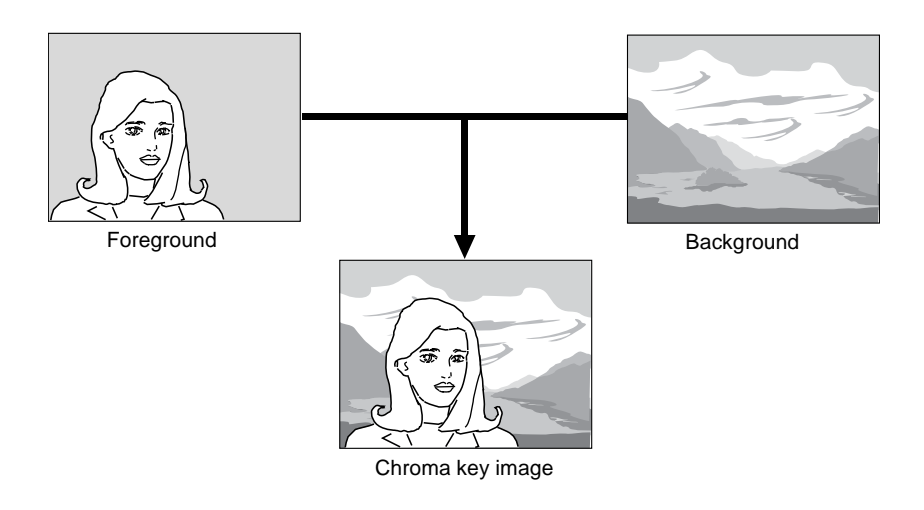

### **Normal mix and additive mix**

In creating a chroma key image, either a normal mix or an additive mix can be used. To select which, use the Type>Chroma Adjust menu for the keyer. *(See ["Chroma Key Composition" \(page 265\)](#page-264-0).)*

**Normal mix:** The foreground is cut out with the key signal, and then combined with the background, which has also been cut out with the key signal.

**Additive mix:** The background, which has been cut out with the key signal, is combined with the unshaped foreground. This is effective for a naturallooking composite when the scene includes glass or other translucent objects.

### **Plane function**

In an additive mix, the foreground is not shaped by the key signal, and variations in the (blue) background appear in the composite image. To prevent this, it is possible to set a particular luminance level for the background, and any parts below this level are cut forcibly.

Methods of adjusting the composite obtained from chroma keying include automatic adjustment with the auto chroma key function, and manual adjustment carrying out the necessary processing separately. The optimum results will be obtained by first carrying out adjustments with the auto chroma key function, then making any fine adjustments as required. The following manual adjustments are possible.

### **Key active**

When this function is off, only the foreground is output and you can make adjustments of color cancel *(see the next paragraph).*

### **Color cancel**

If the foreground image includes shades of the background color, set this function to ON to remove the color from the foreground image.

### **Chroma key window**

You can adjust the range over which the key signal is determined as matching the specified hue. When this adjustment is off the default ranges are used.

Chroma keying generates a key signal based on a particular color (reference color) in the foreground (typically a plain blue background), and the "window" refers to the range of colors which are regarded as matching this specified reference color to create the key signal.

As seen on a vectorscope (that is, in the hue-saturation color space), the range for this matching corresponds to a truncated sector. This range is specified by two parameters: the "Angle" parameter, which determines the range of the hue parameter, and the "Crop" parameter, which determines the degree of truncation *(see the following figure).*

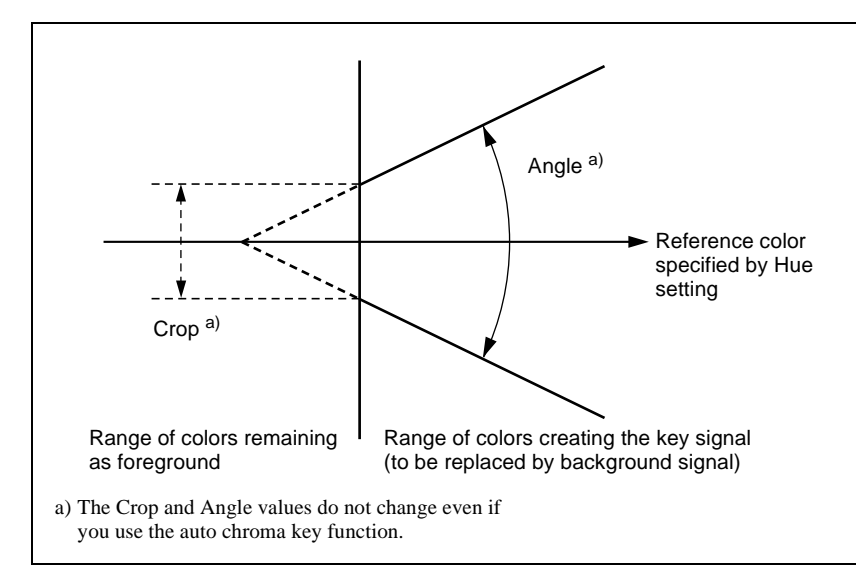

Window adjustment

### **Y balance**

In normal chroma keying, the key signal is based on the chrominance component only, and all elements of the foreground with the same hue are replaced by the background. Using the Y balance function, you can specify a luminance level range within which the key is active, and replace the specified part by the background.

You can use the Y balance function independently on the key signal for the composition and the key signal for the color cancel function. When applied to the key signal for the composition, this produces the foreground with the color cancel effect applied. This can therefore be used to provide an impression of smoke, for example.

When the Y balance function is applied to the color cancel key, the relevant part is output in its original color without canceling, and therefore it is possible to combine colors which are the same color as the background (i.e. typically blue) in the foreground.

### **Chroma key shadow**

This function provides a more realistic treatment when the shadow of an object in the field of view falls on the blue background. Since parts of the blue background darker than a specified intensity are treated as shadows, there is no effect on cutting out of the foreground.

### **Video signal adjustment**

You can vary the foreground signal gain, or change the hue. There are separate adjustments for the gain of the overall video signal, and Y and C components. *For details of video adjustment operations and the adjustment items, see ["Chroma Key Adjustments" \(page 266\).](#page-265-0)*

### **Wipe pattern key**

This uses the wipe pattern selected for a transition as the key source.

# **Key wipe pattern key**

This uses the wipe pattern selected for an independent key transition as the key source.

### **Note on wipe pattern modifiers**

In a wipe pattern key or key wipe pattern key, you can apply various modifications, depending on the pattern used, and the modifiers in common with a wipe.

However, modifiers which relate to the wipe direction and edge are not reflected.

# **Key Modifiers**

# **Edge modifiers**

You can apply borders and other effects to the edge of the key. *(See "Key Edge Modifications" (pages [273](#page-272-0) and [291](#page-290-0)).)*

### **Normal**

This is the state with no key edge modifiers applied.

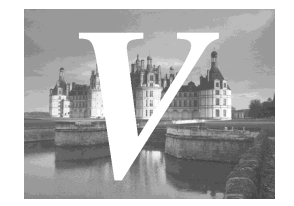

### **Border**

This applies a uniform width border to the edge of the key. You can adjust the border width and density. You can also enable the separate edge function, and adjust the top, bottom, left, and right border widths separately.

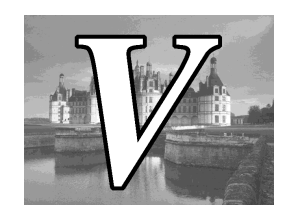

### **Drop border**

This applies a border below and to the right for example, of the key. You can adjust the border width, position, and density.

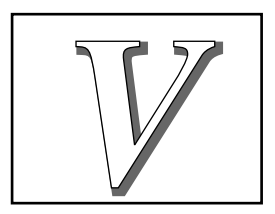

### **Shadow**

This applies a shadow below and to the right for example, of the key. You can adjust the shadow width, position, and density.

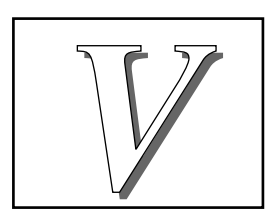

### **Outline**

This uses the outline of the original key as the key. You can adjust the width and density of the outline. You can also enable the separate edge function, and adjust the top, bottom, left, and right outline widths separately.

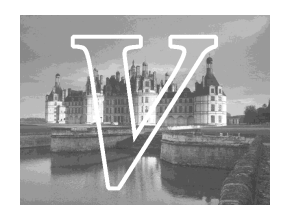

### **Emboss**

This applies an embossing effect to the outline of the key. You can adjust the width and position of the embossing, and the density. You can adjust the density separately for key fill and key edge. When embossing is on, the Fine Key and zabton functions go off.

### **Soft edge**

This softens the edge of the key.

### **Zabton**

This inserts a translucent pattern behind a key. You can adjust the pattern size, softness, density and color.

# **Edge type and key fill/key source position**

The key edge modification function has two modes: a mode ("key drop ON mode") in which the key fill/key source position moves downward, and a mode ("key drop OFF mode") in which it does not move downward.

**Key drop ON mode:** The key fill/key source position moves downward by eight scan lines or four scan lines. When a drop border or shadow is selected, it is possible to apply a border to the top edge of the key.

**Key drop OFF mode:** The key fill/key source position does not move. When a drop border or shadow is selected, it is not possible to apply a border to the top edge of the key.

In the key drop ON mode, a menu setting selects between the mode ("4H mode") in which the key fill/key source position is lowered by four scan lines, and the mode ("8H mode") in which the key fill/key source position is lowered by eight scan lines.

When [Fine Key] is on, the edge width is forced to the range 0.00 to 4.00.

Note that in the following situations, the key drop mode is forcibly set to ON. • When the edge type is border, outline, or emboss

- When the edge type is normal with soft edge being on
- When [Fine Key] is on

# **Edge fill**

When a border, drop border, or shadow modifier is selected, you can select a signal to fill these edge effects.

The edge fill may be either the signal from the dedicated color matte generator, or the signal currently selected on the utility 1 bus.

In the case of an outline, there is no edge fill signal selection, because the key fill signal fills the outline, and the rest of the image remains as the background. For the emboss effect, in place of the edge fill signal, the emboss fill matte 1 and emboss fill matte 2 signals are used.

# **Masks**

A mask is used to inhibit the effect of a key over a part of the image. This allows parts of the background which would otherwise be keyed to be protected, or to correct the key if it is not of the desired shape.

*For details of masking operations, see "Masks" (pages [279](#page-278-0) and [295](#page-294-0)).*

### **Key mask and background mask**

There are two types of mask: a key mask and a background mask.

- **Key mask:** This masks out a part of the key, which will result in the background appearing.
- **Background mask:** This masks out a part of the background, which will result in the key fill appearing.

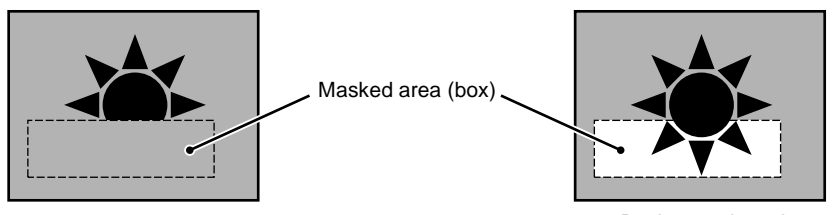

Key mask

Background mask

# **Main mask and subsidiary ("sub") mask**

Each keyer allows two masks to be used simultaneously, and these are referred to as the main mask and the sub mask. The signal that determines the mask shape and size is termed the mask source, and different sources are used for the main mask and sub mask.

**Main mask:** This uses the signal from the dedicated box generator provided on each keyer, or the signal from the dedicated pattern generator as the

mask source.

When the box generator is selected, a rectangular mask is formed. You can adjust the positions of the four sides of the box separately.

When the pattern generator is selected, you can select the pattern and apply modifiers.

**Sub mask:** This uses the wipe generator signal or the signal selected on the utility 1 bus on the M/E or PGM/PST bank, as the mask source.

When the wipe generator is selected, the patterns and the pattern modifiers are the same as in a wipe transition.

# **Key Memory**

The key memory function allows the keyer settings on each cross-point button to be automatically stored, so that the next time the same cross-point button is selected these settings are recalled automatically.

There are two modes for key memory: simple mode and full mode.

The parameters stored in each mode are as follows.

- **Simple mode:** key type, clean mode (including the plane setting for chroma keying), key position, key inversion, and adjustment values for the particular key type (Clip, Gain, Density, Filter, etc. This includes color vector key, wipe pattern key, key wipe pattern key, and chroma key. However, in the case of a chroma key, it excludes color cancel, Y balance, foreground CCR, window, and shadow.)
- **Full mode:** All settings except transition (the same parameters as simple mode, [Fine Key], key modifiers, main and sub mask settings, chroma key detailed settings, and so on)

# **Key Snapshots**

Key settings other than the key on/off status and the key priority can all be instantaneously saved in a dedicated register, for recall when required. A key snapshot comprises three values: a cross-point button number, key memory full mode, and independent key transition, and can be called in any combination. There are four key snapshot registers for each keyer.

*For details of key snapshot operations, see ["Key Snapshots" \(page 299\).](#page-298-0)*

# **Blink**

The blink function provides the following effects.

**Key blink:** The key is inserted and deleted at the specified frequency.

You can also set the frequency and the proportion of the cycle for which the key is inserted.

**Edge blink:** Key fill and key edge fill are interchanged at the specified frequency. You can specify both the frequency and the proportion of the cycle for which the interchange occurs.

The blink settings are in the Transition menu for each key. *(See ["Blink](#page-284-0)  [Function" \(page 285\)](#page-284-0).)*

# **Key Default**

With a simple operation you can return the key adjustment values to their defaults.

The adjustment values which can be returned to their default values are as follows.

• Adjustment values for the particular key type (Clip, Gain, Density, Filter, etc.)

In the case of chroma keying, all adjustment values return to their default values.

- Key position
- Key inversion
- Clean mode

*For details, see ["Returning the key adjustment values to their defaults" \(page](#page-297-0)  [298\).](#page-297-0)*

# **Key Modify Clear**

A simple button operation returns the key settings to the initial status settings.

*For details of the initial status, see "Selecting the State After Powering On (Start Up Menu)" in Chapter 16 (Volume 2).*

# <span id="page-55-0"></span>**Wipes**

A wipe is a transition from the current video stream to a new video stream, using a wipe pattern.

Changing the background by means of a wipe is referred to as a "background wipe," and inserting or deleting a key with a wipe is termed a "key wipe." There are two types of wipe: those that can be selected in a common transition, and those that can be selected in an independent key transition.

*For details of independent key transitions, see [page 35](#page-34-0).*

# **Types of Wipe Pattern**

The patterns that can be used for a wipe are divided into a number of groups, as follows. Note that only the standard wipe patterns can be used for an independent key transition.

*For wipe patterns, see the appendix "Wipe Pattern List" (Volume 2).*

### **Standard wipe patterns**

Patterns consisting of straight lines vertically, horizontally, or diagonally, and circular patterns.

### **Enhanced wipes**

More complex shapes such as hearts, stars, and round corners.

### **Rotary wipes**

These patterns involve rotation of the image about a point.

### **Mosaic wipe pattern**

This divides the image into small tiles.

### **Random and diamond dust wipe patterns**

These patterns consist of small random tiles, or fine particles.

# **Pattern Mix**

You can create a new pattern by combining two selected patterns (main and "sub").

# **Note**

It is not possible to apply a pattern mix to an independent key transition.

*For details, see ["Pattern Mix" \(page 307\).](#page-306-0)*

# **Types of pattern mix**

There are four ways in which patterns can be combined in a pattern mix, as follows.

- **Mix:** The effect of the sub pattern is applied to the main pattern, modifying the outline or nature of the main pattern.
- **Positive NAM (+Nam):** Creates a pattern with an outline which contains all points within the outlines of either of the main pattern and the sub pattern.
- **Negative NAM (–Nam):** Creates a pattern with an outline which contains all points within the outlines of both of the main pattern and the sub pattern.

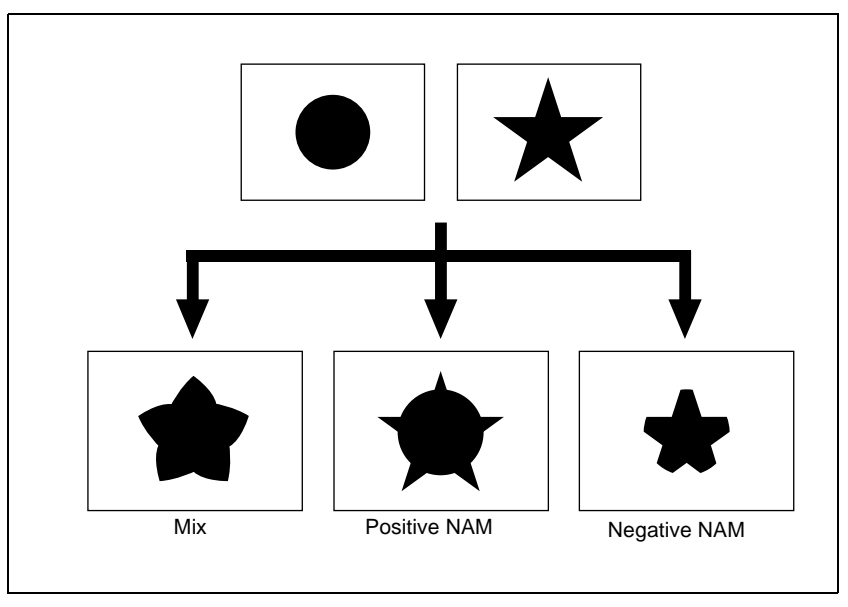

**Morphing:** As the transition progresses, the pattern morphs from the main pattern, through the "mix" combination, to the sub pattern.

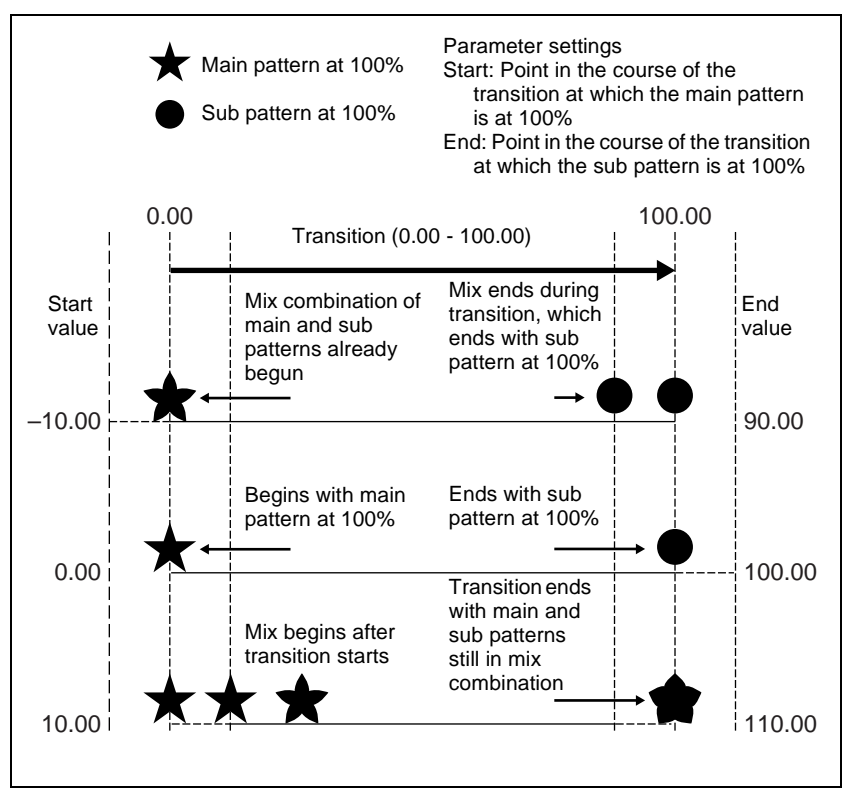

- A value of 0.00 corresponds to the beginning of the transition, and a value of 100.00 to the end of the transition.
- A negative Start value signifies that the main and sub patterns are already combined when the transition starts.
- An End value of 100.00 or more signifies that the main and sub patterns are still combined when the transition complete.
- If the Start and End values are the same, the main and sub patterns are interchanged instantaneously at the corresponding point in the transition.
- If End is less than Start, as the transition proceeds, it changes from the sub pattern to the main pattern.

# **Dust mix**

You can apply the effect of a diamond dust wipe to a selected pattern. You can also apply the diamond dust wipe effect to the pattern resulting from a pattern mix. *(See ["Pattern Mix" \(page 307\).](#page-306-0))*

When the pattern mix function is off, turning dust mix on results in the main pattern and the diamond dust pattern being mixed. This state is the same as a pattern mix when the diamond dust pattern is selected for the sub pattern.

# **Main and sub modifier link function**

When carrying out a pattern mix, it is possible to link the modifier settings for the main pattern and sub pattern. There are two modes for this function.

## **FULL LINK (fully linked) mode**

In this mode, all modifier settings are the same for the main pattern and sub pattern.

Changing the modifier settings for one pattern automatically changes the settings for the other.

## **SEMI LINK (semi-linked) mode**

Only the parameter settings of the modifiers are linked. The modifier on/off settings are not linked. When the parameter values for the modifiers of the main pattern and sub pattern are different, then after this link mode is selected, changing the value of a parameter for one pattern changes the value of the parameter for the other pattern to maintain the same difference between the two.

### **Note**

When carrying out a wipe transition using a pattern mix, it is recommended that you set the modifier link function to "FULL LINK" mode.

If the link function is off, or SEMI LINK mode is selected, the desired effect may not be obtained at the start or end of the transition.

# **Wipe Pattern Variation and Modifiers**

You can carry out a wipe with the following variations and modifications to the selected pattern. (*For details, see ["Setting Wipe Modifiers" \(page 309\)](#page-308-0).)*

# <span id="page-58-0"></span>**Direction**

You can specify the direction of the wipe: the regular direction is referred to as "normal", and the other direction as "reverse." You can also select alternating directions each time the transition is completed (normal/reverse mode).

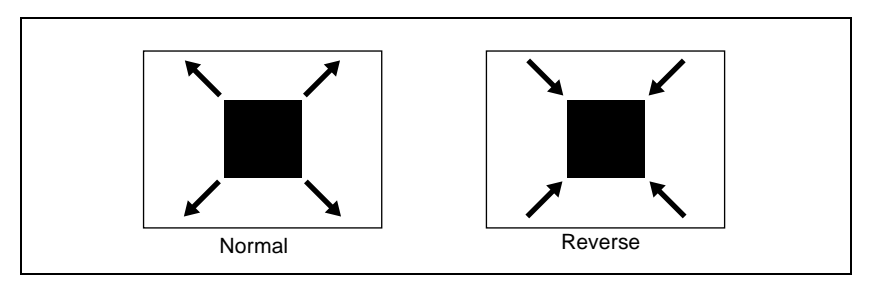

# **Split**

This splits the pattern, making the parts of the wipe move in opposite directions.

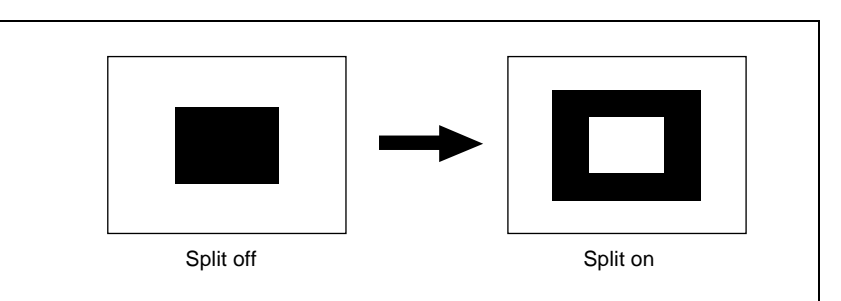

The parameter Split No. specifies the number of splits.

The parameter Spacing specifies the spacing between adjacent patterns.

# <span id="page-59-0"></span>**Edge**

You can apply a border to the pattern, soften the edges, or soften the applied border.

In an independent key transition, only the "Soft" setting is available.

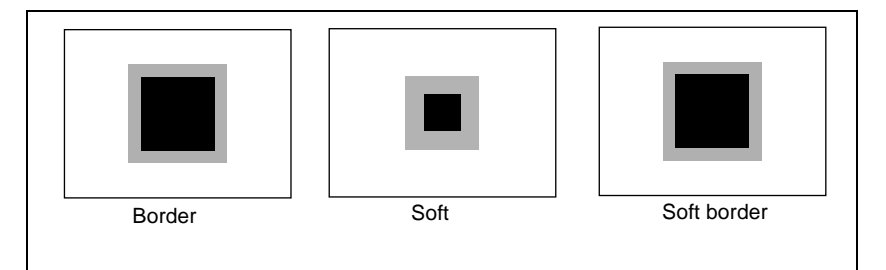

**Border:** You can adjust the border width.

**Soft:** You can adjust the edge softness.

**Soft border:** You can adjust the border width, and the softness of the inner and outer edges of the border.

When a border or soft border is selected, the signal filling the border is called edge fill. For the edge fill, you can use a matte generated by the dedicated color matte generator, or the signal selected on the utility 2 bus. A matte can include color 1 and color 2, and a combination of the two colors (a "color mix").

# <span id="page-60-0"></span>**Positioner**

You can move the wipe pattern to any position.

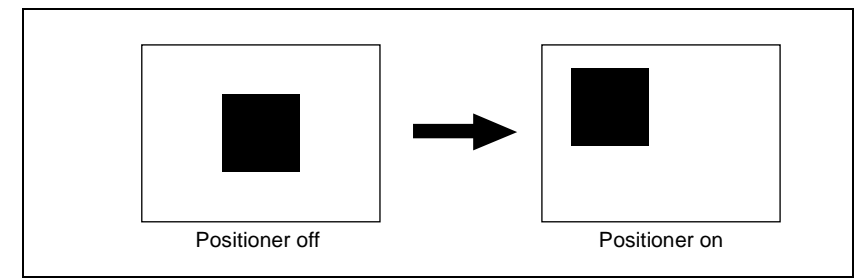

- The parameter H Position controls the horizontal position of the pattern. A negative value moves the pattern to the left, and a positive value moves the pattern to the right.
- The parameter V Position controls the vertical position of the pattern. A negative value moves the pattern down, and a positive value moves the pattern up.

# **Rotation**

You can rotate the pattern. There are three rotation modes, as follows.

# **Angle**

This carries out a wipe with the pattern in a fixed angle.

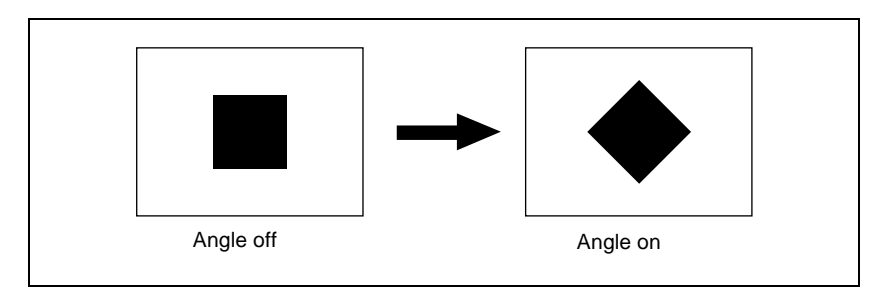

The parameter Angle determines the angle of pattern rotation.

A value of −100.00 of the parameter Angle corresponds to one whole turn counterclockwise; a value of +100.00 corresponds to one whole turn clockwise.

With a value of 0.00 there is no rotation.

### **Speed**

Through the course of the transition the wipe pattern rotates at a fixed specified speed.

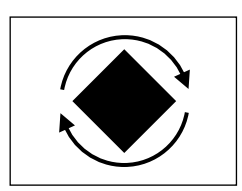

The parameter Speed determines the speed of pattern rotation.

A value of −100.00 of the parameter Speed corresponds to one turn per second counterclockwise; a value of +100.00 corresponds to one turn per second clockwise. With a value of 0.00 the pattern is stationary.

### **Magnitude**

Through the course of the transition the wipe pattern rotates through the specified angle.

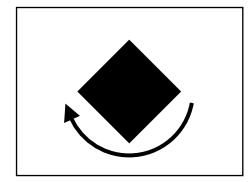

The parameter Angle determines an angle of pattern inclination at the beginning of the transition.

- A value of −100.00 corresponds to the angle rotated one whole turn counterclockwise.
- A value of  $+100.00$  corresponds to the angle rotated one whole turn clockwise.
- With a value of 0.00 there is no rotation.

The parameter Magnitude determines an angle of pattern rotation through the course of the transition.

- A value of −200.00 corresponds to a rotation of two turns counterclockwise.
- A value of +200.00 corresponds to a rotation of two turns clockwise.
- With a value of 0.00 the pattern is stationary.

# Chapter 1 DVS-9000 Functions Chapter 1 DVS-9000 Functions

# **Aspect ratio**

You can freely change the aspect ratio of the pattern.

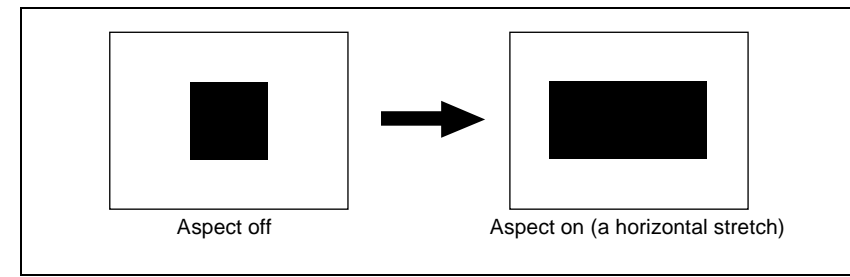

A negative value of the parameter Aspect stretches the pattern vertically; a positive value stretches the pattern horizontally.

# **Pattern replication "Multi"**

The same pattern can be repeated horizontally and vertically or both, up to 63 times. You can also change the orientation of alternate copies, or change the position.

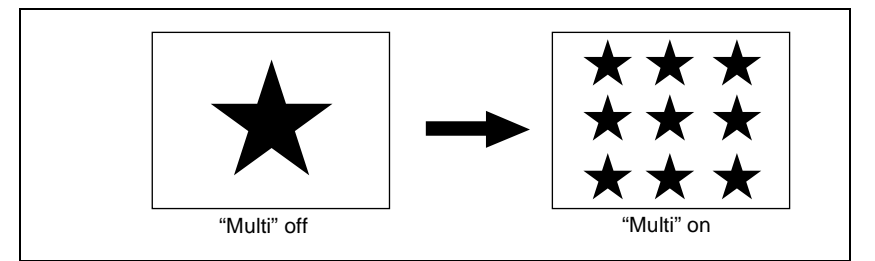

- The parameter H Multi determines the number of pattern replications horizontally, and the parameter V Multi determines the number of pattern replications vertically.
- The parameter Shift determines the manner of replication. At a value of −100.00, the pattern of the adjacent odd-numbered column on the left lines up with the central coordinate horizontally. At a value of +100.00, the pattern of the adjacent odd-numbered column on the right lines up with the central coordinate horizontally.

For an independent key transition wipe, you can use the "Invert Type" parameter to select from the following four types of replication pattern.

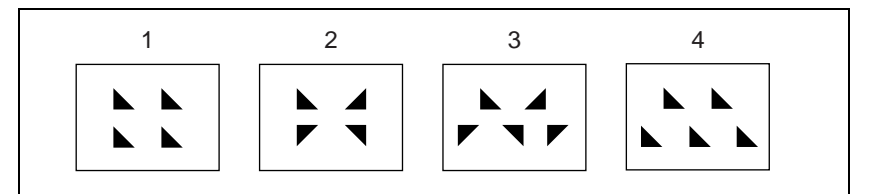

- **1:** All replications in the same orientation
- **2:** Even-numbered columns and rows inverted
- **3:** Even-numbered columns and rows inverted, and even-numbered rows staggered
- **4:** Even-numbered rows staggered

# **Pairing**

This slits the pattern into multiple strips, making it like a venetian blind.

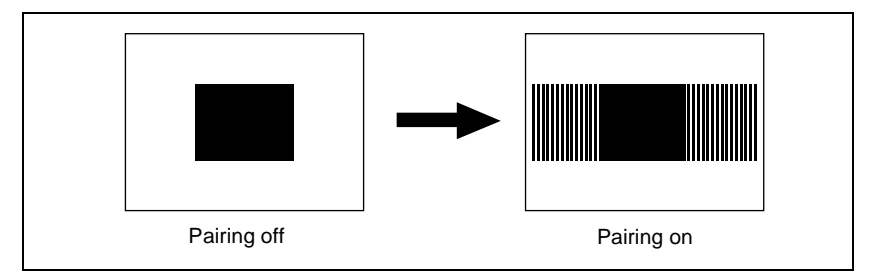

**H:** Create slits in the horizontal direction.

**V:** Create slits in the vertical direction.

- The parameter Width determines the width of the slits.
- The parameter H Offset determines the spacing in the horizontal direction. If a negative value is set, the even-numbered pairs of strip and slit move to the left, and the odd-numbered pairs move to the right. The value −100.00 represents the maximum movement.

If a positive value is set, the even-numbered pairs of strip and slit move to the right, and the odd-numbered pairs move to the left. The value +100.00 represents the maximum movement.

• The parameter V Offset determines the spacing in the vertical direction. If a negative value is set, the even-numbered pairs of strip and slit move upward, and the odd-numbered pairs move downward. The value −100.00 represents the maximum movement.

If a positive value is set, the even-numbered pairs of strip and slit move downward, and the odd-numbered pairs move upward. The value +100.00 represents the maximum movement.

# Chapter 1 DVS-9000 Functions Chapter 1 DVS-9000 Functions

# **Modulation**

The pattern signal can be modulated, giving waves on the horizontal or vertical edges, or radially.

The parameter Shape determines the form of the modulation.

1: sine wave, 2: triangular wave, 3: rectangular wave

### **Horizontal modulation**

This modulates the pattern, applying waviness in the horizontal direction to edges.

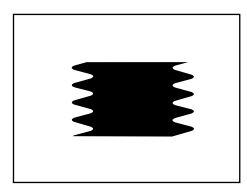

The parameter Speed determines the speed of waves.

A value of −100.00 generates the maximum downward speed of waves, and a value of +100.00 the maximum upward speed.

### **Vertical modulation**

This modulates the pattern, applying waviness in the vertical direction to edges.

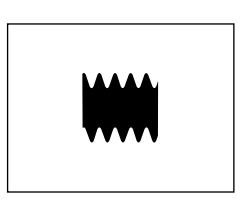

The parameter Speed determines the speed of waves.

A value of −100.00 generates the maximum leftward speed of waves, and a value of +100.00 the maximum rightward speed.

### **Fringe**

This modulates the pattern, applying waviness in the radial direction to edges.

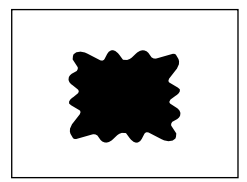

The parameter Speed determines the speed of waves. A value of −100.00 generates the maximum counterclockwise speed of waves, and a value of +100.00 the maximum clockwise speed.

# **Spring**

As the transition progresses, the edge of the pattern is subjected to barrel or pincushion distortion.

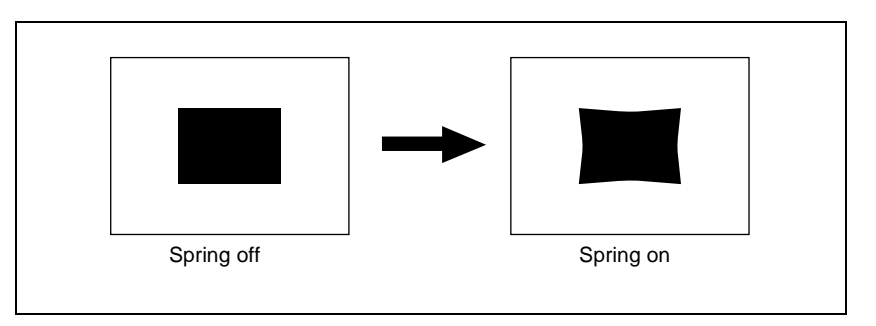

A negative parameter value produces pincushion distortion, and a positive value produces barrel distortion.

# **Spiral**

This deforms the pattern spirally.

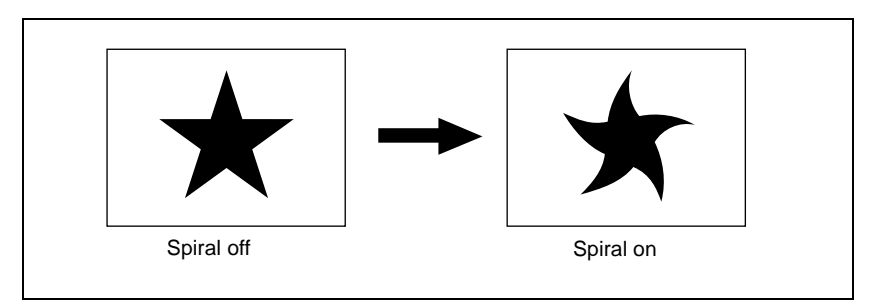

- The parameter Magnitude determines the size and direction of the spiral. A value of −100.00 represents the maximum movement in the counterclockwise direction, and a value of +100.00 represents the maximum movement in the clockwise direction.
- The parameter Wave Speed determines the speed of the lateral waves. A value of −100.00 represents the maximum speed to the left, and a value of +100.00 represents the maximum speed to the right.

# Chapter 1 DVS-9000 Functions Chapter 1 DVS-9000 Functions

# **Wipe Snapshots**

You can save a wipe pattern and all its associated modifiers, together with the transition rate, instantaneously in a dedicated register, for recall when required. There are 10 wipe snapshot registers on each M/E bank and the PGM/PST bank. Use the Flexi Pad control block in the bank to save and recall wipe snapshots.

*For details, see ["Wipe Snapshots" \(page 327\).](#page-326-0)*

For simple transitions *[\(see page 255\)](#page-254-0)*, there are eight wipe snapshot registers on each M/E bank and the PGM/PST bank.

# <span id="page-67-0"></span>**DME Wipes**

A DME wipe is a wipe transition that uses a DME effect to change from one video image to the next.

There are two types of DME wipe: those which can be selected for a normal transition, and those which can be selected for an independent key transition.

*For independent key transitions, see [page 35](#page-34-0).*

# **Note**

To carry out DME wipes requires the BKDS-9470 DME Board Set.

# **Types of DME Wipe Pattern**

The patterns used for a DME wipe fall into two broad classes. **Preset patterns:** predetermined fixed patterns

**User programmable DME patterns:** patterns which you can create using keyframe effects

# **DME wipe execution mode and pattern numbers that can be used**

There are two DME wipe execution modes, depending on the number of DME channels available: one-channel mode and two-channel mode. The pattern numbers that can be used in these modes are as follows.

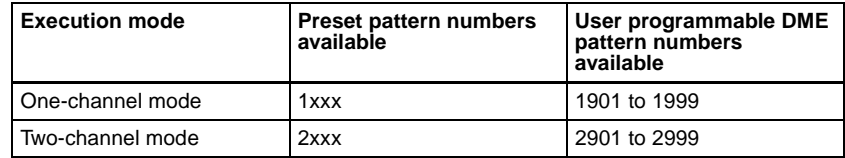

# **DME wipe pattern groups**

The patterns used in DME wipes fall into the following groups.

*For each group (excluding user programmable DMEs), for schematic patterns and numbers, see the appendix "DME Wipe Pattern List" (Volume 2). The black part of the pattern represents the old video, and the white part the new video, with the wipe taking place in the direction of the arrow.*

**Slide:** The new video slides in over the old video.

(Pattern numbers: 1001 to 1008 (one-channel mode), 2601 to 2608 (twochannel mode))

**Split:** The old video splits, and the new video appears in the gap. (Pattern numbers: 1011 to 1013 (one-channel mode))

**Squeeze:** The new video appears squeezed over the old video, and progressively expands to cover it.

(Pattern numbers: 1021 to 1031 (one-channel mode), 2621 to 2628 (twochannel mode))

**Door:** The new video moves like a door closing, and progressively covers the old video.

(Pattern numbers: 1041 to 1044 (one-channel mode))

**Flip tumble:** The old video rotates about an axis and is replaced by the new video. During the transition, the signal from the utility 2 bus of the M/E bank appears as the background.

(Pattern numbers: 1101 to 1102 (one-channel mode))

**Page turn:** The old video moves like a page turning, and the new video appears behind it.

(Pattern numbers: 1301 to 1313 (one-channel mode))

**Page roll:** The new video unrolls like a scroll over the old video. This is a type of page turn.

(Pattern numbers: 1321 to 1333 (one-channel mode))

**Frame in-out:** Completed in two transitions. In the first transition, the new video appears, then on the second transition the new video goes out and the old video returns.

(Pattern numbers: 1201 to 1204 (one-channel mode))

**Picture-in-picture:** the one-channel mode and two-channel mode differ as follows.

In one-channel mode, this completes in two transitions. In the first transition, the old video shrinks, and the new video appears behind it. In the second transition, the old video expands again until it is its original size.

(Pattern number: 1251 (one-channel mode))

In two-channel mode, in the first half of the transition, the old video shrinks, and the new video appears. In the second half of the transition, the new video expands, and the old video disappears. During the transition, the signal from the utility 2 bus of the M/E bank appears as the background. (Pattern numbers: 2651 and 2652 (two-channel mode))

**User programmable DME:** Using a DME keyframe effect created with a keyframe operation, this executes a DME wipe.

(Pattern numbers: 1901 to 1999 (one-channel mode), 2901 to 2999 (twochannel mode))

*For details of creating keyframe effects, see ["Creating User Programmable](#page-341-0)  [DME Patterns" \(page 342\)](#page-341-0).*

### **Notes**

- To use the split, page turn, and page roll effects requires the MKS-8830M Nonlinear Effect Board to be installed in the DVS-9000 system.
- Note that for an independent key transition, only the slide, split, squeeze, door, frame in-out, and user programmable DME patterns are available.

# **Signals forming part of the background for a DME wipe**

In two-channel mode, or flip tumble and so on, in addition to the signals on the A and B buses, a background signal may be visible. This background is normally supplied by the UTIL2 bus signal.

# **DME Wipe Pattern Variation and Modifiers**

You can modify the selected DME wipe pattern in the same way as an ordinary wipe pattern, as follows.

*For the setting operations, see ["Setting DME Wipe Modifiers" \(page 333\)](#page-332-0).*

- **Direction:** You can set the DME wipe direction to normal, reverse, or alternating normal/reverse *[\(page 59\)](#page-58-0),* except for a key transition, which is always in normal/reverse mode.
- **Border:** You can apply a border or soft border *(see [page 60\)](#page-59-0),* except for DME wipes in the independent key transition control block with which this modifier cannot be used.

In the case of a user programmable DME pattern in which a border has already been applied to the effect, the behavior is as follows.

- When the DME wipe border setting is ON, only part of the border applied in the effect is enabled, and that portion can be adjusted.
- When the DME wipe border setting is OFF, the border applied in the effect is enabled as is.
- **Positioner:** This can only be used when one of the following pattern numbers is selected.

1031, 1201 to 1204, 1251, 2651, 2652

 With the progress of the transition, the center of the pattern automatically moves from its initially set position toward the center of the image *(see [page 61](#page-60-0)).* That is to say, the same effect is obtained as in a normal wipe when the positioner is set to "AUTO CENTER." Again, by using the position select function, you can move the pattern instantaneously.

**Pattern limit:** You can restrict the range of the transition as desired. However, this is not available for a DME wipe in the independent key transition control block.

*For more details, see ["Pattern Limit" \(page 239\).](#page-238-0)*

**Size:** This can only be used when one of the following pattern numbers is selected.

1201 to 1204, 1251, 2651, 2652

You can set the size of the image.

**Crop:** You can crop the image. It is also possible in 16:9 mode to crop both sides, to convert the image to a 4:3 aspect ratio.

# **Relation Between DME Wipes and Other Effects**

The relations between DME wipes and other effects are as follows.

# **Relation to ordinary wipes**

- DME wipes do not use the wipe generator built into the switcher. Therefore, during the execution of a DME wipe, you can still use a pattern produced by the wipe generator as the source for a pattern key or mask.
- A DME wipe pattern cannot be used as the source for a pattern key or mask.

# **Relation to processed keys**

When using the DME for a processed key, if you select a DME wipe, an available DME is automatically allocated to the DME wipe. If all of the DME channels are in use, then it is not possible to select a DME wipe.

# **Number of DME wipes that can be used simultaneously on a single M/E bank**

DME wipes can be used in five places, including the four independent key transitions, but a maximum of two can be used simultaneously.

# **DME Wipe Snapshots**

You can instantaneously save the DME wipe pattern in a special-purpose register, together with all applied modifiers and the transition rate, for recall as required.

There are 10 DME wipe snapshot registers for each of the M/E and P/P banks. To save and recall these registers, use the FlexiPad control block in each switcher bank. *(See ["DME Wipe Snapshots" \(page 341\).](#page-340-0))* In the case of a simple transition system, there are eight DME wipe snapshot registers for each switcher bank.
# **Frame Memory**

# **Overview**

Frame memory is a function whereby a frame of input video can be frozen and written to memory, for further use as material for editing. The memory capacity for freeze images is a maximum of 222 frames.

*For details of operations, see ["Frame Memory Operations" \(page 348\)](#page-347-0).*

## **Use of frame memory**

There are eight frame memory channels, FM1 to FM8, and each channel independently allows a freeze image to be saved or recalled. By allocating FM1 to FM8 to cross-point buttons you can use the still image output from each channel as input material. The "still image" refers to a freeze image written to temporary memory or a file saved (stored) in memory.

## **Correspondence between input and output**

There are two buses for capturing frame memory material: the frame memory source 1 bus and the frame memory source 2 bus.

These input buses are used by allocation to one of the pairs of output, FM1&2, FM3&4, FM5&6, and FM7&8. You can freeze a frame in each channel separately, or freeze in the two channels simultaneously.

The source buses allocated to FM1 to FM8 are as follows.

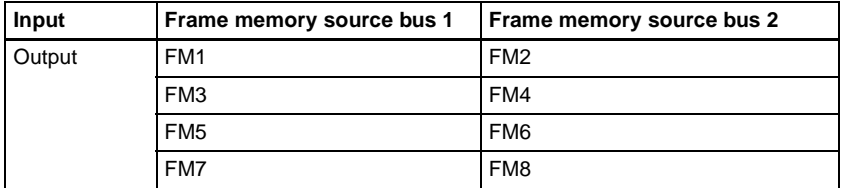

## <span id="page-72-0"></span>**Pair mode**

By enabling the pair mode, you can link FM1 and FM2, FM3 and FM4, FM5 and FM6, and FM7 and FM8. For example, when a freeze or image processing is carried out on FM1, the same operation is carried out on FM2. The same applies to the other pairs. When a pair of images are captured in pair mode, the image frozen in FM1 (3, 5, or 7) is referred to as the main file and the other frozen in FM2 (4, 6, or 8) is referred to as the sub file.

#### **Operation modes**

The frame memory has the following operation mode.

**V/K mode:** When the pair mode is active, the key signal is automatically selected on frame memory source bus 2. This is convenient for handling the video and key signals together in frame memory. For example, when you select a video signal on frame memory source bus 1, the key signal assigned to it is automatically selected on frame memory source bus 2. You can also use the signal automatically selected on frame memory source bus 2 as a key signal when processing keyframe memory 1.

To change the pair mode or operation mode, use the Frame Memory menu.

# **Frame Memory Functions**

The frame memory provides the following functions.

- Capturing an image
- Saving an image
- Recalling an image
- Processing an image
- Image output
- Image data management
- Image data transfer

## **Capturing an image (freeze)**

As the input material for the frame memory, you can use the signal selected on the frame memory source bus. For this signal you can use video processing (video levels or hue value adjustment) or masking.

Allocating a frame memory source bus signal to one of FM1 to FM8, then carrying out a freeze captures a still image in the corresponding frame memory output image, and saves it in temporary memory.

For a freeze, an image can be captured either as video frame (a "frame freeze") or a video field ("field freeze").

#### **Note**

When the system is powered off, any freeze images written to temporary memory are lost.

# **Saving an image (store)**

You can save an image in temporary memory which has been placed with the freeze function as a file in memory. You can save a single image in a single file and apply a name of up to eight characters to the file.

When the system is powered off, the file saved in memory is erased, but you can restore it in the Frame Memory menu. *(See ["Restoring Files" \(page 364\)](#page-363-0).)*

# **Recalling an image**

You can recall an image file saved in memory, and allocate to any of the FM1 to FM8 outputs.

# **Processing an image**

You can combine the background image (a still image file allocated to any of FM1 to FM8, a freeze image written to temporary memory, or a black signal) and the input signal.

The following types of processing are available.

- **Pattern key:** Using the signal from a dedicated pattern generator, you can cut out the background image and insert the signal selected on the frame memory source bus or a color matte signal. You can adjust the size and position of the pattern, and add modifiers.
- **External key:** When processing an image in FM1 (3, 5, 7), you can use the signal selected on the frame memory source bus 2 to cut out the background image, and fill with the signal selected on the frame memory source bus 1, or a color matte signal.

When processing an image in FM2 (4, 6, 8), you can use the signal selected on the frame memory source bus 2 to cut out the background image, and fill with a color matte signal (always white).

## **Note**

An external key can only be used when the pair mode is enabled *(see [page](#page-72-0)  [73](#page-72-0)).*

- **MIX:** Mix the background image with the signal selected on the frame memory source bus or color matte signal. The mix ratio can be set.
- **NAM:** Non-additive mix the background image with the signal selected on the frame memory source bus or color matte signal.

# **Image output**

## **Moving the output image (reposition function)**

For up to two channels of FM1 to FM8 (one from FM1, FM3, FM5 and FM7 and the other from FM2, FM4, FM6 and FM8), you can move the output image with respect to the screen. The area of the screen around the image that has been moved is filled with black. There are two ways of carrying out this repositioning.

- **Normal mode:** Movement in the horizontal direction is in two-pixel increments.
- **Black and white mode:** Movement in the horizontal direction is in one-pixel increments, and for each pixel moved the color is inverted.

#### **Note**

It is not possible to save an image moved with the reposition function directly to frame memory.

#### **Fixing the output image selection (lock function)**

For the output of each of FM1 to FM8, this fixes the image at the current output. When this lock is enabled, even if the output is recalled in a snapshot or keyframe, the images output to FM1 to FM8 are preserved.

## **Image data management**

#### **File management**

The following operations are possible on files created to hold images.

**Delete:** Specify a file to be deleted. It is also possible to delete all files simultaneously in a single operation.

**Rename file:** Change the name of the specified file.

#### **Image data transfer**

Files can be transferred between such devices as a hard disk and memory card. In the File menu, files can be saved and recalled.

It is possible to import images such as BMP files or convert frame memory files into a different format and save them in an external device.

*For details, see Chapter 17 "Files" (Volume 2).*

#### **Notes on transferring multiple still images together**

• Transferring all of the still image files within frame memory together fails if the capacity of the memory card is too small to hold all of the images. In this case, replace with a larger capacity memory card, or delete still images until saving is possible.

The relation between memory card capacity and number of images that can be saved is as follows.

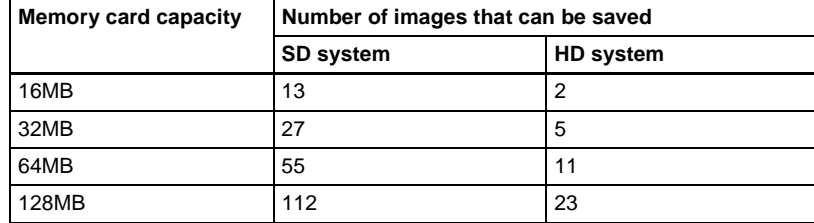

Note that when transferring to the hard disk, there is ample capacity, so that problems such as this do not occur.

- If you cancel the operation during a data transfer between frame memory and hard disk or memory card, then an image which was not completely transferred will not be reproducible. Avoid canceling such operations.
- When loading a still image file from hard disk or memory card, if [Freeze Enable] in the Freeze menu is on, the loaded still image file may sometimes be overwritten by the frame memory input image.

To avoid this when loading a file, ensure that [Freeze Enable] is turned off.

#### **Notes on saving or recalling a frame memory still image for or by a snapshot/keyframe**

- Storing a frame memory still image for a snapshot or keyframe is simply storing a still image as it is on one of the eight frame memory outputs. Similarly, reproducing a frame memory still image by means of a snapshot or keyframe is simply reproducing a still image as it is on one of the eight frame memory outputs. As concerns as a snapshot or keyframe, settings in the Freeze menu, Composite menu or other menus relating to frame memory have no effect.
- To reproduce a frame memory still image by recalling a snapshot or keyframe, you must have the same still image that was present in the frame memory when you saved the snapshot or keyframe.

Therefore, when saving a snapshot or keyframe using frame memory, you must also save the still image to a storage media such as the hard disk.

# **Color Backgrounds**

The dedicated generators generate color signals, and these can be used as color backgrounds in video effects.

#### **Color background selection**

There are two color backgrounds, color background 1 and color background 2, which you use by assigning to cross-point buttons.

#### **Color combinations ("color mix")**

The color generators can output the result of combining two colors, which are color 1 and color 2.

Using a pattern from a dedicated pattern generator, color 1 and color 2 can be combined in the boundary region, forming a color gradation. This is referred to in the menu system as "color mix."

You can also apply modifiers to the selected pattern.

When the "color mix" function is not used, the result is a flat color, and color 1 is always output.

*For details of operations, see ["Color Background Setting Operations" \(page](#page-367-0)  [368\).](#page-367-0)*

# **Copy and Swap**

You can copy and swap the settings among the M/E-1 to M/E-3, and PGM/PST banks or between keyers.

The following settings can be copied or swapped.

- Overall settings for the M/E-1 to M/E-3, and PGM/PST banks
- Keyer settings
- Wipe settings in a transition control block
- Wipe settings in an independent key transition control block
- DME wipe settings in a transition control block
- DME wipe settings in an independent key transition control block
- Matte data (color 1, color 2, and how to compose them)
- Color settings
- DME channel settings

You can carry out copy operations with a simple button operation. Swap operations, and copy operations on DME data can only be done with a menu operation.

## **Note**

To carry out DME operations requires the BKDS-9470 DME Board Set.

*For details of the operations, see Chapter 9 "Copy and Swap" [\(page 371](#page-370-0)).* 

## **M/E copy and M/E swap**

You can copy and swap the overall bank settings among the M/E-1 to M/E-3, and PGM/PST banks.

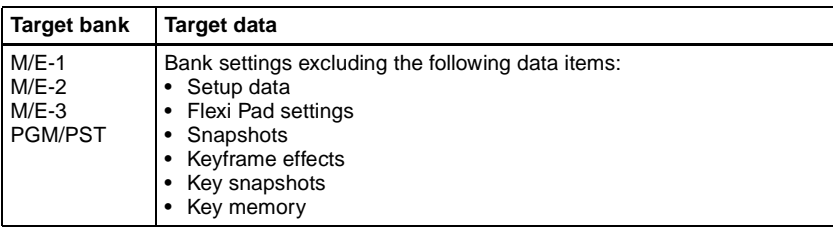

## **Note**

If a DME is being used on the source M/E bank, then if for example there are insufficient DME channels, it may not be possible to select the DME. There are no such restrictions on a swap.

## **Keyer copy and keyer swap**

You can carry out copy and swap operations among the 16 keyers listed in the following table.

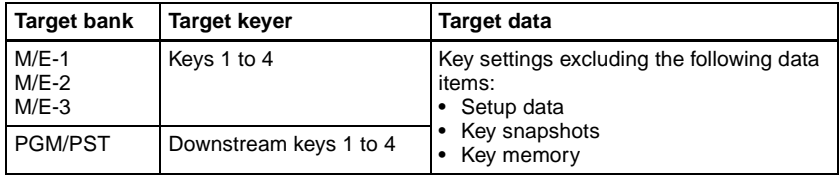

## **Note**

If a DME is being used on the source keyer for a copy or either keyer for a swap, then if for example there are insufficient DME channels, or the limit on using DME channels within an M/E bank is exceeded, it may not be possible to select the DME.

## **Wipe copy and wipe swap**

You can copy and swap the wipe settings among the banks listed in the following table.

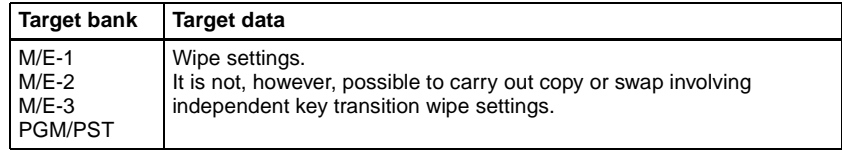

## **Wipe copy and wipe swap in the independent key transition control block**

You can copy and swap the wipe settings among the 16 keyers listed in the following table.

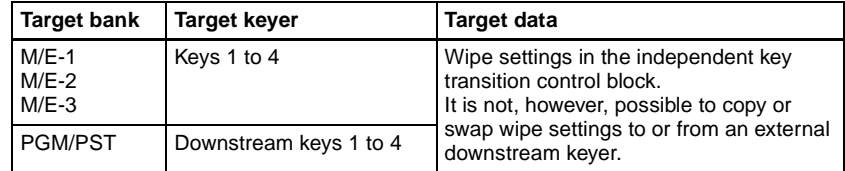

## **DME wipe copy and DME wipe swap**

You can copy and swap the DME wipe settings among the M/E-1 to M/E-3, and PGM/PST banks.

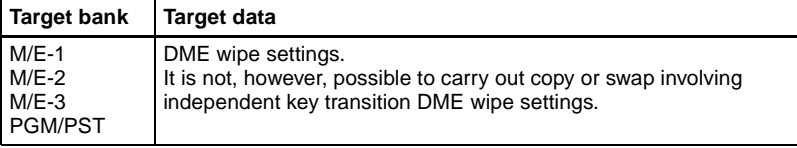

## **DME wipe copy and DME wipe swap in the independent key transition control block**

You can copy and swap the DME wipe settings among the 16 keyers listed in the following table.

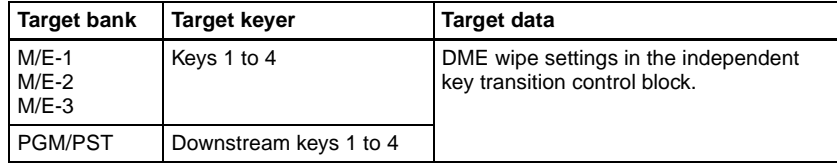

## **Matte data copy and swap**

You can copy or swap the matte data among the 38 color generators listed in the following table.

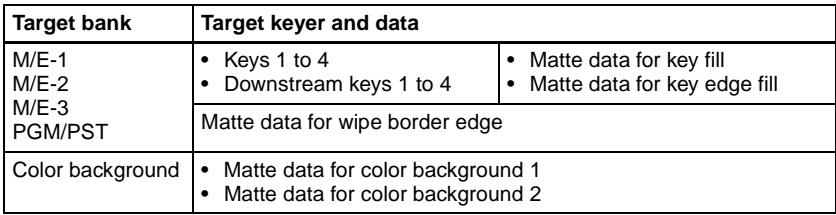

## **Color data copy and swap**

You can copy or swap the color data among the 152 color generators listed in the following table.

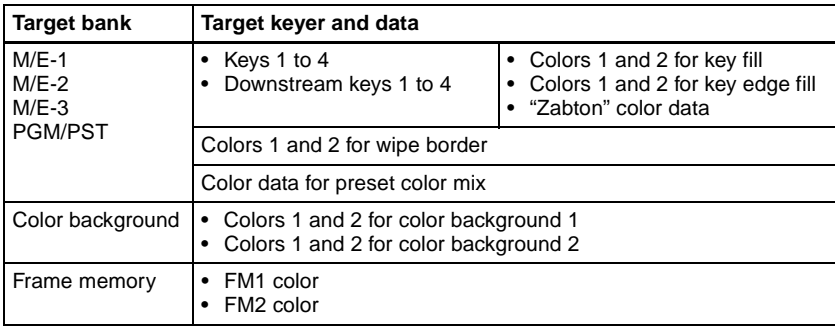

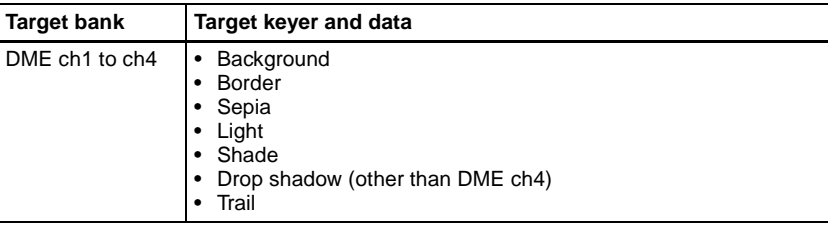

# **DME channel copy and swap**

You can copy and swap the channel data among DME channels 1 to 4.

# **Video Process**

The term "video process" is applied to adjustments to the luminance and hue of the input video signal.

There are two types of adjustment, depending on the application:

- Adjustment of an individual primary input signal
- Image effects on a particular bus

#### **Note**

These types of adjustment may be carried out independently. However, since they are implemented by the same hardware, if the same signal is subjected to processing twice, there may be limitations on the range of effects obtained in the final result.

# **Video Process Adjustment of a Primary Input Signal**

For each of primary inputs 1 to 80, you can switch video process adjustments on or off, and can adjust the parameters (Video Gain, Y Gain, C Gain, Hue Delay, and Black Level) in the Setup menu. The adjustments do not, however, apply to the output video on the MON (monitor) bus.

*For details of the settings, see "Signal Input Settings" in Chapter 16 (Volume 2).*

# **Video Process Adjustments on a Particular Bus**

#### **Buses to which the adjustments apply**

For each of the following buses, you can switch video process adjustments on or off, and adjust the parameters.

- Following buses in the M/E-1 to M/E-3, and PGM/PST banks
	- Key fill buses for keys 1 to 4
	- Background A and background B buses
	- Utility 1 and utility 2 buses
- Frame memory source 1 and frame memory source 2 buses
- Aux 1 to 48 buses
- These settings also apply to keyframes and snapshots.

#### **Making the adjustments**

Adjust VIDEO GAIN, Y GAIN, BLACK LEVEL, C GAIN, and HUE DELAY in the following menus.

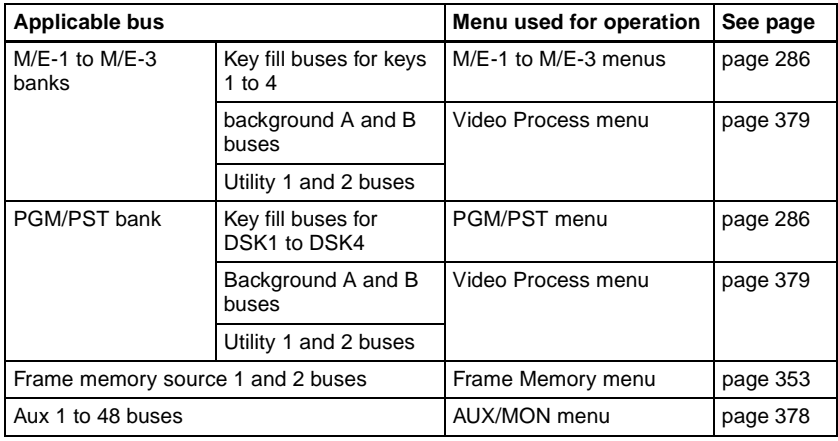

# **Video Process Memory**

When using video process adjustments for an image effect on a bus, this function saves the final values for each pair number for the signals. The video process on/off setting is not saved.

When you change the adjustments the values are automatically saved, and these last values are recalled when the pair number is selected.

In other words, by switching video process memory on, regardless of the video process information for each bus, you can carry out video process adjustments for each input signal.

The parameters saved are as follows.

VIDEO GAIN, Y GAIN, BLACK LEVEL, C GAIN, HUE DELAY

Switch the video process memory on or off in the Setup menu.

*For details of setting operations, see "Settings Relating to Keys, Wipes and Frame Memory (Key/Wipe/FM Menu)" in Chapter 16 (Volume 2).*

# **Digital Multi Effects (DME)**

DME allows you to add three-dimensional effects such as image movement, rotation, magnification and shrinking, as well as a wide variety of special effects. DME is the general name for all of these effects.

You can use up to four channels as dedicated DME channels. Each channel can be used on its own or in combination with other channels, which allows you to create advanced effects with more complexity.

#### **Note**

To carry out DME wipes requires the BKDS-9470 DME Board Set.

# **Three-Dimensional Transformations**

Transformation is the process of placing a video image in a three-dimensional DME coordinate space and subjecting it to manipulations such as movement, rotation, magnification or shrinking.

## **Three-dimensional coordinate space**

#### **Source coordinate space and target coordinate space**

Images are placed in one of two types of coordinate space: source coordinate space and target coordinate space.

- The source coordinate space is a three-dimensional coordinate space with reference to the image itself. The x- and y-axes are defined parallel to the plane of the image, and the z-axis is defined perpendicular to the plane of the image. When you move the image, the coordinate axes also move.
- The target coordinate space is a three-dimensional coordinate space with reference to the output monitor screen. The x- and y-axes are defined parallel to the plane of the monitor screen, and the z-axis is defined perpendicular to

the plane of the monitor screen. The coordinates do not move even if the image moves.

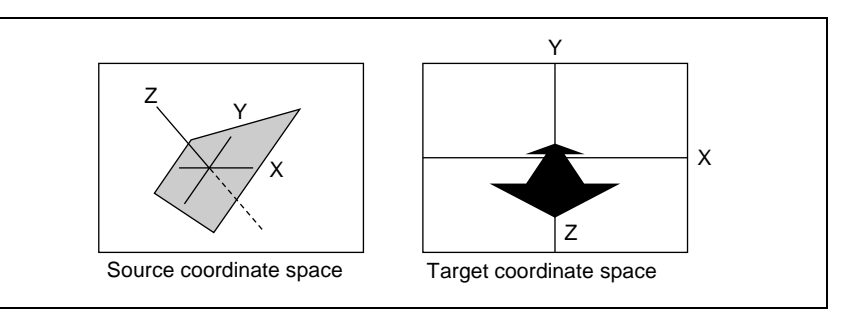

Source coordinate space and target coordinate space

For example, as shown below, the image moves in a different direction when you move it along the x-axis of the source coordinate space and along the xaxis of the target coordinate space.

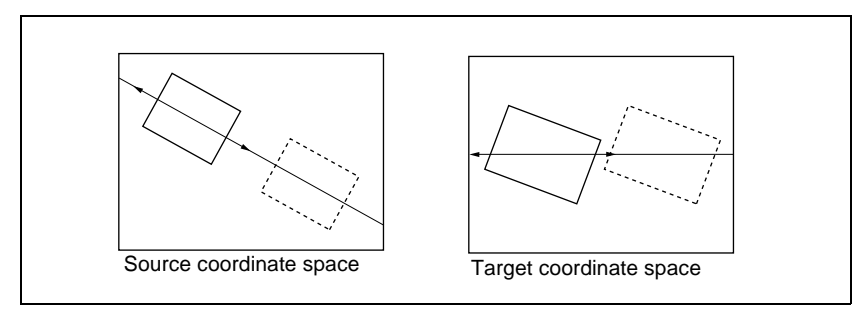

Movement along the x-axes of the source coordinate space and target coordinate space

#### **Local coordinate space and global coordinate space**

The coordinates of an individual DME channel are called its local coordinate space. The coordinates common to all channels are called the global coordinate space.

By switching from local to global coordinate space, you can add new movement to the movement of images in individual channels, and also apply transformation effects to multiple channels that have been combined by Global effects *([page 113\)](#page-112-0).*

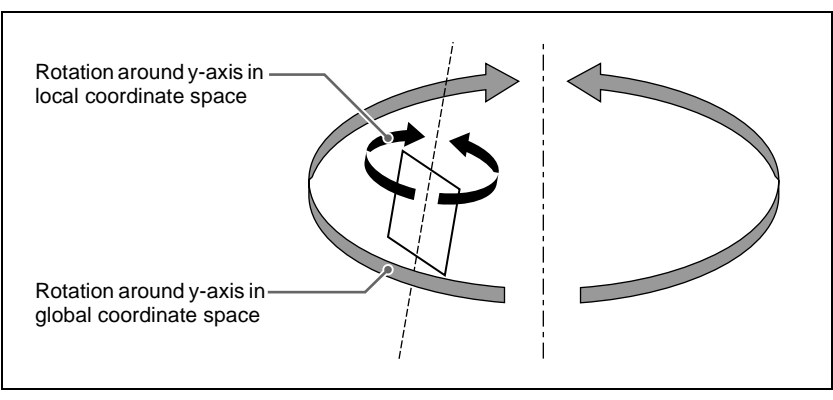

Local coordinate space and global coordinate space

## **Three-dimensional parameters**

Three-dimensional parameters are x, y, and z values which define the position of an image, its axis of rotation, the position of an imaginary point of view on the image, and so on.

The standard values of parameters are as shown below, depending on the aspect ratio of your monitor (4:3 or 16:9).

#### **Values for 4:3 mode**

- **Origin at center of image (source coordinate space) or center of monitor (target coordinate space)**
	- $x = 0.00$ ,  $y = 0.00$ ,  $z = 0.00$
- **Upper right corner of image or monitor**  $x = 4.00$ ,  $y = 3.00$ ,  $z = 0.00$
- **Lower left corner of image or monitor**  $x = -4.00$ ,  $y = -3.00$ ,  $z = 0.00$

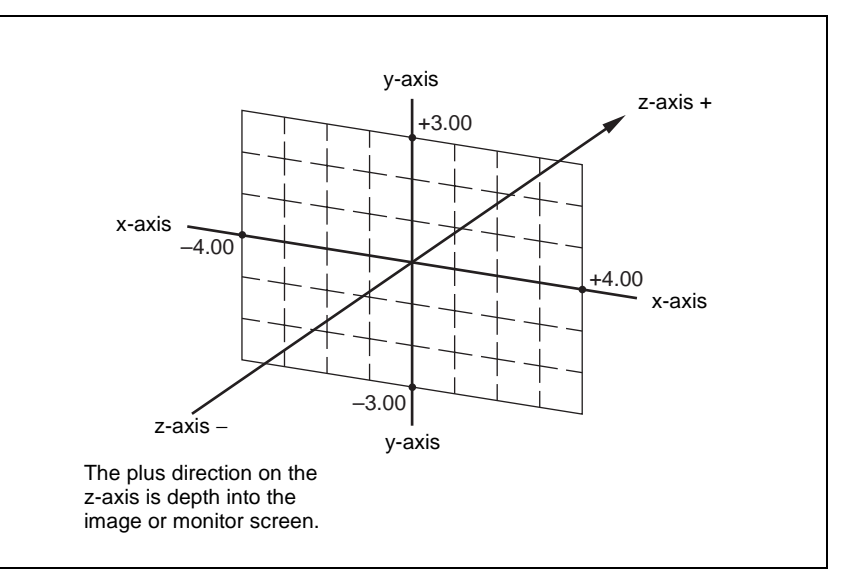

Values for x-, y-, and z-axes (4:3 mode)

#### **Values for 16:9 mode**

- **Origin at center of image (source coordinate space) or center of monitor (target coordinate space)**
	- $x = 0.00$ ,  $y = 0.00$ ,  $z = 0.00$
- **Upper right corner of image or monitor**  $x = 4.00$ ,  $y = 2.25$ ,  $z = 0.00$
- **Lower left corner of image or monitor**  $x = -4.00$ ,  $y = -2.25$ ,  $z = 0.00$

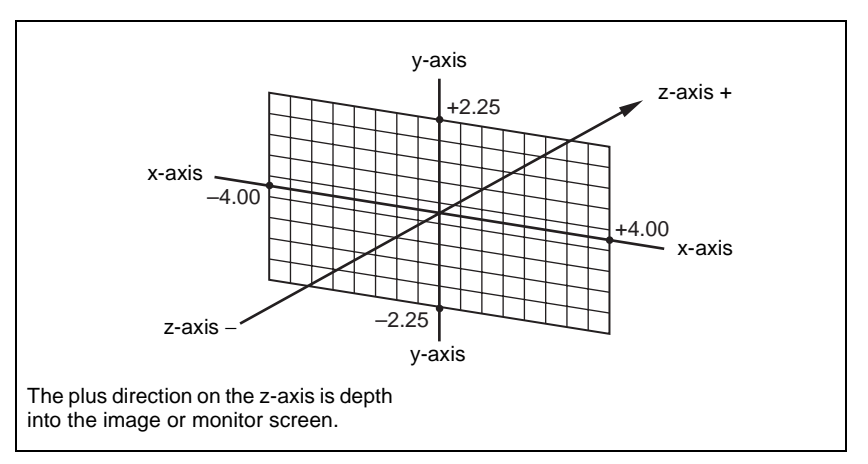

Values for x-, y- and z-axes (16:9 mode)

The following table shows the limits of three-dimensional transformation parameters.

The three-dimensional parameters of an image change when you use the trackball or Z-ring to execute a transformation. You can also execute a transformation by entering parameter values from the numeric keypad control block.

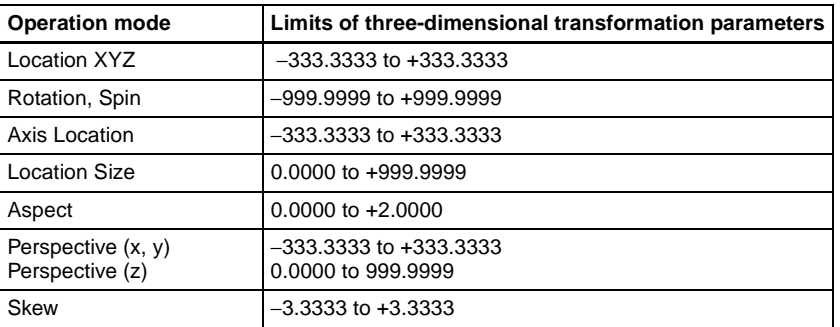

## **Detents**

The system defines points called detents at regular intervals on the threedimensional space. Pressing the [CTR] button in the device control block sets the current three-dimensional parameter values to the closest detent points. (*For details, see "Three-Dimensional Transformation Operations" in Chapter 11 (Volume 2).)*

The following table shows the interval between successive detents for each transformation operation mode *(see [page 90](#page-89-0)).*

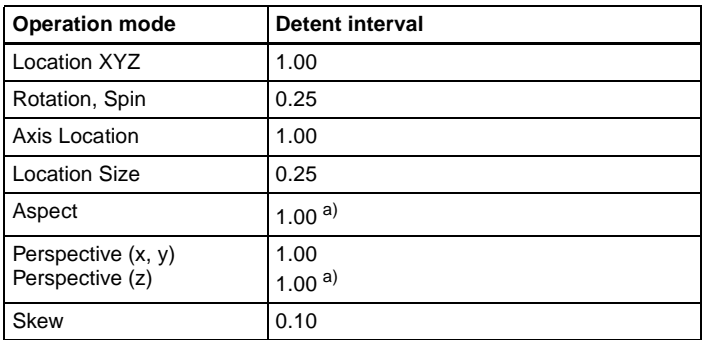

a) When a value is smaller than 1, 1/Aspect or 1/Perspective (z) is adjusted to an integral value.

## **Three-dimensional parameter default values**

Each of the transformation operation modes has default values for threedimensional parameters. If required, you can return the current value to the defaults by pressing the [CTR] button in the device control block twice in rapid succession. (*For details, see "Three-Dimensional Transformation Operations" in Chapter 11 (Volume 2).)*

The following table shows the default parameter values for each transformation operation mode.

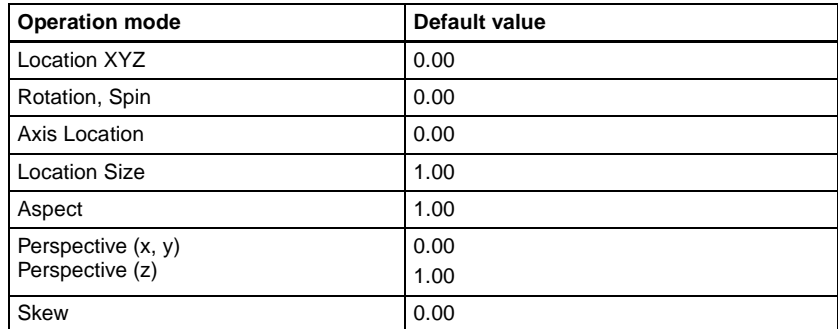

## **Resetting of parameter values set in the source coordinate space**

In some transformation operation modes, if you switch to the target coordinate space after setting up a three-dimensional transformation in the source coordinate space, the setting values in the source coordinate space (threedimensional parameter values) are converted to values in the target coordinate space (source/target conversion).

Once a conversion has taken place, the original source coordinate space parameters do not return to their original values when you switch back to the source coordinate space. They are reset to zeros.

Source/target conversion occurs in the following operation modes:

- Location XYZ
- Rotation

# <span id="page-89-0"></span>**Transformation Operation Modes**

The following operation modes are available for three-dimensional DME transformations. These operations are carried out in the device control block. (*For details, see "Three-Dimensional Transformation Operations" in Chapter 11 (Volume 2).)*

## **Location XYZ**

Moves the image on the x-axis, y-axis, or z-axis. The direction of movement differs depending on whether you are manipulating the image in the source coordinate space or the target coordinate space.

#### **Image movement in the source coordinate space**

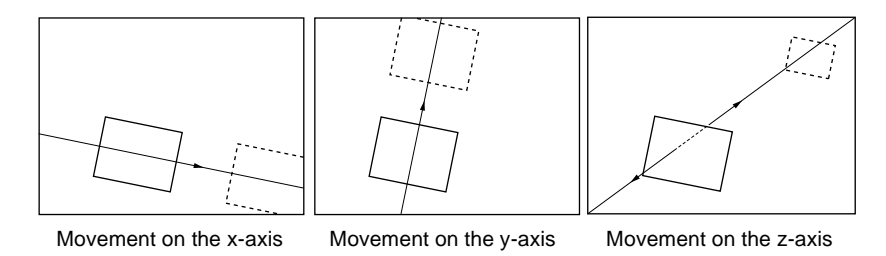

#### **Image movement in the target coordinate space**

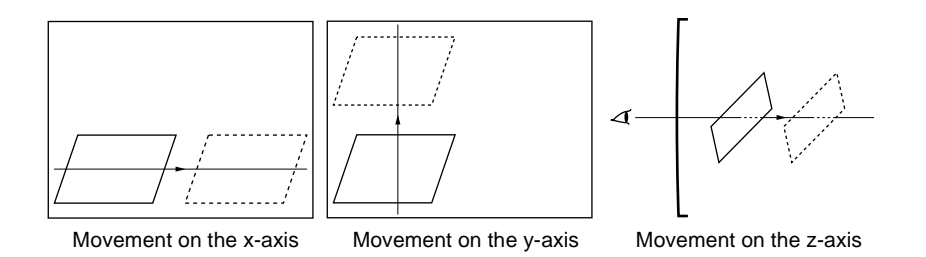

## **Rotation**

Rotates the image on the x-axis, y-axis, or z-axis. The type of rotation differs depending on whether you are manipulating the image in the source coordinate space or the target coordinate space.

#### **Image rotation in the source coordinate space**

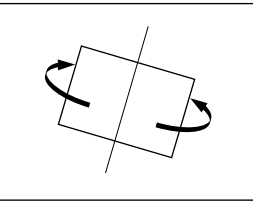

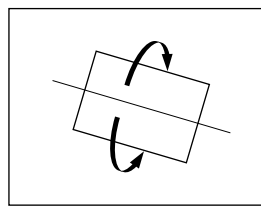

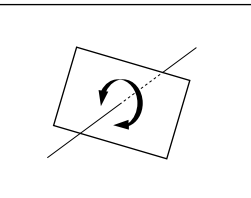

Rotation around the y-axis Rotation around the x-axis Rotation around the z-axis

#### **Image rotation in the target coordinate space**

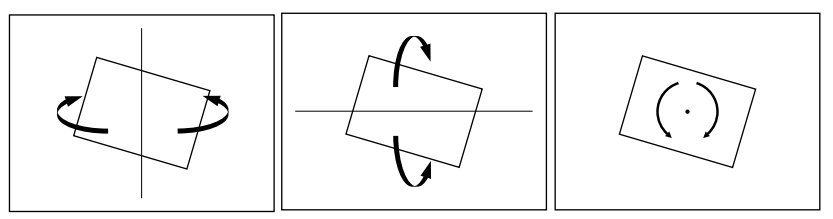

Rotation around the y-axis Rotation around the x-axis Rotation around the z-axis

## **Spin**

When rotating the image in Rotation mode, it may not always be possible to achieve the kind of rotation around an axis that you want. Combining Rotation mode with Spin mode creates an effect that rotates the image around a specified axis. The type of rotation differs depending on whether you are manipulating the image in the source coordinate space or the target coordinate space. (The way the image rotates around an axis is the same as in Rotation mode.)

## **Axis Location**

Moves an axis of rotation in the source coordinate space.

#### **Axis movement**

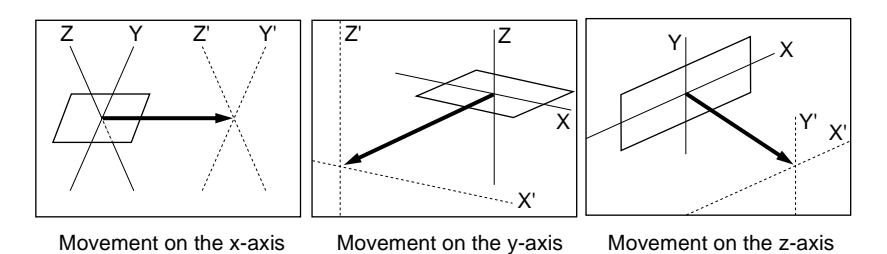

## **Location Size**

Changes the size of the whole image.

- Because shrinking and magnification of the image in the source coordinate space is done in three-dimensional space, magnifying the image emphasizes the sense of perspective.
- Because shrinking and magnification of the image in the target coordinate space is a conversion of the two-dimensional image displayed on the monitor, shrinking and magnification does not change the shape of the image.

## **Magnification and shrinking in the source coordinate space**

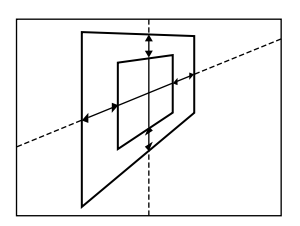

## **Magnification and shrinking in the target coordinate space**

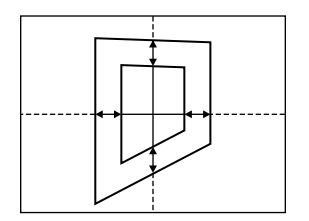

In the source coordinate space, changes the aspect ratio in the x-direction and y-direction, either independently or simultaneously.

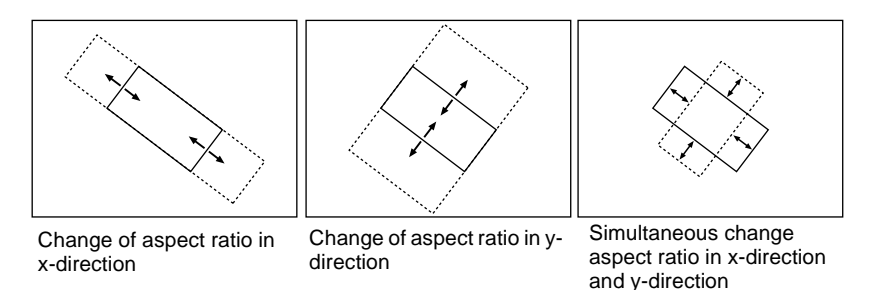

## **Perspective**

In the target coordinate space, changes the perspective on the image by changing an imaginary view point, without changing the position of the image. The x-axis and y-axis values define the position of the view point. The z-axis value defines its distance from the image.

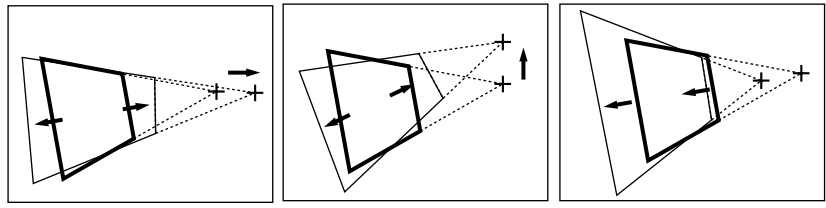

Change of view point on x-axis

Change of view point on yaxis

Change of distance from view point to image

In the source coordinate space, change the skew of the image on the x-axis or y-axis.

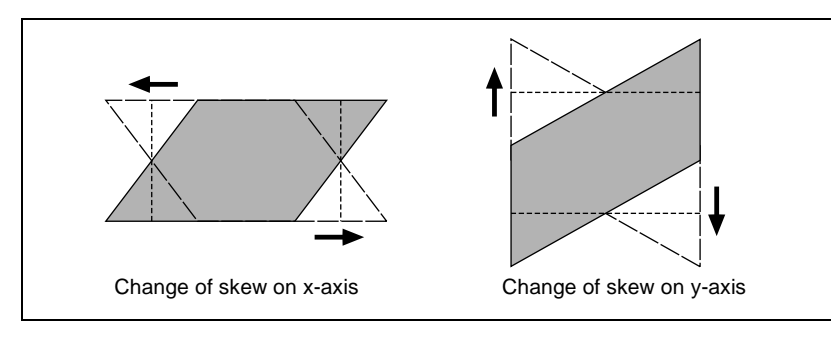

# **Graphics Display**

Graphics display is a function that allows you to display wire frames, coordinate axes and a grid over the current DME image, to make it easier to create effects in three-dimensional coordinate space. To make graphics display settings, use the DME menu. (*For details, see "Graphics Display" in Chapter 11 (Volume 2).)*

You can display the following kinds of graphics.

#### **Wire frames**

A wire frame displays an image enclosed in a frames, so that you can check the position and size of the image. If there is a shadow *(see [page 116](#page-115-0)),* a frame is shown for the shadow as well.

#### **Coordinate axes**

This is a three-dimensional display of coordinates in local or global coordinate space. You can check the origin of the axes and the directions of the x-, y-, and z-axes.

#### **Channel ID**

This displays the channel number so that you can check which channel you are using, a useful feature when you are working with multiple channels.

- Channel IDs are displayed differently in local and global coordinate space.
- In local coordinate space, the channel number is displayed along with "F" or "B" to indicate whether you are looking at the front  $(F)$  or back  $(B)$  of the current wire frame. For example, "1F" means the front of the wire frame on channel 1 in local coordinate space.

• In global coordinate space, the channel number is displayed along with "G" to indicate global. For example, "G2" means channel 2 in global coordinate space.

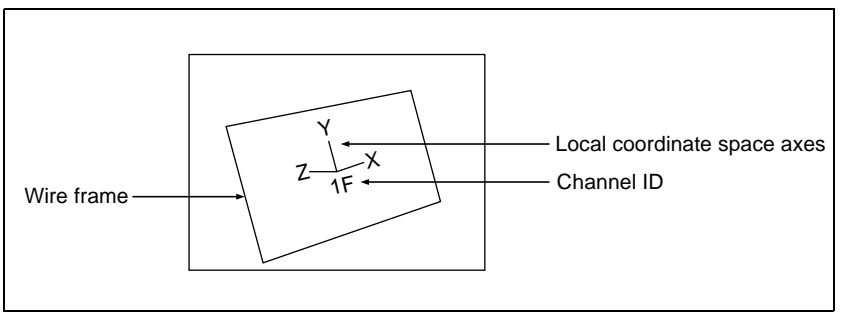

Wire frame, local coordinate space axes, and channel ID

#### **Grid**

This is a grid pattern representing the whole of the monitor screen. The grid makes it easy to set the position of an image in two-dimensional coordinates.

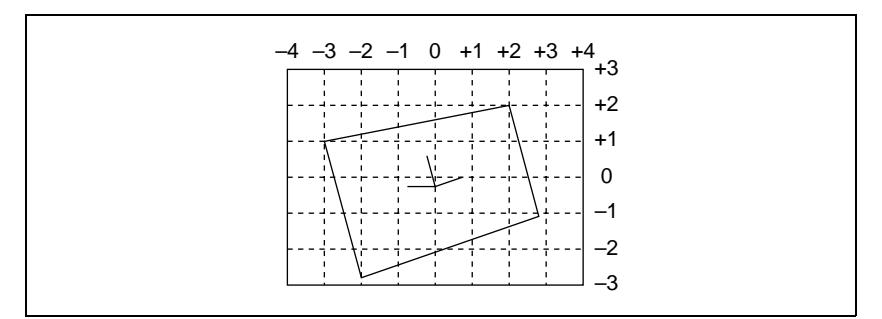

Grid (4:3 mode)

#### **Shrinking the graphics display**

You can shrink the graphics display so that you can see beyond the range displayed on the normal monitor screen. This makes it possible to visually set the location of images in a larger space. The range displayed on a normal monitor screen is indicated by a frame.

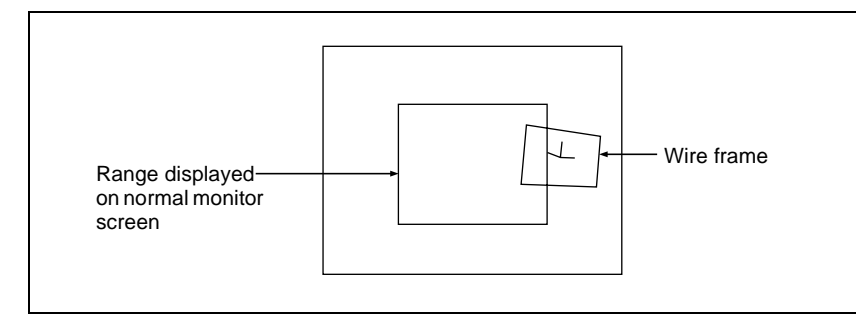

#### **To automatically erase the graphic display**

Turn Auto Erase on. The graphic display is erased automatically whenever a keyframe is executed. It is displayed again after the keyframe ends, after the time set in Recovery Time.

# **Three-Dimensional Parameter Display**

You can display a three-dimensional parameter list for the currently controlled image. When more than one DME channel is selected, the status of the reference channel is displayed.

*For the method of displaying a parameter list and an example display, see "Three-Dimensional Parameter Display" in Chapter 11 (Volume 2).*

# **DME Special Effects**

You can use DME to add a variety of special effects. To add effects, use the DME menu. *(See "DME Special Effect Operations" in Chapter 11 (Volume 2).)*

## **Border**

This effect adds a border to the image frame. You can adjust the width (or thickness) of the border, its color, and the softness of the border edges.

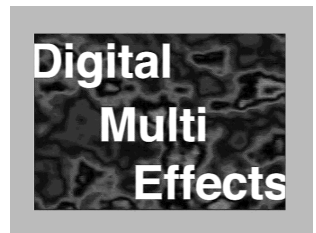

## **Crop**

This effect crops away the edges of the image. You can crop the top, bottom, left, and right sides individually or all together. You can also soften the cropped edges.

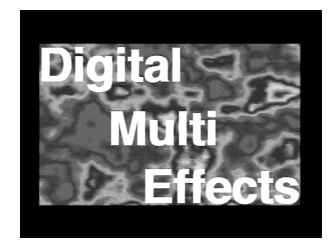

## **Defocus**

Defocuses the whole image. The degree of defocusing can be set separately for video signals and key signals. You can also cancel the black level leaking that occurs at the edge of the screen when the Defocus effect is used.

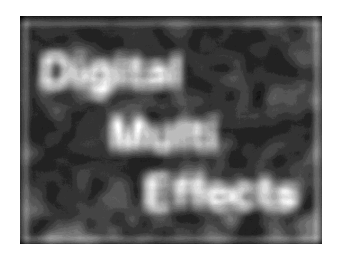

## **Blur**

Applies a rounded blurring to the whole image.

## **Beveled Edge**

This gives an image a beveled edge. You can set the edge width and color. The inner edge softness and edge boundary softness can also be set.

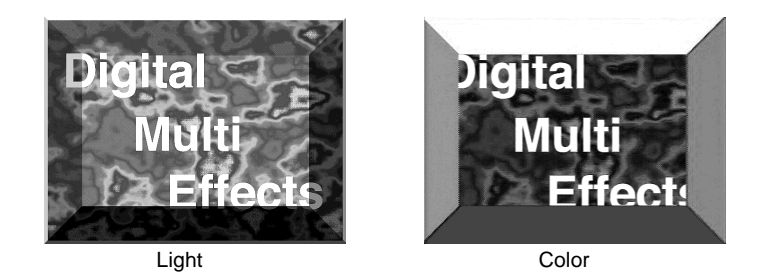

## **Multi Move**

Shrinks the image and lines up a number of copies vertically and horizontally. You can specify the center point of the shrinking, the shrinking ratio, and the aspect ratio of the image screen.

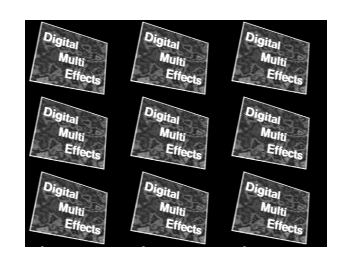

## **Sepia**

Overlays a specified color onto the image. You can adjust the sepia color that is overlaid, and specify the degree of mixing between the original image and the sepia image.

## **Mono**

Converts the image into a monochrome image.

## **Posterization**

Coarsens the luminance gradations of the image, for a painting-like effect. You can specify the degree of luminance coarsening.

## **Solarization**

Like the Posterization effect, creates a painting-like effect, but does so by coarsening the chroma gradations of the image. You can specify the degree of chroma coarsening.

## **Nega**

Reverses the luminance and/or chroma of the image.

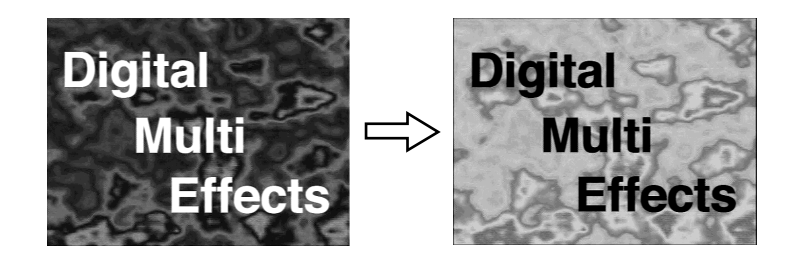

## **Contrast**

Changes the contrast of the luminance and/or chroma of the image.

## **Mosaic**

Divides the image into small tiles so that it looks like a mosaic. You can specify the size and aspect ratio of the tiles.

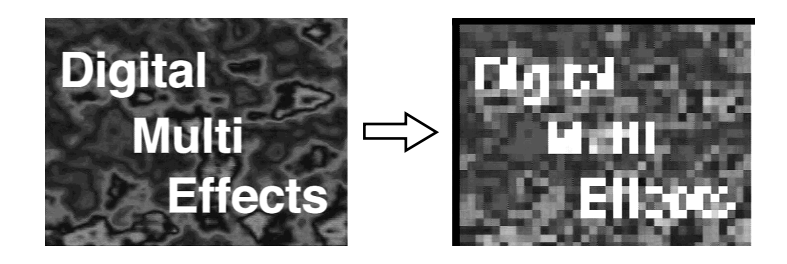

## **Freeze**

Freezes the input video. The following types are available:

**Hard Freeze:** Freezes the input video at an arbitrary timing.

**Time Strobe:** Freezes the input video at specified intervals for a specified length.

Film: Slows the apparent frame rate, for an effect like film. You can specify the ratio of advancement.

For Hard Freeze and Time Strobe, you can select the first field or the frame as the freeze timing.

## **Nonlinear Effects**

You can add a variety of effects, including effects that change the shape of the image as a whole.

The following nonlinear effects are available.

*For more information about settings and operations with nonlinear effects, see "Nonlinear Effect Settings" in Chapter 11 (Volume 2).* 

#### **Note**

It is not possible to apply two or more nonlinear effects at the same time. Turning any nonlinear effect on automatically turns all other nonlinear effects off.

#### **Wave**

Produces a wave-like effect in the image.

There are two modes: H&V and Size. You can set the size and frequency of the waves, the wave form, the amount of wave movement, and the range. In H&V mode, you can also set the wave angle.

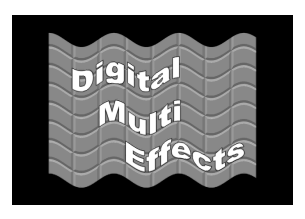

## **Mosaic Glass**

Makes the image rougher and finer at a specified interval.

There are two modes: H&V and Size. You can set the size and frequency of waves in the image, the wave form, the amount of wave movement, and the range. In H&V mode, you can also set the wave angle.

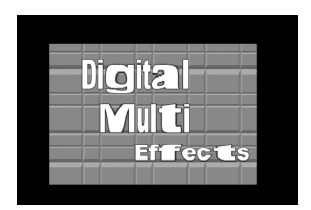

#### **Flag**

Applies an effect like a flag waving in the wind.

There are two modes: H&V and Size. You can set the size and frequency of waves in the image, the wave form, the amount of wave movement, and the range. In H&V mode, you can also set the wave angle.

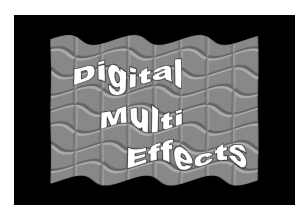

#### **Twist**

Twists the image.

You can twist the image in the horizontal or vertical direction.

You can set the size and frequency of waves in the image, the wave form, the amount of wave movement, and other parameters.

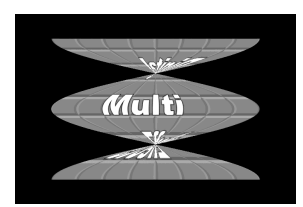

## **Ripple**

Applies an effect like ripples moving across the image. There are four modes: Radial, Angular, Both, and Shape. The direction of modulation differs depending on the mode. You can set the size and frequency of the ripples, their direction and speed, their center point, and other

parameters. In Shape mode, you can select ripple shapes other than circles (stars, etc.).

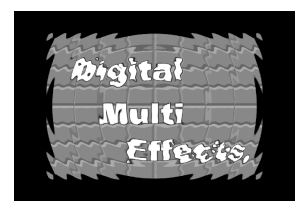

#### **Rings**

Partitions the image into rings that rotate while moving in the same direction. You can set the degree of transition, the degree of randomness in the distance moved by each block, the amount of movement, the width of the partitions, the degree of randomness in partition width, the center point, the starting angle, and other parameters.

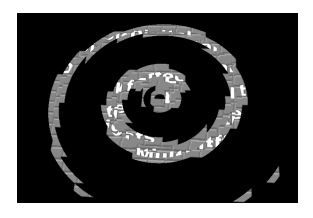

#### **Broken Glass**

Partitions the image like broken glass, with shards flying outward. You can set the degree of transition, the degree of randomness in the distance moved by each block, the amount of movement, the width of the partitions, the degree of randomness in partition width, the center point, the starting angle, and other parameters.

You can also fix the direction in which shards scatter.

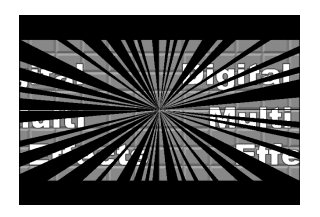

## **Flying Bar**

Divides the image into bars which peel off in two blocks as they move.

You can set the degree of transition, the degree of randomness in the distance moved by each block, the direction of movement, the width of the partitions, the degree of randomness in partition width, the partition angle, and other parameters.

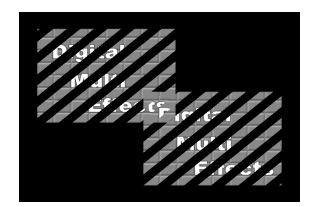

#### **Blind**

Divides the image into bars or wedges, with blocks rotating like the slats of venetian blinds.

There are two modes: Bar and Wedge. You can set the number of rotations by blocks, the perspective, the width and position of blocks, the direction, the center position, and other parameters.

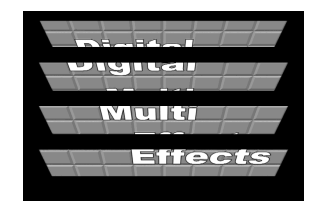

#### **Split**

Splits the image upper and lower, left and right.

You can set the degree to which the image is split, the split positions, and other parameters.

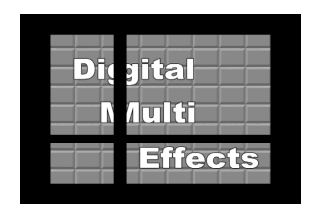

#### **Split Slide**

Divides the image into bars which slide alternately in reverse directions.

You can set the degree of transition, the degree of randomness in the distance moved by each block, the degree of sliding, block width, block angle, and other parameters.

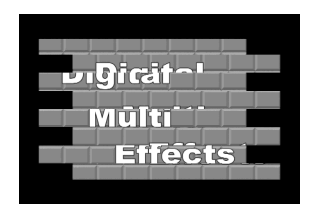

#### **Mirror**

Partitions the image vertically and horizontally, creating an image like a reflection in a mirror.

You can choose to reflect in the directions left to right, right to left, bottom to top, top to bottom, or any combination of directions. You can also set the position of the border between original and reflections.

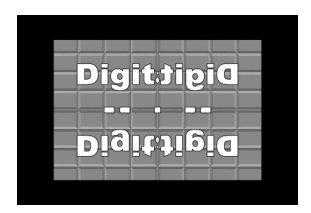

#### **Multi Mirror**

Divides the image into originals and reflections, lining them up vertically and horizontally.

You can set the width of the original, the center position of the original, the offset of the image with fixed mirrors, the direction of the mirrors, and other parameters.

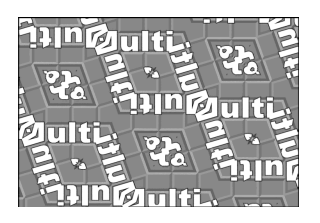

#### **Kaleidoscope**

Creates an image like a view into a kaleidoscope.

You can set the number of blocks, the partition reference point and angle, horizontal and vertical offsets, a reflection position, and other parameters.

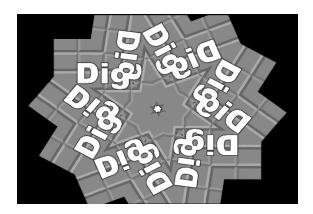

#### **Lens**

Creates an image like a view through a lens.

You can set the shape and aspect ratio of the lens, the angle, the magnification ratio, the curve ratio, the size, the center position, and other parameters. You can also choose to display only the portion of the image that is seen through the lens.

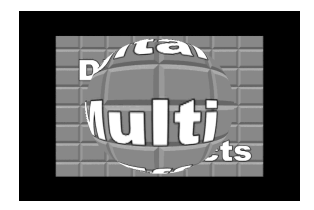

## **Circle**

Makes a circle with the image.

You can set the size of the circle, and make the axis of modulation vertical.

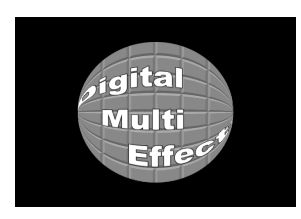

#### **Panorama**

Curves the upper and lower edges of the image to emphasize the sense of perspective.

You can set the horizontal and vertical curve ratio, and the curve center position.

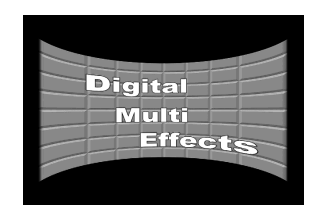

#### **Page Turn**

Turns the image like a turning page.

There are four modes: H&V, H, V, and Off. You can select the turn position, the radius of the turned portion, the amount and angle of turning, and the input video for the front and back pages.

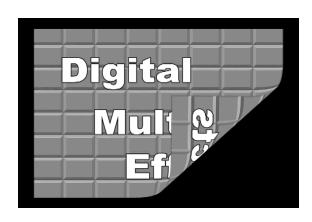

## **Roll**

Rolls the image up.

There are four modes: H&V, H, V, and Off. You can select the turn position, the radius of the turned portion, the amount and angle of turning, and the input video for the front and back pages.

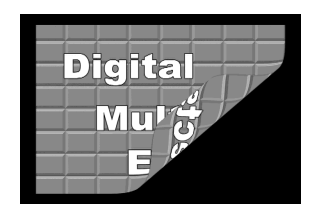

## **Cylinder**

Winds the whole image onto a cylinder.

You can set the degree of winding onto the cylinder, the radius, the horizontal position of the wound image, and front and back side output for the image.

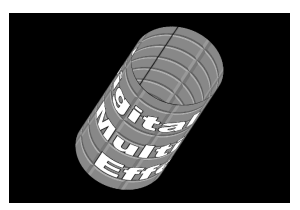

#### **Sphere**

Winds the whole image onto a sphere.

You can set the degree of winding onto the sphere, the radius, the horizontal position of the wound image, and front and back side output for the image.

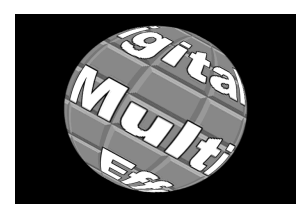

## **Note**

You cannot monitor the part of a rotating sphere that corresponds to its axis on the monitor screen.

#### **Explosion**

Divides the image into fragments which expand as they fly out. You can set the pattern shape and aspect ratio, the center position, the amount of movement by fragments, the curvature of the transition path, and other parameters.

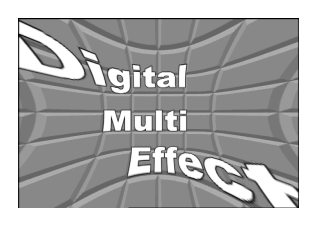

**Swirl** Swirls the image.
You can set the amount of swirl, the swirl region, the amount of rotation, and the swirl center position.

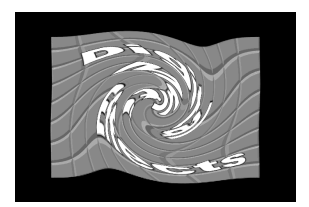

#### **Melt**

Melts the image away from a specified part.

You can set the degree of transition, the degree of extension in the image, the jaggedness of the melting sections, and the amplitude, frequency, amount of movement, and speed of the melting sections. You can also set the slant of the borders, the shape of the sections that begin to melt, and other parameters.

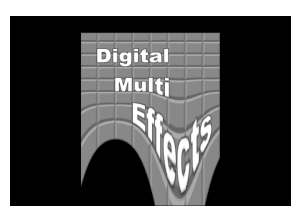

#### **Character Trail**

Extends the edge of the image like a trail.

You can set the effect starting position, the degree of expansion, the slant angle of the effect region, and trail direction, the degree to which the image disappears, the trail type and amount of stardust, and other parameters.

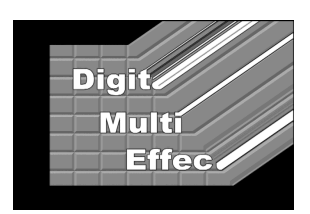

## **Lighting**

Provides the effect of light striking the image. You can specify the intensity and color of the light and the lighting pattern. The following lighting patterns are available:

**Plane:** Illumination of the entire screen.

**Bar:** Bar illumination. You can specify the width and angle of the bar, and its softness.

**Preset:** Lighting pattern suitable for nonlinear effects.

## **Trail**

Recursively freezes the input video at regular intervals so that a trail of afterimages is created. You can make the afterimages stardust trails.

#### **Note**

Of the three effects of trail, motion decay and keyframe strobe, only one can be on at a time. When one of them is on, turning another of them on automatically turns off the one that has been on.

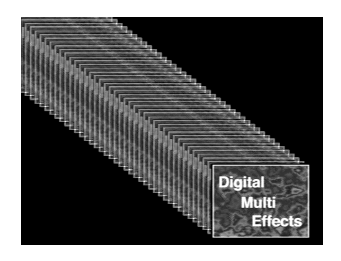

## **Motion Decay**

Blurs the motion of a moving video by creating afterimages of the moving video. *(See "Note" in the preceding section "Trail.")* You can make the afterimages stardust trails.

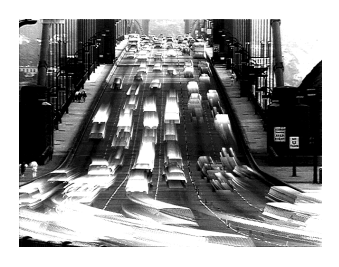

## **Keyframe Strobe**

Freezes the video each time the effect passes a keyframe. *(See "Note" in the preceding section "Trail.")* You can make the afterimages stardust trails.

## **Background**

Adds a color to the background of the image.

## <span id="page-110-0"></span>**Separate Sides**

Applies separate video signals and key signals to the front and back of the image.

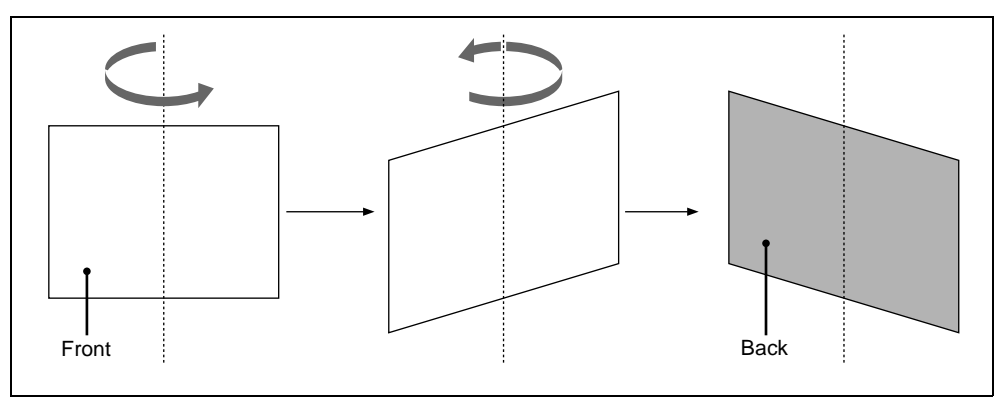

Front and back sides

## **Invert**

Inverts the input video signal and/or key signal horizontally or vertically. You can make separate settings for the front and back.

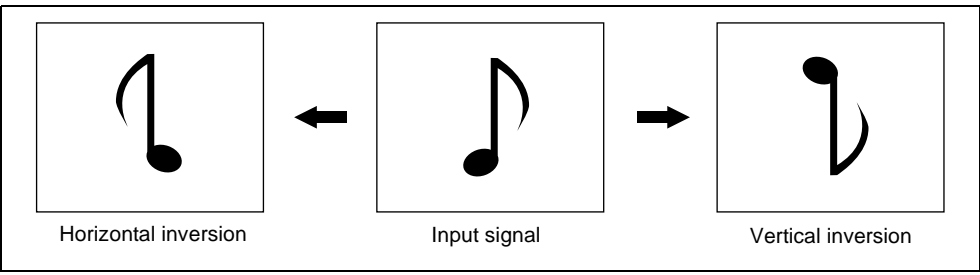

Inversion of input signal

## **Interpolation**

Specifies the methods used for interpolation processing of input video signals and input key signals.

For input video signals, you can select from the following four methods.

- Detect changes in the luminance and chrominance signals separately, and switch automatically between fields and frames. You can select the degree of change detection.
	- Detect changes in the luminance signal separately, and switch automatically between fields and frames. You can select the degree of change detection.
	- Do interpolation in field units.
	- Do interpolation in frame units.

For input key signals, you can select from the following three methods.

- Detect changes in the luminance signal separately, and switch automatically between fields and frames. You can select the degree of change detection.
- Do interpolation in field units.
- Do interpolation in frame units.

You can also select the number of pixels used in interpolation processing, and select the method used to show the picture reduced or expanded.

## **Key Density Adjustment**

You can adjust the key density for the key signal input to the DME.

## **Key Source Selection**

You can select either the key signals received from the switcher or the key signals generated in the DME for application to the front and back of the image *[\(see page 111\)](#page-110-0).*

## **Global Effects**

Global effects are special effects created by combining the images of successive channels. The Global Effect menu is used to add these effects.

*For details of this menu, see "Global Effect Operations" in Chapter 11 (Volume 2).*

The following types of global effects are available.

- Combiner
- Brick
- Shadow

## **Combiner**

When multiple channels are selected on one keyer or for one transition, the Combiner automatically combines the selected images. Up to three channels can be combined.

You can also control the way in which the combination is carried out, as a mix or an overlap with priority set automatically. For a mix, you can control the relative amounts of each channel.

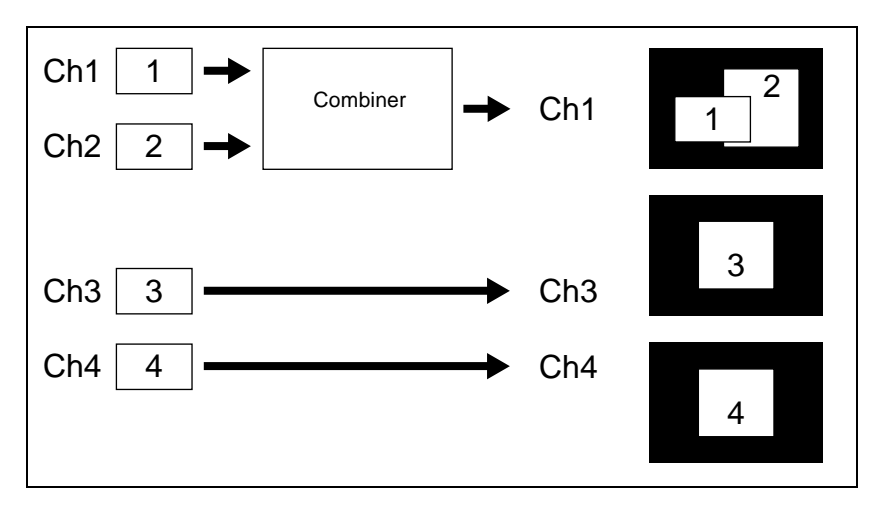

#### **Combination of channel 1 (Ch1) and channel 2 (Ch2)**

**Combination of Ch1, Ch2, and Ch3**

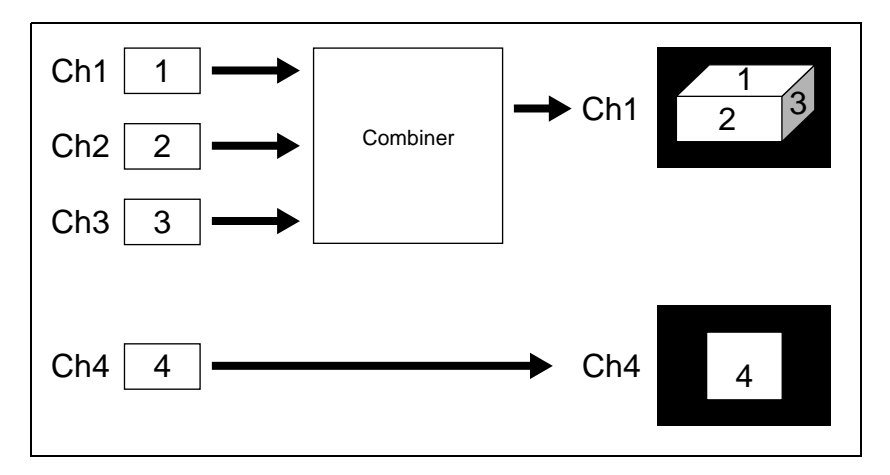

#### **Combination of Ch1 and Ch2 / combination of Ch3 and Ch4**

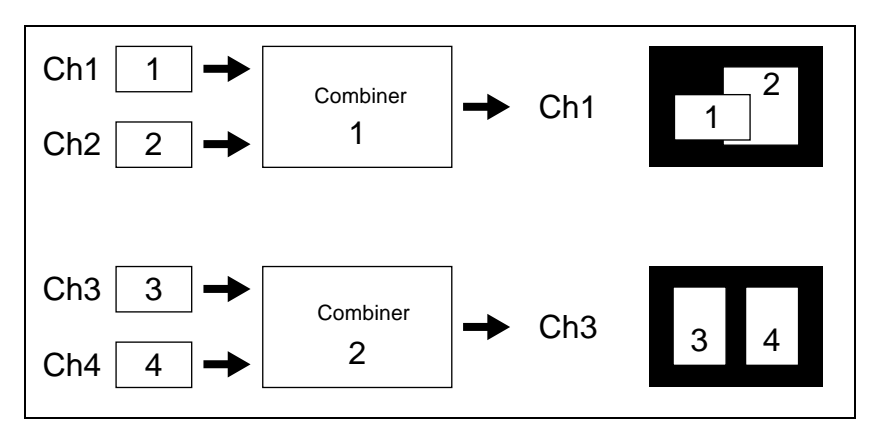

#### **Mixing Ch1 and Ch2**

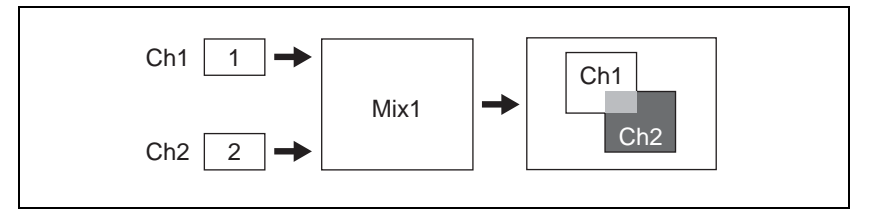

If the Mix1 setting is 70, the proportion of the channels in the mixed portion in the illustration above is as shown in the following table.

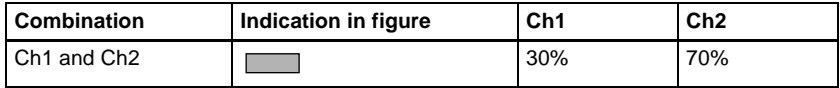

#### **Mixing Ch1, Ch2, and Ch3**

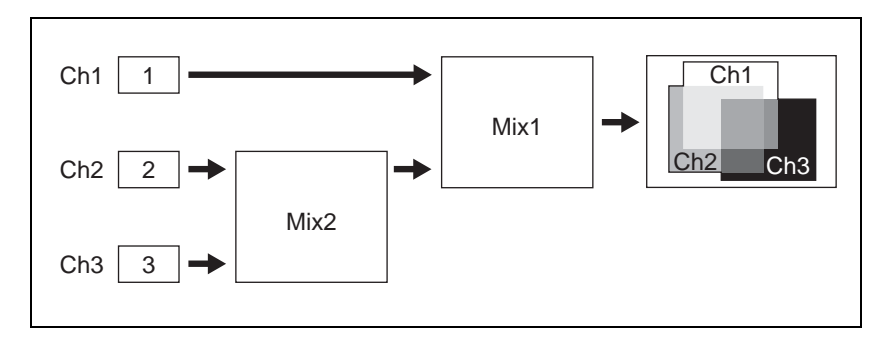

If the Mix1 setting is 70 and the Mix2 setting is 40, the proportions of the channels in the mixed portions in the illustration above are as shown in the following table.

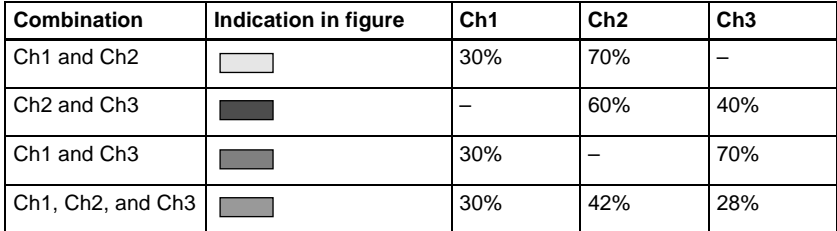

#### **Pairwise mixing of Ch1 and Ch2, and Ch3 and Ch4**

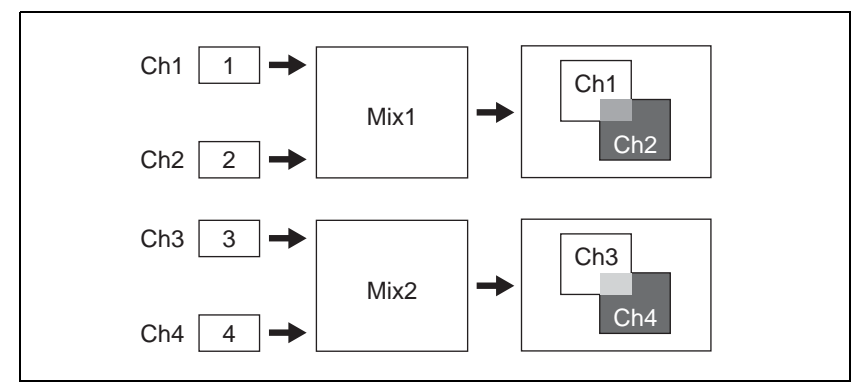

If the Mix1 setting is 70 and the Mix2 setting is 40, the proportions of the channels in the mixed portions in the illustration above are as shown in the following table.

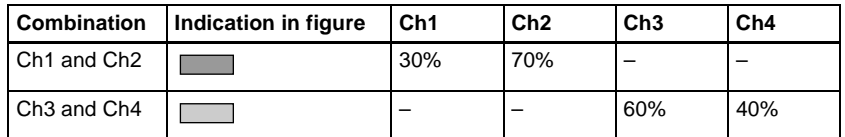

#### **Brick**

This effect creates a rectangular parallelepiped from 3 successive channels. The Brick effect can combine Ch1, Ch2, and Ch3, or combine Ch2, Ch3, and Ch4. The three images are displayed as shown below.

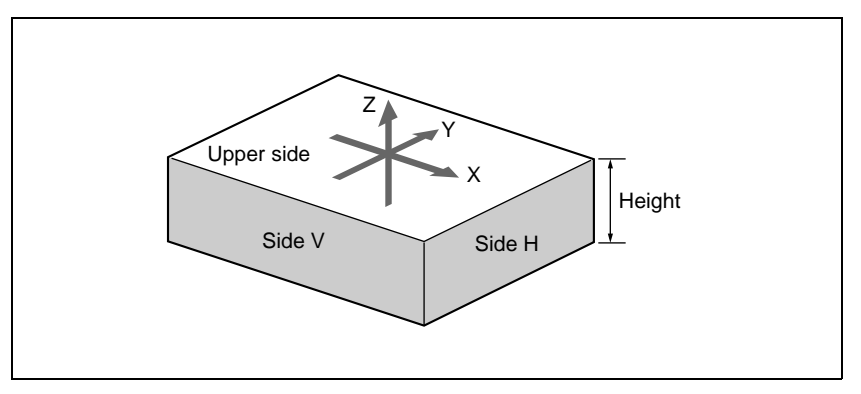

An example of the Brick effect

#### **Combinations of Ch1, Ch2, and Ch3**

Upper side: Ch1 image Side V: Ch2 image Side H: Ch3 image

#### **Combinations of Ch2, Ch3, and Ch4**

Upper side: Ch2 image Side V: Ch3 image Side H: Ch4 image

You can adjust the height of the brick, the overlap between the three images and the way to insert the side images.

#### **Shadow**

This effect gives the image a shadow. The effect uses two successive channels. You can adjust the position and density of the shadow with respect to the image, and the color of the shadow. The channel with the largest number (for example, Ch2 in the case of Ch1 and Ch2) becomes the shadow.

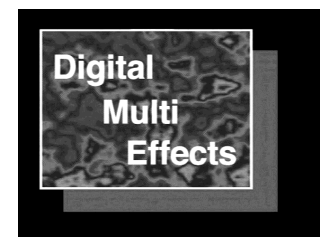

## **External Devices**

In the DVS-9000 system, you can operate while controlling the following types of external device:

- Devices supporting P-BUS (Peripheral II protocol) (referred to as "P-BUS devices" in the manual)
- Devices supporting GPI
- VTRs
- Disk recorder (Sony disk 9-pin protocol)

The following is an outline of external device control.

*For external device control operations, see Chapter 12 "External Devices" (Volume 2). For details on the devices that can be connected, consult your Sony representative.*

## **Shared Functions for External Device Control**

#### **Keyframe functions**

There are 99 registers, numbered 1 to 99, holding external device control data as keyframe data.

The following are the keyframe functions that can be used.

- RECALL (1-99), STORE (1-99), RECALL UNDO, STORE UNDO, empty register search, AUTO SAVE, RECALL MODE (RECALL, RECALL & REWIND)
- EDIT ENABLE, EDIT UNDO
- CONST DUR, EFF DUR, KF DUR, DELAY, PAUSE, INSERT BEFORE, INSERT AFTER, MODIFY, DELETE, COPY, PASTE BEFORE, PASTE AFTER, FROM TO, ALL
- PREV KF, NEXT KF, GOTO TC, GOTO KF, RUN, REWIND, FF, STOP NEXT KF, NORMAL, JOG, KF FADER

#### **Note**

Actions set in a keyframe are executed only when the keyframe effect is executed in the normal direction. Take care when executing simultaneously with a switcher or DME keyframe effect, since the actions are not executed in the reverse direction.

The following keyframe functions cannot be used.

- KF LOOP, EFFECT LOOP, REVERSE, NORMAL/REVERSE
- PATH

# Chapter 1 DVS-9000 Functions Chapter 1 DVS-9000 Functions

## **Saving to registers**

Set the data for controlling external devices in the Device menu. You can save the set data in keyframe, snapshot, or shotbox registers. You can recall the register in which the data is saved, and carry out operations on it with the keyframe control block.

*For details, see Chapter 12 "External Devices" (Volume 2).*

### **Register manipulation functions**

You can carry out the following operations on the registers in which the data for controlling external devices is saved.

- Copy
- Move
- Swap
- Merge (this cannot be carried out for registers holding VTR or disk recorder control data.)
- Lock
- Name

## **File related functions**

As effect data, you can save and recall, using the File menu.

## **Control of P-BUS Devices**

You can control P-BUS devices from the DVS-9000 system through the 9-pin serial port of a DCU.

## **P-BUS device control modes**

There are two modes of P-BUS device control, as follows.

- **P-BUS trigger mode:** Operating a previously specified button outputs the command for an action assigned to that button.
- **P-BUS timeline mode:** Carrying out a keyframe effect under the control of the center control panel controls external devices.

In the setup, select which of P-BUS trigger mode and P-BUS timeline mode to use.

#### **P-BUS trigger mode actions**

The actions that can be used in P-BUS trigger mode are as follows.

- Store
- Recall
- Trigger

#### **P-BUS timeline**

At a keyframe point on the P-BUS timeline, you can set an action (setting what action command is output to which device). At any single keyframe point you can set actions for a maximum of 24 devices.

#### **P-BUS timeline mode actions**

The actions that can be used in P-BUS timeline mode are as follows.

- Store
- Recall
- Trigger

For the action setting (or P-BUS timeline editing), use the Device menu. You can save the data set in the Device menu in keyframe effect registers. Recalling the register starts execution of the keyframe effect, and when this reaches the keyframe point at which actions are set, action commands are output to external devices through the 9-pin serial port assigned to P-BUS.

*For details, see Chapter 12 "External Devices" (Volume 2).*

## **Control of GPI Devices**

You can control GPI devices from the control panel of an DVS-9000 system, or through the GPI output port of a DCU.

## **GPI timeline**

For a keyframe effect controlled from the center control panel, the GPI timeline allows you to set an action (setting a trigger output from a particular GPI output port) at a keyframe point on the GPI timeline. At any keyframe point, you can make a maximum of eight GPI output port settings.

#### **GPI timeline actions**

The actions that can be used on the GPI timeline are as follows.

- Control panel GPI output port
- DCU GPI output port

For the GPI output settings (keyframe editing), use the Device menu.

The data set in the Device menu are saved in a keyframe effect register. When you recall this register and start execution of the keyframe effect, and advance the effect to the keyframe point for which the GPI output is set, a trigger pulse is output to the external device from the specified GPI output port.

## **VTR/Disk Recorder Control**

You can carry out the following manual operations and timeline settings for up to 12 VTRs or disk recorders connected to a DCU.

- Controlling manually from the device control block (MKS-8031).
- Saving a start point, stop point, start delay time and variable speed in a data register, then recalling the register to control automatically from the keyframe control block.
- In the Device menu, you can check the following VTR and disk recorder information:
	- Device name
	- Register number
	- VTR status
	- Current time
	- Start point
	- Stop point
	- Variable speed
	- Start delay time

## **Manual operation**

In the device control block, you can carry out the following operations manually.

- **VTR or disk recorder selection**
- **Tape transport and disk drive control:** You can use the following tape transport control buttons:

REW, PLAY, FF, CUE UP, VAR PLAY, SHTL, JOG, STANDBY OFF, STOP, and ALL STOP. *(For details of the operation of the buttons, see ["Device Control Block \(Trackball\)" \(page 183\)](#page-182-0) and ["Device Control](#page-186-0)  [Block \(Joystick\)" \(page 187\)](#page-186-0)*.*)*

Depending on the settings made in the Setup menu, the CUE UP, PLAY and STOP operations can be carried out from the transition control block (standard type). *(For details of the operation of the buttons, see ["Transition Control Block \(Standard Type\)" \(page 173\)](#page-172-0)*, *["Device Control](#page-182-0)  [Block \(Trackball\)" \(page 183\)](#page-182-0) and ["Device Control Block \(Joystick\)"](#page-186-0)* 

*[\(page 187\)](#page-186-0)*.*)*

- **Setting a start point:** For each selected VTR you can set the start point timecode value as keyframe data.
- **Setting a stop point:** For each selected VTR you can set the stop point timecode value as keyframe data.
- **Setting a start delay time:** For each selected VTR you can set the start delay time as keyframe data.

#### **Cueup & Play**

By saving the start point timecode, stop point timecode, and start delay time for a VTR or disk recorder in an effect register, and recalling this register, you can operate the following buttons in the keyframe control block to automatically control the VTR or disk recorder.

**[REWIND] button:** Cue up to the start point timecode

#### **[RUN] button:** Play

With this function you can also stop the VTR or disk recorder used for playback at the stop point timecode recalled from the same register.

#### **VTR/disk recorder timeline**

For a keyframe effect controlled from the center control panel, the VTR/disk recorder timeline allows you to set a VTR or disk recorder action at a keyframe point on the timeline.

#### **VTR/disk recorder timeline actions**

The actions that can be used on the VTR/disk recorder timeline are as follows.

- Start
- Stop
- Cue up
- Variable speed

#### **Note**

For a disk recorder, the maximum number of files for a single register is 8.

For the action settings (VTR or disk recorder timeline editing), use the Device menu.

The data set in the Device menu are saved in a keyframe effect register. When you recall this register and start execution of the keyframe effect, and advance the effect to the keyframe point for which the action is set, an action command is output to the external device through the 9-pin serial port assigned to the VTR or disk recorder.

## **Recalling disk recorder files**

Material held on a disk recorder is managed in units of files. You can recall a file to play it back.

#### **Accessing the file list**

Before playback and suchlike operations on a disk recorder, it is first necessary to display a list of the disk recorder files on the DCU. The file list includes the following information.

- File name
- Date of last update

• Duration of recorded material

To recall the file list, use the Device menu.

#### **Recalling a file**

In the recalled list of files, select the file you want to play back, and open the file.

#### **File list sharing**

You can connect multiple DCU serial ports to a single disk recorder. You can share the recalled list of files between serial ports connected to the same disk recorder.

*For settings relating to file list sharing, see "Serial Port Settings (Serial Port Assign Menu)" in Chapter 16 (Volume 2).*

# <span id="page-123-0"></span>**Regions and Registers**

## **Regions**

The term "region" refers to some sort of functional block of the system. When saving or recalling snapshot registers and effect registers, or creating or editing effects, you first select the region to which the operation applies. You can also select multiple regions simultaneously.

#### **Classification of the regions**

The regions are classified as follows.

- MASTER region
- The following 31 regions
	- Switcher: M/E1 to M/E3, PGM/PST, USER1 to USER8
	- DME: DME1 to DME4 (inclusive of Global)
	- External devices: P-BUS, Router, Device 1 to Device 12, GPI

Only the regions assigned to the region selection buttons of the numeric keypad control block can be used simultaneously.

*For details of the region assignment to the region selection buttons, see "Overall Control Panel Settings (Config Menu)" in Chapter 16 (Volume 2).*

#### **Regions applicable to keyframe operations**

Thirty regions, that is, the above regions less the Router region.

#### **Regions applicable to snapshot operations**

Sixteen regions, that is, the above regions less the four types of external devices.

#### **"USER" regions**

You can optionally assign the following regions to the regions USER1 to USER8.

- Color backgrounds 1 and 2
- AUX1 to AUX48
- Monitor 1 to 8
- Frame Memory 1 to 8

*For details of the USER1 to USER8 region assignment, see "Overall Control Panel Settings (Config Menu)" in Chapter 16 (Volume 2).*

#### **Reference region**

When multiple regions are selected, only one region appears in the displays for menu and numeric keypad operations. This is called the "reference region."

The reference region is determined according to the following precedence. M/E1 >M/E2 >M/E3 >P/P >USER1 > USER2 > USER3 > USER4 >USER5 > USER6 > USER7 > USER8 > DME1> DME2 > DME3  $>$  DME4  $>$  P-BUS

#### **Master region**

The regions saved in a master snapshot register or master timeline register and the register numbers saved in such regions can be recalled at a time as the master region.

The master region can be saved or recalled using the numeric keypad control block.

## **Registers**

A register is an area of memory in a device which holds a snapshot, keyframe, and so on.

#### **Keyframe effect registers**

#### **Dedicated effect registers**

There are 99 dedicated registers for keyframe effects in each region, numbered 1 to 99.

#### **Shared user-programmable DME registers**

In addition to the 99 DME registers for each region (i.e. each channel), there are also shared registers for each processor as shown in the following table. These are used for user-programmable DME.

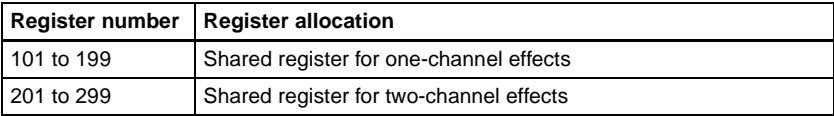

#### **Note**

When operating with these shared registers, be sure to select the appropriate regions depending on the number of channels. When recalling registers in the 200 range, select two consecutive channels for the regions, as for example [DME1] and [DME2].

#### **Work register**

This is a temporary register used when editing keyframes.

When you recall an effect, it is read from the effect register into the work register, and when you save, the contents of the work register are written to the effect register.

#### **Master timeline registers**

There are 99 master timeline registers, numbered 1 to 99, for each control panel. They store keyframe effect regions and the register numbers saved in the regions.

#### **Snapshot registers**

These are registers for snapshots, and there are 99, numbered 1 to 99 for each region.

#### **Master snapshot registers**

There are 99 master snapshot registers, numbered 1 to 99, for each control panel. They store snapshot regions and the register numbers saved in the regions.

# **Keyframes**

A keyframe represents an instantaneous state of an image; it can be saved and recalled for reuse.

## **Effects**

By arranging a number of keyframes on the time axis, and interpolating between successive keyframes, you can create an effect in which there is a continuous change from each keyframe to the next.

The figure below shows three keyframes created with a wipe pattern (the circle) in different positions. This is interpolated to create the effect shown.

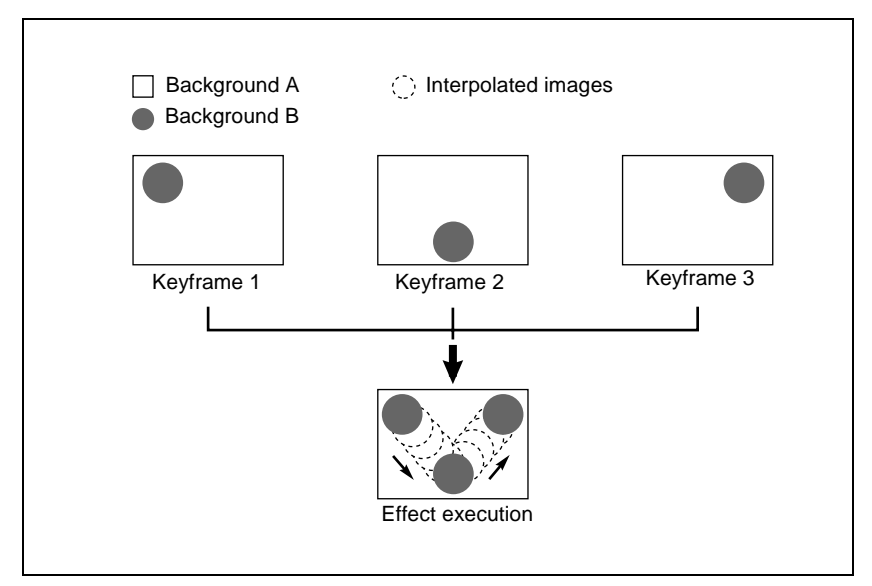

Example of keyframes and effect execution

You can save the sequence of keyframes representing a single effect in a register. Then by recalling this register, you can replay the same effect.

*For details of keyframe effect registers, see ["Regions and Registers" \(page](#page-123-0)  [124\).](#page-123-0)*

## **Saving and Recalling Effects**

To create a new effect, first recall an empty register, then create the keyframes one at a time in this register. To run an effect, it is also necessary to set the time and the path.

To edit an existing effect, recall the register holding the effect, then make the changes.

When you have finished creating or editing the effect, save it in the recalled register or another specified register.

#### **Auto save function**

When you recall an effect, the currently recalled effect is automatically saved in a register. This is called the auto save function. You can disable this function in a Setup menu.

## **Effect Attributes**

An individual effect may also have attached special conditions relating to switcher or DME operation when the effect is recalled.

These conditions are called "attributes" of the effect, and can be added when the keyframe effect is saved or recalled.

#### **Type of attribute**

The attribute that can be attached to an effect is as follows.

**Effect dissolve:** The transition from the state before the effect recall to the state at the effect start point is carried out smoothly, by a dissolve. The dissolve duration can be set in the Effect menu.

#### **Temporary attributes**

When a keyframe is recalled, independently of the attributes held in the register, you can also enable or disable temporary attributes. These temporary attributes are set when the keyframe effect is recalled.

## **Effect Editing**

For editing operations such as to insert, delete, or modify a keyframe, it is necessary to stop the effect at the corresponding point on the time axis. This is termed an "edit point."

You can edit either on a keyframe within the effect, or at any point between keyframes.

- **Insert:** Insert the current image as a keyframe. Inserting a keyframe in an existing effect may change the duration of the effect *(see [page 131](#page-130-1)).*
- **Modify**: Modify a keyframe. You can modify a single keyframe or a range of keyframes in the effect together.
- **Delete:** Delete a keyframe. You can delete a single keyframe or a range of keyframes in the effect together. Deleting keyframes from an effect reduces the duration of the effect *(see [page 131](#page-130-0)).*

After deleting a keyframe, you can reinsert the keyframe with a paste operation.

- **Copy:** Copy a keyframe. You can copy a single keyframe or a range of keyframes in the effect together.
- **Paste:** Paste the keyframe last copied or deleted anywhere within the effect.
- **Pause:** You can set a pause on a particular keyframe, so that when the effect is run it pauses on this keyframe. You can make this setting on any number of keyframes. To restart the paused effect, repeat the operation to run the effect.
- **KF Loop:** Execute the effect the specified number of times through the keyframes in the specified range.
- **Undo an edit operation:** Undo the effect of the last operation to insert, modify, delete, or paste a keyframe.

#### <span id="page-128-0"></span>**Duration modes**

In keyframe editing, there are two duration modes; switch between them in the keyframe operation section. *(See "Time Settings" in Chapter 13 (Volume 2).)* **Variable duration mode:** In this mode, inserting or deleting a keyframe

increases or reduces the duration.

**Constant duration mode:** In this mode, inserting or deleting a keyframe does not change the duration. This is useful for keyframe editing of an effect with a fixed duration.

In the variable and constant duration modes, the keyframes to which a modify operation applies, and the effect of a paste operation are different.

#### **Difference in keyframes to which a modify operation applies**

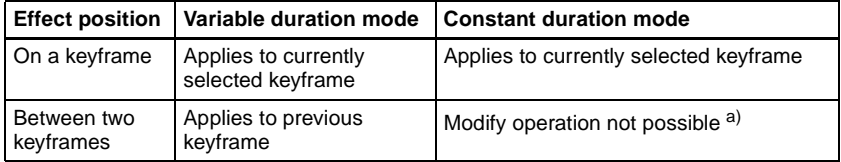

a) A new keyframe is inserted at the effect position.

#### **Difference in the effect of a paste operation**

- **Variable duration mode:** The copied keyframe is inserted at the specified position.
- **Constant duration mode:** The copied keyframe is written over the specified position.

#### **Transition mode**

You can use an effect created with keyframes as a DME wipe pattern on the switcher. In this case, it is necessary to set the transition mode (the way in which the effect behaves).

*For details of the setting, see ["User Programmable DME Transition Mode"](#page-341-0)  [\(page 342\).](#page-341-0)*

## **Time Settings**

#### **Keyframe duration and effect duration**

You can determine the execution time of an effect by setting either the keyframe durations or the effect duration.

**Keyframe duration:** This is the time from the keyframe to the next keyframe. You can set this time in the keyframe control block. *(See "Time Settings" in Chapter 13 (Volume 2).)*

In constant duration mode *(see [page 129](#page-128-0))*, it is not possible to change the keyframe duration setting.

**Effect duration:** This is the total execution time of the effect, from the first keyframe to the last. You can set this time in the keyframe control block. *(See "Time Settings" in Chapter 13 (Volume 2).)*

When you change the effect duration, the keyframe duration for each keyframe in the effect is automatically recalculated proportionally.

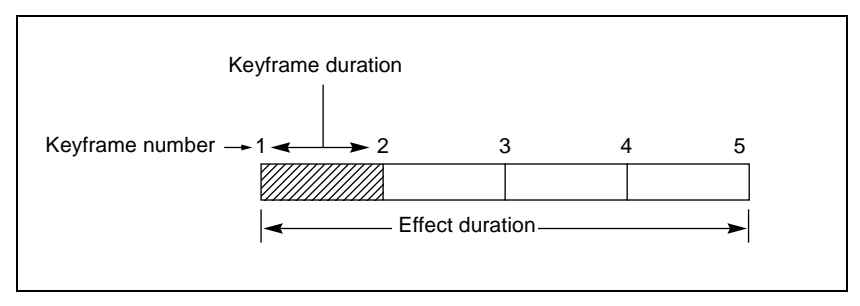

Schematic view of keyframe duration and effect duration

The effect duration may also be changed by inserting or deleting keyframes.

## <span id="page-130-1"></span>**Changes in the effect duration caused by inserting a keyframe**

- When the effect is stopped on a keyframe, inserting a keyframe increases the effect duration by the duration of the inserted keyframe.
- When the effect is stopped between two keyframes, inserting a keyframe does not change the effect duration.

#### **Note**

In constant duration mode *(see [page 129](#page-128-0))*, the duration of the current keyframe is reduced to zero, and the new keyframe is inserted with the previous duration of the current keyframe. Thus the effect duration does not change.

| <b>Insertion position</b>              | Change in effect duration                                                             |
|----------------------------------------|---------------------------------------------------------------------------------------|
| Insertion before the first<br>keyframe | 3<br>0<br>$\overline{2}$<br>4<br>1<br>$\overline{2}$<br>3<br>$\overline{4}$<br>5<br>1 |
| Insertion between two<br>keyframes     | 2<br>3<br>1<br>4<br>2<br>3<br>5<br>4                                                  |
| Insertion at an existing<br>keyframe   | 3<br>2<br>4<br>1<br>3<br>5<br>2<br>4<br>1                                             |
| Insertion at the last<br>keyframe      | 2<br>3<br>1<br>4<br>5<br>2<br>3<br>4<br>1                                             |

Keyframe insertion position and the change in effect duration

## <span id="page-130-0"></span>**Changes in the effect duration caused by deleting a keyframe**

• When the effect is stopped on a keyframe, a delete operation deletes the keyframe, and reduces the effect duration by the duration of the deleted keyframe.

• When the effect is stopped between two keyframes, a delete operation deletes the preceding keyframe, and reduces the effect duration by the duration of the deleted keyframe.

#### **Note**

In constant duration mode *(see [page 129](#page-128-0))*, the duration of the keyframe before the deleted keyframe is increased by the duration of the deleted keyframe. Thus the effect duration does not change.

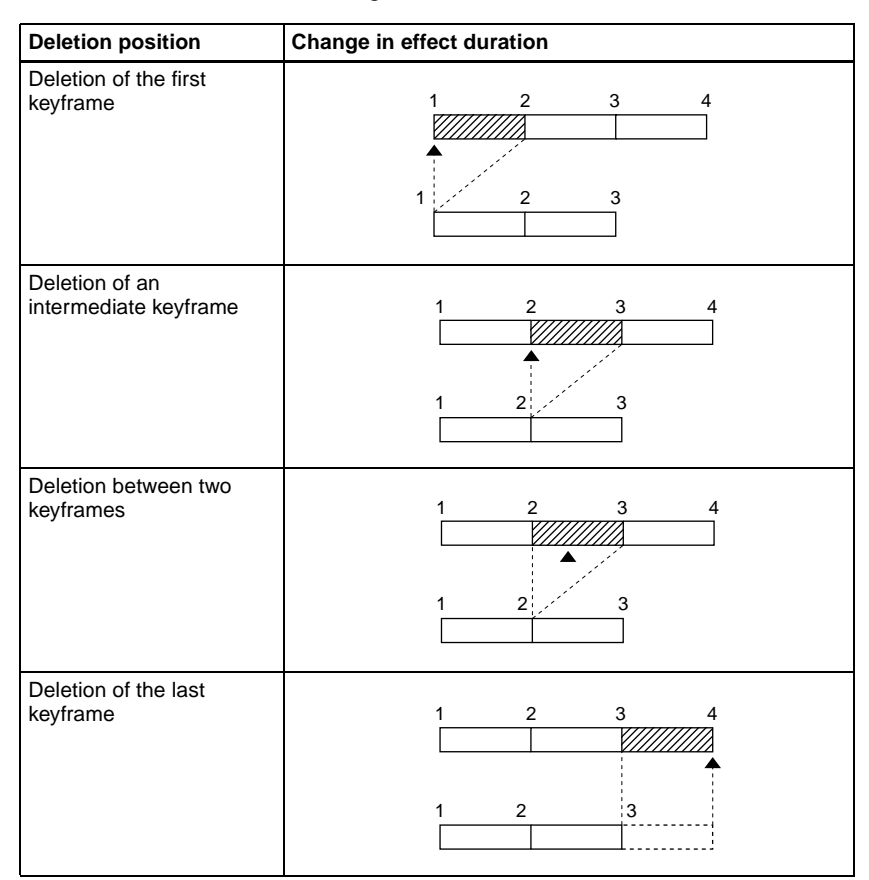

Keyframe deletion position and the change in effect duration

## **Delay setting**

You can set the delay from the time of executing an operation to run the effect, and the effect actually starting (that is, the delay until the first keyframe). You can make this setting in the keyframe control block. *(See "Time Settings" in Chapter 13 (Volume 2).)*

Note that changing the delay does not alter the duration of the effect.

# Chapter 1 DVS-9000 Functions Chapter 1 DVS-9000 Functions

## **Paths**

The term "path" refers to the specification of how interpolation is carried out from one keyframe to the next.

*For details of the path setting procedure, see "Path Settings" in Chapter 13 (Volume 2).*

#### **Switcher path settings**

Carry out path settings in the Key Frame menu. For each menu, the following settings are available.

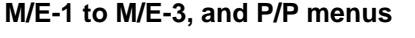

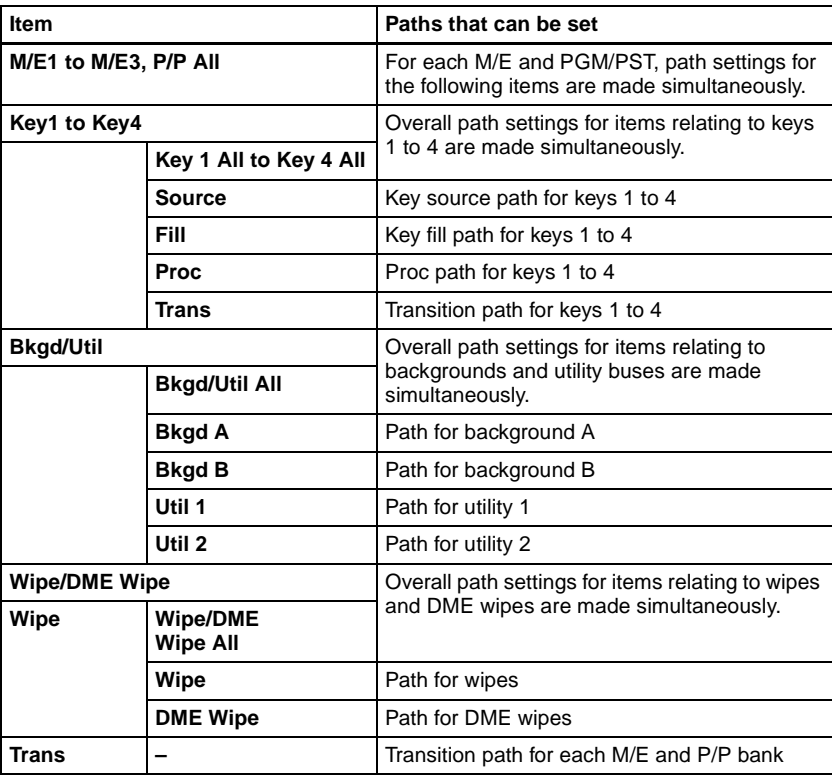

#### **User1 to User8 menus**

The items that can be adjusted depend on the settings in the Setup menu.

*For details, see "Overall Control Panel Settings (Config Menu)" in Chapter 16 (Volume 2).*

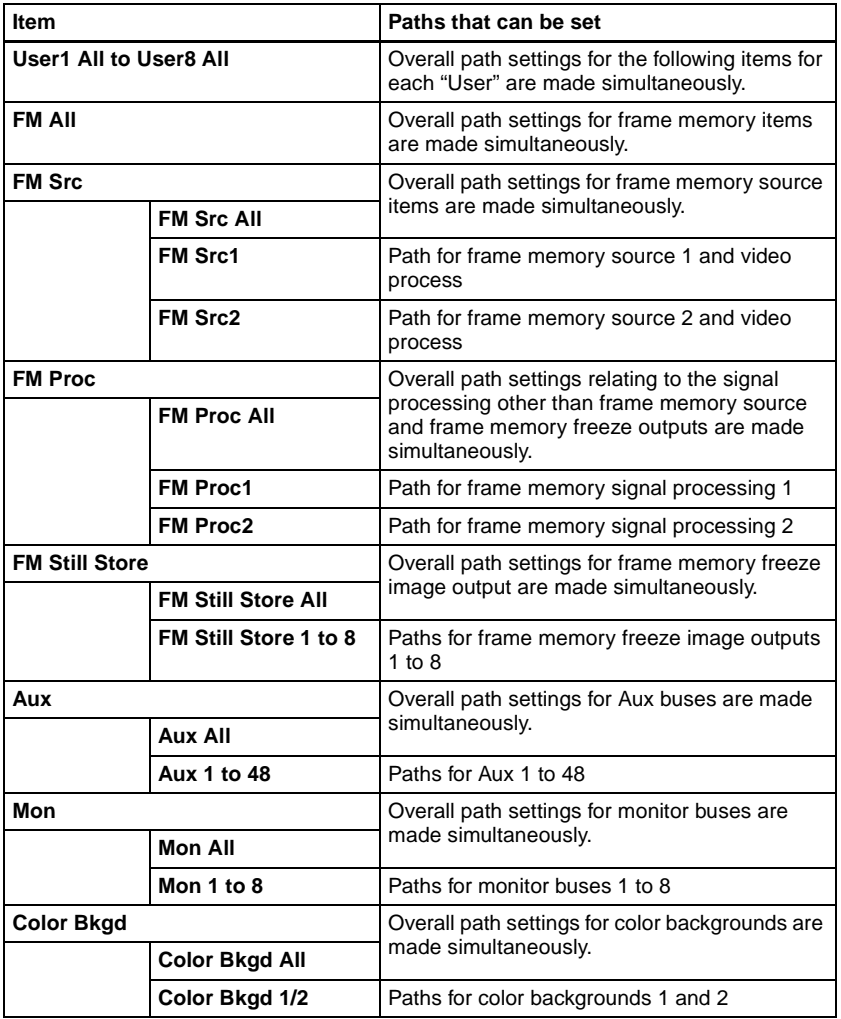

## **Paths relating to DME**

#### **Note**

To carry out path operations relating to DME requires the BKDS-9470 DME Board Set.

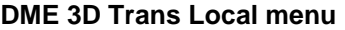

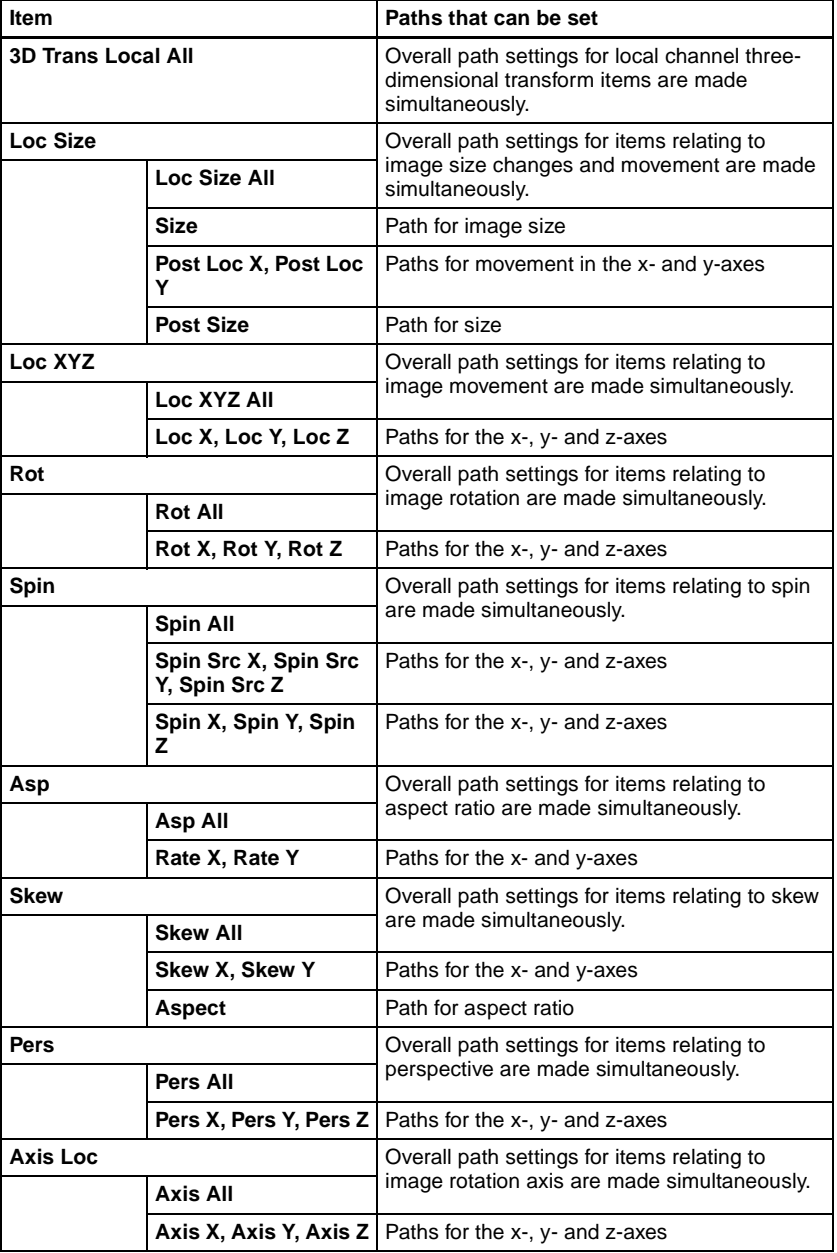

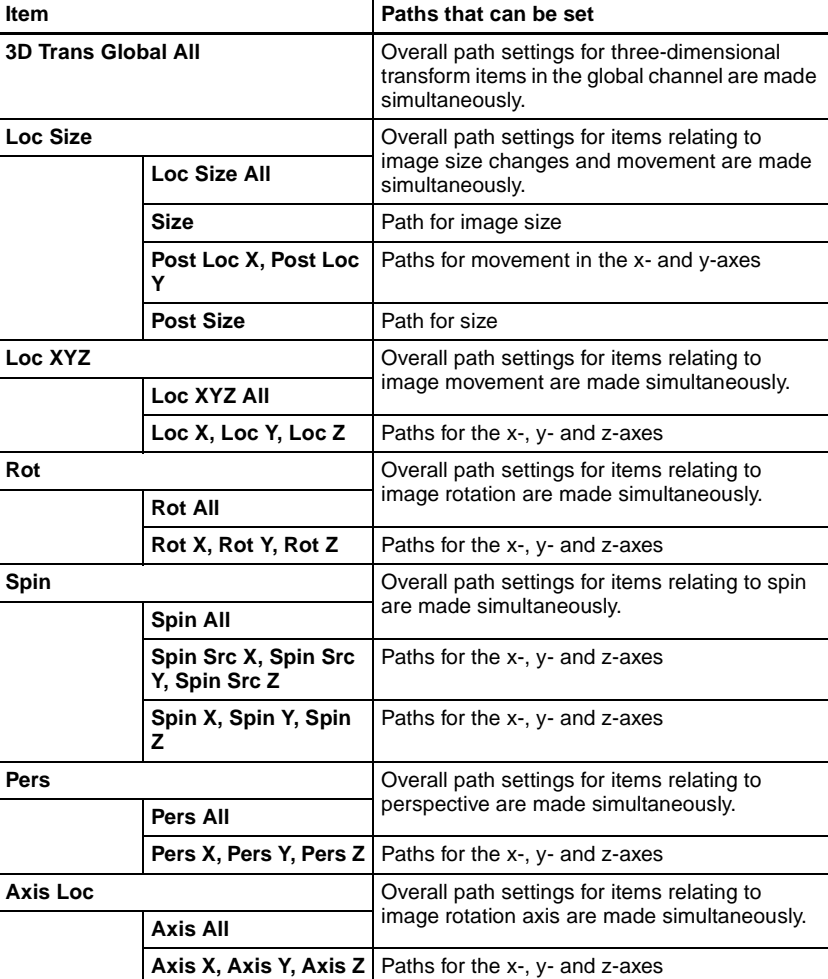

#### **DME Effect menu**

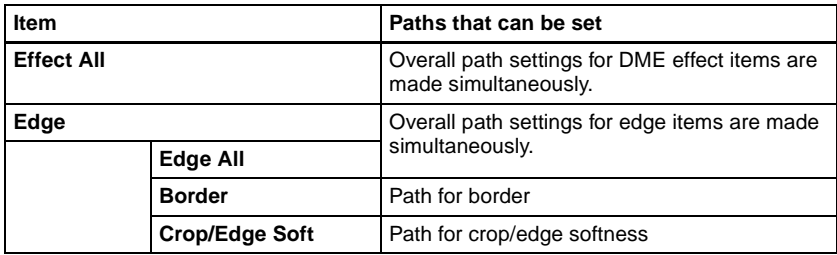

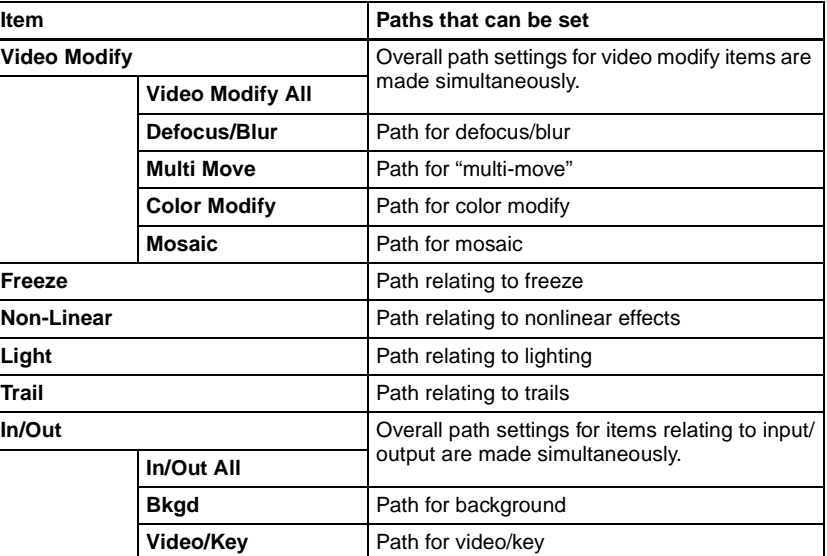

#### **DME Global Effect menu**

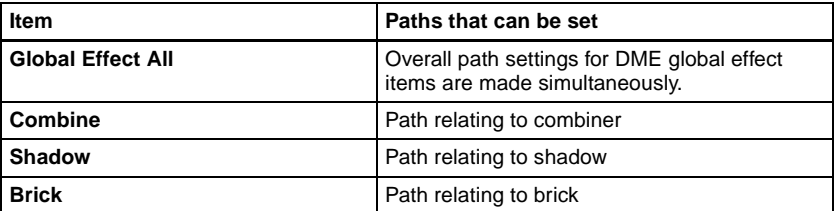

## **Types of path**

#### **Path types for Curve**

There are five types, as follows.

- **OFF:** Executing the effect causes no change. **OFF**
- - **Step:** There is no interpolation between keyframes, so that the effect parameters are updated each time a keyframe is passed.
	- **Linear:** Linear interpolation between keyframes, resulting in constant speed movement.
	- **S-Curve:** The rate of change accelerates and decelerates before and after a keyframe, so that the rate of change is maximum midway between two keyframes.

**Spline:** The effect follows a smooth curved path from each keyframe to the next.

#### **Path types for Hue**

There are four types, as follows.

**CW:** The hue changes in a clockwise direction as seen on a Vectorscope.

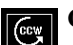

- **CCW:** The hue changes in a counterclockwise direction as seen on a Vectorscope.
- **Short:** The hue changes in whichever of the clockwise and counterclockwise directions is shorter.

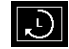

**Long:** The hue changes in whichever of the clockwise and counterclockwise directions is longer.

#### **Path types for Xpt**

There are two types, as follows.

**Xpt Hold off:** When replaying a keyframe, change the inputs to the settings saved in memory.

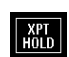

**Xpt Hold on:** When replaying a keyframe, do not change the inputs.

## **Effect Execution**

By pressing the [RUN] button in the keyframe control block, you can replay the effect as a continuous sequence of images. This is referred to as effect execution.

It is also possible to execute effects from the device control block *(see [page](#page-182-0)  [183](#page-182-0)).* 

#### **Range of execution**

Each time the [RUN] button is pressed, the range of execution of the effect is from timecode 01:00:00:00 or the current time (the position at which the current effect is stopped) to the end point of the effect. However, if there is a pause set on a keyframe, the execution range is up to that point. Pressing the [RUN] button again resumes the effect, which then runs to the next pause point or the end of the effect.

#### **Run mode setting**

You can select from the following run modes for when the effect is executed. **DIRECTION:** Specify the effect execution direction.

**STOP NEXT KF:** Run the effect, and stop at the next keyframe.

**EFFECT LOOP:** Repeat the effect in an endless loop.

Make these settings in the keyframe control block. *(See "Run Mode Setting" in Chapter 13 (Volume 2).)*

# Chapter 1 DVS-9000 Functions Chapter 1 DVS-9000 Functions

## **Master Timelines**

You can save the regions selected for a keyframe effect and the register numbers saved in the regions in a master timeline register so that operation can be applied to two or more regions at a time.

Master timeline registers can be saved or recalled from the numeric keypad control block or using a menu operation. *(See "Creating and Saving a Master Timeline" in Chapter 13 (Volume 2).)*

## **Snapshots**

The term "snapshot" refers to a function whereby the various settings required to apply a particular effect to an image are saved in memory as a set of data, for recall as required, to recover the original state.

You can carry out snapshot operations using the numeric keypad control block, the Flexi Pad control block in each of the M/E-1 to M/E-3 and PGM/PST banks, and the Snapshot menu.

*For details of snapshot operations, see Chapter 14 "Snapshots" (Volume 2).*

## **Snapshot Types**

Snapshots are divided as follows.

#### **Snapshots applying to a particular region (functional block of the switcher or DME)**

The term "snapshot" alone usually refers to this type of snapshot.

**Master snapshot:** This applies to the selected regions and the register numbers saved in the regions. A master snapshot can be saved and recalled using the numeric keypad control block.

#### **Snapshots applying only to particular functions**

This type of snapshot includes the following.

- **Key snapshot:** This includes the key on/off state and all key settings other than key priority for each keyer. *(See ["Key Snapshots" \(page 54\)](#page-53-0).)*
- **Wipe snapshot:** This includes the wipe settings of each of the M/E-1 to M/E-3 and PGM/PST banks. *(See ["Wipe Snapshots" \(page 67\).](#page-66-0))*
- **DME wipe snapshot:** This includes the DME wipe settings of each of the M/ E-1 to M/E-3 and PGM/PST banks.

#### **Note**

To carry out DME wipe snapshots requires the BKDS-9470 DME Board Set.

The rest of this section describes the snapshots that apply to a particular region or regions.

## **Snapshot Attributes**

An individual snapshot may also have attached special conditions relating to switcher or DME operation when the snapshot is recalled.

These conditions are called "attributes" of the snapshot, and can be added when the snapshot is saved or recalled.

## **Types of attribute**

There are five snapshot attributes, as follows.

- **Cross-point hold:** When the snapshot is recalled, the cross-point button selection remains unchanged. This can be set independently for each bus.
- **Key disable:** When the snapshot is recalled, the key settings remain unchanged. This can be set independently for each keyer.
- **Effect dissolve:** The transition from the state before the snapshot recall to the snapshot settings is carried out smoothly, by a dissolve. The dissolve duration can be set in the Snapshot menu.
- **Auto transition:** An auto transition starts the instant the snapshot is recalled. The auto transition setting is valid only for M/E-1, M/E-2, M/E-3, and PGM/PST.

#### **Note**

If both effect dissolve and auto transition are selected as attributes, the auto transition takes precedence.

**GPI output:** A GPI output is sent to the allocated GPI port the instant the snapshot is recalled.

The trigger type depends on the switcher GPI output settings made in the Setup menu.

*For details, see "Interfacing With External Devices (Device Interface Menu)" under "Setup Relating to Switcher Processor" in Chapter 16 (Volume 2).*

## **Table of available attributes**

The attributes that can be used depend on the region, as follows.

Yes: Can be used No: Cannot be used

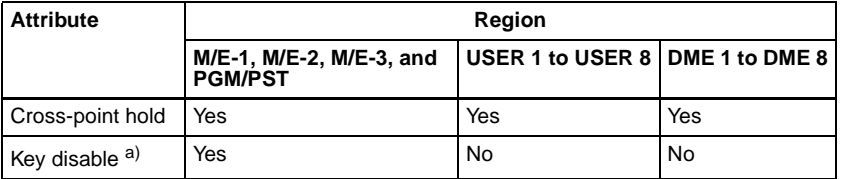

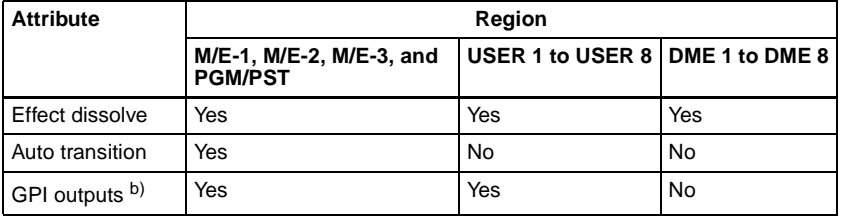

a) Applicable only as temporary attributes, but not applicable by a menu operation. b) Applicable only by a menu operation.

#### **Attribute display**

You can view the attributes of a snapshot in the Snapshot menu.

*For more details, see "Snapshot Operations in the Menus" in Chapter 14 (Volume 2).*

#### **Temporary attributes**

When recalling a snapshot, you can temporarily apply attributes distinct from the attributes set for each register. These are called "temporary attributes." You can set temporary attributes when recalling a snapshot.

*For details of snapshot operations, see Chapter 14 "Snapshots" (Volume 2).*

#### **Bus override**

If you recall a snapshot while holding down an A or B bus button, the selection of the signal on the A or B bus does not change when the snapshot is recalled. This function is called "bus override."

This function is effective when cross-point hold is off, and you want to temporarily maintain the cross-point setting. When cross-point hold is on, the above operation is not necessary.

# Chapter 1 DVS-9000 Functions Chapter 1 DVS-9000 Functions

# **Utility**

The utility function refers to a function whereby you can assign an arbitrary action or a shortcut for frequently used menu to a particular button, then instantly recall the action or menu by pressing the button.

The functions you can assign include menu shortcuts, enabling/disabling functions (recalling utility commands), and recalling (shotbox registers). Carry out the button assignment in the Setup menu.

*For details of the operation, see "Setting Button Assignments (Prefs/Utility Menu)" in Chapter 16 (Volume 2).*

You can carry out the utility function in the utility/shotbox control block *[\(see](#page-198-0)  [page 199\)](#page-198-0)* or using the user preference buttons in the menu control block *[\(see](#page-196-0)  [page 197\)](#page-196-0)*.

## **Shotbox**

The term "shotbox" refers to a function whereby for each specified region any snapshot or keyframe effect can be recalled simultaneously.

The simultaneous recall setting data such as region names, snapshot numbers and keyframe effect numbers are stored in "registers." There are 99 registers for each control panel.

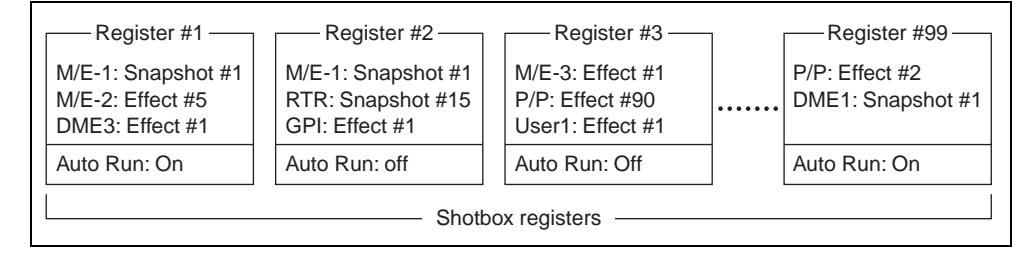

The figure above shows schematically the settings in the 99 shotbox registers. Each register may contain any combination of the regions to which the register applies, with the snapshots or effects to be recalled.

The Auto Run function is an attribute which can be set for each register. When this is set to On, an effect recalled by a shotbox operation is automatically run.

- When register 1 is executed, this recalls M/E-1 snapshot 1, M/E-2 effect 5, and DME3 effect 1. For register 1, auto run is on, and therefore the M/E-2 and DME3 effects are run as soon as they have been recalled.
- When register 3 is executed, M/E-3 effect 1, P/P effect 90, and User1 effect 1 are recalled. For register 3, auto run is off, and therefore to run the recalled effects, press the [RUN] button in the keyframe control block.

#### **Shotbox settings and execution**

Carry out shotbox register settings from the Shotbox menu or using the numeric keypad control block.

You can carry out shotbox execution using the numeric keypad control block, the Flexi Pad control block, or the utility/shotbox control block.

*For details of operation, see Chapter 15 "Shotbox" (Volume 2).*
# **Setup**

# **Overview of Setup**

Various settings are required, in order to operate the switcher, control panel, DME, external devices, and so on, connected together in a single system. This is referred to as "setup," and you can carry out the setup operations from the Engineering Setup menu.

*For details of the operations, see Chapter 16 "Engineering Setup" (Volume 2).*

The settings in the Engineering Setup menu are grouped under the following headings.

- **System setup (System):** Settings relating to the whole system *(see the following section "System Setup.")*
- **Panel setup (Panel):** Settings particular to the control panel *[\(see page 149\)](#page-148-0)*
- **Switcher setup (Switcher):** Settings particular to the switcher processor *[\(see page 151\)](#page-150-0)*
- **DME setup (DME):** Settings particular to the DME processor *[\(see page](#page-153-0)  [154\)](#page-153-0)*
- **DCU setup (DCU):** DCU input and output settings *[\(see page 155\)](#page-154-1)*
- **Router/tally setup (Router/Tally):** Router interface and tally settings *[\(see](#page-154-0)  [page 155\)](#page-154-0)*

# **System Setup**

The system setup settings apply to the whole system. Here the "whole system" refers to all devices connected on the Control LAN.

The DCU is connected through the control panel, but is also included in the "whole system."

You can make the following settings.

### **Network configuration (Network Config)**

This provides automatic configuration of all devices connected to the Data LAN (excluding the DCU), and displays a list of them.

### **System configuration (System Config)**

Specify the overall system operation mode and the hierarchical relationship of the devices.

#### **Operation mode setting**

- **Single Proc mode:** The control panel controls a single switcher.
- **Dual Simul mode:** The control panel controls two switchers simultaneously.

#### **Device hierarchical relationship setting**

- **Panel Assign:** Specify the switcher controlled by a control panel.
- **Switcher Assign:** Specify the DME connected to a switcher.

# **Signal format settings (Format)**

Make the following settings.

#### **Signal format**

Specify the signal format to be handled by the devices. The combinations of signal formats that can be selected are as follows.

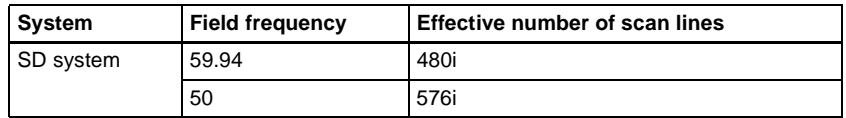

#### **Screen aspect ratio**

Switch the screen aspect ratio to 4:3 or 16:9.

# <span id="page-145-2"></span>**Selecting the start up state (Start Up)**

Set the initial state of the devices when the system is powered on. For each device, you can select Resume mode or Custom mode.

#### <span id="page-145-1"></span>**Resume mode**

This resumes the setting state at the previous power-off operation. This setting is only available for the switcher processor and panel.

#### <span id="page-145-0"></span>**Custom mode**

This uses the settings saved in non-volatile memory or ROM within the device. In this mode, there are Setup and Initial Status settings which can be set separately.

• **Setup mode:** Select the setup state to be used after powering on from the following.

**User:** Start up using the user data previously saved with [Setup Define]. **Factory:** Start up with the factory default settings.

• **Initial status mode:** Select the state of each device after powering on (excluding the settings to which "setup" applies).

**User:** Start up using the user data previously saved with [Initial Status Define]. For the control panel, this applies to the key bus delegation buttons only.

**Factory:** Start up with the factory default settings.

*For details of saving and recalling setup data, see ["Saving and Recalling Setup](#page-147-0)  [Data" \(page 148\)](#page-147-0).*

### **System reset and memory initialization (Initialize)**

- **Reset:** Reset to state after powering on.
- **All Clear:** Clear the memory, and carry out initialization. The Network Config, System Config, Format, and Start Up setup values are set by reference to data stored in non-volatile memory, and the system automatically starts up. It is not necessary to reset the Date/Time settings.

*For more details, see ["Saving and Recalling Setup Data" \(page 148\).](#page-147-0)*

# **Installation (Install)**

This installs the software and firmware in all devices (including the DCU) connected to the Data LAN.

**Standard Install mode:** Installs the standard configuration.

There are also the following functions.

**Detail Information:** Gives details of the software and firmware installed in each device.

# **Device management (Maintenance)**

- Date and time setting
- Formatting a memory card
- Primary settings for USB external storage device
- Reloading a USB driver

# <span id="page-147-0"></span>**Saving and Recalling Setup Data**

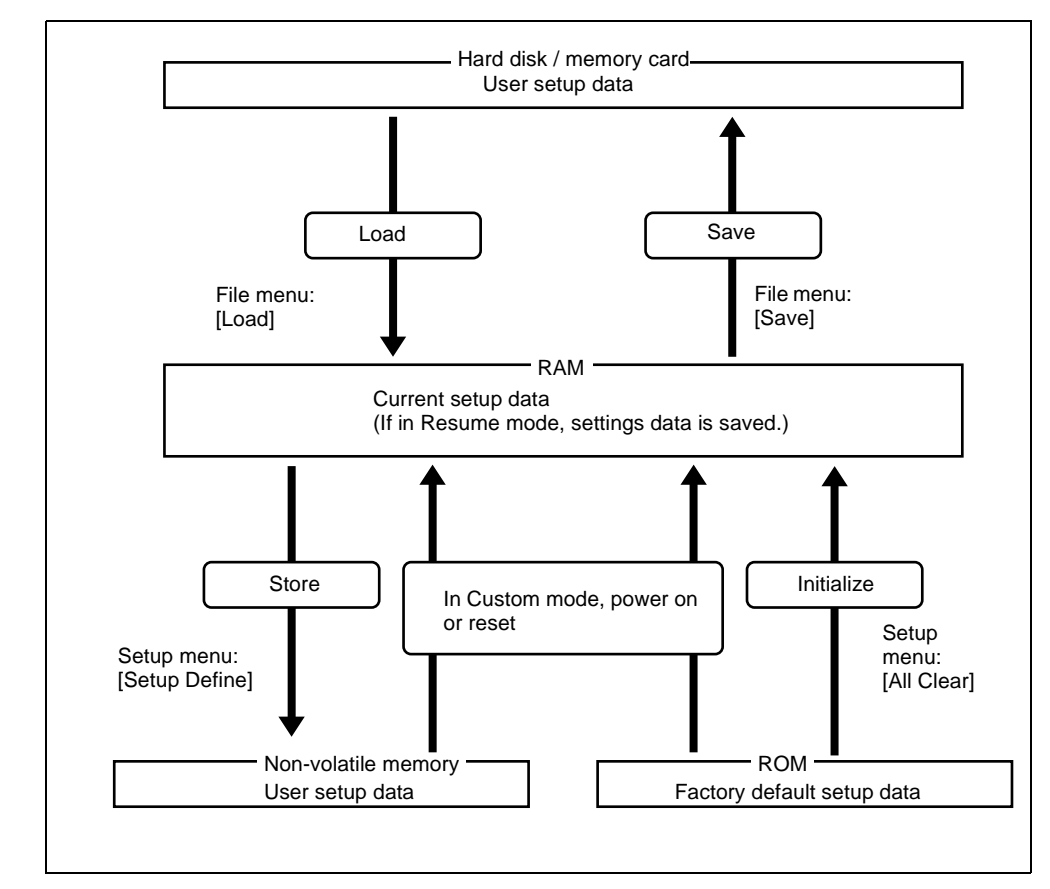

Concept of saving and recalling setup data

Updating the switcher or control panel setup data saves the updated setup data in RAM in each device.

• In Resume mode *[\(see page 146\)](#page-145-1)*, even if devices are reset or powered off, the data is preserved in RAM, and recalled when the power is turned back on.

#### **Note**

The Resume mode cannot be used for DMEs and DCUs.

• In Custom mode *[\(see page 146\)](#page-145-0)*, the user-defined settings (user setup data) saved in non-volatile memory or factory default setup data held in ROM in each device is recalled when a reset is made or the power is turned back on. *(See ["Selecting the start up state \(Start Up\)" \(page 146\)](#page-145-2).)*

Chapter 1 DVS-9000 Functions

Chapter 1 DVS-9000 Functions

Note that the setup data in RAM can also be saved to the control panel hard disk or memory card.

# <span id="page-148-0"></span>**Panel Setup**

In panel setup, you carry out settings particular to the control panel. You can make the following settings.

*For details of the operations, see "Setup Relating to Operations From the Control Panel" in Chapter 16 (Volume 2).*

### **Panel settings (Config)**

- **M/E Assign:** Set the logical configuration of the M/E and P/P banks.
- **M/E Operation:** For each of the M/E and P/P banks, make operations possible, not possible, or disabled (Enable/Disable/Inhibit).
- **DSK Fader Assign:** Carry out fader function assignment and key delegation for the key delegation buttons, in each of the maximum of four downstream key control blocks.
- **External Bus Link:** Make link settings relating internal switcher buses to routing switcher destinations.
- **Key Trans Link:** Select whether or not to link transitions between keyers, and if so which keyer to link to. You can set the links between keyers for each M/E bank separately.
- **Reference Module:** When a trackball module and a joystick module are both connected as device control blocks, select which is used as the reference.
- **10 Key Region Assign:** Assign any regions to the region selection buttons in the numeric keypad control block.
- **Program Button:** Make settings for using the buttons in a standard type transition control block for controlling a VTR.

# <span id="page-148-1"></span>**Cross-point button settings (Xpt Assign)**

- **Multi Xpt Assign:** For each operating bank or bus, assign a main table and "sub" tables 1 to 4.
- **Xpt Assign:** Carry out main table settings.
	- Assign video/key sources for button numbers 1 to 128.
	- Set source names of up to 16 characters.
	- Set the LCD color for source name display.
	- For each cross-point table, specify whether the rightmost cross-point button in each row is used as a shift button, and the operation mode when it is used as a shift button.
- **Sub Table Assign:** For sub tables 1 to 4, set rearrangements of the button layout set in the main table. Also set the shift button mode.
- **Shift Mode:** For the [SHIFT] button in the cross-point control block, select the mode in which this is a shift button dedicated to the source display section, or the mode in which it is a shift button for all buses.
- **Name Export:** This function sends the source name and destination name to the S-BUS.

# **AUX bus settings (Aux Assign)**

- **Aux Assign:** Assign the AUX delegation buttons in the auxiliary bus control block to any bus.
- **Shift Mode:** Specify whether the rightmost button of the AUX delegation buttons is used as a shift button, and when it is used as a shift button, the operation mode.

# **Button assignment settings (Prefs/Utility)**

Assign the [PREFS 1] to [PREFS 8] buttons in the menu control block, and the utility/shotbox control block buttons.

- **User Preference:** Make the settings for the user preference buttons in the menu control block. This assigns recalling frequently used menus (menu shortcuts), enabling/disabling functions (recalling utility commands) and recalling shotbox registers.
- **Utility Module Assign:** Make the utility/shotbox control block settings. This assigns recalling frequently used menus (menu shortcuts), enabling/ disabling functions (recalling utility commands) and recalling shotbox registers.

# **External device connections (Device Interface)**

- **GPI Input:** Set the GPI input ports and trigger type, and make the action settings.
- **GPI Output:** Set the GPI output ports and trigger type, and make the action settings.
- **P-BUS Control:** Set the control mode for P-BUS devices.
- **DCU Serial Port Assign:** Assign the devices (DDR/VTR) connected to a DCU and accessible from the control panel to the DEV1 to DEV12 buttons of the control panel. For a DDR, you can also make settings relating to sharing of file lists.

# **Operation settings (Operation)**

- **Button Tally:** Set whether or not the system tally generation results are reflected in the panel tally.
- **Trans Rate Display:** Select whether the transition rate display mode is in frames or timecode units.
- **Effect:** For keyframe effects, you can make the following settings. *(See Chapter 13 "Keyframe Effects" (Volume 2).)*
- Recall mode
- Automatically turning off the [EDIT ENBL] button when an effect is recalled
- Automatic insertion of a first keyframe when an empty register is recalled
- Effect Auto Save
- Default KF Duration
- Setting whether or not to replay the first keyframe after rewinding a GPI/ P-BUS/DDR/VTR effect
- **Source/Dest Name:** For the Source/Dest (source/destination) names used by the system, select one of the following:
	- Source name set by cross-point assignment or fixed bus name
	- Description name set on routing switcher
	- "Type + No." name set on routing switcher
- **Name Display:** Specify the number of characters for display of the names selected in Source/Dest Name above, as two characters, four characters, or Auto.
- **Flexi Pad:** Carry out Flexi Pad settings. Specify the delegation selection coupling, and display mode for the LCD buttons.
- **Custom Button:** Set the following button operation modes.
	- [ALL] button for next transition selection
	- [AUTO TRANS], [TAKE] or [FTB] button during auto transition execution
	- [RUN] button during keyframe execution
	- [UTIL] button
	- [TRANS PVW] button
	- [XPT HOLD] button in key rows
- **Sensitivity:** Adjust trackball, joystick and double-click sensitivity.
- **Main Split Fader:** When the split fader is active, specify whether the fader to control other than mix is the left side or the right side.

#### **Screen saver, brightness adjustments, and alarm (Maintenance)**

- **Screen Saver:** Make the menu screen saver settings.
- **LCD Brightness:** Adjust the LCD brightness.
- **LED Brightness:** Adjust the LED brightness.
- **Switch Brightness:** Adjust the switch brightness.
- **Touch Beep:** Select whether or not to sound a beep when a menu operation is carried out.
- **Touch Panel Calibration:** Calibrate the touch panel.

# <span id="page-150-0"></span>**Switcher Setup**

In switcher setup, make settings particular to the switcher processor.

# **Settings relating to overall switcher configuration (Config)**

- **System Phase:** Adjust the switcher internal reference phase.
- **Switch Timing:** Specify the timing of video switching.
- **M/E Config:** Set the program configuration for the M/E and P/P outputs.
	- **Standard mode:** Fix the maximum of four outputs (Out1 to 4) and program output configuration as follows.
		- Out1: Program output
		- Out2: Preview output
		- Out3: Clean output
		- Out4: Key preview output
		- Program output: Clean output + key  $1 + \text{key } 2 + \text{key } 3 + \text{key } 4$
	- **Multi-program mode:** Increase the number of M/E or P/P programs, and assign any of the following to the maximum of six outputs (Out1 to 6).

Program outputs 1 to 4, preview output, key preview outputs 1 and 2, clean output.

Further, you can select the program background from Clean or Utility2, and change the combination of signals from which it is configured. Again, you can set the key preview configuration to video mode or key mode. In key mode, select whether to link operation to the on/off state of the key, or have it always on.

- **DSK mode:** Treat P/P as four DSKs, with no background transitions. Of backgrounds 1 to 4, set one to configure the program output. The signals which can be selected as the background are limited to Out1 to 6 from M/E-1 to M/E-3.
- **K-PVW Config:** Set the key preview configuration to either video mode or key mode. In key mode, select whether to link the key state to the on/off operation, or have it always on.
- **User 1 to 8 Config:** Assign the User regions, being color backgrounds 1 and 2, AUX1 to 48, monitor 1 to 8, and frame memory 1 to 8, to any of USER1 to USER8.
- **Logical M/E Assign:** Make settings for handling PGM/PST hardware logically as an M/E.

# **Input signal settings (Input)**

- **Input Phase Adjust:** Carry out phase adjustment for each primary input.
- **Through Mode:** Set through mode for the input side. This applies only to the primary inputs, and can be set independently for each primary input.
- **Video Process:** Switch video processing on or off for each input signal, and adjust the brightness, hue and so forth.
- **Matte Illeg. Color Limit:** Switch the illegal limiter on or off for the signal generated by the switcher internal matte generator.

# **Output signal settings (Output)**

- **Output Assign:** Assign the signals output from the Output1 to 48 ports.
- **Video Clip:** Adjust the clip levels (White Clip, Dark Clip, and Chroma Clip) for the output signals from each of the Output1 to 48 ports.
- **V Blank:** Adjust the vertical blanking width for the output signals from each of the Output1 to 48 ports. The setting is the number of scan lines from the reference blanking position of field 1 for the particular format which should be masked.
- **Through Mode:** Enable or disable through mode. Through mode can be enabled for AUX1 to 48 outputs, M/E and PGM/PST program outputs, and clean output.
- **Safe Title:** Enable or disable safe title, and carry out settings for box 1 and 2 and cross.
- **Ref. Output Phase:** Set the reference output mode and phase adjustment.

# **Settings relating to video switching (Transition)**

- **Transition Preview:** Specify the operation mode for transition preview for each of the M/E and P/P banks.
- **Key Transition:** Specify the operation mode for independent key transitions.
- **Bus Toggle:** Switch the bus toggle for each of the M/E and P/P banks on or off.
- **Split Fader:** When the bus toggle is off, the split fader settings are enabled. For each of the M/E and P/P banks, select enable or disable.
- **Fade To Black:** Enable or disable fade-to-black for each final program output.
- **Preset Color Mix:** Set the stroke mode for a preset color mix, the key status for a transition including a key, and the mode in which the transition type after a transition ends returns to the previous setting.
- **Transition Curve:** Set the relationship when carrying out a transition, between the fader lever position and the advancement state of the transition.

# **Key, wipe and frame memory settings (Key/Wipe/FM)**

- **Key Memory:** Set the key memory operation mode for each of the M/E and P/P banks.
- **Video Proc Memory:** Enable or disable video process memory.
- **Show Key:** Enable or disable show key for edit preview, M/E and P/P Pvw/ K-Pvw.
- **DSK Auto Drop:** Specify a DSK to be turned off automatically when a cross-point button on the P/P program bus is pressed.
- **Mask/Border Process:** Set the processing order of masks and borders for each M/E and P/P bank.
- **Key Priority:** Set the key priority operation mode for each of the M/E and P/P banks. In DSK mode, the key priority is fixed.
- **Xpt Hold mode:** Set the operation mode for the cross-point hold button provided on the key bus for each of the M/E and P/P banks.
- **Pattern Limit Transition:** Set the operation mode when the pattern limit is released for each of the M/E and P/P banks.
- **Wipe Edge Default:** Adjust the wipe edge softness for each of the M/E and P/P banks.
- **FM Auto Store:** Switch on or off the function to automatically attach a name and save in frame memory.

### **Link settings (Link)**

- **Internal Bus Link:** Make a setting of the bus link function that links together two buses internal to the switcher.
- **GPI Link:** Make settings for linking any cross-point buttons or [CUT] and [AUTO TRANS] buttons in the cross-point control block and GPI output ports.

### **External device connections (Device Interface)**

- **Remote Assign:** Set the use of the four 9-pin ports.
- **GPI Input:** Set the GPI input ports and trigger polarities, and make the action settings.
- **GPI Output:** Set the GPI output ports and trigger polarities, and make the action settings.
- **Aux Control:** Set whether operations on the Aux buses from the four 9-pin ports are inhibited.

# <span id="page-153-0"></span>**DME Setup**

In DME setup, carry out settings particular to the DME processor. You can make the following settings.

# **Input signal settings (Input)**

- **Initial Crop:** Make the initial crop setting.
- **Matte Illeg. Color Limit:** Switch the illegal limiter for the signal generated by the DME internal matte generator on or off.

# **Interface with external devices (Device Interface)**

- **Editor Protocol:** Set the protocol to be used on the Editor port.
- **Editor Port Setting:** Make settings relating to the control of the four editor ports installed in the DME.
- **GPI Input:** Set the GPI input ports and trigger polarities, and make the action settings.

• **GPI Output:** Set the GPI output ports and trigger polarities, and make the action settings.

# <span id="page-154-1"></span>**Setup Relating to DCU Input/Output**

In DCU setup, carry out settings particular to the DCU. You can make the following settings.

- **Input Config:** Assign GPI inputs to Parallel input ports.
- **GPI Input Assign:** Make GPI input settings.
- **Output Config:** Assign GPI outputs to parallel output ports inserted in an option slot.
- **GPI Output Assign:** Make GPI output settings.
- **Serial Port Assign:** Set the protocol to match the devices connected to a 9 pin serial port. You can also select the control panel used to control each device.

# <span id="page-154-0"></span>**Setup Relating to the Router Interface and Tally Interface**

Carry out settings relating to the interface with the routing switcher, and settings relating to the tally interface. You can make the following settings.

### **Router interface setup (Router)**

These settings are common to the parallel tally and serial tally.

- **Matrix Size:** Assign the switcher matrix of each switcher processor to S-Bus space, and select the matrix size and positioning level, source address settings, and so on.
- **External Box:** To obtain the signal selection status of external devices with a parallel input, assign a matrix as an external selector in the S-Bus space. Make the matrix size, assignment level, source address, and other settings.

### **Tally interface setup (Tally)**

#### **Group tally settings (Group Tally)**

- **Tally Group:** Select the group tally (Gp1 to 4 or Gp5 to 8) which can be used.
- **S-Bus Tally Enable:** Specify S-Bus tally enabled or disabled.

#### **Wiring information input (Wiring)**

Input the information which specifies the physical wiring between switcher and routing switcher or between two routing switchers. These settings are common to the parallel tally and serial tally.

#### **Tally enable settings (Tally Enable)**

Specify the destination to be the reference for tally generation, and make various settings.

These settings are common to the parallel tally and serial tally.

• **Tally Type:** Specify the tally type. The tally types which can be specified are as follows:

**When Group Tally is Gp1 to 4:** R1, R2, R3, R4, G1, G2, G3, G4 **When Group Tally is Gp5 to 8:** R5, R6, R7, R8, G5, G6, G7, G8

- **Destination:** Specify the address and level.
- **Tally Enable:** Specify the timing at which a tally is enabled. **Enable:** Always enabled.

**Disable:** Always disabled.

**Tally Input No.:** Follow the tally input status.

#### **Copy (Tally Copy)**

Copy the tally information pertaining to a particular source to a different source.

These settings are common to the parallel tally and serial tally.

#### **Parallel port settings (Parallel Tally)**

Make the parallel port settings for output of tally information pertaining to sources and destinations.

For each of the tally output terminal numbers, specify the tally type, and source address or destination level and address.

#### **Serial tally settings (Serial Tally)**

Make the serial tally settings, including tally type and source address for each serial tally port.

# **Simple Connection to MKS-8080/8082 AUX Bus Remote Panel**

To connect the MKS-8080/8082 AUX Bus Remote Panel to a CCP-8000 Center Control Panel using an S-BUS data link requires a BKPF-R70A Routing Switcher Controller Board or similar primary station and various settings for connection.

However, using a simple connection, the need for an S-BUS data link primary station is avoided, and direct connection to the MKS-8080/8082 is possible.

A simple connection is possible if the following conditions are met:

- There are no devices other than the CCP-8000 and MKS-8080/8082 connected on the S-BUS data link.
- There are no more than 16 MKS-8080/8082 units connected on the S-BUS data link.

*For details of the connection procedure, see "Procedure for Simple Connection" in Chapter 16 (Volume 2).*

# **Files**

You can save register data, including setup information and snapshot information, as a file on a hard disk or memory card, and recall it as required. You can operate on individual files or registers, or together in a batch. Regarding frame memory, it is possible to capture image data stored in an external device into frame memory. You can also convert the format of image data in frame memory into a different format and save it in an external device.

### **Files that can be manipulated**

The following files can be saved and recalled.

- Operation mode setup data for system as a whole and individual devices
- Device status data for system startup
- Key memory setting data
- Video process memory setting data
- Keyframe effect setting data
- Snapshot setting data
- Wipe snapshot setting data
- DME wipe snapshot setting data
- Key snapshot setting data
- Shotbox setting data
- Macro setting data
- Macro attachment data
- Frame memory image data

### **File operations**

You can carry out the following file operations.

#### **When operating on individual files or registers**

**Save:** Save the data in a register to the hard disk or memory card.

**Load:** Load a file from the hard disk or memory card.

**Copy:** Copy a file within a directory or from one directory to another. When a remote panel is used, this function applies to it, too.

**Rename:** Rename a file on the hard disk or memory card.

**Delete:** Delete a file from the hard disk or memory card.

#### **When operating on files or registers in a batch**

Only the above Save, Load and Delete operations are performable.

#### **Importing or exporting files to or from frame memory**

**Import:** Import a file in a different format from hard disk or memory card into frame memory after changing its format.

**Export:** Export a file in a register to hard disk or memory card after changing its format.

The supported file formats are TIF and BMP.

# **Macros**

The term "macro" refers to the function whereby a sequence of signal selections and other operations on the control panel is saved as data in memory, so that it can be recalled as required to automatically execute the same sequence of operations.

*For details of macro operations, see "Macros" in Chapter 18 (Volume 2).*

#### **Macro registers**

The area of memory that holds a macro is termed a "macro register." For each control panel there are 99 macro registers, numbered 1 to 99.

#### **Events**

The individual control panel operations constituting a macro are termed "events." One macro can contain a maximum of 99 events. The following table shows the operations for each control block of the control panel that can be saved as events in a macro.

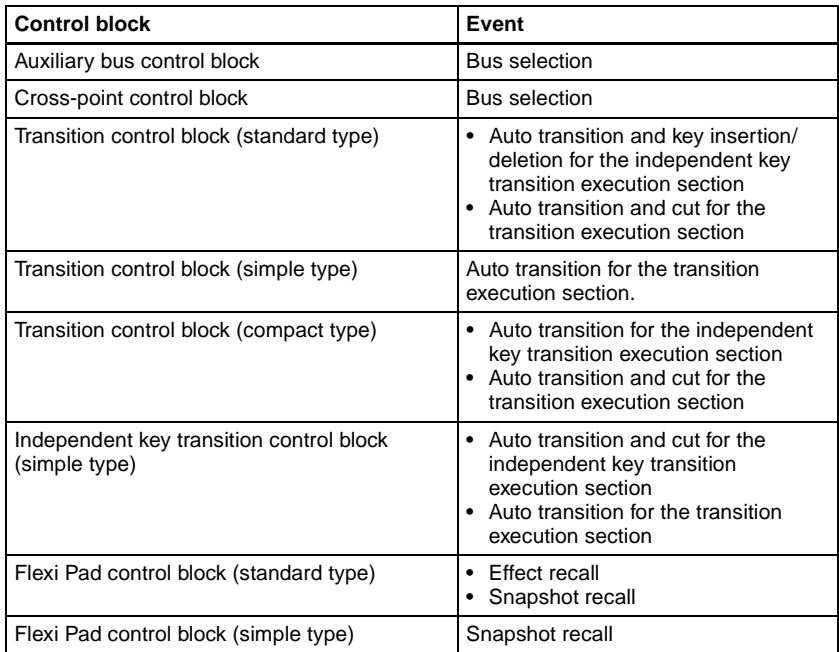

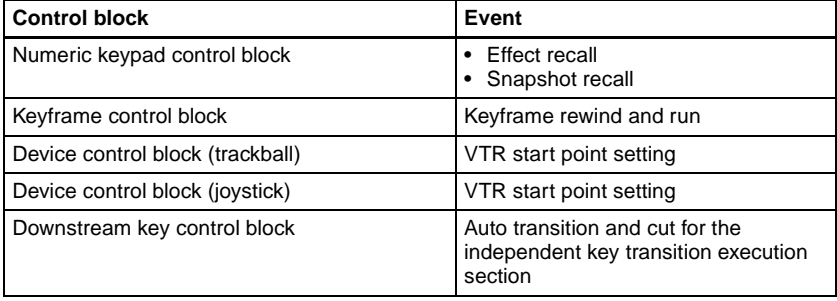

### **Macro editing**

You can create or edit a macro by recalling a macro register.

To create a new macro, recall an empty macro register, and create the desired sequence of events (by executing the sequence of operations on the control panel that you want to save as events in the macro).

To add an event to an existing macro, recall the register holding the macro, and create the event you want to add. For this, use the auto insert function (a function that automatically adds the events to the macro as you carry it out on the control panel).

#### **Note**

While editing a macro, it is not possible to execute another macro.

#### **Macro execution and pause events**

To execute a macro, recall the register in which the macro is held. Simultaneous with the register recall, all events stored in the macro are played back (executed) in sequence without pause.

#### **Pause event**

To adjust the execution timing of a particular event (to delay the start of execution of the event by a particular time interval), you can store a special event which pauses macro execution. This event is called a "pause event." When you store a pause event, you can set the interval for which the macro is paused (the pause length) to any value in the range 1 to 999 frames.

#### **Macro attachment**

Macro attachment is a function whereby a macro register is assigned to a control panel button, linking the execution of the button function with a macro execution.

Select one of the following three linking modes to make the macro attachment. Carry out the linking mode selection in the PGM/PST bank or M/E bank crosspoint control block.

- **Pre-macro:** Mode in which the button function is executed after macro execution has completed
- **Post-macro:** Mode in which the macro is executed after carrying out the button function
- **Macro only:** Mode in which the button function is not executed, and the macro only is executed

You can assign any one of the 99 macro registers to a button.

For a button whose function is switched by delegation, you can make a separate macro attachment for each function.

For each control panel, you can make up to 1000 macro attachment settings.

#### **Notes**

- The buttons for which a macro attachment can be made are the background A and background B rows of buttons in the PGM/PST bank and the M/E banks only.
- After setting a macro attachment for a cross-point button, if in setup you change the function assigned to that button *(see ["Cross-point button settings](#page-148-1)  [\(Xpt Assign\)" \(page 149\)](#page-148-1)),* the macro attachment may be canceled.

#### **Enabling and disabling macro attachment**

You can temporarily disable the macro attachment settings. When a macro attachment is disabled, pressing the button does not cause execution of the assigned macro.

You can enable and disable macro attachments for the PGM/PST bank and M/ E banks individually.

#### **Clearing the macro attachments**

You can clear all of the macro attachments in a single operation.

# **Chapter 2 Menus and Control Panel**

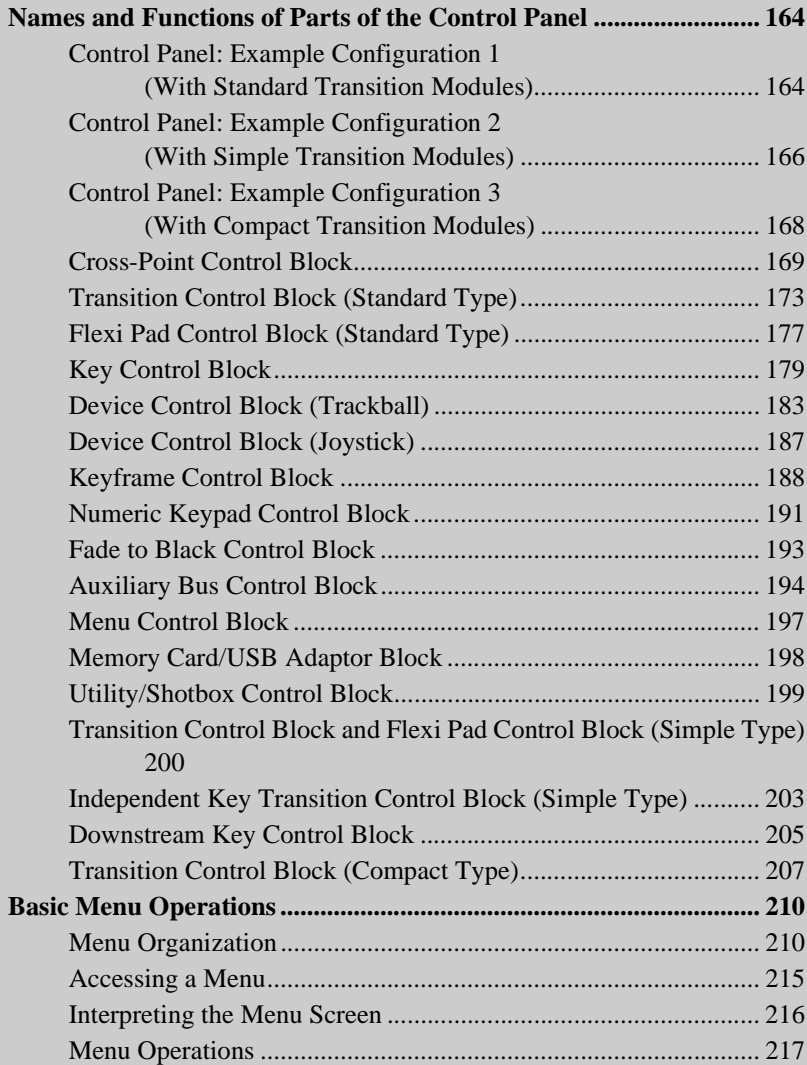

# <span id="page-163-0"></span>**Names and Functions of Parts of the Control Panel**

# <span id="page-163-1"></span>**Control Panel: Example Configuration 1 (With Standard Transition Modules)**

The DVS-9000 system control panel comprises a number of modules. The following illustration shows a typical 32-button, 4-M/E configuration, with

standard transition modules used in the transition control block.

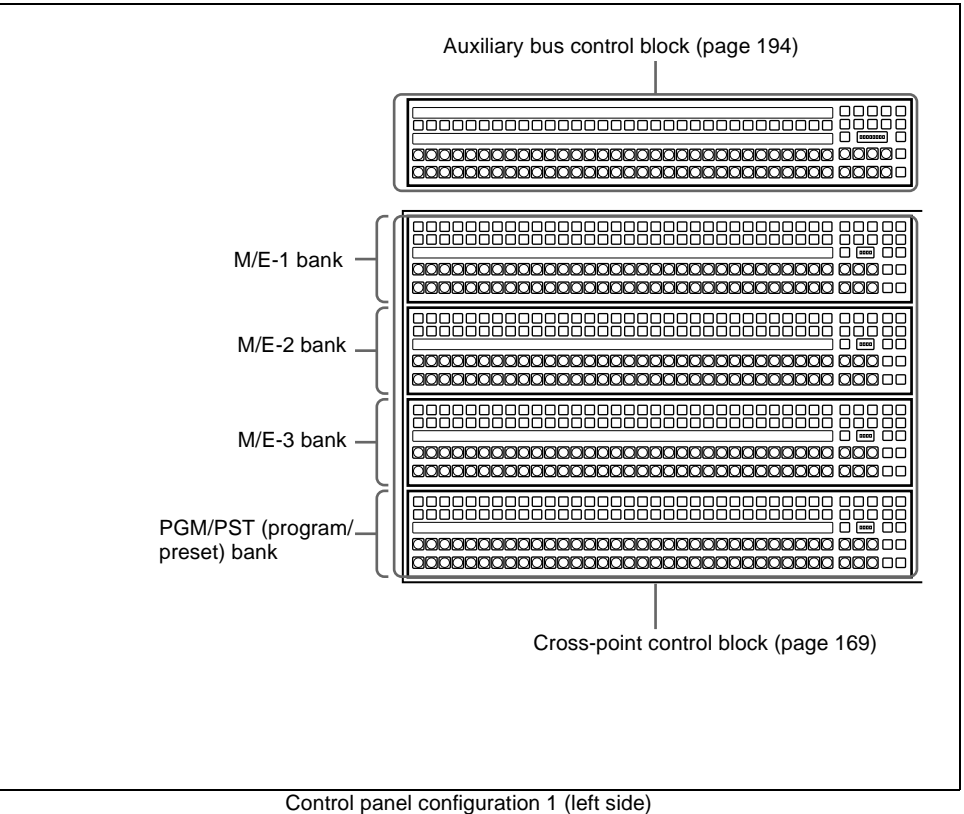

(with standard transition modules)

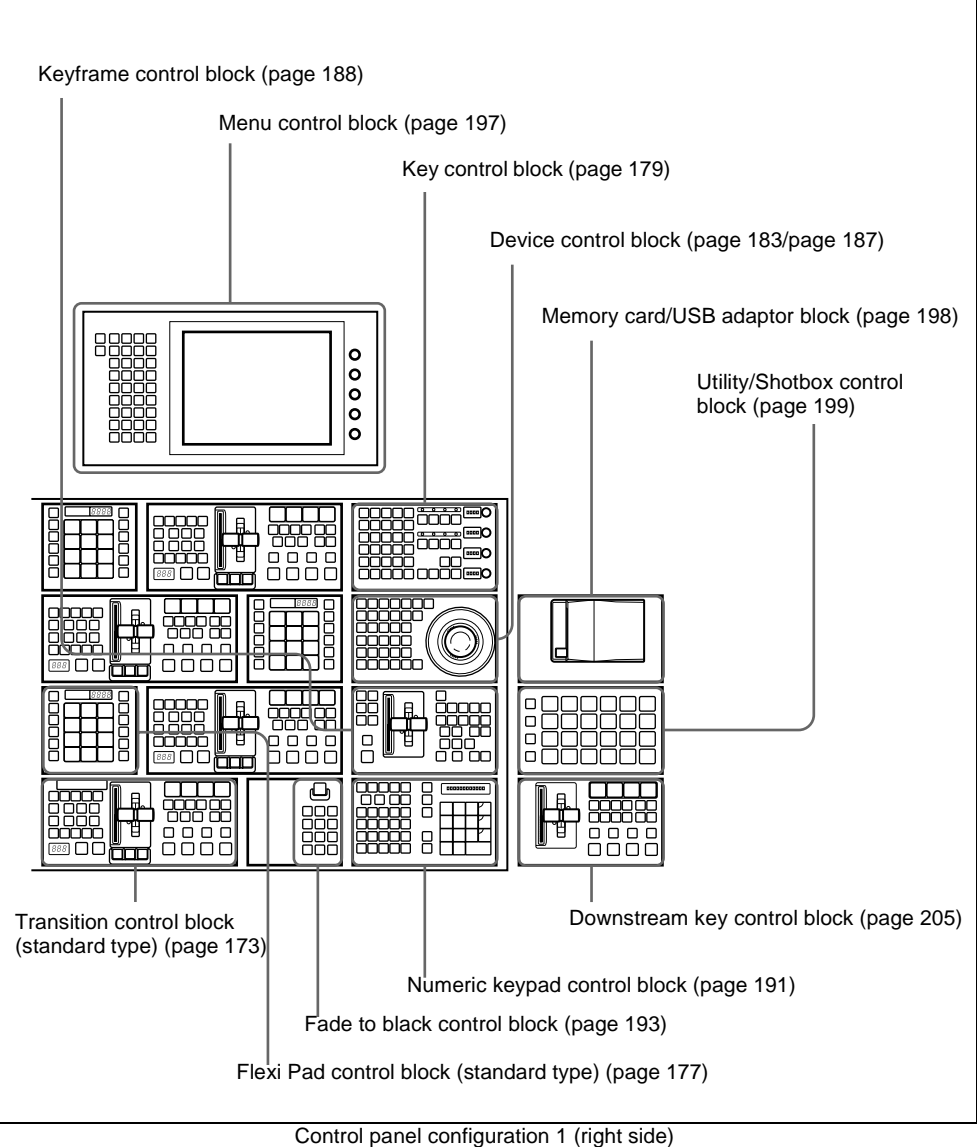

(with standard transition modules)

# <span id="page-165-0"></span>**Control Panel: Example Configuration 2 (With Simple Transition Modules)**

The following illustration shows a typical configuration, with simple transition modules used in the transition control block.

Except for the simple modules, this is the same configuration as in example configuration 1.

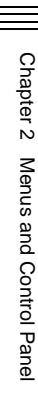

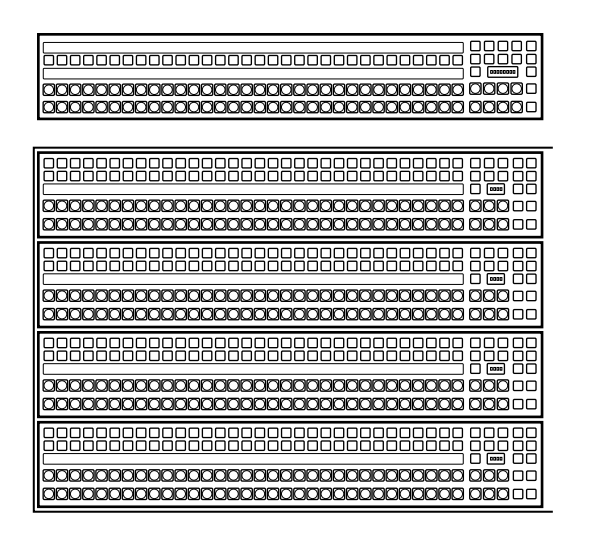

Control panel configuration 2 (left side) (with simple transition modules)

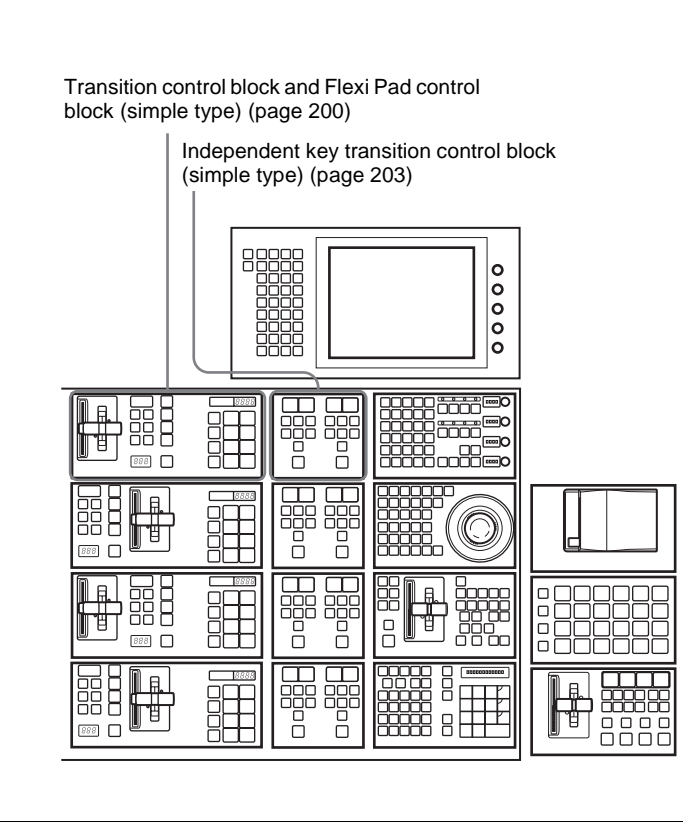

Control panel configuration 2 (right side) (with simple transition modules)

# <span id="page-167-0"></span>**Control Panel: Example Configuration 3 (With Compact Transition Modules)**

The following illustration shows a typical configuration, with compact transition

modules used in the transition control block.

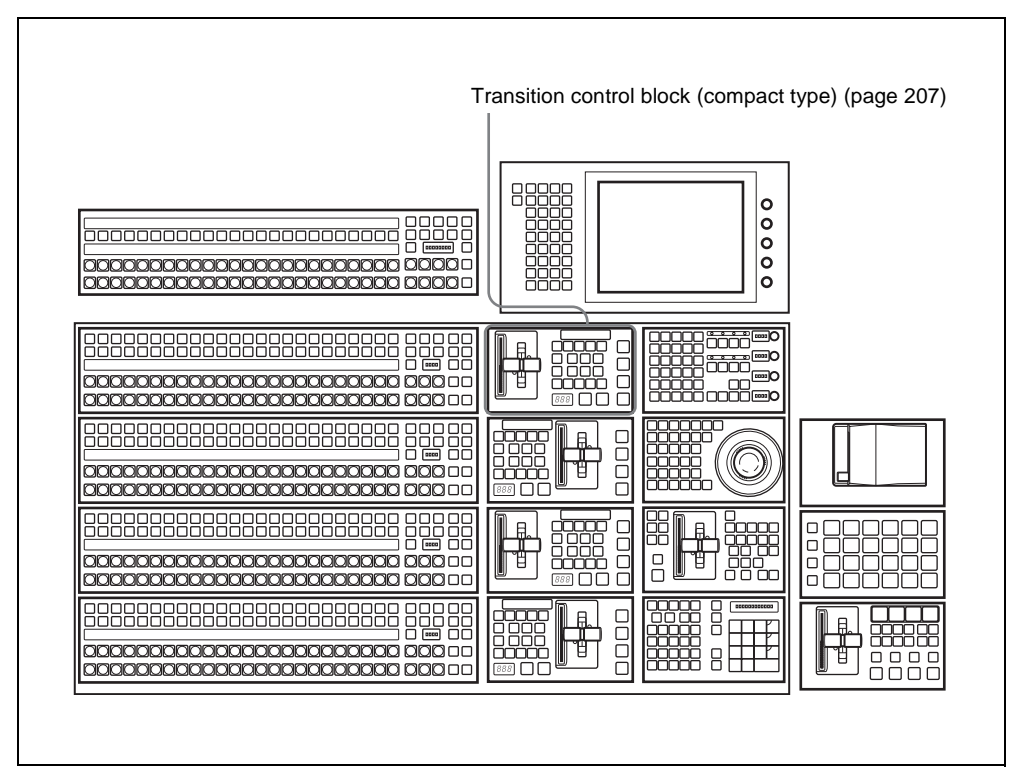

Control panel configuration 3 (with compact transition modules)

# <span id="page-168-0"></span>**Cross-Point Control Block**

In the cross-point control block, you can select the signals to be used in this M/E bank or PGM/PST bank.

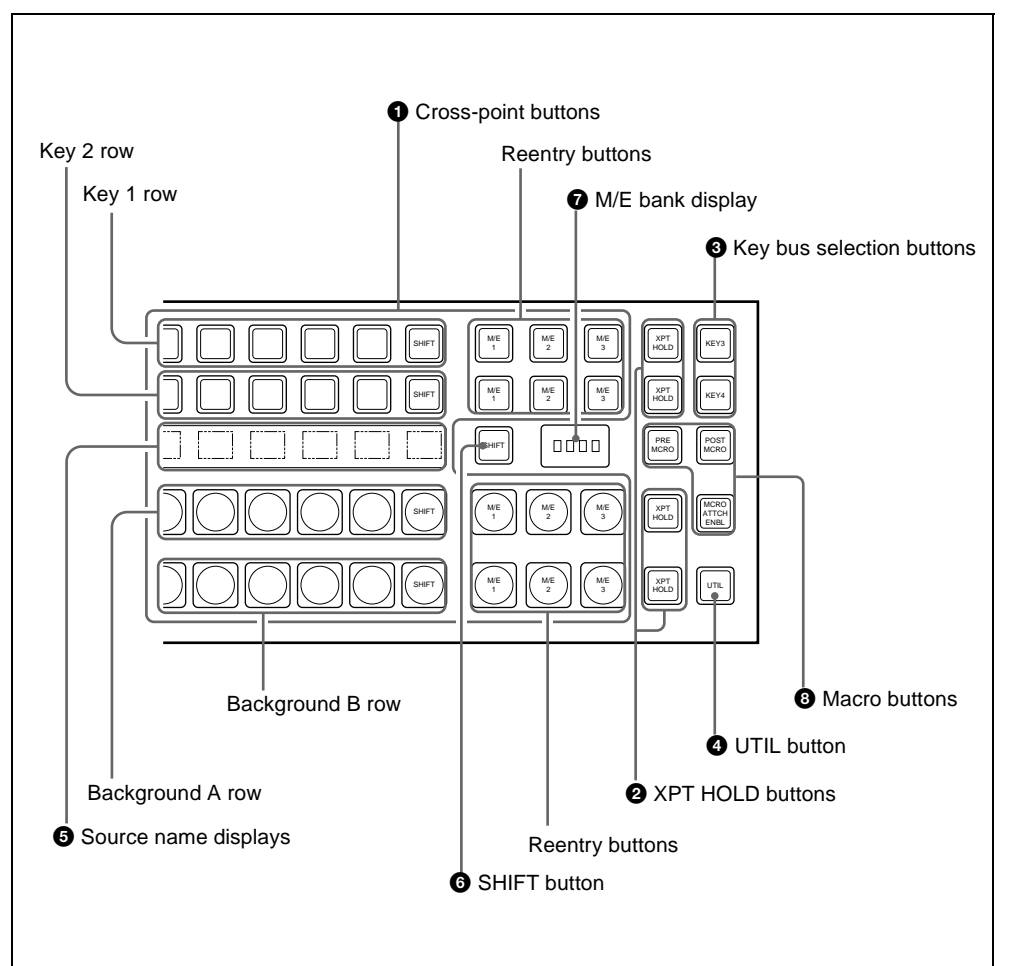

### $\bullet$  Cross-point buttons

These buttons select the signals used for video creation on this M/E bank or PGM/ PST bank. Each row of buttons corresponds to one or more signal buses within the switcher.

**Key 1 row:** The buttons in this row select the key 1 or key 3 signals to be inserted into the video on this M/E bank or PGM/PST bank. To select the key 1 fill signal, check that the right-hand [KEY3] button in the M/E bank (or the [DSK3] button in the PGM/PST bank) is off, then press the button assigned to the desired signal. To select the key 3 fill signal, press the [KEY3] button, turning it on. While the [UTIL] button on the right hand side is held down, these buttons are assigned to the DME external video bus allowing you to select the signal on that bus.

**Key 2 row:** The buttons in this row select the key 2 or key 4 signals to be inserted into the video on this M/E bank or PGM/PST bank.

To select the key 2 fill signal, check that the right-hand [KEY4] button in the M/E bank (or the [DSK4] button in the PGM/PST bank) is off, then press the button assigned to the desired signal. To select the key 4 fill signal, press the [KEY4] button, turning it on. While the [UTIL] button on the right hand side is held down, these buttons are assigned to the DME utility 1 or 2 bus as follows.

- When the [KEY4] button is off, holding down the [UTIL] button assigns these buttons to the DME utility 1 bus.
- Holding down the [UTIL] button and pressing the [KEY4] button, turning it on, assigns these buttons to the DME utility 2 bus.

**Background A row: Press the desired** button to select the signal as the current background video on this M/E bank or PGM/PST bank.

While the [UTIL] button on the right hand side is held down in Hold mode, these buttons are assigned to the utility 1 bus, and can be used to select the signal on that bus.

**Background B row:** Press the desired button to select the signal as the background after the next transition on this M/E bank or PGM/PST bank. While the [UTIL] button on the right

hand side is held down in Hold mode, these buttons are assigned to the utility 2 bus, and can be used to select the signal on that bus.

**Reentry buttons:** These allow you to select the video created on another bank as background A or B or one of the keys 1 to 4. For example, to use the video created on the M/E-1 bank as background B on the M/E-2 bank, press the reentry button [M/E 1] in the background B row of buttons on the M/ E-2 bank.

#### **Cross-point button numbers**

This description applies to the example of a 32-button system.

From the left, the first 31 buttons are numbered 1, 2, ... 30, 31. When the 32nd button is set to be a [SHIFT] button, these buttons can also be switched to select signals numbered from 32 to 62. While the [SHIFT] button is held down, these switch to numbers 32 to 62, or alternatively, every time the button is pressed, switching is made between numbers 1 to 31 and 32 to 62. Similarly, the reentry buttons can be switched between two sets of numbers: 121 to 123, and 125 to 127. Both the assignment of the 32nd button to a

[SHIFT] button and the selection of the button operation mode can be done in a Setup menu.

#### **Assigning signals to button**

You can assign a signal to each button using the Setup menu.

This assignment is common to the crosspoint buttons in the M/E-1, M/E-2, M/E-3, and PGM/PST banks, and the auxiliary bus control block. According to the settings made in the menu, the video and key signals are assigned to the cross-point buttons in pairs.

You can also make separate signal assignments for each operating control block.

#### **Visual indications on cross-point buttons**

The currently selected button in a row (i.e. the last button pressed) lights amber or red.

- **Amber ("low tally"):** The signal selected on the bus does not form part of the program output from the switcher.
- **Red ("high tally"):** The signal selected on the bus forms part of the program output from the switcher.

# $\bullet$  **XPT** (cross-point) **HOLD** buttons

Turning one of these buttons on enables you to recall a keyframe or snapshot while keeping the current cross-point selection unchanged.

When the [XPT HOLD] button in the key 1 or key 2 row is on, then the operation is as follows, depending on the setting in the Setup menu.

**When the panel setup is "Normal":** The operation is as follows, depending on the setting in switcher setup.

**Key Disable:** The snapshot or keyframe is recalled without changing the current key settings.

**Xpt Hold:** The snapshot or keyframe is recalled without changing the current cross-point selection.

**When the panel setup is "Protect":** The cross-point settings cannot be changed by pressing panel buttons.

### **<sup><b>e** Key bus selection buttons</sup>

- **KEY3 button:** Press this button, turning it on, to assign the key 1 cross-point buttons to the key 3 fill bus.
- **KEY4 button:** Press this button, turning it on, to assign the key 2 cross-point buttons to the key 4 fill bus.

# d **UTIL (utility) button**

While this button is held down, the crosspoint buttons are assigned to the following buses, respectively.

**Background A row:** utility 1 bus **Background B row:** utility 2 bus **Key 1 row:** DME external video bus

**Key 2 row:** DME utility 1 bus when the [KEY4] button is off, or DME utility 2 bus when the [KEY4] button is lit.

In a Setup menu, you can select either of the following two modes for these buttons.

- The button takes effect while being held down.
- Every time the button is pressed, it toggles between the on and off states for key 1 and key 2 rows. For background A and background B rows, utility buses remain disabled.

### $\bullet$  Source name displays

These show the names of the signals which can be selected on the cross-point buttons, in two or four characters, or in auto mode. While the [SHIFT] button on the right hand side or the [SHIFT] button assigned to the column of cross-point buttons is enabled, the source name of the signal assigned to the column of cross-point buttons in shift mode appears. You can select green, orange, or yellow for the background color of the source name display, for each source separately. You can set the source name display mode and background color in a Setup menu.

# **6** SHIFT button

When this button is enabled, either the source name displays show the shifted signal names, or the shifted signals for all buses in this M/E (P/P) bank are enabled. You can select either mode in a Setup menu.

Each press of the button toggles between the enabled and disabled states.

This indicates the notional mix/effect bank name to which the particular M/E or PGM/ PST bank is assigned, as a four-character identifier.

# $\odot$  Macro buttons

- **PRE MCRO (pre macro) button:** Use this button to set a macro attachment in pre macro mode. A macro attachment for macro only mode can also be set by using this button in combination with a macro only set button.
- **POST MCRO (post macro) button:** Use this button to set a macro attachment in post macro mode. A macro attachment for macro only mode can also be set by using this button in combination with a macro only set button.

■ **M/E bank display**<br>This indicates the notional mix/effect bank<br>name to which the particular M/E or PGM/<br>PST bank is assigned, as a four-character<br>identifier.<br>**a Macro buttons**<br>**PRE MCRO (pre macro) button:** Use this<br>n **MCRO ATTCH ENBL (macro attachment enable) button:** When this button is on, the macro attachments set for the buttons of the M/E bank are enabled and it is possible to execute macros using the buttons of the M/E bank.

# <span id="page-172-0"></span>**Transition Control Block (Standard Type)**

In the transition control block, you can modify the output of the M/E bank or PGM/ PST bank, and perform transitions. Both

common transition and independent key transition operations are possible.

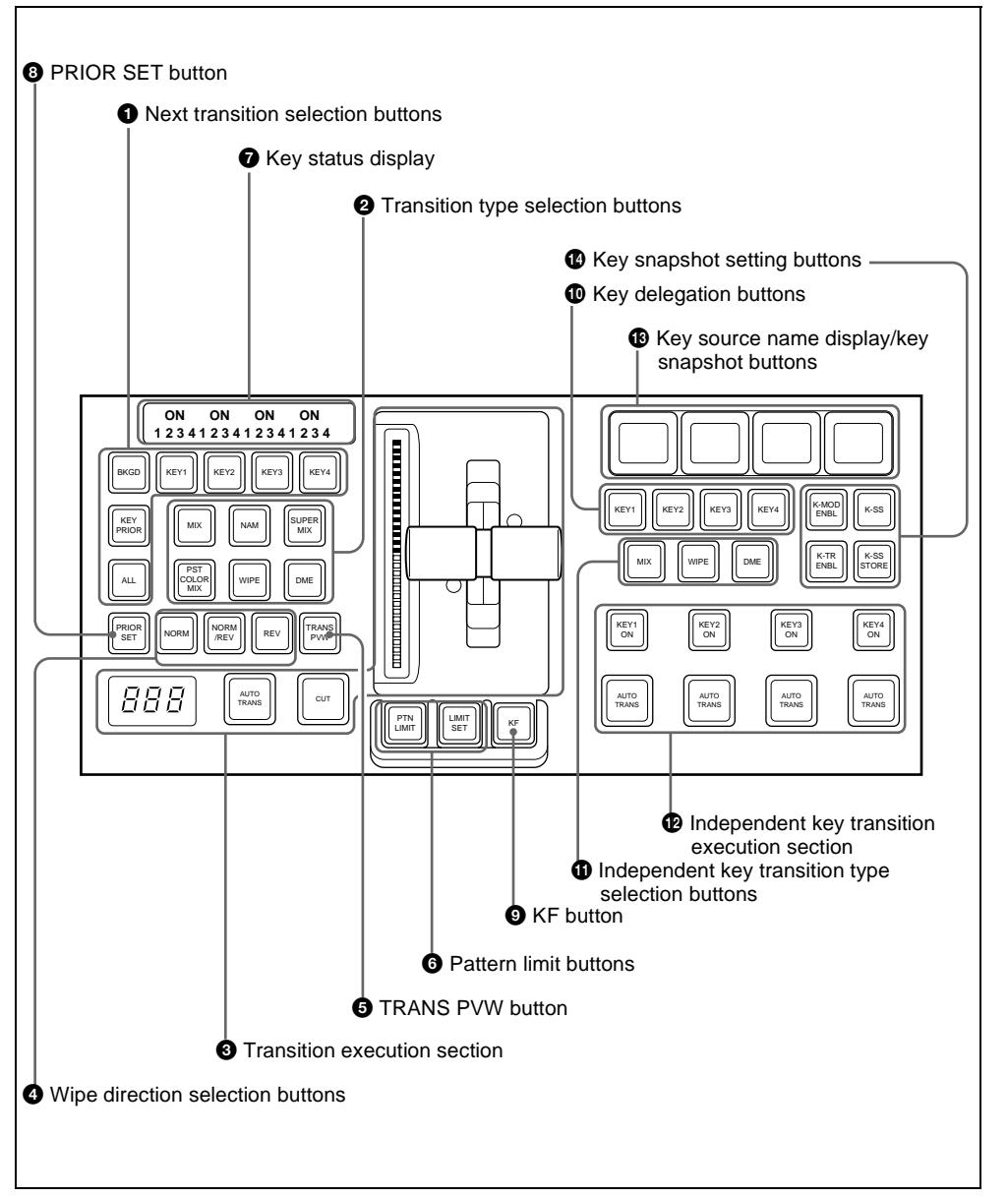

#### $\bullet$  Next transition selection buttons

Press these buttons, turning them on, to determine what the next transition will apply to.

**BKGD:** Next transition changes the background.

- **KEY1 to KEY4 (DSK1 to DSK4 in the PGM/PST bank):** Press this button, turning it on, to make the next transition insert or remove the corresponding key (keys 1 to 4). If a key is currently inserted it will be removed, and vice versa. In the PGM/PST bank, this inserts or removes downstream keys 1 to 4.
- **KEY PRIOR (priority):** When this button is lit, the setting of the key priority after the next transition is enabled. The key priority after the next transition appears in the key status display.
- **ALL:** Pressing this button turns on a preselected set of the [BKGD], [KEY1] to [KEY4], and [KEY PRIOR] buttons. Make this setting in a Setup menu.

#### $\bullet$  Transition type selection buttons

Press one of these buttons, turning it on, to determine the type of the next transition. When multi-program mode is selected in the Setup menu *(see "Settings for Switcher Configuration (Config Menu)" in Chapter 16 (Volume 2)),* two or more of the following buttons may light.

**MIX:** In a background transition, the new video fades in as the current video fades out. During the transition, the overall signal level is maintained at 100%.

In a key transition, the key fades in (for insertion) or out (for removal).

**NAM (non-additive mix):** The current and new video signals are compared, and the signal with the higher luminance level is given priority in the output. The current video is maintained at 100% output for the first half of the

transition as the new video increases progressively to 100%, then the current video is progressively reduced from 100% to zero in the second half while the new video is maintained at 100%.

- **SUPER MIX:** The current video is maintained at 100% output for the first half of the transition as the new video is mixed while increasing progressively to 100%. The current video is then progressively reduced from 100% to zero in the second half while the new video is maintained at 100%.
- **PST (preset) COLOR MIX:** In the first transition, the current video is replaced by the color matte in a mix (dissolve), then in the second transition the color matte is replaced by the new video also in a mix (dissolve).
- **WIPE:** The current video is replaced by the new video, using the wipe pattern selected in the Wipe menu.
- **DME:** A wipe type of transition is carried out, using the DME effect selected in the DME Wipe menu.

### $\Theta$  Transition execution section

- **Transition indicator:** This comprises 30 LEDs, which show the progress of the transition.
- **Fader lever:** Move this to carry out a manual transition.
- **Transition rate display:** This shows the "transition rate" (the time from the beginning of a transition to its completion) set for an auto transition, in frames.

You can set the transition rate using the numeric keypad control block, Flexi Pad control block, or menu.

#### **AUTO TRANS (transition) button:** Pressing this button carries out an auto transition of the set transition rate (duration). The transition starts immediately, and the button lights

amber. When the transition completes, the button goes off.

**CUT button:** Pressing this button carries out the transition as a cut (i.e. instantaneously).

### d **Wipe direction selection buttons**

When you have selected a wipe or DME wipe as the transition type, press one of these buttons, turning it on, to select the wipe direction.

**NORM (normal):** The wipe proceeds in the direction from black to white as shown on the pattern in the lists of patterns *(see the appendixes "Wipe Pattern List" and "DME Wipe Pattern List" (Volume 2)),* or in the direction of the arrow.

When the VTR operation mode is enabled in setup, pressing this button plays the tape.

**REV (reverse):** The wipe proceeds in the opposite direction to that when the [NORM] button is pressed.

When the VTR operation mode is enabled in setup, pressing this button stops the tape.

**NORM/REV (normal/reverse):** The wipe direction alternates between normal and reverse every time a transition is executed.

When the VTR operation mode is enabled in setup, pressing this button cues the tape automatically to the start point.

#### $\bullet$  **TRANS PVW** (transition preview) **button**

When this button is lit, you can check in advance the video changes during the transition, on the preview output from the M/E or PGM/PST bank.

During the preview, you can use the fader lever, [AUTO TRANS] button, and [CUT] button. One of the following functions of this button can be selected in a Setup mode.

- When the transition completes, the system returns to the normal mode.
- The transition preview mode is maintained while this button is pressed.
- Switching is made between the transition preview mode and normal mode every time this button is pressed.

# **6** Pattern limit buttons

- **PTN (pattern) LIMIT:** Pressing this button, turning it on, enables the pattern limit function. When the VTR operation mode is enabled in setup, pressing this button plays the tape.
- **LIMIT SET:** Use this button to set a pattern limit when the [PTN LIMIT] button is off.

Move the fader lever to the position of a particular pattern size, and stop it there, then press this button to set the pattern limit range.

When the VTR operation mode is enabled in setup, pressing this button stops the tape.

# $\bullet$  Key status display

For each of keys 1 to 4, the corresponding ON indicator lights when the key is inserted. It also shows the priority (1 to 4) of each key.

# $\bullet$  **PRIOR** (priority) SET button

While this button is held down, you can set the key priority.

The setting mode when this button is pressed depends on whether or not the [KEY PRIOR] button is lit, as follows.

- When the [KEY PRIOR] button is off, the current key priority is set.
- When the [KEY PRIOR] button is lit, the key priority after the next transition is set.

Press the [KEY PRIOR] button as required, to switch between these two modes. In either mode, hold down the [PRIOR SET] button, and press the button ([KEY1] to [KEY4]) corresponding to the key you want to bring to the front.

#### $\bullet$  KF (keyframe) button

When the VTR operation mode is enabled in setup, pressing this button cues the tape automatically to the start point.

The following controls are used as the independent key transition control block.

#### $\bullet$  Key delegation buttons

These buttons delegate this independent key transition control block to a desired keyer. Press one of the [KEY1] to [KEY4] buttons ([DSK1] to [DSK4] in the PGM/ PST bank), turning it on. You can press more than one button to select two or more keyers.

#### $\bullet$  Independent key transition type **selection buttons**

Press one of the following buttons, turning it on, to select the independent key transition type. **MIX:** Faded in or out.

**WIPE:** Inserted or deleted with a wipe. **DME (DME wipe):** Inserted or deleted with a DME wipe.

 $\bullet$  Independent key transition **execution section KEY1 ON to KEY4 ON (DSK1 ON to DSK4 ON in the PGM/PST bank) buttons:** Press the corresponding one of these buttons to cut key 1 to key 4 in or out instantaneously. When the key corresponding to the button appears in the final program output, the button lights red, and otherwise lights amber. **AUTO TRANS (transition) buttons:**

These correspond to keys 1 to 4 from left to right; press one to carry out an auto transition. The transition rate for an independent key transition can be set in the numeric keypad control

block, in the Flexi Pad control block, or in a menu.

#### $\bullet$  Key source name display/key **snapshot buttons**

These display the source name selected on the corresponding keyer. In key snapshot mode, press these buttons, corresponding to registers 1 to 4 for the selected keyer, to save or recall a key snapshot.

#### *C* Key snapshot setting buttons

**K-SS (key snapshot):** This enables key snapshot mode.

- **K-SS STORE (key snapshot store):** To save a key snapshot, hold down this button, and press the key source name display/key snapshot button corresponding to the register you want to save.
- **K-MOD ENBL (key modifier enable):** To recall key adjustment values and key modifier settings when recalling a key snapshot, press this button, turning it on.

**K-TR ENBL (key transition enable):** To recall independent key transition settings when recalling a key snapshot, press this button, turning it on.

 $176$  Names and Functions of Parts of the Control Panel Download from Www.Somanuals.com. All Manuals Search And Download.

# <span id="page-176-0"></span>**Flexi Pad Control Block (Standard Type)**

The Flexi Pad control block is used for saving and recalling wipe snapshots, DME wipe snapshots, and snapshots, for recalling effects, and shotbox content, and for entering the transition rate.

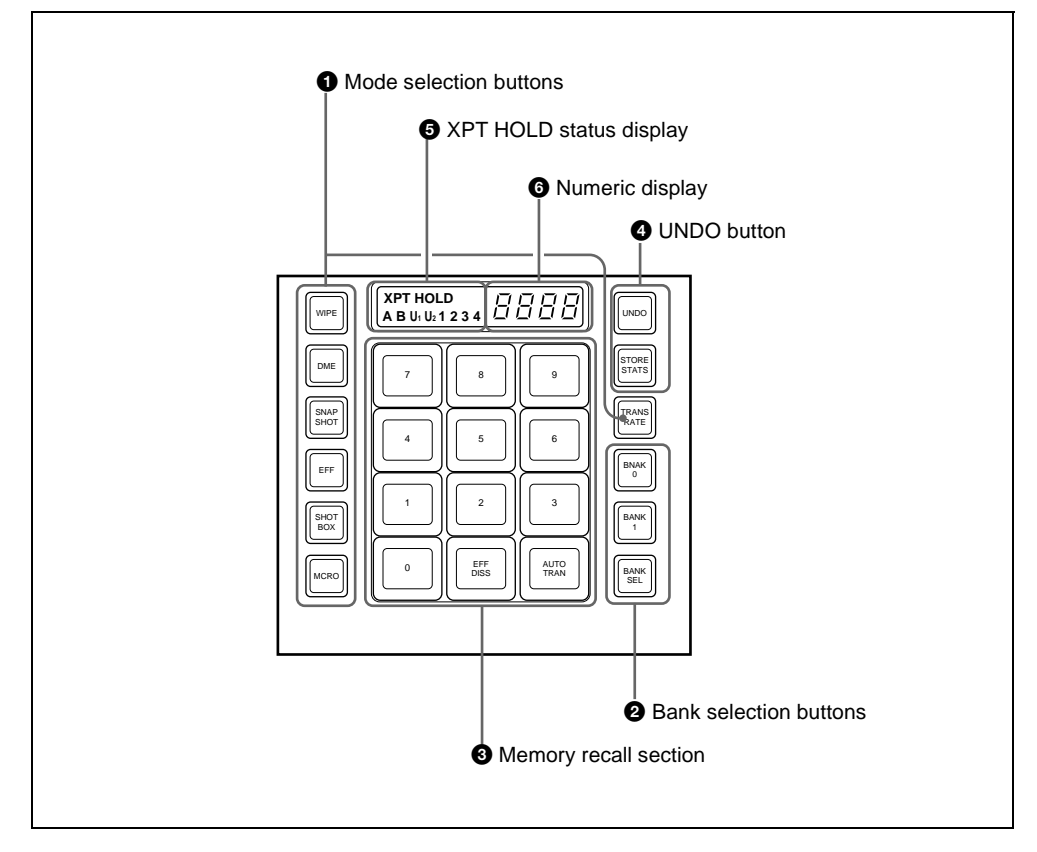

### $\bullet$  Mode selection buttons

- **WIPE:** To save or recall a wipe snapshot, or recall the pattern number of a wipe pattern, use this in combination with the buttons of the memory recall section.
- **DME:** To save or recall a DME wipe snapshot, or recall the pattern number of a DME wipe pattern, use this in combination with the buttons of the memory recall section.
- **SNAPSHOT:** To save or recall a snapshot, use this in combination with the buttons of the memory recall section.
- **EFF (effect):** To recall or run an effect, use this in combination with the buttons of the memory recall section.
- **SHOTBOX:** To recall or execute a shotbox, use this in combination with the buttons of the memory recall section.
- **MCRO (macro):** To save, recall or edit a macro, use this in combination with the buttons of the memory recall section.
- **TRANS RATE (transition rate):** To enter the transition rate, press this button, turning it on. To enter the independent key transition rate, hold down this button, and press the key delegation button in the independent key transition control block. To select whether the value is entered in frames or as a timecode value, switch the [TC] button in the memory recall section on or off.

#### **2** Bank selection buttons

- **BANK0 (bank 0):** Assigns the memory recall section to bank 0, of registers 1 to 10.
- **BANK1** (bank 1): Assigns the memory recall section to bank 1, of registers 11 to 20.
- **BANK SEL (bank selection):** After pressing this button, press a button in the memory recall section to select banks 0 to 9.

#### $\bullet$  Memory recall section

This consists of 12 buttons with LCDs. These display changes, according to various operation modes.

#### d **UNDO button**

- **UNDO:** After recalling a register, press this button to return to the state before recalling the register. When contents have been saved to a register or the contents of the register have been deleted, hold down the [STORE STATS] button and press this button to return the register to its state before the save or delete operation.
- **STORE STATS (store status):** When a save or delete operation has been carried out on a register, this button lights amber. After saving to a register,

hold down this button and press the relevant register button to delete the data in the register. Again, after a save or delete operation on a register, hold down this button and press the [UNDO] button to restore the register to its state before the save or delete operation.

#### e **XPT HOLD (cross-point hold) status display**

A bus for which cross-point hold is set appears as a green light.

#### **6** Numeric display

Depending on the operation mode, this shows the pattern number of a wipe or DME wipe, a bank number, a register number, a transition rate, and so on in up to four digits.

# <span id="page-178-0"></span>**Key Control Block**

Each of the M/E banks and the PGM/PST bank includes four keyers (for keys 1 to 4), and you can delegate this control block to

any desired keyer. In this control block, you can adjust and modify keys.

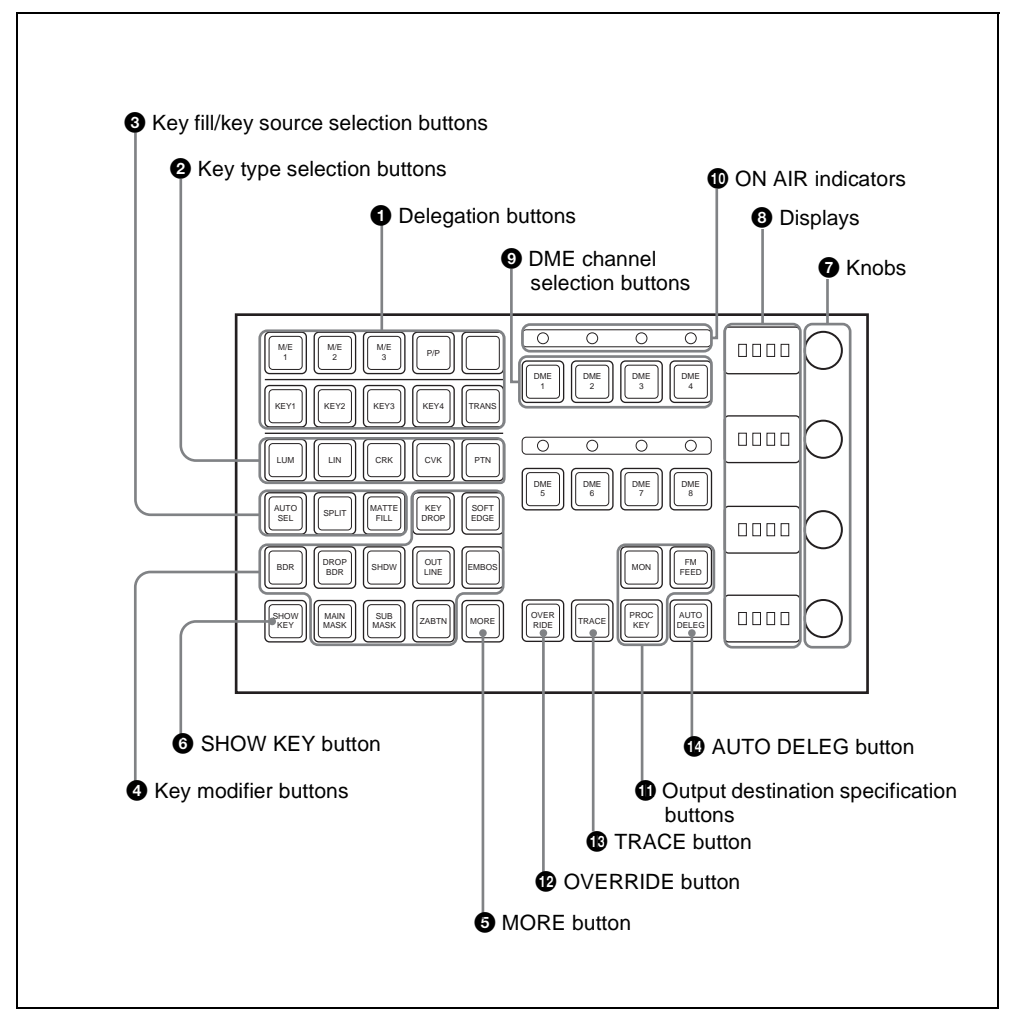

#### $\bullet$  Delegation buttons

**Key delegation:** Press one of the [KEY1] to [KEY4] buttons to delegate the key control block to the corresponding keyer.

**M/E delegation:** Press one of the [M/E 1] to [M/E 3], and [P/P] buttons to select the bank (an M/E bank or the PGM/ PST bank) to which the key control block is delegated.

**TRANS:** By pressing this button, you can check the DME channel used for DME wipes on the M/E or PGM/PST bank. Also, by pressing this button, then pressing one of the DME channel selection buttons, you can preset the DME channel to be used when a DME wipe is selected as the transition type for the next transition. When presetting the DME channel for an independent key transition, hold

down this button, then press one of the [KEY1] to [KEY4] buttons, turning the two buttons on, beforehand.

#### **2** Key type selection buttons

Press one of these buttons, turning it on, to select the desired key type.

Depending on the selected key type, various parameters are displayed, and you can set the values with the knobs.

- **LUM (luminance key):** The background is cut out according to the luminance (Y) of the key source signal, and at the same time the key fill signal is cut out and then added to the background signal.
- **LIN (linear key):** This is a type of luminance key with a reduced variation in gain and a higher adjustment precision.
- **CRK (chroma key):** A particular hue (usually blue) in the key source signal is used to determine the hole to be cut in the background and filled with the key fill signal.
- **CVK (color vector key):** The background is cut out with a key source created by adding the luminance and chrominance components of the key signal. If the saturation is high, this allows perfect keying even if the luminance level is low and the signal is not suitable for luminance keying.
- **PTN (wipe pattern key):** A hole is cut in the background by a wipe pattern

selected in the transition, and this is filled with the key fill signal.

#### $\bullet$  Key fill/key source selection buttons

**AUTO SEL (selection):** Use the signal selected on the key fill bus, and the paired key source signal. The setting of key fill and key source pairs is carried out in a Setup menu.

**SPLIT:** To use the signal selected on the key fill bus as key fill, and a signal separate from the signal assigned in a pair with key fill for key source, press this button, turning it on. To select the signal on the key source bus, hold down this button, and press a button in the key 1 or key 2 row in the cross-point control block.

To use the signal selected on the key fill bus as key source (self keying), press the [AUTO SEL] button and [SPLIT] button at the same time, so that both are off.

**MATTE FILL:** To use a color matte from the internal generator as key fill, press this button, turning it on. You can adjust the color matte using the knobs. When this button is off, the signal selected on the key fill bus is used as key fill.

#### d **Key modifier buttons**

To add an edge modifier to the key, press one of these buttons, turning it on. Depending on the edge type selected, parameters appear in the displays, and you can set the values with the knobs.

**KEY DROP:** When drop border or shadow is selected, turning this button on lowers the key fill and key source position by four or eight scan lines as set in the key menu.

To select 4H or 8H, use the Key menu. When the selected edge type is "normal" and soft edge is selected or when border, outline, or emboss is
selected, this button lights automatically.

- **BDR** (border): Apply a border of a uniform thickness to the whole key.
- **DROP BDR (drop border):** Apply a border to two sides of the key (for example, below and to the right, or below and to the left).
- **SHDW** (shadow): Apply a shadow to two sides of the key (for example, below and to the right, or below and to the left).

**OUTLINE:** Use the outline of the key.

**EMBOS (emboss):** Apply an embossing effect to the periphery of the key.

- To select a "normal" as the edge type (that is, a plain edge), set all five of the above buttons off.
- When border, drop border, or shadow is selected, you can use a special color matte or a signal selected on the utility 1 bus for the edge.
- When emboss is selected, you can use the dedicated color matte signal for the emboss function.
- When outline is selected, the signal selected on the key fill bus is used to fill the edge.
- **MAIN MASK:** Press this button, turning it on, to enable the key mask using the main pattern. It also enables you to set the parameters with the knobs.
- **SUB MASK:** Press this button, turning it on, to enable the key mask using the sub pattern. It also enables you to set the parameters with the knobs.
- **ZABTN (zabton):** When this is pressed, turning it on, a translucent pattern is inserted behind the key. With the knobs, you can adjust the color, size, density, and softness parameters.

**SOFT EDGE:** Soften the edge of the key.

# **e** MORE button

When there are more than four parameters, this button lights amber. When it is pressed, it changes from amber to green and the fifth and subsequent parameters are assigned to the knobs, allowing them to be adjusted.

# **<sup>6</sup>** SHOW KEY button

While this button is held down, a key processed key source signal is output from the specified output port. You can make the output specification independently for each of edit preview and the preview of each M/ E or PGM/PST bank in a Setup menu.

# g **Knobs**

Turn the knobs to adjust the parameter values.

# $\Theta$  Displays

Each display shows the initial letters of the parameter name and the parameter value (maximum three digits including a minus sign for a negative value).

# $\bullet$  DME channel selection buttons

Press one of these buttons, turning it on, to delegate a DME channel to the keyer. The number of valid DME channel selection buttons depends on the number of channels installed in the DME processor. A maximum of three consecutively numbered DME channels among DME 1 to 4 can be assigned to one keyer. A DME channel assigned to a keyer cannot be selected on another keyer. However, using the override function it is possible to allocate a channel already allocated to another keyer to the currently selected keyer. Using the trace function, it is possible to check which keyer a DME channel is allocated to.

# $\bullet$  ON AIR indicators

These light red when the corresponding DME channels are included in the final program output.

# $\bullet$  Output destination specification **buttons**

**MON (monitor):** Hold down this button and press the selection button for the DME channel you want to assign to the monitor output; you can then monitor the output signal on the DME monitor output.

While this button is held down, the DME channel selection buttons light as follows, allowing you to check the monitor assignment.

- **Lit amber:** DME channel that can currently be monitored
- **Lit green:** DME channel currently assigned to the monitor output
- **FM FEED (frame memory feed):** When you press this button, it lights momentarily amber, then for the currently selected keyer, the key processed signals are selected for frame memory sources 1 and 2. If a DME is selected on the currently selected keyer, the key fill and key source signals to which a DME effect is
	- applied are assigned to frame memory sources 1 and 2; otherwise the key fill and key source are assigned. Carrying out a frame memory feed causes the [PROC KEY] button to light amber.
- **PROC KEY (processed key):** When this button is on, the key fill/source signal subjected to key processing or signal subjected to a DME effect on the currently selected keyer can be selected as a reentry signal (PROC V or PROC K) for the M/E or PGM/PST bank, on the auxiliary bus or the like.

# **<sup>***O***</sup>** OVERRIDE button

To select a DME channel already allocated to another keyer or transition to the currently selected keyer (or transition), hold down this button, and press the DME channel selection button.

# $\bigoplus$  **TRACE button**

When a DME channel is already allocated to another keyer or transition, hold down this button, and press the corresponding DME channel selection button, to switch to the state in which the keyer (or transition) to which the DME channel is allocated is currently selected.

# n **AUTO DELEG (auto delegation) button**

When this button is on, the key delegation selection state of the key control block is linked to the key delegation selection state of the independent key transition control block.

# **Device Control Block (Trackball)**

The device control block is used for threedimensional transform operations using a

DME, for wipe pattern position setting, and for VTR operation.

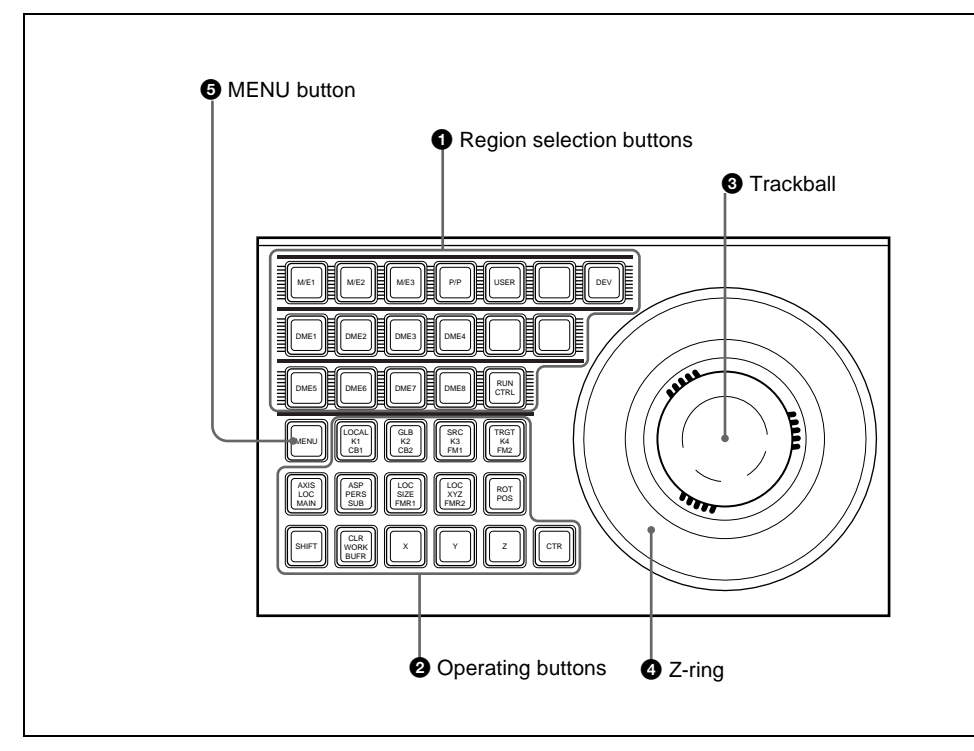

# **Q** Region selection buttons

The operation mode allocated to the device control block depends on the selection state of the region selection buttons.

- **When the [M/E 1], [M/E 2], [M/E 3], and [P/P] buttons are selected:** This enables the wipe pattern position setting (positioner) operation mode in the device control block. You can select multiple buttons simultaneously.
- **When the [USER] button is selected:** This enables pattern position setting used for color backgrounds.
- **When the [DME 1] to [DME 4] buttons are selected:** This enables the threedimensional transform operation mode

in the device control block.

Press a button, turning it on, to select a DME channel. You can select multiple buttons simultaneously.

The number of valid buttons depends on the number of DME processor channels installed.

**When the [DEV] button is selected:** This enables the VTR operation mode in the device control block. In this state, the [M/E 1] to [M/E 3] buttons, P/P button and DME1 to DME8 buttons function as the device 1 to device 12 allocation buttons as follows.

M/E1 (DEV1): device 1 M/E2 (DEV2): device 2

M/E3 (DEV3): device 3 P/P (DEV4): device 4 DME1 (DEV5): device 5 DME2 (DEV6): device 6 DME3 (DEV7): device 7 DME4 (DEV8): device 8 DME5 (DEV9): device 9 DME6 (DEV10): device 10 DME7 (DEV11): device 11 DME8 (DEV12): device 12 To exit from this mode, press the [DEV] button again, turning it off. **When the [RUN CTRL] button is selected:** This enables the effect run control mode in the device control block.

The functions of the operation buttons, trackball, and Z-ring vary with the operation mode as follows.

# **2** Operation buttons

### **When the positioner operation mode is enabled**

**K1 CB1:** Press this button to enable wipe pattern position setting for key 1 (DSK1).

> When the [USER] button is selected, pattern position setting for color background 1 is enabled.

**K2 CB2:** Press this button to enable wipe pattern position setting for key 2 (DSK2).

> When the [USER] button is selected, pattern position setting is enabled for color background 2.

- **K3 FM1:** Press this button to enable wipe pattern position setting for key 3 (DSK3).
- **K4 FM2:** Press this button to enable wipe pattern position setting for key 4 (DSK4).
- **MAIN:** Press this button to enable main wipe pattern position setting for normal transitions.

**SUB:** Press this button to enable sub wipe pattern position setting for normal transitions.

Among the [K1 CB1] button, [K2 CB2] button, [K3 FM1] button, [K4 FM2] button, [MAIN] button, and [SUB] button, you can make a multiple selection.

- **POS:** Press this button to enable pattern movement in the x-axis and y-axis directions with the trackball. When the [USER] button is selected, this enables the trackball to move the pattern in the x-axis and y-axis directions, and the Z-ring to adjust the size of the pattern.
- **X, Y:** These restrict the axes affected by the trackball and Z-ring to the x- or y-axis.
- **Z:** This restricts the axes affected by the trackball and Z-ring to the z-axis.
- **CTR (center):** When this button is pressed, the pattern position returns to the center. When the [USER] button is selected, the pattern size also returns to 50.00.

**SHIFT/CLR WORK BUFR:** These are not used in positioner operation mode.

### **When the three-dimensional transform operation mode is enabled**

**LOCAL:** Enable operations in the DME local coordinate space.

**GLB (global):** Enable operations in the DME global coordinate space.

The [LOCAL] and [GLB] buttons can be selected at the same time.

**SRC (source):** Enable operations in the DME source coordinate space.

**TRGT (target):** Enable operations in the DME target coordinate space.

The [SRC] and [TRGT] buttons cannot be selected at the same time.

**AXIS LOC (location):** When this button is lit, the trackball moves the rotational

axis of the image in the x- and ydirections, and the Z-ring moves the axis in the z-direction.

- **ASP PERS (aspect/perspective):** When the [SRC] button is lit, pressing this button enables the trackball to control the x- and y-directions independently, and the Z-ring controls the x- and ydirections together, to vary the aspect ratio. When the [SHIFT] button is held down and this button is pressed, the trackball controls the skew of the image in the x- and y-directions. When the [TRGT] button is lit, pressing this button enables the trackball to control the perspective of the image in the x- and y-directions. The Z-ring controls the distance to the viewpoint.
- **LOC (location) SIZE:** When this button is lit, the Z-ring controls the image size. The trackball moves the image in the xand y-directions.
- **LOC (location) XYZ:** When this button is lit, the trackball moves the image in the x- and y-directions, and the Z-ring moves the image in the z-direction.
- **SHIFT:** While holding down this button, pressing the [ASP PERS] button or [ROT] button switches to the shifted version of the corresponding function.
- **CLR WORK BUFR (clear work buffer):** Press this button once to clear only the three-dimensional transform parameters of the information held in the work buffer. Press twice in rapid succession to clear all of the parameters, and return to the default state.
- **ROT (rotation):** When this button is lit, the trackball rotates the image about the xand y-axes, and the Z-ring rotates the image about the z-axis.

Pressing this while holding down the [SHIFT] button enables rotation of the image in the "Spin" mode. The trackball and Z-ring operate in the same manner.

- **X, Y, Z:** These restrict which axes the trackball and Z-ring can control. You can select more than one. When one of these buttons is selected, you can enter the parameter value for the corresponding axis using the numeric keypad control block.
- **CTR (center):** Pressing this button changes the values of the threedimensional parameters currently controlled by the trackball and Z-ring to the closest detent values. Pressing twice in rapid succession returns the parameter values to their defaults.

### **When the VTR operation mode is enabled**

- **LOCAL (DELAY):** Press this button, turning it on, to enter a delay value from the numeric keypad control block.
- **GLB (STB OFF: standby off):** Press this button to switch to standby off mode.
- **SRC (REC: record):** Press this button at the same time as the [Y] button to record on the VTR.
- **TRGT (STOP):** Press this button to stop the tape.

**AXIS LOC (START TC: start timecode):** Press this button to set the timecode of the start point. Each time you press the button, the start point changes.

**ASP PERS (STOP TC: stop timecode):** Press this button to set the timecode of the stop point. Each time you press the button, the stop point changes.

### **LOC SIZE (VAR: variable speed playback):** Pressing this button and turning the Z-ring plays back the tape at a variable speed and direction proportional to the rotation angle of the

Z-ring. The variable speed range is –1 to +3 times normal playback speed.

- **LOC XYZ (SHTL: shuttle):** Pressing this button and turning the Z-ring plays back the tape at a speed and direction proportional to the rotation angle of the Z-ring.
- **ROT (JOG):** Pressing this button and turning the Z-ring plays back the tape at a speed and direction proportional to the rotation speed and direction of the Z-ring.
- **CLR WORK BUFR (CUE):** Pressing this button cues the tape automatically to the start point.
- **X (REW: rewind):** Press this button to rewind the tape.
- **Y (PLAY):** Press this button to play the tape.
- **Z (FF):** Press this button to fast-forward the tape.
- **CTR (ALL STOP):** Press this button to stop all tape transport operations.

# **<sup>6</sup>** Trackball

### **When the positioner operation mode is enabled**

By moving this, you can move the pattern in the x-axis and y-axis directions.

# **When the three-dimensional transform operation mode is enabled**

Move the trackball to control the x- and yaxes in a three-dimensional transform.

# d **Z-ring**

### **When the positioner operation mode is enabled**

When the [USER] button is selected, by turning the ring you can adjust the size of the pattern.

# **When the three-dimensional transform operation mode is enabled**

Turn this ring to control the z-axis in a three-dimensional transform.

# **When the effect run control mode is enabled**

By turning the Z-ring, you can run the keyframe effect, independent of the STOP NEXT KF, EFF LOOP, and similar settings in the keyframe control block. Turn clockwise to run the effect in the normal direction, and counterclockwise for the reverse direction.

# **When the VTR operation mode is enabled**

Turning the Z-ring controls the tape transport, at a speed determined by the operating buttons. Turn clockwise for the normal direction, and counterclockwise for the reverse direction.

# $\bullet$  MENU button

Press this button, turning it on, to enable adjusting the parameters allocated to the knobs in the menu using the trackball and Z-ring.

In the case of the DME menu, the operation applies to the selected DME channel.

# **Device Control Block (Joystick)**

All functions of the joystick type device control block are equivalent to the functions of the trackball type, except that the

trackball and Z-ring operations are carried out with the joystick.

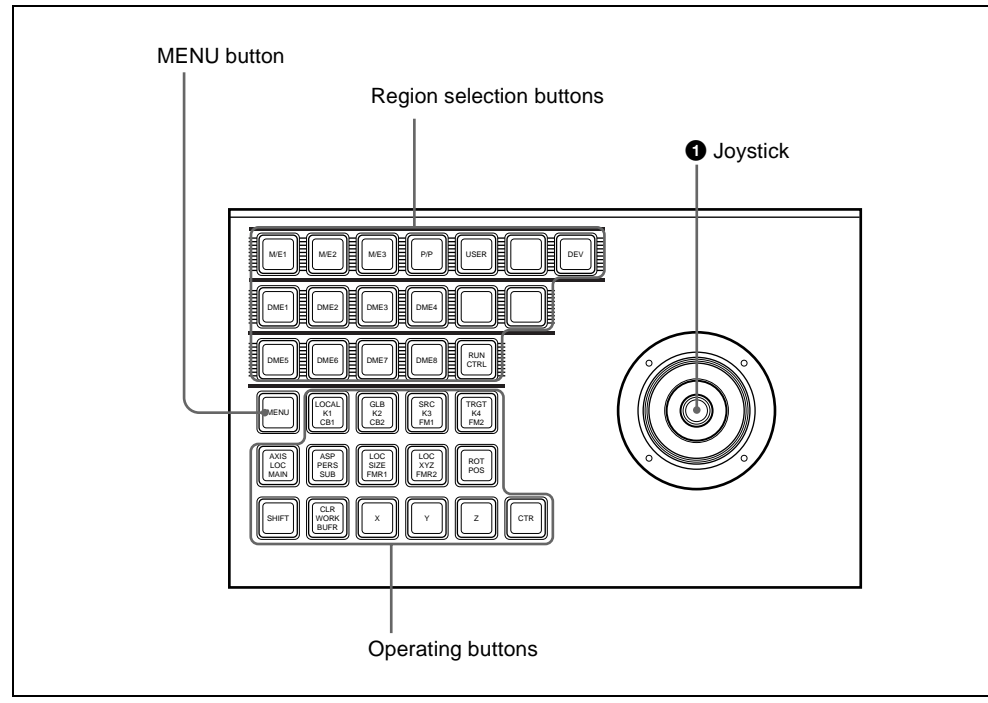

# a **Joystick**

By moving this, you can carry out operations in the x-, y-, and z-axes.

### **When the effect run control mode is enabled**

By moving the joystick sideways, you can run the keyframe effect, independent of the STOP NEXT KF, EFF LOOP, and similar settings in the keyframe control block. Move to the right to run the effect in the normal direction, and to the left for the reverse direction.

# **When the VTR/disk recorder operation mode is enabled**

Moving the joystick sideways controls the tape transport/disk operation, at a speed determined by the operating buttons. Move to the right for the normal direction, and to the left for the reverse direction.

# **Keyframe Control Block**

In the keyframe control block, you can carry out effect editing and execution.

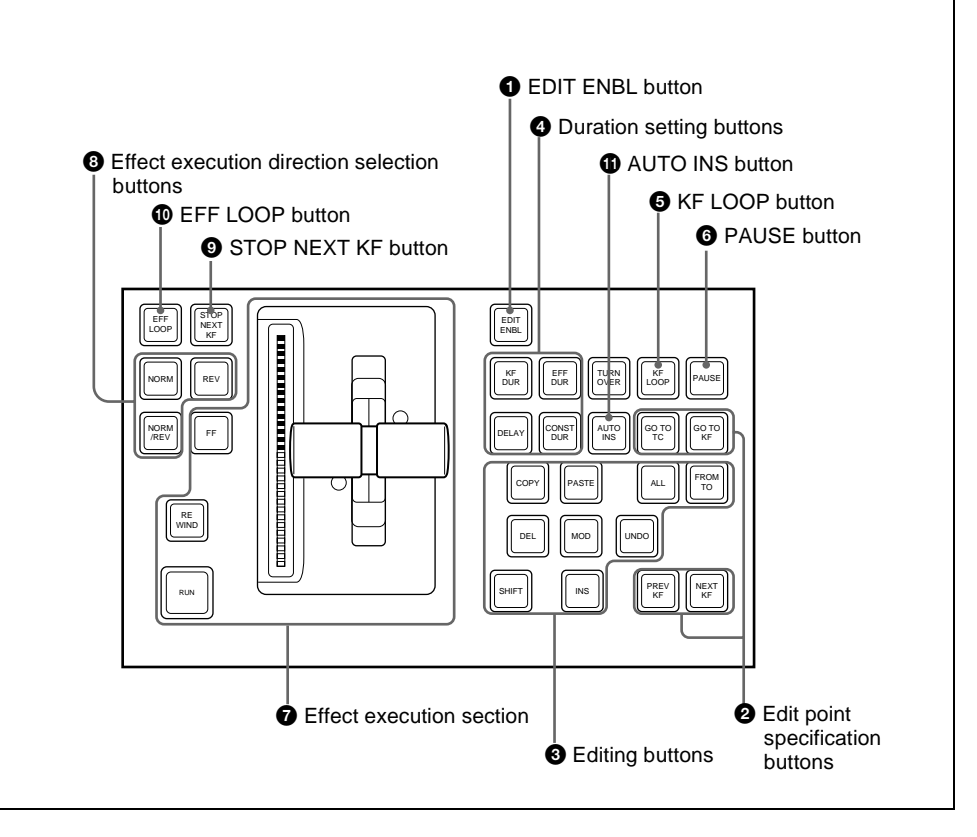

# a **EDIT ENBL (edit enable) button**

Press this button, turning it on, to enable effect editing operations with the keyframe control block.

When macro editing is carried out, this button lights red,

**2** Edit point specification buttons **GO TO TC (Go to timecode):** Press this

- button, turning it on, to enter a numeric value from the numeric keypad control block, and move the edit point to the specified timecode position.
- **GO TO KF (Go to keyframe):** Press this button, turning it on, to enter a numeric value from the numeric keypad control block, and move the edit point to the specified keyframe.
- **PREV KF (previous keyframe):** When this button is pressed, the edit point moves to the keyframe immediately before the current time (the position where the effect is currently stopped).
- **NEXT KF (next keyframe):** When this button is pressed, the edit point moves

to the keyframe immediately after the current time.

# $\Theta$  Editing buttons

- **ALL:** Press this button, turning it on, to select all keyframes in the effect.
- **FROM TO:** Press this button, turning it on, to enter numeric values from the numeric keypad control block, and select a specified range of keyframes.
- **INS (insert):** When this button is pressed, a new keyframe is inserted after the current keyframe. Pressing this button while holding down the [SHIFT] button inserts a new keyframe before the current keyframe.
- **MOD (modify):** When this button is pressed, the selected keyframe is modified with the values of the current keyframe. When the edit point is between two keyframes, the immediately preceding keyframe is modified. You can also select multiple keyframes, and modify them in a single operation. At this time, pressing this button while holding down the [SHIFT] button modifies all selected keyframes with the changed values taken as relative values.
- **DEL (delete):** When this button is pressed, the selected keyframe is deleted. When the edit point is between two keyframes, the immediately preceding keyframe is deleted. You can also select multiple keyframes, and delete them in a single operation.
- **COPY:** When this button is pressed, the selected keyframe is copied. You can also select multiple keyframes, and copy them in a single operation.
- **PASTE:** When this button is pressed, the deleted or copied keyframe is inserted after the current keyframe. Pressing this button while holding down the [SHIFT] button inserts the deleted or

copied keyframe before the current keyframe.

- **SHIFT:** Hold down this button, and press the [INS] button, [MOD] button, or [PASTE] button, to obtain the shifted function for the button.
- **UNDO:** When this button is pressed, the last executed keyframe insertion, modification, or deletion, or paste operation is canceled.

# $\bullet$  Duration setting buttons

- **KF DUR (keyframe duration):** Press this button, turning it on, to set the keyframe duration of the selected keyframe, by numeric value entry from the numeric keypad control block.
- **EFF DUR (effect duration):** Press this button, turning it on, to set the effect duration from the numeric keypad control block.
- **DELAY:** Press this button, turning it on, to enter a delay value from the numeric keypad control block.
- **CONST DUR (constant duration):** Select the duration mode. When this is lit, the mode is constant duration mode, and when off, variable duration mode.

**E** KF LOOP (keyframe loop) button Press this button, turning it on, to execute the effect the specified number of times through the keyframes in the specified range.

# **6** PAUSE button

When this button is pressed, a pause is applied to the selected keyframe. When editing a macro, press this button, turning it on, to include a pause event in the macro. The pause length can be set in the numeric keypad control block.

# $\bullet$  Effect execution section

**RUN:** When this button is pressed, the effect is run from the first keyframe to the last keyframe. However, if a pause is set on a keyframe, the effect stops at that point. Press this button again to resume execution, and continue to the next pause point or the end of the effect.

- **Effect indicator:** This consists of 30 LEDs, and shows the progress of the effect.
- **Fader lever:** Moving this up or down manually runs the effect.
- **REWIND:** When this button is pressed, the currently recalled effect is rewound to the first keyframe.
- **FF (fast forward):** When this button is pressed, the currently recalled effect is advanced to the last keyframe.

### $\bullet$  Effect execution direction selection **buttons**

- **NORM (normal):** When this button is lit, effect execution runs from the first keyframe to the last keyframe.
- **REV (reverse):** When this button is lit, effect execution runs from the last keyframe to the first keyframe.

Pressing one of these buttons automatically turns the other off.

# **NORM/REV (normal/reverse):** Press this button, turning it on, to reverse the

direction of the effect when it reaches the last keyframe or first keyframe.

### $\bullet$  STOP NEXT KF (stop next **keyframe) button**

When this button is pressed, turning it on, the effect execution range is from the current time to the next keyframe.

### $\bullet$  EFF LOOP (effect loop) button

When the effect reaches the last keyframe with this button on, it returns to the first keyframe and repeats.

# $\bullet$  AUTO INS (auto insert) button

When editing a macro, press this button, turning it on, to enable the auto insert function, so that every control panel operation you carry out is added to the macro as an event.

### 190 | Names and Functions of Parts of the Control Panel Download from Www.Somanuals.com. All Manuals Search And Download.

# **Numeric Keypad Control Block**

The numeric keypad control block is used for region selection, for saving and recalling snapshots, effects and shotboxes, for entering numeric values for trackball operation and keyframe operation, and for transition rate entry.

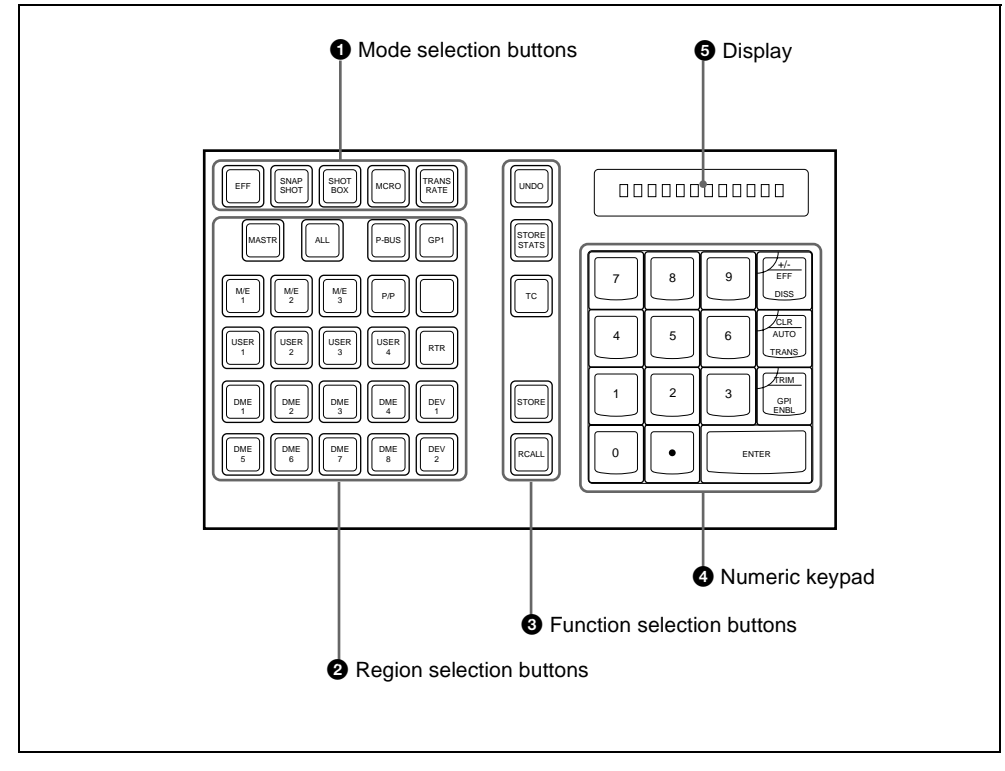

# $\bullet$  Mode selection buttons

- **EFF** (effect): Press to save or recall an effect.
- **SNAPSHOT:** Press to save or recall a snapshot.
- **SHOTBOX:** Press to save or recall a shotbox.
- **MCRO (macro):** Press to save, recall or edit a macro.
- **TRANS RATE (transition rate):** Press to set the transition rate. Hold down this button, and press one of the key delegation buttons [KEY1] to [KEY4]

in the transition control block to set an independent key transition rate.

# **2** Region selection buttons

These select the functional block ("region") of the control panel to which operations apply.

You can select more than one region at the same time.

The first button you press is taken as the reference region, and lights green, while the next pressed button lights amber.

With the exception of the [MASTER] and [ALL] buttons, you can change the region assignment to the buttons as desired in the Setup menu.

- **MASTR:** Press this, turning it on, to save region information in a master snapshot register or master timeline register, or to recall such region information.
- **ALL:** Select all regions. When any region is already selected, pressing this button makes all regions unselected.
- **M/E 1 to M/E 3, P/P:** Select the corresponding regions, M/E-1, M/E-2, M/E-3, and PGM/PST.
- **USER 1 to USER 8:** Select a USER region. **DME1 to DME4:** Select a DME channel. **P-BUS:** Select the P-BUS region. **GPI:** Select the GPI region.

# **RTR:**

**DEV1 to DEV12:** Select the device 1 to device 12 regions respectively.

# $\Theta$  Function selection buttons

- **UNDO:** After recalling a register, press this button to return to the state before recalling the register.
- **STORE STATS (store status):** This lights amber when data is stored in a register. After saving data to a register, hold down this button and press the [UNDO] button to return the register to the state before the data was saved.
- **TC (timecode):** Press this button, turning it on, to switch transition rate entry to the timecode entry mode.
- **STORE:** Press this button to switch to the mode for saving a snapshot, effect or shotbox in a register.
- **RCALL (recall):** Press this button to switch to the mode for recalling a snapshot, effect, or shotbox from a register.

# **d Numeric** keypad

In addition to the buttons for numeric input, this includes buttons for adding attributes to snapshots.

**0 to 9:** Used to input numeric digits.

- **. (period):** Enters the decimal point. When the [TRANS RATE] button is lit, enters "00." When the [EFF] button, [SNAPSHOT] button or [SHOTBOX] button is lit, this is used to find an empty register.
- **+/–/ EFF DISS (effect dissolve):** Invert the sign, negative or positive. When the [SNAPSHOT] button is lit, applies the effect dissolve attribute to a snapshot.

# **CLR/AUTO TRANS (clear/auto**

**transition):** Clear an input value, returning to the previous state. When the [SNAPSHOT] button is lit, applies the auto transition attribute to a snapshot.

**TRIM/GPI ENBL (enable):** After entering a difference value to be added to an existing setting, press this button to confirm the change.

**ENTER:** Confirm an entered value.

# e **Display**

This shows the selected region name and entered numeric values.

# **Fade to Black Control Block**

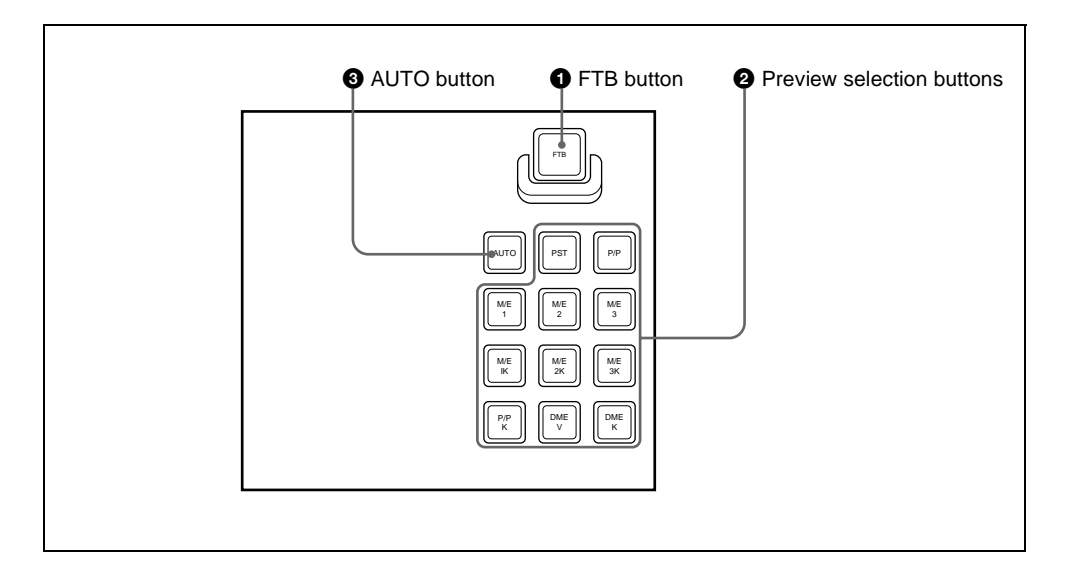

# **Q** FTB (fade to black) button

Press this button to fade to black the program output of the PGM/PST bank, at the set transition rate. You can set the fade to black transition rate in the menu.

# **2** Preview selection buttons

Press one of these buttons to select a signal on the edit preview bus.

- **PST (preset):** When this button is pressed, the signal selected on the background B row of the PGM/PST bank is selected on the edit preview bus.
- **M/E 1 to M/E 3, P/P (M/E1 to M/E 3, P/P preview**): The preview signal (M/E-1) PVW, M/E-2 PVW, M/E-3 PVW, P/P PVW) of the M/E or PGM/PST bank corresponding to the pressed button is selected on the edit preview bus.
- **M/E1 K to M/E3 K, P/P K (M/E1 to M/E 3, P/P key preview):** The key preview signal (M/E-1 K-PVW, M/E-2 K-PVW, M/E-3 K-PVW, P/P K-PVW) of the M/E or PGM/PST bank

corresponding to the pressed button is selected on the edit preview bus.

- **DME V (DME video):** When this button is pressed, the DME monitor output video signal (DME MON V) is selected on the edit preview bus.
- **DME K (DME key):** When this button is pressed, the DME monitor output key signal (DME MON K) is selected on the edit preview bus.

# **Q** AUTO button

When this button is pressed, the M/E or PGM/PST bank preview signal selected on the edit preview bus is automatically switched to the program signal depending on the on-air status.

# **Auxiliary Bus Control Block**

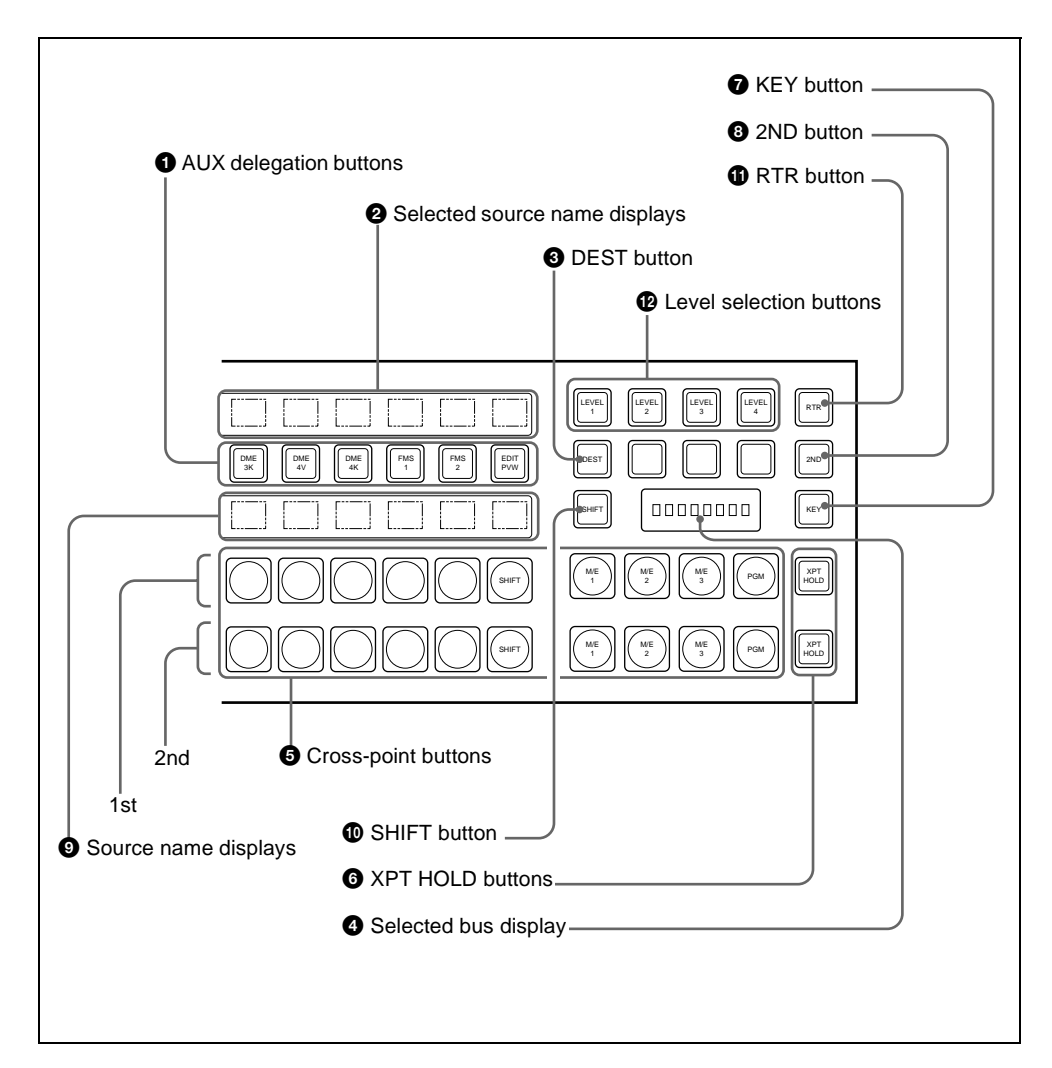

# $\bullet$  AUX delegation buttons

Press one of these buttons, turning it on, to select the bus to which to assign the crosspoint buttons in the auxiliary bus control block.

The buses that can be selected are as follows.

• AUX buses 1 to 48

Chapter 2 Menus and Control Panel

Chapter 2 Menus and Control Pane

• MONITOR 1 to MONITOR 8

- FMS 1 (frame memory source 1) and FMS 2 buses
- DME 1V to DME 4V buses
- DME 1K to DME 4K buses
- EDIT PVW (preview) bus
- M/E-1 UTILITY 1 and M/E-1 UTILITY 2 buses
- M/E-2 UTILITY 1 and M/E-2 UTILITY 2 buses
- M/E-3 UTILITY 1 and M/E-3 UTILITY 2 buses
- P/P UTILITY 1 and P/P UTILITY 2 buses
- DSK 1 fill to DSK 4 fill buses
- DSK 1 source to DSK 4 source buses
- M/E-3 key 1 fill to M/E-3 key 4 fill buses
- M/E-3 key 1 source to M/E-3 key 4 source buses
- M/E-1 external DME bus
- M/E-2 external DME bus
- M/E-3 external DME bus
- P/P external DME bus
- DME UTILITY1 and DME UTILITY2 buses

# **2** Selected source name displays

These show the name of the currently selected signal (source) on the bus corresponding to the delegation button.

# $\bullet$  **DEST** (destination) button

Press this button, turning it on, to display the names of buses allocated to the delegation buttons in the selection source name displays.

# d **Selected bus display**

This shows the name of the bus selected by the auxiliary bus delegation buttons.

# **e** Cross-point buttons

The cross-points in the auxiliary bus control block are arranged in two rows: an upper row (1st row) and a lower row (2nd row), and are allocated to the buses selected with the AUX delegation buttons. The 1st row contains the cross-point buttons for unshifted buses, and the 2nd row contains the cross-point buttons for shifted buses. When the DME 1V/K to 4V/K buses are selected with the AUX delegation buttons, the 1st row cross-point buttons are for the currently showing side of DME, and the 2nd row are for the reverse side.

By holding down the [2ND] button and making an AUX delegation selection, you can allocate the 2nd row to a different bus from the 1st row.

In this case, if the 32nd button is set to be a [SHIFT] button (in a 32-button system), the cross-point buttons switch to the shifted allocation while the [SHIFT] button is enabled.

# **6** XPT HOLD (cross-point hold) **buttons**

Press one of these buttons, turning it on, to enable cross-point hold.

# g **KEY button**

While this button is held down, you can use the cross-point row of buttons to select key signals.

# **a** 2ND button

After selecting a bus with an AUX delegation button, hold down this button, and select another AUX delegation, thus allocating a different bus in the 2nd row from the 1st row.

# $\bullet$  Source name displays

These show the names of the source signals which can be selected by the cross-point buttons. While the [SHIFT] button is enabled, the shifted signal name is displayed. If a different bus is allocated to the 2nd row, while the [2ND] button is held down, the 2nd row signal name is displayed.

While the [KEY] button is held down, the source name of the key signal assigned to the cross-point buttons appears.

# $\bullet$  **SHIFT** button

While this button is enabled, the shifted signal names appear in the source name display. Pressing this buttons toggles the source name display between the shifted signal names and unshifted signal names.

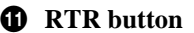

# **Menu Control Block**

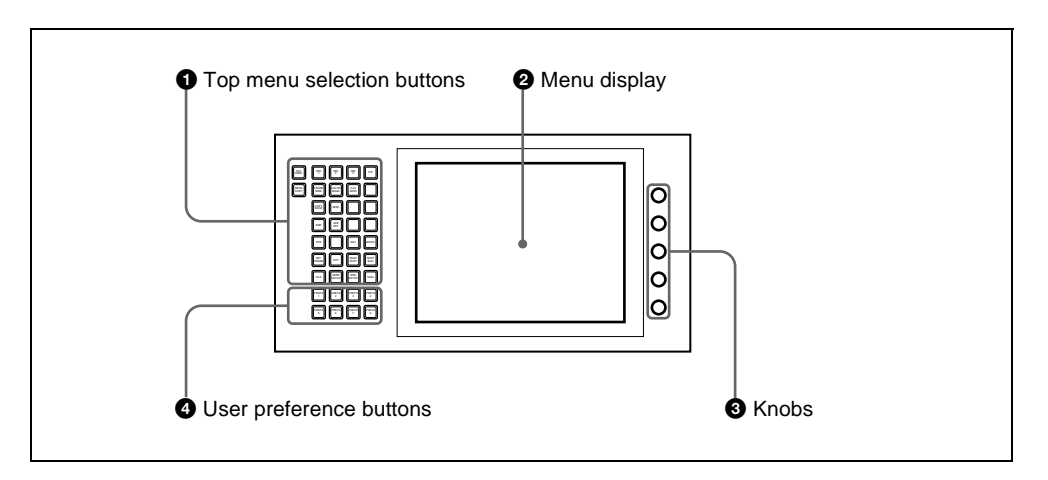

# $\bullet$  Top menu selection buttons

These select the menu appearing in the menu display.

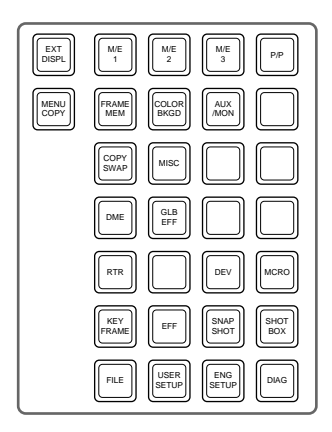

# **2** Menu display

This shows the menu currently in use.

# **e** Knobs

These adjust the parameter values appearing in the menu.

# d **User preference buttons**

These recall the functions or menus assigned to them in the Setup menu. In the default setup, nothing is assigned to the [PREFS 1] to [PREFS 7] buttons.

**PREFS 8 button:** When this button is on, control of an editor from the Remote1 port on the rear panel of the switcher is possible. However, even when it is off, control of the Edit PVW bus is always possible.

# **Memory Card/USB Adaptor Block**

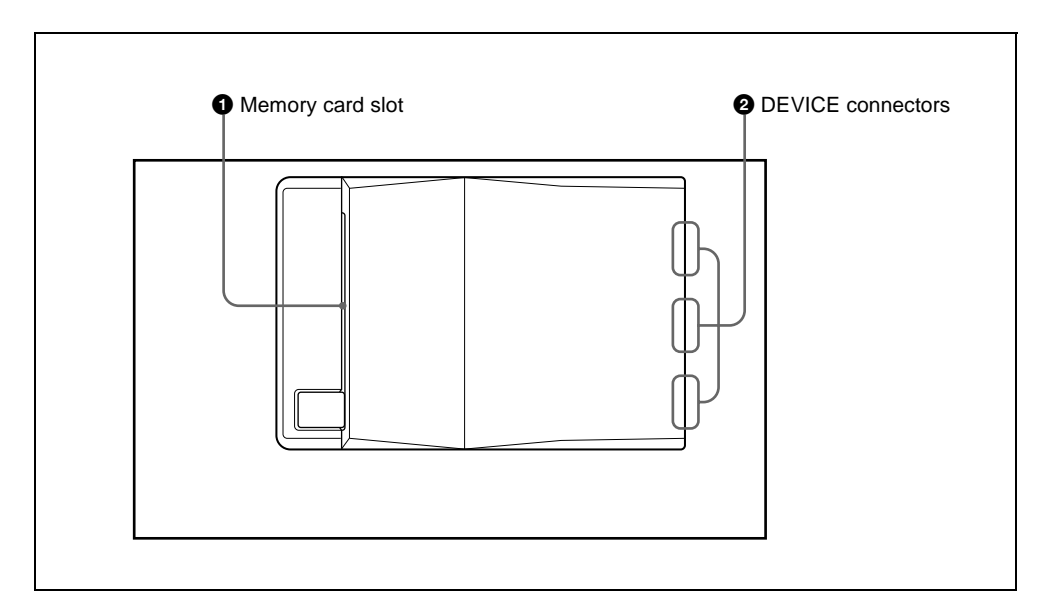

# $\bullet$  Memory card slot

This slot accepts a PCMCIA Type II compliant memory card. You can use it in software installation, and for saving and reading in data, such as snapshot, keyframe, effect, and setup data.

# **2** DEVICE connectors

There are three USB connectors. You can connect a device such as a mouse, keyboard, pen tablet, and so on, that is equipped with a USB interface to any of these connectors.

*For details on the devices that can be connected, consult your Sony representative.*

# **Utility/Shotbox Control Block**

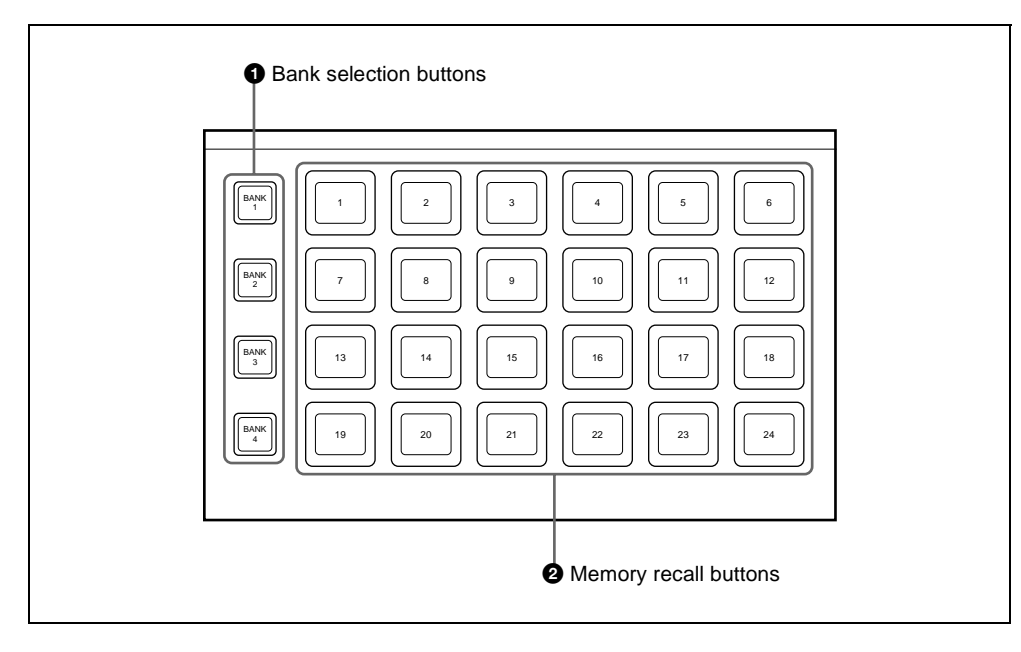

# **A** Bank selection buttons

Press any of the [BANK1] to [BANK4] buttons to select a bank of 24 memory recall buttons. The selected button lights amber.

# $\bullet$  Memory recall buttons

Use these by allocating a utility function or shotbox function.

When a utility function is allocated, the button lights orange (or green depending on the status), and the allocated function name appears. Pressing a button executes the allocated function. When the function constitutes a switching on/off operation, the button lights green; otherwise, it only momentarily lights green.

When a shotbox function is allocated, the button lights orange, and the name of the allocated register appears. (If the register is empty, the button goes off.) Pressing a button executes the allocated shotbox function, and the button lights yellow. If

there is a button immediately previously lit yellow, it changes to orange.

# **Transition Control Block and Flexi Pad Control Block (Simple Type)**

The simple versions of the transition control block and Flexi Pad control block shown below is designed to allow simplified operations than with the standard type. The transitions carried out using these simple-type control blocks are also referred to as "simple transitions" in this user's guide.

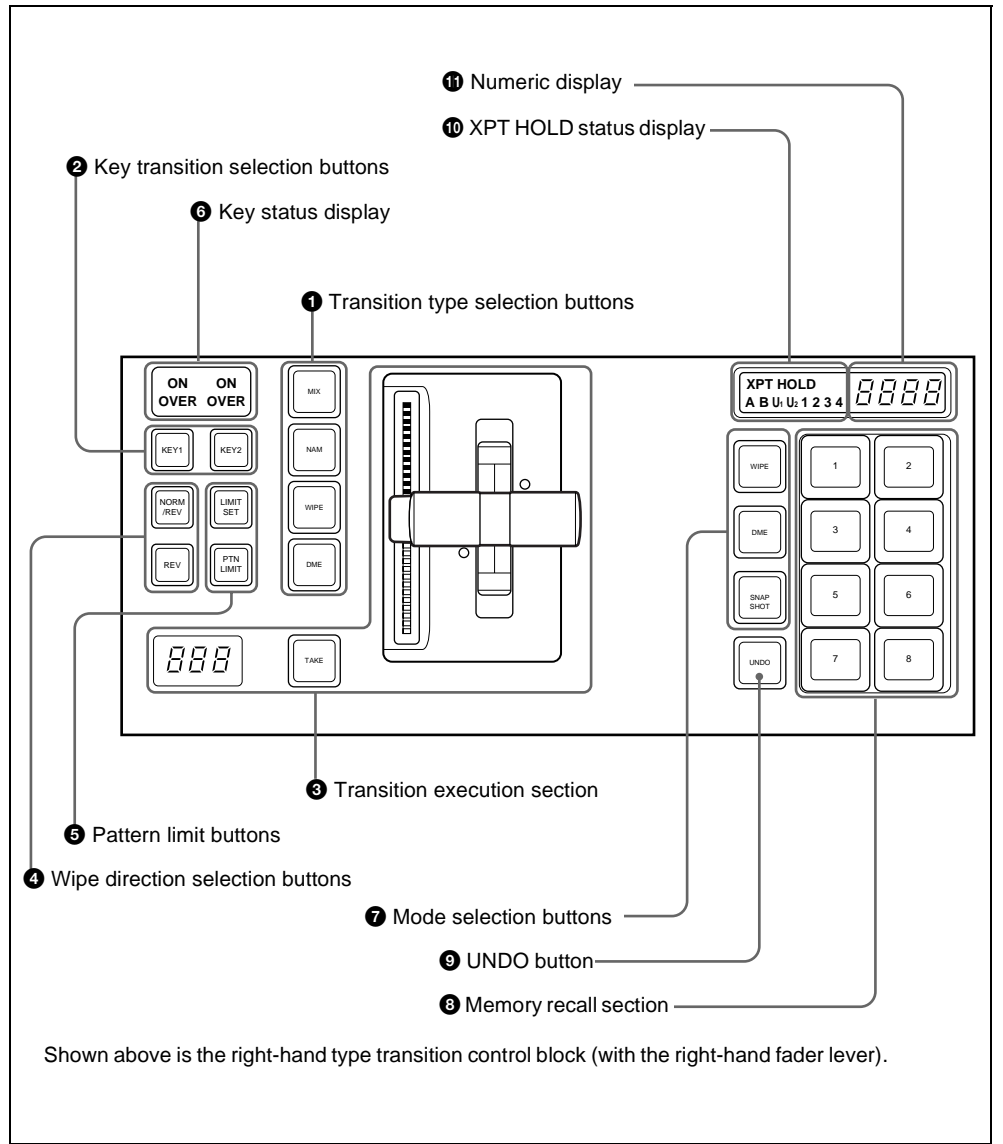

# $\bullet$  Transition type selection buttons

Press one of these buttons, turning it on, to determine the type of the next transition for a background.

To select the key transition type, hold down the [KEY1] or [KEY2] button, and press one of the following buttons, turning it on. When multi-program mode is selected in the Setup menu *(see "Settings for Switcher Configuration (Config Menu)" in Chapter 16 (Volume 2)),* two or more of the following buttons may light.

**MIX:** In a background transition, the new video fades in as the current video fades out. During the transition, the overall signal level is maintained at 100%.

In a key transition, the key fades in (for insertion) or out (for removal).

- **NAM (non-additive mix):** The current and new video signals are compared, and the signal with the higher luminance level is given priority in the output. The current video is maintained at 100% output for the first half of the transition as the new video increases progressively to 100%, then the current video is progressively reduced from 100% to zero in the second half while the new video is maintained at 100%.
- **WIPE:** The current video is replaced by the new video, using the wipe pattern selected in the Wipe menu.
- **DME:** This applies a wipe-like transition, using the DME effect selected in the DME Wipe menu.

# $\bullet$  Key transition selection buttons

To insert or delete key 1 on the next transition, hold down the [KEY1] button, and select the type of transition using the transition type selection buttons. If the key is currently not inserted, the transition will insert it, and if the key is currently inserted, the transition will delete it. You can use the [KEY2] button in a similar way.

# $\Theta$  Transition execution section

**Fader lever:** Move this vertically to carry out a transition.

When the split fader function is enabled, by pressing the projection on the left side of the grip you can release the lock and separate the two halves of the fader lever. With the split fader lever, in a background mix transition, you can control the background A and B buses independently.

- **Transition indicator:** This comprises 30 LEDs, which show the progress of the transition.
- **Transition rate display:** This displays the transition rate (the time from the beginning of the transition to its completion) set for an auto transition, in frames.

You can set the transition rate using the numeric keypad control block or menu.

**TAKE button:** Pressing this button carries out an auto transition of the set transition rate. The transition starts immediately, and the button lights amber. When the transition completes, the button goes off.

# d **Wipe direction selection buttons REV (reverse):** When this button is off, the wipe proceeds in the normal direction. When the button is lit, the wipe proceeds in the reverse direction. The normal direction refers to the black to white direction or in the direction of the arrow as shown in the appendixes "Wipe Pattern List" and "DME Wipe Pattern List" (Volume 2).

**NORM/REV (normal/reverse):** The wipe direction alternates between normal and reverse every time a transition is executed.

# $\Theta$  Pattern limit buttons

**LIMIT SET:** Move the fader lever to the position of a particular pattern size, and stop it there, then press this button to set the pattern limit range. This button is enabled when the [PTN LIMIT] button is off.

**PTN (pattern) LIMIT:** When a wipe or DME wipe is selected, pressing this button, turning it on, enables the pattern limit function.

# **6** Key status display

For each of keys 1 and 2, when the key is inserted, the corresponding ON indicator lights. The OVER indicators show the priority between keys 1 and 2, by lighting when the corresponding key is on top. For example, when key 1 appears over key 2 on the program monitor, the OVER indicator for key 1 lights.

The following is the Flexi Pad control block.

# $\bullet$  Mode selection buttons

- **WIPE:** When saving or recalling a wipe snapshot, use this in combination with the buttons of the memory recall section.
- **DME:** When saving or recalling a DME wipe snapshot, use this in combination with the buttons of the memory recall section.
- **SNAPSHOT:** When saving or recalling a snapshot, use this in combination with the buttons of the memory recall section.

# $\odot$  Memory recall section

This consists of eight buttons with LCDs, whose display changes according to the operation mode. Use these in combination with the mode selection buttons to save, recall, or delete wipe snapshots, DME wipe snapshots, or snapshots.

# $\bullet$  UNDO button

After recalling a register, press this button to return to the state before recalling the register.

# $\bullet$  **XPT HOLD (cross-point hold) status display**

A bus for which cross-point hold is set appears as a green light.

# **f** Numeric display

Depending on the operation mode, this shows a wipe or DME wipe pattern number, or a register number in up to four digits.

# **Independent Key Transition Control Block (Simple Type)**

The left side of this control block controls key 3, and the right side controls key 4.

The control block for key 3 only is described as an example, but the operations on the key 4 control block are the same.

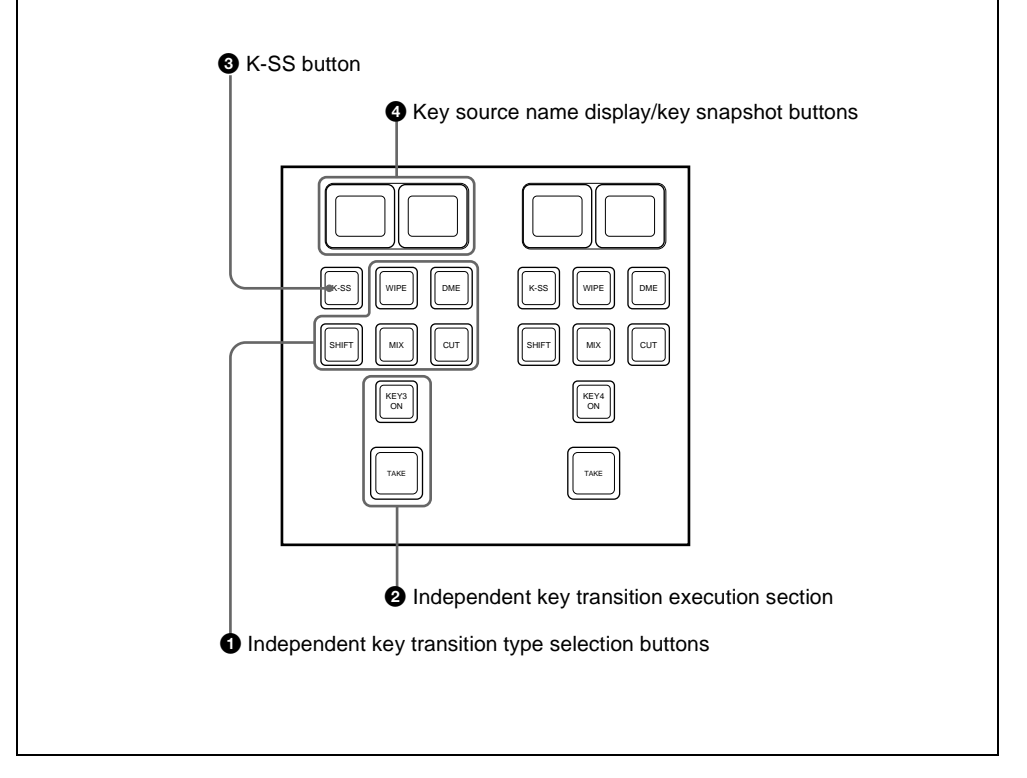

# $\bullet$  Independent key transition type **selection buttons**

Press one of the following buttons, turning it on, to select the independent key transition type.

**MIX:** Faded in or out.

**WIPE:** Inserted or deleted with a wipe. **DME:** Switches the key with a DME wipe. **CUT:** Inserted or deleted instantaneously. **SHIFT:**

# **2** Independent key transition **execution section**

- **KEY3 ON button:** This inserts or deletes key 3 instantaneously. When key 3 is present in the final program output from the switcher, this lights red, and otherwise lights amber.
- **TAKE button:** This carries out an auto transition on key 3.

This enables key snapshot mode. In key snapshot mode, it is possible to save and recall key snapshots.

# d **Key source name display/key snapshot buttons**

**Example 15** SC (key snapshot) button This enables key snapshot mode. In key snapshots are and recall key snapshots.<br> **C** Key source name display/key snapshots.<br> **C** Key source name display/key snapshot buttons of the key These show the signal name of the key fill selected for key 3 and the transition rate on two buttons. In key snapshot mode, these correspond to registers 1 and 2 for key 3; press to save or recall a key snapshot.

# **Downstream Key Control Block**

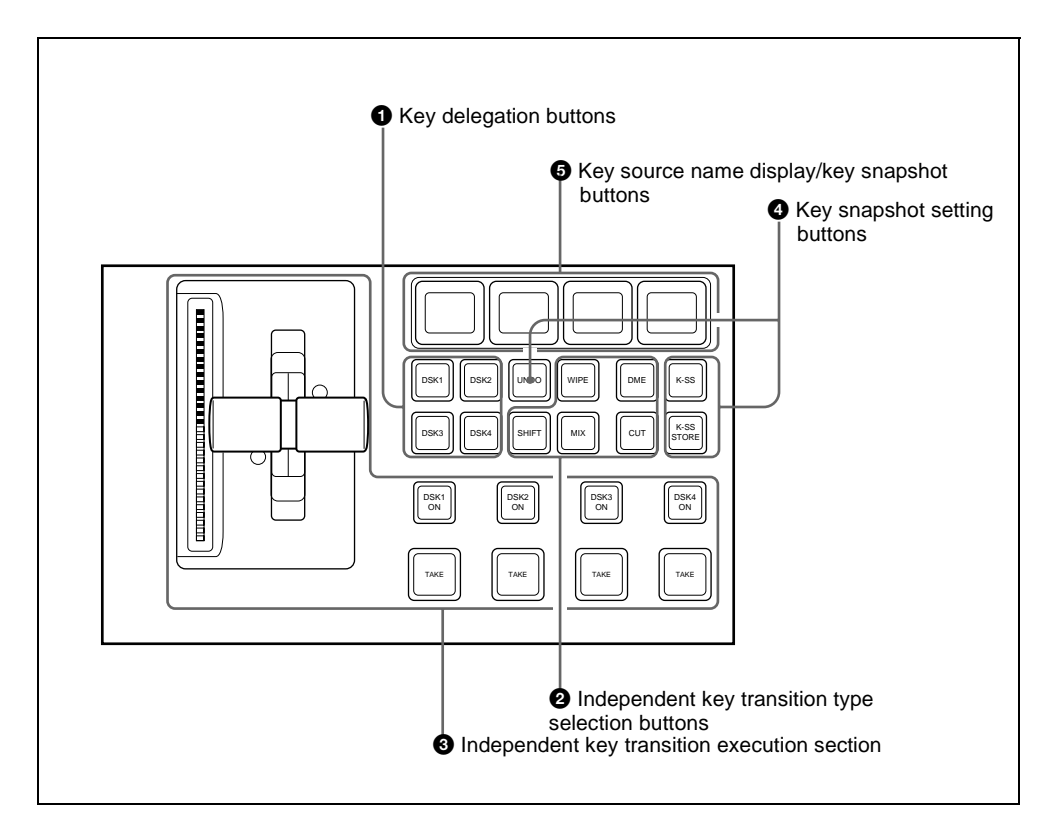

# $\bullet$  Key delegation buttons

Press one of the [DSK1] to [DSK4] buttons to delegate this control block to the corresponding keyer.

Using the Setup menu, it is possible to delegate this control block to key 1 to key 4 of the M/E bank.

### $\bullet$  Independent key transition type **selection buttons**

Press one of these buttons, turning it on, to select the downstream key transition type. **MIX:** Carry out a dissolve with the key

selected with the key delegation buttons.

- **WIPE:** Carry out a wipe with the key selected with the key delegation buttons.
- **DME:** This switches the key selected with the key delegation buttons, using a DME wipe.
- **CUT:** Instantaneously insert or delete the key selected with the key delegation buttons.
- **SHIFT:** When setting is made in the Setup menu to allow a different transition type for inserting or deleting a key, it is possible to set the transition after the next transition while this button is held down.

# **execution section**

### **DSK1 (downstream key 1) ON to DSK4**

■ **206 Independent key transition**<br> **2008 No Dottoms areas** these to<br>
ON buttoms: Press these to<br>
instantaneously cut the downstream<br>
keys 1, 2, 3, and 4 in or, when the<br>
downstream keys are already inserted,<br>
cut them ou **ON buttons:** Press these to instantaneously cut the downstream keys 1, 2, 3, and 4 in or, when the downstream keys are already inserted, cut them out. When the key corresponding to the button appears in the final program output, the button lights red, and otherwise lights amber.

- **TAKE buttons:** These correspond to downstream keys 1, 2, 3, and 4 from left to right; press to execute an auto transition. The transition starts immediately, and the button lights amber. When the transition completes, the button goes off.
- **Fader lever:** Move this to carry out a manual downstream key transition.
- **Transition indicator:** This comprises 30 LEDs, which show the progress of the downstream key transition.

### d **Key snapshot setting buttons**

Chapter 2 Menus and Control Panel

Chapter 2 Menus and Control Panel

- **K-SS (key snapshot):** This enables key snapshot mode.
- **K-SS STORE (key snapshot store):** To save a key snapshot, hold down this button, and press the [key source name display/key snapshot] button for the register you want to save.
- **UNDO (key snapshot recall undo):** This undoes the last key snapshot recall.

# $\bullet$  Key source name display/key **snapshot buttons**

These display the selected source name for each corresponding keyer. In snapshot mode, they correspond to registers 1 to 4 of the selected keyer, and pressing the button saves or recalls a key snapshot.

# **Transition Control Block (Compact Type)**

The compact version of the transition control block shown below has fewer buttons than the standard type. Independent key transition operations can also be

controlled with the compact transition control block.

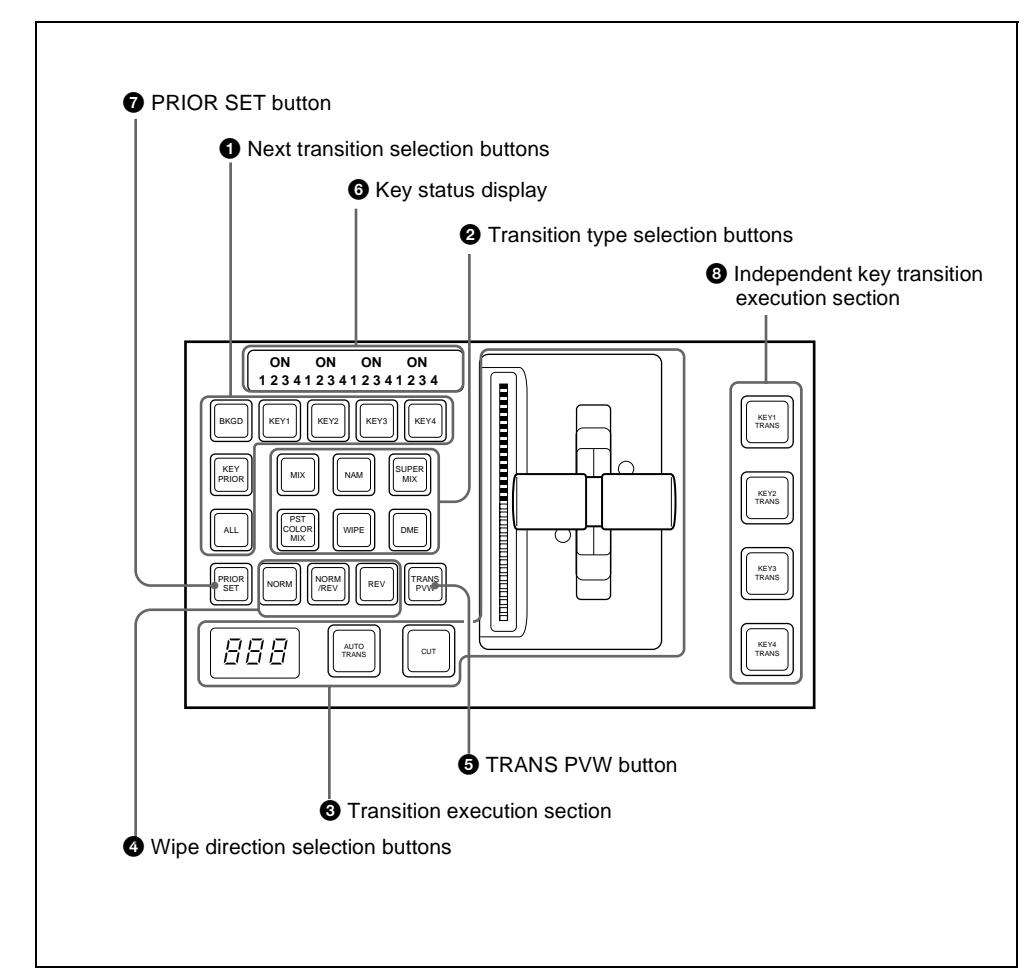

# $\bullet$  Next transition selection buttons

Press these buttons, turning them on, to determine what the next transition will apply to.

**BKGD:** Next transition changes the background.

# **KEY1 to KEY4 (DSK1 to DSK4 in the PGM/PST bank):** Press this button, turning it on, to make the next transition insert or remove the

corresponding key (keys 1 to 4). If a key is currently inserted it will be

removed, and if it is not currently inserted, it will be inserted. In the PGM/PST bank, this inserts or removes downstream keys 1 to 4.

- **KEY PRIOR (priority):** When this button is lit, the setting of the key priority after the next transition is enabled. The key priority after the next transition appears in the key status display.
- **ALL:** Pressing this button turns on a preselected set of the [BKGD], [KEY1] to [KEY4], and [KEY PRIOR] buttons. Make this setting in a Setup menu.

# $\bullet$  Transition type selection buttons

Press one of these buttons, turning it on, to determine the type of the next transition. When multi-program mode is selected in the Setup menu *(see "Settings for Switcher Configuration (Config Menu)" in Chapter 16 (Volume 2)),* two or more of the following buttons may light.

**MIX:** In a background transition, the new video fades in as the current video fades out. During the transition, the overall signal level is maintained at 100%.

> In a key transition, the key fades in (for insertion) or out (for removal).

- **NAM (non-additive mix):** The current and new video signals are compared, and the signal with the higher luminance level is given priority in the output. The current video is maintained at 100% output for the first half of the transition as the new video increases progressively to 100%, then the current video is progressively reduced from 100% to zero in the second half while the new video is maintained at 100%.
- **SUPER MIX:** The current video is maintained at 100% output for the first half of the transition as the new video is mixed while increasing progressively to 100%. The current video is then progressively reduced from 100% to

zero in the second half while the new video is maintained at 100%.

- **PST (preset) COLOR MIX:** In the first transition, the current video is replaced by the color matte in a mix (dissolve), then in the second transition the color matte is replaced by the new video also in a mix (dissolve).
- **WIPE:** The current video is replaced by the new video, using the wipe pattern selected in the Wipe menu.
- **DME:** A wipe type of transition is carried out, using the DME effect selected in the DME Wipe menu.

# $\Theta$  Transition execution section

**Transition indicator:** This comprises 30 LEDs, which show the progress of the transition.

- **Fader lever:** Move this to carry out a manual transition.
- **Transition rate display:** This shows the "transition rate" (the time from the beginning of a transition to its completion) set for an auto transition, in frames.

You can set the transition rate using the numeric keypad control block, Flexi Pad control block, or menu.

- **AUTO TRANS (transition) button:** Pressing this button carries out an auto transition of the set transition rate (duration). The transition starts immediately, and the button lights amber. When the transition completes, the button goes off.
- **CUT button:** Pressing this button carries out the transition as a cut (i.e. instantaneously).

d **Wipe direction selection buttons** When you have selected a wipe or DME wipe as the transition type, press one of these buttons, turning it on, to select the wipe direction.

<sup>208 |</sup> Names and Functions of Parts of the Control Panel Download from Www.Somanuals.com. All Manuals Search And Download.

- **NORM (normal):** The wipe proceeds in the direction from black to white as shown on the pattern in the lists of patterns *(see the appendixes "Wipe Pattern List" and "DME Wipe Pattern List" (Volume 2)),* or in the direction of the arrow.
- **REV (reverse):** The wipe proceeds in the opposite direction to that when the [NORM] button is pressed.
- **NORM/REV (normal/reverse):** The wipe direction alternates between normal and reverse every time a transition is executed.

### $\bullet$  **TRANS PVW** (transition preview) **button**

When this button is lit, you can check in advance the video changes during the transition, on the preview output from the M/E or PGM/PST bank.

During the preview, you can use the fader lever, [AUTO TRANS] button, and [CUT] button. One of the following functions of this button can be selected in a Setup mode.

- When the transition completes, the system returns to the normal mode.
- The transition preview mode is maintained while this button is pressed.
- Switching is made between the transition preview mode and normal mode every time this button is pressed.

# **6** Key status display

For each of keys 1 to 4, the corresponding ON indicator lights when the key is inserted. It also shows the priority (1 to 4) of each key.

# $\bullet$  **PRIOR** (priority) **SET** button

While this button is held down, you can set the key priority.

The setting mode when this button is pressed depends on whether or not the [KEY PRIOR] button is lit, as follows. • When the [KEY PRIOR] button is off, the current key priority is set.

• When the [KEY PRIOR] button is lit, the key priority after the next transition is set. Press the [KEY PRIOR] button as required, to switch between these two modes. In either mode, hold down the [PRIOR SET] button, and press the button ([KEY1] to [KEY4]) corresponding to the key you want to bring to the front.

# $\Theta$  Independent key transition **execution section KEY1 TRANS (transition) to KEY4 TRANS (DSK1 TRANS to DSK4 TRANS in the PGM/PST block) buttons:** Press the corresponding one of these buttons to cut key 1 to key 4 in or out automatically at the set transition rate. When the key corresponding to the button appears in the final program output, the button lights red, and otherwise lights amber.

# **Basic Menu Operations**

# **Menu Organization**

Operations on the DVS-9000 switcher system make frequent use of menu operations.

This section describes the menus and their interrelationships.

# **Overview**

All detailed settings for basic operations such as transitions, keys, DME, or wipes, are made in menus. There are also menus for carrying out general system control, managing setting data, and initial setup.

# **Accessing menus**

You can use any of the following methods to access a menu, and the initially displayed menu page depends on the method used.

• Pressing a top menu selection button in the menu control block.

This displays the page you last accessed in the particular menu. After initially powering on the system, however, the page of VF1 - HF1 of the particular menu is always selected.

• Pressing a top menu selection button in the menu control block twice in rapid succession.

The page of VF1 - HF1 of the particular menu is displayed.

• Pressing a button other than a top menu button twice in rapid succession *(see [page 212](#page-211-0)).*

Depending on the button, this may display a fixed page or the page selected last time you accessed the menu.

*For details of the VF buttons and HF buttons, see ["Interpreting the Menu](#page-215-0)  [Screen" \(page 216\)](#page-215-0).*

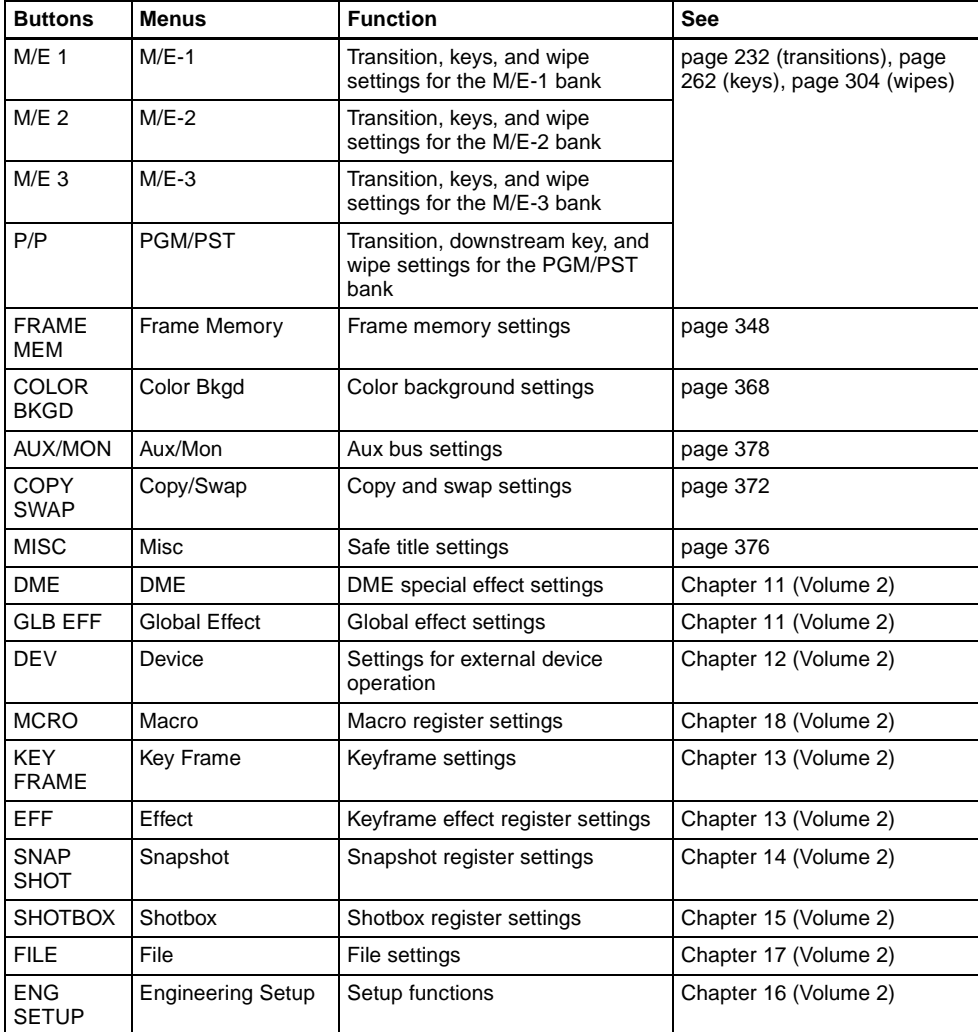

# **Menus accessed from a top menu selection button**

# <span id="page-211-0"></span>**Menus accessed by pressing a button twice**

For certain buttons other than the top menu selection buttons, pressing twice in rapid succession directly recalls a related menu page. The following table lists these

buttons, together with the menus they recall.

("Xx" represents the HF menu recalled last in the VF menu.)

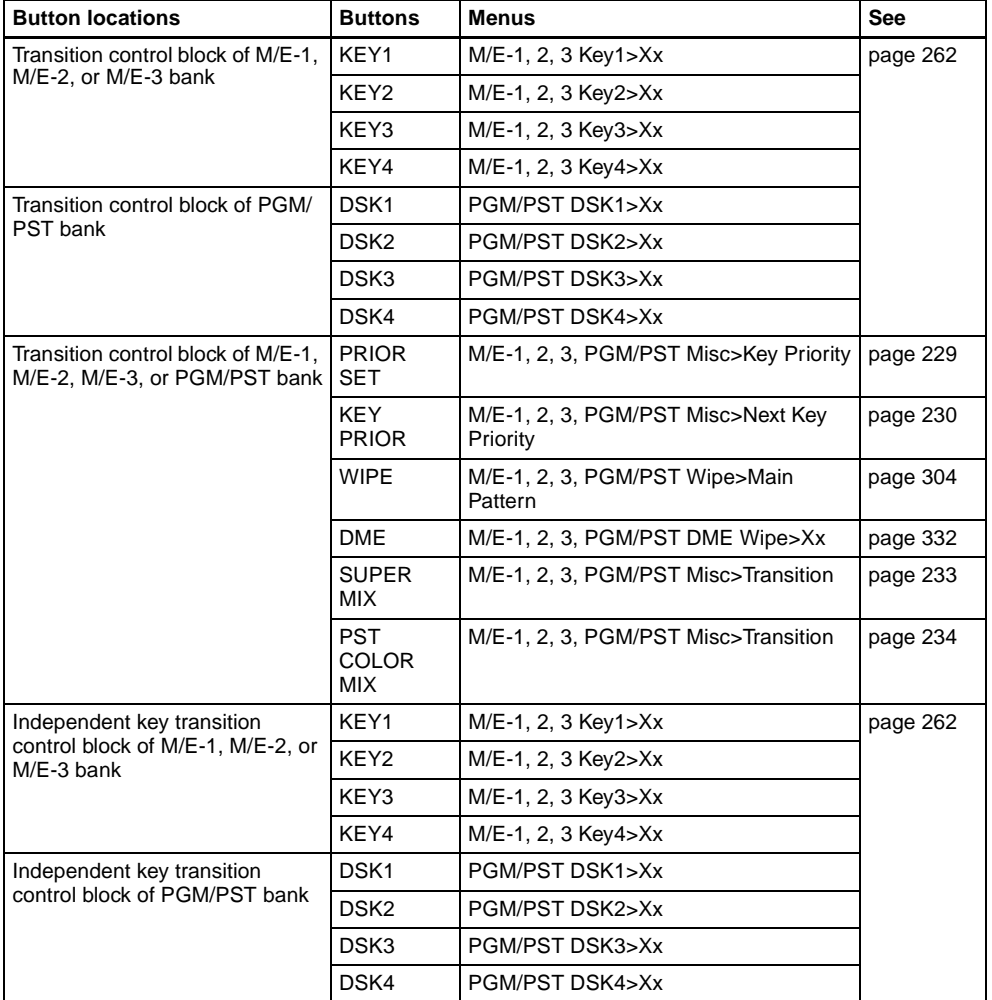

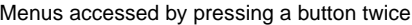

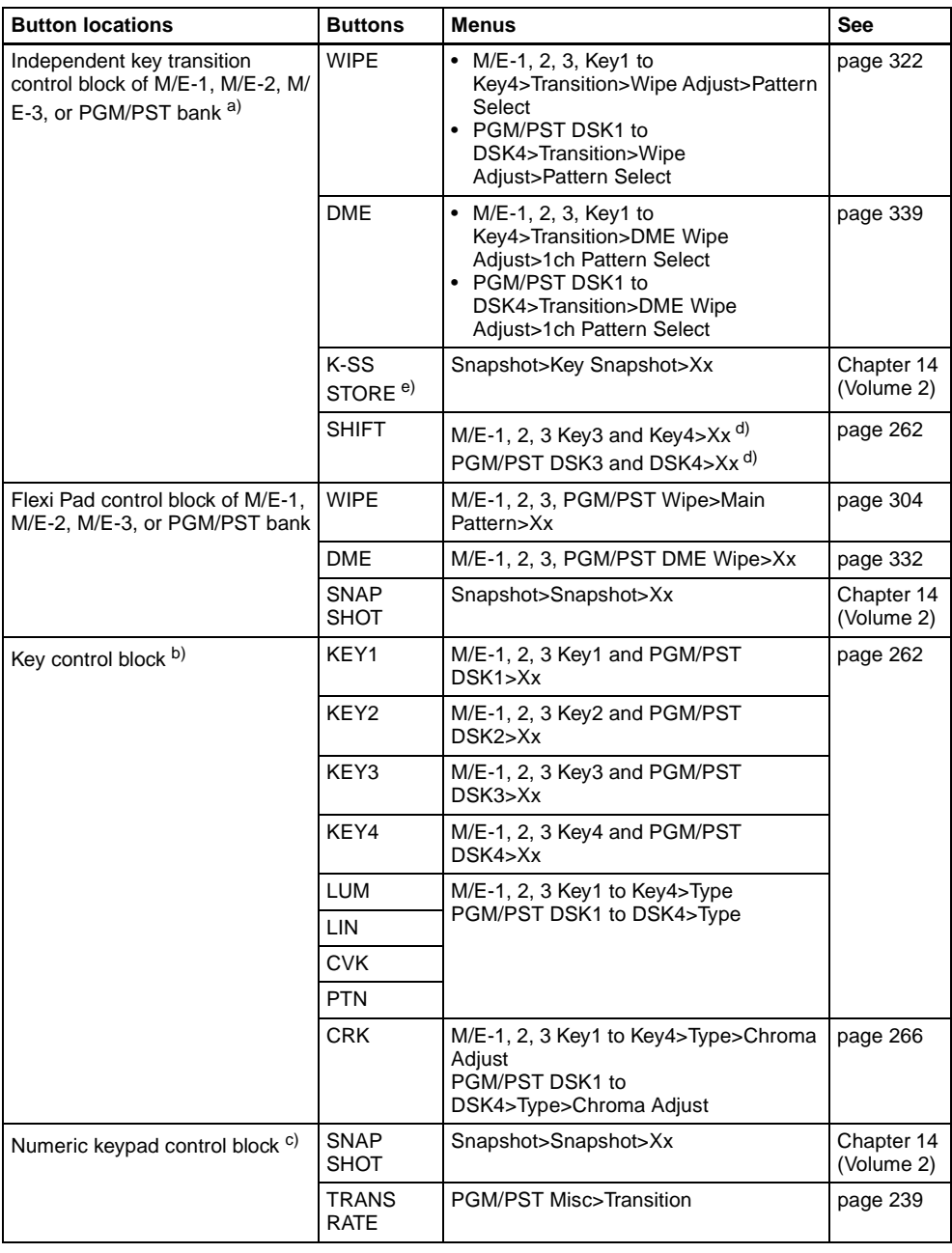

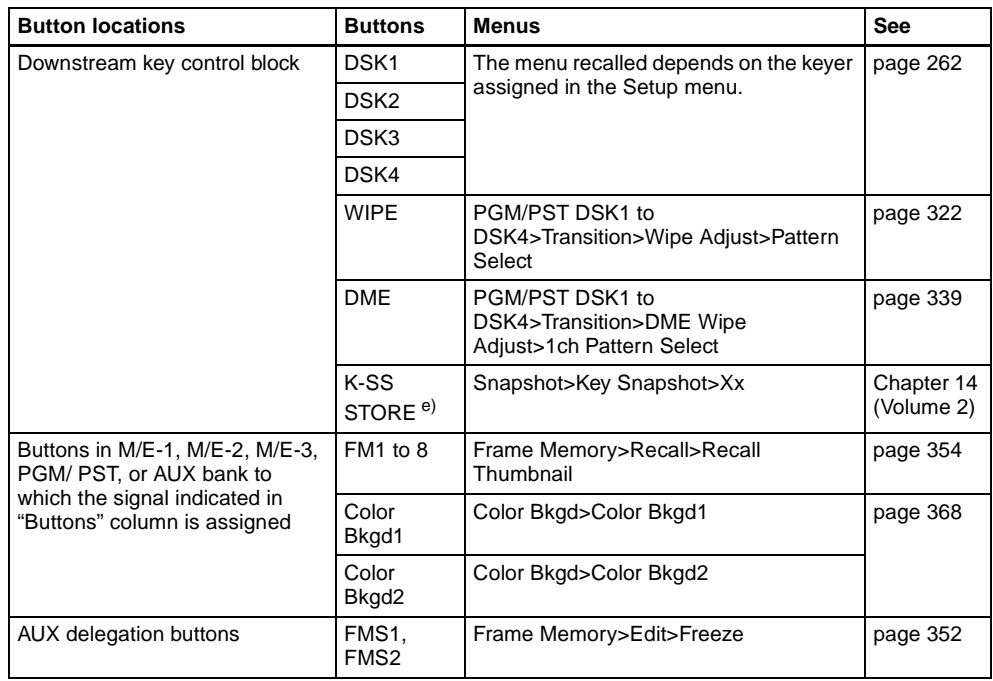

a) The menu recalled depends on which of keyers 1 to 4 the independent key transition control block is delegated to.

- c) The menu recalled depends on which of the M/E-1 to M/E-3 banks and PGM/PST bank the numeric control block is delegated to.
- b) The menu recalled depends on which of the M/E delegation buttons and key delegation buttons are selected in the key control block.
- d) For simple type modules only.
- e) Recalling is possible only when the function is enabled.

# Chapter 2 Menus and Control Pane Chapter 2 Menus and Control Panel

# **Accessing a Menu**

To display, for example, the M/E-1>Key1>Type menu, use any of the following operations.

- Press the top menu selection button [M/E 1], then press the VF1 'Key1' button and the HF1 'Type' button in that order.
- Press the menu page number button in the upper left corner of the menu screen to

display the numeric keypad window, then enter the page number of the M/E-1>Key1>Type menu, which is 1111, and press the [Enter] button.

*For details of the menu page numbers, see the appendix "Menu Tree" (Volume 2).*

The M/E-1>Key1>Type menu appears in the menu display as follows.

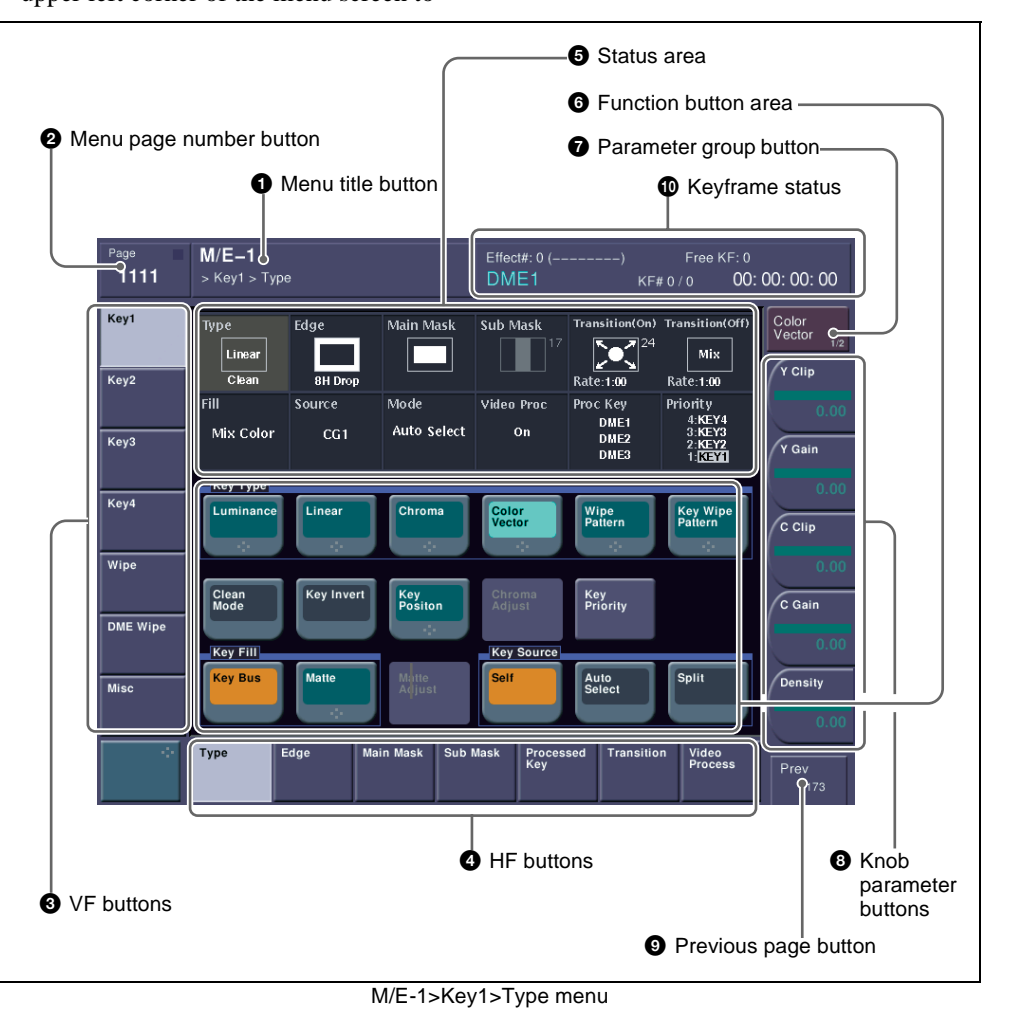

# <span id="page-215-0"></span>**Interpreting the Menu Screen**

The menu screen consists of the following principal parts.

When buttons on the screen are lit or represented in a depressed state, this indicates that the corresponding item or function is selected (set on).

# a **Menu title button**

This shows the title of the menu screen. Pressing this button displays status information about the top menu.

# $\bullet$  Menu page number button

This shows the menu screen page number. Pressing this button brings up the numeric keypad window *[\(see page 218](#page-217-0)).* You can enter the page number of another menu, and move directly to that menu.

# **Q** VF buttons

These indicate the larger subdivisions of this menu.

Depending on the selected item, the menu screen contents including the HF button indications change.

# d **HF buttons**

These indicate the items within the menu. Depending on the selected item, the menu indications change.

# **e** Status area

This shows the status of the settings items controlled by the selected menu.

# **6** Function button area

This shows the functions which can be operated in the currently selected menu by means of buttons.

Each function button corresponds to a function which can be set in the currently selected menu. Press it to enable the function, to display a parameter group and adjust the parameters with the knobs, or to execute the function.

These buttons are in groups by function. In the screen example shown on the previous page, the [Key Bus] and [Matte] function buttons constitute the <Key Fill> group.

# $\bullet$  Parameter group button

This displays parameter group names for which the knobs can make adjustments, the current parameter setting page number, and the total number of the parameter setting pages. (Example: Color Vector 1/2) When there are more than five parameters within the same parameter group, press this button to display the sixth and subsequent parameters, which can then be controlled by the knobs.

# $\bullet$  Knob parameter buttons

These show the parameters currently controlled by the knobs and their values. Pressing one of these buttons displays the numeric keypad window *([see page 218](#page-217-0)),* and you can then enter a new value for the corresponding parameter with the numeric keypad.

# $\bullet$  Previous page button

This shows the page number of the previously displayed menu screen. Press it to go back to that page. When the indication [Parent] appears, this displays the parent directory.

# $\Phi$  Keyframe status

This shows the keyframe status of the reference region. Pressing this button switches the menu screen as follows.

**When a menu other than the Key Frame menu is currently shown:** The menu screen switches to the Key Frame menu.
### **When the Key Frame menu is currently**

**shown:** The menu screen switches to the menu that was on the screen immediately before the Key Frame menu.

# **Menu Operations**

### **Selecting an item**

Use the following procedure.

**1** Press the VF button (1 to 7) for the desired group of items.

The HF button (1 to 7) indications change to show the items within the selected group.

**2** Press the HF button for the desired item.

> The indications in the status area and function button area change, and you can now make various changes to the selected item.

## **Selecting a function**

Press the appropriate function button within the function button area.

## **Shape and color of the button**

Pressing the button turns it on, and it lights, showing the state.

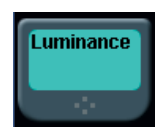

**Lit pale blue:** The function is enabled, and the parameters can currently be adjusted with the knobs. **Lit orange:** The function is enabled.

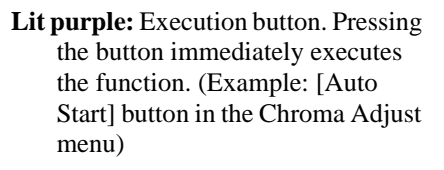

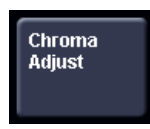

Pressing a button of this type displays a further menu, allowing more detailed settings. (Example: [Chroma Adjust] button in the Type menu)

### **Setting parameters**

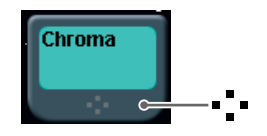

This marking on a function button indicates that there are parameters which can be adjusted with the knobs.

Pressing this function button assigns parameters to the knobs.

You can set the parameter values by any of the following methods.

- Turn the knob (1 to 5) corresponding to the parameter, to adjust the value.
- Press the knob parameter buttons (1 to 5) corresponding to the parameter. This displays the numeric keypad window allowing you to enter the desired value.

In the description of specific setting procedures, the knob adjustment is described, as follows.

**Example:** When wipe pattern key is selected

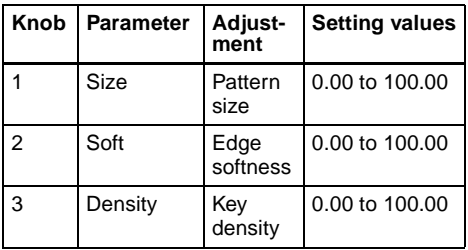

When the [MENU] button in the device control block is lit, you can use the trackball and Z-ring to control the parameters.

- Move the trackball on the x-axis to control the parameter for knob 1 or on the y-axis to control the parameter for knob 2. Moving up or to the right increases the parameter value, and moving down or to the left decreases the parameter value.
- Use the Z-ring to adjust the parameter for knob 3. Turning clockwise increases the parameter value, and turning counterclockwise decreases the parameter value.

### **Going back to the previous menu**

To return to the last displayed menu, press the previous page button.

## **Numeric keypad window**

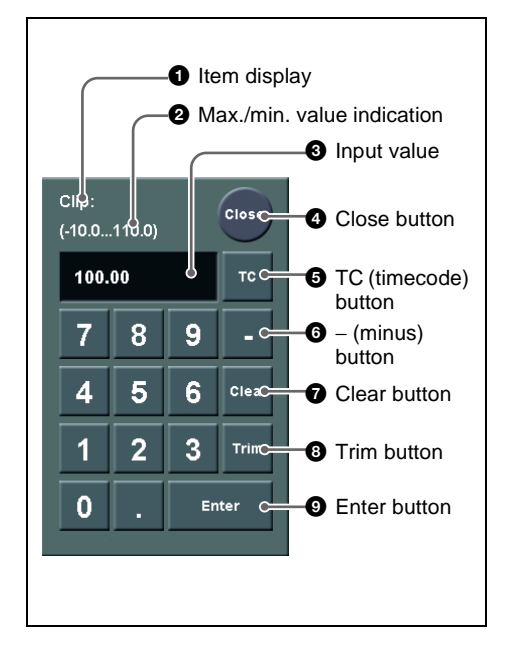

## $\bullet$  Item display

This is the name of the parameter being set in the numeric keypad window.

#### b **Max./min. (maximum/minimum) value indication**

This shows the maximum and minimum settings of the parameter.

### $\Theta$  Input value

This is the value being input into the numeric keypad window.

### d **Close button**

This closes the numeric keypad window.

## $\bullet$  **TC** (timecode) button

When the numeric keypad window is opened for a setting requiring a timecode value to be entered, this button appears in a depressed state.

You can enter a timecode value in the range that depends on the signal format *[\(page](#page-145-0)  [146\)](#page-145-0)* as follows:

00:00:00:00 to 23:59:59:nn, where  $nn =$  (number of frames per  $second) - 1.$ 

### f **– (minus) button**

This toggles the sign of the entered value. When it is pressed, the value is negative.

## $\bullet$  Clear button

This clears the input. It does not change the parameter setting.

## $\Theta$  Trim button

After entering the difference from the current value, press this button to confirm the numeric input.

## $\bullet$  Enter button

This confirms the entered value.

## **Keyboard window**

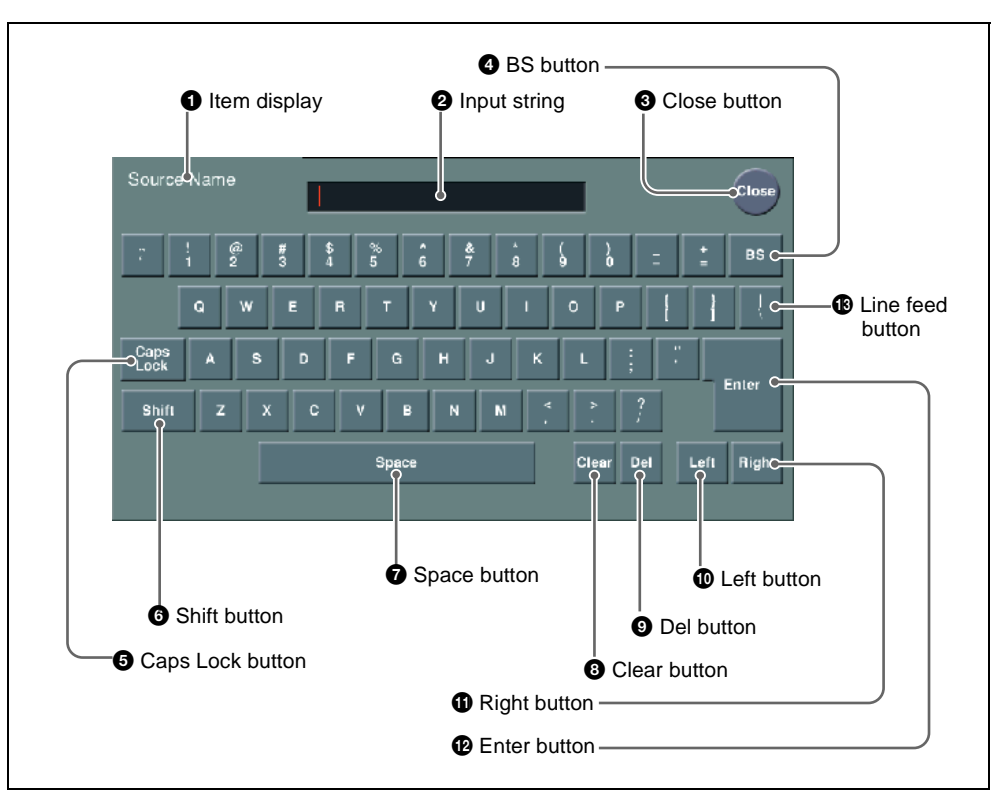

### **Q** Item display

This is the name of the parameter being set in the keyboard window.

## **2** Input string

This is the character string being input in the keyboard window.

### $\odot$  Close button

This closes the keyboard window.

## d **BS button**

This clears the character immediately before the cursor in the input string.

## $\bullet$  Caps Lock button

This enables input of capital letters only.

## **Note**

You can enter items to be displayed on the control panel LCD using lowercase letters, but these will be converted to capitals for display.

MS-DOS does not distinguish case in filenames, and therefore you are recommended to enter filenames in capital letters.

## $\bullet$  Shift button

This selects the characters on the shift side of the keys. The shift is released when you enter a character.

## $\bullet$  Space button

This enters a space character.

## **a** Clear button

This clears all of the characters in the input string.

## $\bullet$  Del button

This clears the character immediately after the cursor in the input string.

## $\mathbf{\Phi}$  Left button

This moves the cursor one character to the left in the input string.

## *<u>O* Right button</u>

This moves the cursor one character to the right in the input string.

## $\Phi$  Enter button

This sets the input string as a parameter value, and closes the keyboard window if the value has been entered correctly. If the value has not been entered correctly, the display color changes.

## $\bullet$  Line feed button

After pressing the Shift button, press this button to feed a line. The input string shows  $\lceil$ ".

Chapter 2 Menus and Control Panel

# **Chapter 3 Transitions**

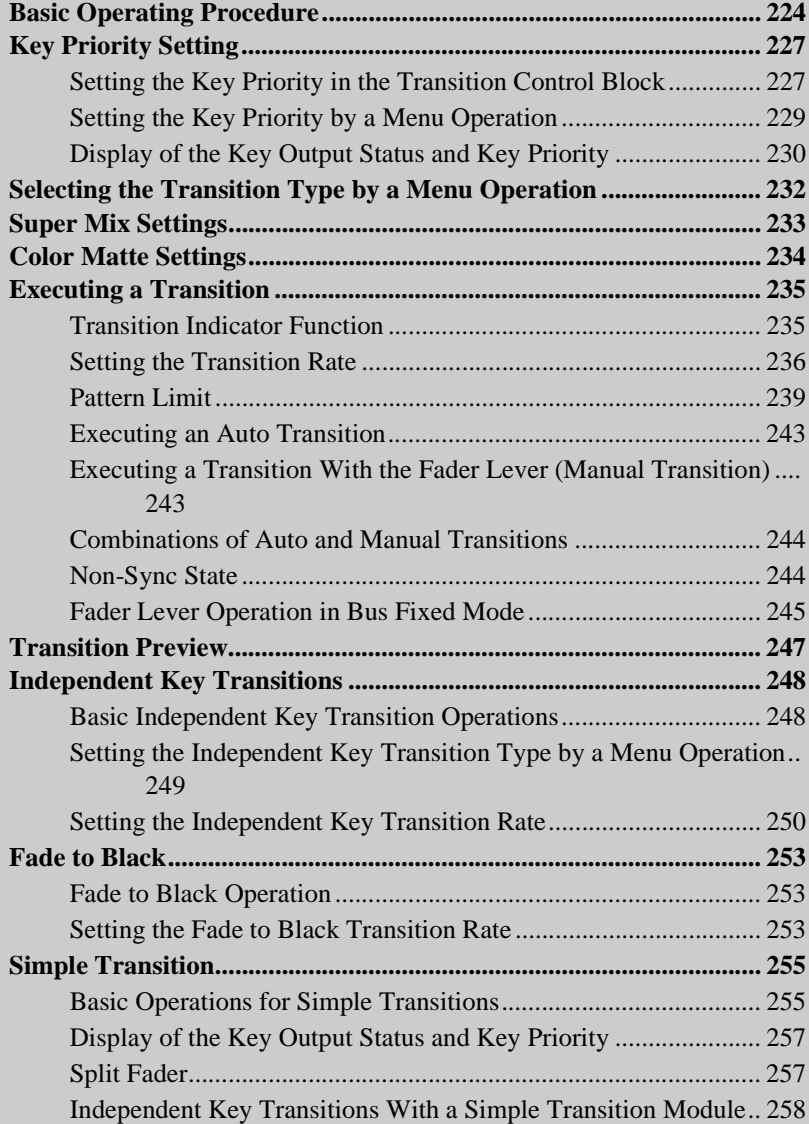

Download from Www.Somanuals.com. All Manuals Search And Download.

# <span id="page-223-0"></span>**Basic Operating Procedure**

The positions of the principal buttons used for basic transition operation are as follows.

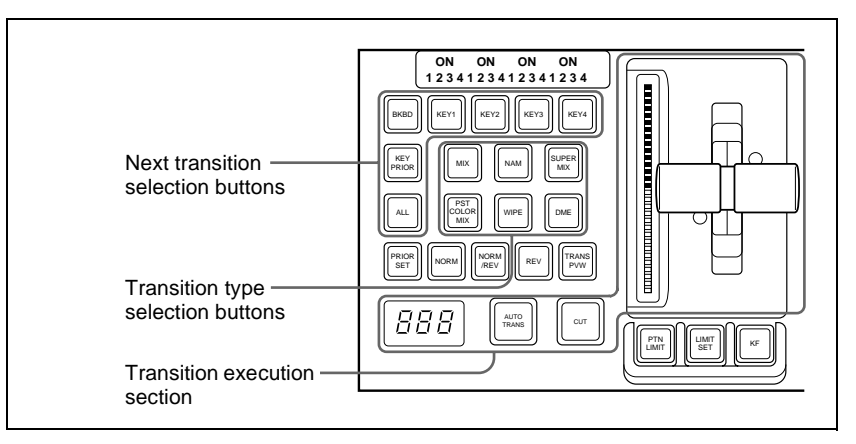

Transition control block (for standard transitions)

For basic transition operations, use the following procedure.

- **1** In the cross-point control block, select the background video with the background A row of cross-point buttons.
- **2** Select the way in which the transition will affect the image, using the next transition selection buttons in the transition control block.

*For an overview, see ["Selecting the Next Transition" \(page 32\)](#page-31-0).*

**To change the background:** Press the [BKGD] button, turning it on. **To insert or delete a key:** Press one of the [KEY1] to [KEY4] buttons (or [DSK1] to [DSK4] buttons in the PGM/PST bank), turning it on.

**To enable the key priority setting, which determines the key overlay order after the transition:** Press the [KEY PRIOR] button, turning it on.

You can press more than one button at the same time.

**To change the keys and background presets in Setup menus simultaneously:** Press the [ALL] button.

*To allocate a particular next transition button to the [ALL] button function, see "Operation Settings (Operation Menu)" in Chapter 16 (Volume 2).*

**3** For the transition to change the key priority, set the priority for after the transition.

*For details of the key priority, see ["Selecting the key priority" \(page 34\)](#page-33-0). For details of the key priority setting operation, see ["Key Priority Setting"](#page-226-0)  [\(page 227\).](#page-226-0)*

- **4** Select the new video used for the transition.
	- In the background B row of cross-point buttons, select the new background video.
	- When inserting a key, select the key signal, and make any required settings.

*For details of key settings, see Chapter 4 "Keys" [\(page 261](#page-260-0)).*

To carry out a cut transition, skip to step **7**; otherwise continue to step **5**.

**5** Select one of the transition type selection buttons in the transition control block.

**To carry out a dissolve to the new video:** Press one of the [MIX], [NAM], [SUPER MIX], and [PST COLOR MIX] buttons, turning it on.

**To carry out a wipe:** Press the [WIPE] or [DME] button, turning it on.

You can also use the Misc>Transition menu to select a desired transition type for the M/E or PGM/PST bank. (*See ["Selecting the Transition Type](#page-231-0)  [by a Menu Operation" \(page 232\).](#page-231-0))*

*For an overview of the transition types, see ["Transition Types" \(page 39\).](#page-38-0)*

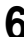

**6** Make the required settings, according to the selected transition type.

*For details of the settings, see the relevant section.* **Super mix:** *["Super Mix Settings" \(page 233\)](#page-232-0)* **Preset color mix:** *["Color Matte Settings" \(page 234\)](#page-233-0)* **Wipe:** *["Basic Procedure for Wipe Settings" \(page 304\)](#page-303-0)* **DME Wipe:** *["Basic Procedure for DME Wipe Settings" \(page 332\)](#page-331-0)* Using the transition preview function *([page 247\)](#page-246-0),* you can check the transition on the preview monitor.

**7** Carry out the transition in the transition execution section.

**For a gradual transition such as a mix (dissolve) or wipe:** Press the [AUTO TRANS] button, or operate the fader lever. To execute a transition by pressing the [AUTO TRANS] button, first set the transition rate (specified as the duration of the transition). (*See ["Setting the Transition Rate" \(page 236\)](#page-235-0).)*

When you have selected a wipe or DME wipe as the transition type, you can also set the transition range. *(See ["Pattern Limit" \(page 239\)](#page-238-0).)* **For an instantaneous transition:** Press the [CUT] button.

*For details, see ["Executing a Transition" \(page 235\).](#page-234-0)*

# <span id="page-226-0"></span>**Key Priority Setting**

You can select the key priority, that is, the order in which the keys are laid over each other, in the current video and after the transition. There are two ways of setting the priority: either using the [PRIOR SET] button in the transition control block, or using the Misc menu to access the Key Priority menu for the M/E or PGM/PST bank.

# <span id="page-226-1"></span>**Setting the Key Priority in the Transition Control Block**

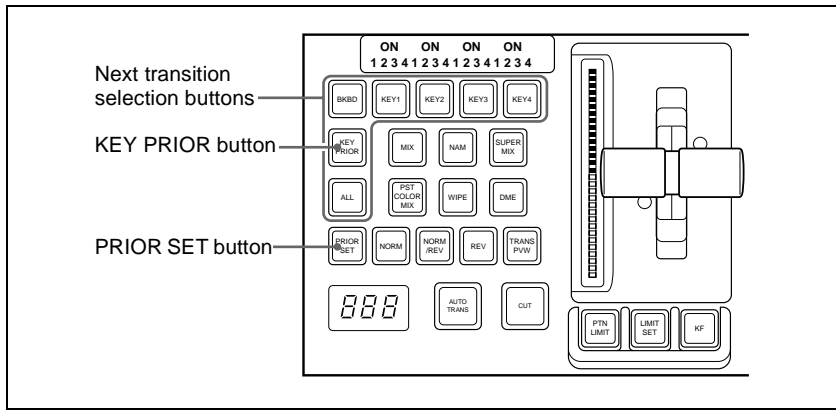

The positions of the buttons used for the operation are as follows.

Transition control block (standard type)

## **Changing the currently inserted key priority**

Use the following procedure.

**1** If the next transition selection button [KEY PRIOR] is on, press another next transition selection button to turn the [KEY PRIOR] button off.

(When the [KEY PRIOR] button is on, the transition control block switches to the mode for changing the key priority for after the transition.) **2** Holding down the [PRIOR SET] button, press the one of the next transition selection buttons [KEY1] to [KEY4] ([DSK1] to [DSK4] buttons in the PGM/PST bank) for the key to appear on top.

The selected key now appears on top, on the program monitor. The priority of keys other than the selected one does not change.

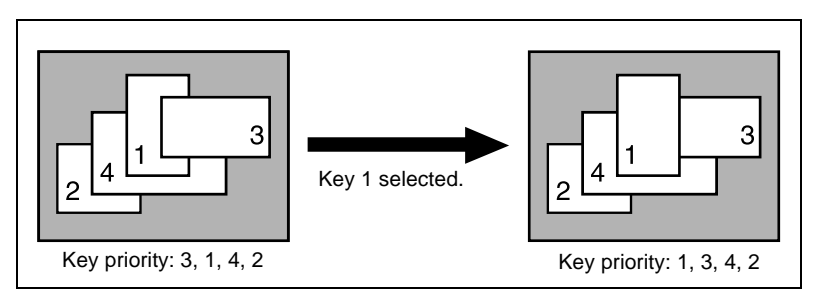

To change the priority of more than one key, repeat the above operation as required.

## **Changing the key priority for after the transition**

When executing a transition, turning on the next transition selection button [KEY PRIOR] causes the keys to be rearranged based on the set priority. To set the key priority for after the transition, use the following procedure.

**1** In the transition control block, hold down the [PRIOR SET] button and press the [KEY PRIOR] button to turn it on. Do not release the [PRIOR SET] button before advancing to step **2**.

The [KEY PRIOR] button lights green, and it becomes possible to change the key priority setting for after the transition.

**2** Hold down the [PRIOR SET] button, and press the one of the next transition selection buttons [KEY1] to [KEY4] ([DSK1] to [DSK4] buttons in the PGM/PST bank) for the key you want to bring to the front after the transition.

To set the priority to be the same as before the transition, press the [BKGD] button.

#### **Note**

The [BKGD] button is only effective when in the mode for changing the key priority for after the transition.

When the next transition selection button [KEY PRIOR] is on, the selected key appears on top on the preview monitor. The priority of keys other than the selected one does not change.

- **3** To change the priority of more than one key, repeat the above operation as required.
- **4** Execute the transition.

The keys are rearranged based on the above set priority.

## <span id="page-228-0"></span>**Setting the Key Priority by a Menu Operation**

## **Changing the priority of the currently inserted keys**

Use the following procedure.

**1** In the M/E or PGM/PST menu, select first VF7 'Misc,' then HF3 'Key Priority.'

The Key Priority menu appears.

<span id="page-228-1"></span>**2** For each of [Priority1], [Priority2], [Priority3], and [Priority4], select a key, to determine the key priority sequence.

The keys are inserted in the key priority sequence with priority 1 at the front.

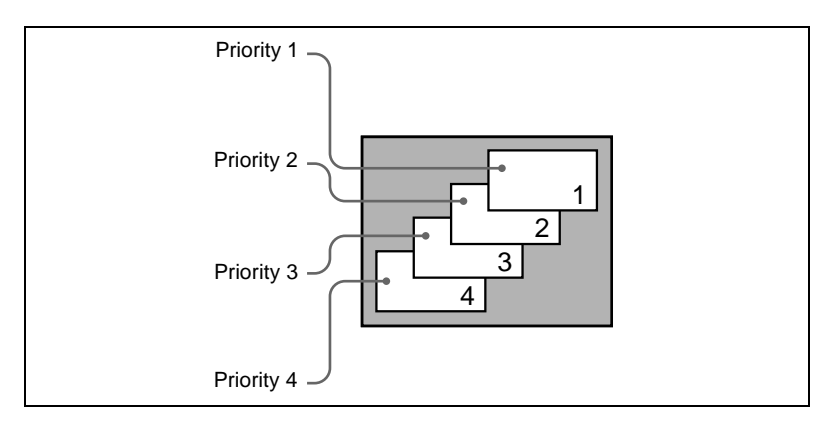

#### **Note**

It is not possible to select the same key for two or more priority numbers.

The keys appear in the set order on the program monitor.

## **Changing the key priority for after the transition**

Use the following procedure.

**1** In the M/E or PGM/PST menu, select first VF7 'Misc,' then HF4 'Next Key Priority.'

The Next Key Priority menu appears.

**2** For each of [Priority1], [Priority2], [Priority3], and [Priority4], select a key, to determine the key priority sequence.

*For details of the key priority sequence, see the figure shown for step* **2** *in the previous item (see [page 229](#page-228-1)).*

The keys appear in the set order on the preview monitor.

**3** Execute the transition.

The keys are rearranged in the above set order on the program monitor.

# <span id="page-229-0"></span>**Display of the Key Output Status and Key Priority**

You can check whether keys are currently output, and the key priority setting, using the key status display in the transition control block of the M/E or PGM/ PST bank.

The display is above the next transition selection buttons [KEY1] to [KEY4] ([DSK1] to [DSK4] buttons in the PGM/PST bank).

### **Display of the key output status**

When a key is included in the output from the M/E or PGM/PST bank, the corresponding ON indicator lights.

### **Key priority display**

The key priority is indicated by numerals 1 to 4 lighting. The topmost key as seen on the program monitor is priority 1, and the keys underneath are numbered 2, 3, 4 away from the viewer *(see [page 229](#page-228-1)).* To display the key priority for after the transition, press the [KEY PRIOR] button in the transition control block, turning it on. For keys for which the priority after the transition is different from the current priority, the

corresponding numerals 1 to 4 flash. For a key with the same priority, the indication remains on.

Example key status display given when the [KEY PRIOR] button is pressed:

- Current key priority: 1, 2, 3, 4
- Key priority after the transition: 3, 2, 1, 4
- Indicators: 1, 3 (flashing), 2, 1 (flashing), 3, 4

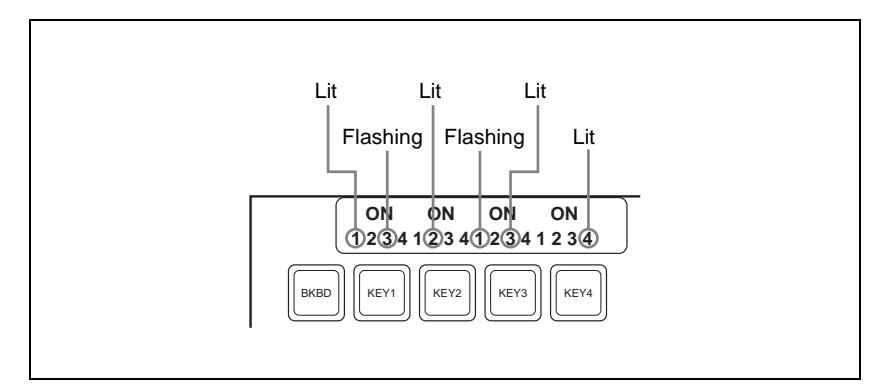

Example key status display (showing the key priority after the transition)

# <span id="page-231-0"></span>**Selecting the Transition Type by a Menu Operation**

You can also select the required transition type by a menu operation. Use the following procedure.

**1** In the M/E or PGM/PST menu, select first VF7 'Misc,' then HF1 'Transition.'

The Transition menu appears.

**2** Select the required transition type in the <Transition Type> group.

The parameter settings can now be adjusted with the knobs according to the selected transition type.

*For details, see the following.*

- *• ["Super Mix Settings" \(page 233\)](#page-232-0)*
- *• ["Color Matte Settings" \(page 234\)](#page-233-0)*
- *["Setting the Transition Rate" \(page 236\)](#page-235-0)*

#### **Note**

When multi-program mode is selected in the Setup menu *(see "Settings for Switcher Configuration (Config Menu)" in Chapter 16 (Volume 2)),* there may be cases in which two or more transition types have been selected.

# <span id="page-232-0"></span>**Super Mix Settings**

To make the super mix settings, use the following procedure.

*For an overview of the super mix, see [page 40](#page-39-0).*

**1** In the M/E or PGM/PST menu, select first VF7 'Misc,' then HF1 'Transition.'

The Transition menu appears.

- **2** Select [Super Mix] in the <Transition Type> group.
- **3** Turn the knobs to adjust the output levels.

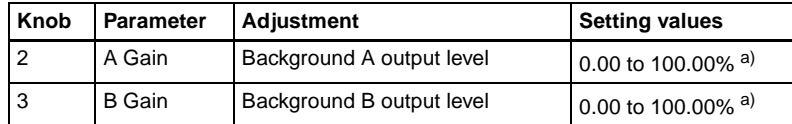

a) Default: 100.00%

# <span id="page-233-0"></span>**Color Matte Settings**

To set the color matte of a preset color mix, use the following procedure.

*For an overview of the preset color mix, see [page 40](#page-39-1).*

**1** In the M/E or PGM/PST menu, select first VF7 'Misc,' then HF1 'Transition.'

The Transition menu appears.

**2** Select [Preset Color Mix] in the <Transition Type> group.

**3** Turn the knobs to adjust the color matte parameters.

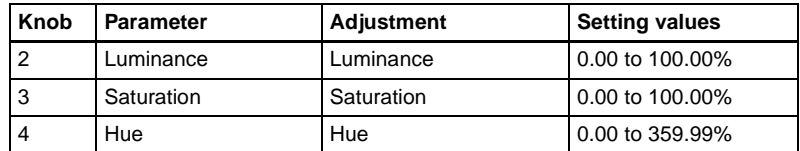

# <span id="page-234-0"></span>**Executing a Transition**

There are two ways of executing a transition: as an auto transition by a button operation, and as a manual transition using the fader lever. You can also use a combination of these two modes.

*For an overview of the auto transitions and manual transitions, see ["Executing](#page-41-0)  [a Transition" \(page 42\)](#page-41-0).*

# <span id="page-234-1"></span>**Transition Indicator Function**

In each of the M/E banks and PGM/PST bank, to the left of the fader lever is a transition indicator composed of 30 LEDs. This indicator shows the state of the transition, whether auto or manual, by which LEDs are lit.

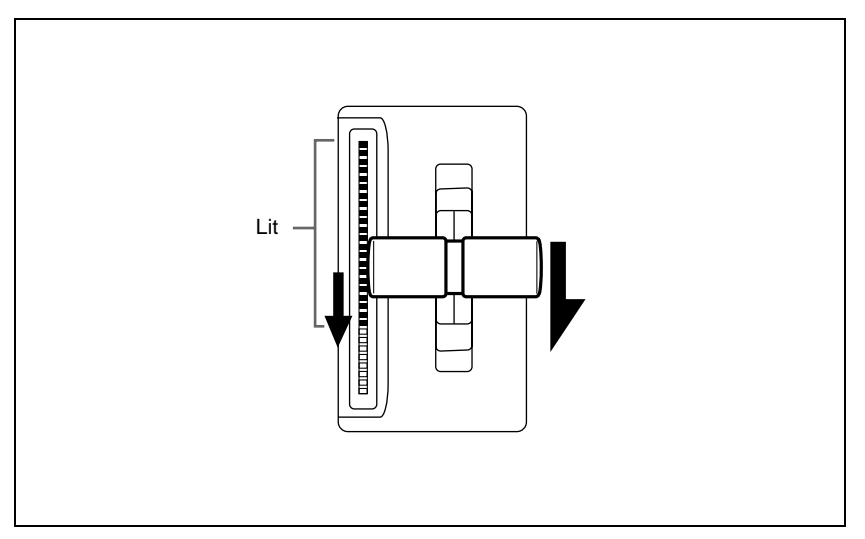

Chapter 3 Transitions

Chapter 3 Transitions

Transition indicator

For example, in the illustration above, it can be seen that the transition is more than half completed.

When the transition is completed, all of the LEDs go off.

## <span id="page-235-0"></span>**Setting the Transition Rate**

There are two ways of setting the transition rate: using the Flexi Pad control block or numeric keypad control block to enter a numeric value, or using the Misc menu to access the Transition menu for the M/E or PGM/PST bank.

### <span id="page-235-1"></span>**Frame input mode and timecode input mode**

For numeric input of the transition rate value, there are two modes: frame input mode and timecode input mode. You select one of these modes using either the Flexi Pad control block *([page 237](#page-236-0))* or the numeric keypad control block *([page](#page-237-0)  [238](#page-237-0)).*

**Frame input mode:** The entered value is a number of frames. Example: Entering 123 constitutes an entry of 123 frames

**Timecode input mode:** The entered value is a timecode value.

Example: Entering 123 constitutes an entry of 1 second 23 frames.

#### **Note**

Whereas you can enter a value of up to 999 in frame input mode, a value not smaller than 10 seconds cannot be entered in timecode input mode.

### **Frame display mode and timecode display mode**

For the transition rate display in the transition control block, there are two modes: frame display mode and timecode display mode. You can select one of these modes in setup. *(See "Operation Settings" in Chapter 16 (Volume 2).)*

#### **Note**

The setting is common to all banks of the switcher.

- **Frame display mode:** Values are shown as from 0 to 999 frames. In this display mode, a value entered in timecode input mode is converted for display as a number of frames.
- **Timecode display mode:** Values are shown as timecode values, consisting of seconds and frames. In this display mode, a value entered in frame input mode is converted for display as a timecode value. If the value consists of four or more digits, the last digit is not shown.

Example: A value of 9 seconds 23 frames appears as "9.23" and a value of 10 seconds 1 frame appears as "10.0."

## **Setting the transition rate in the Flexi Pad control block**

### **Note**

In the PGM/PST bank or when using a simple-type transition control block, you cannot use the Flexi Pad control block to set the transition rate.

Use the following procedure.

**1** In the M/E bank Flexi Pad control block, press the [TRANS RATE] button.

The memory recall section display is now ready to accept the entered transition rate.

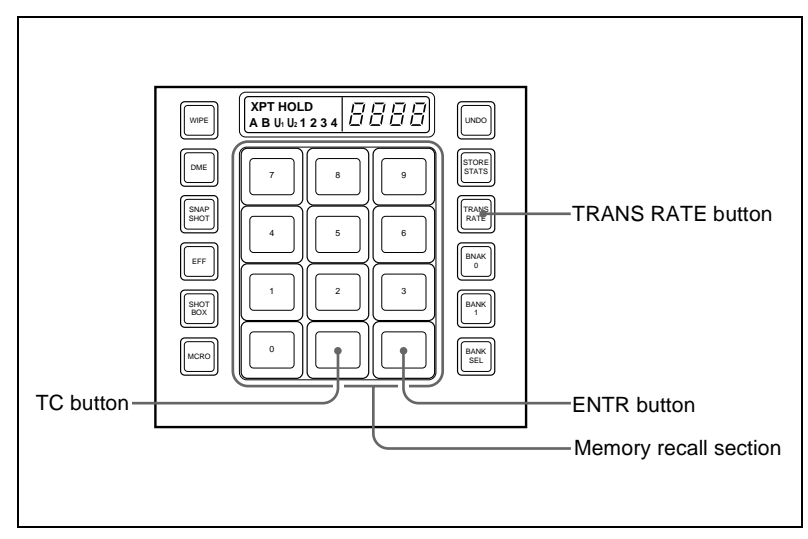

Flexi Pad control block (standard type)

<span id="page-236-0"></span>**2** Enter the desired transition rate with the numeric keypad.

If required, press the [TC] button to toggle the input mode (frame input or timecode input).

- Enter a value of up to three digits.
- To cancel the entry, press any of the six buttons in the leftmost column ([WIPE], [DME], ...) or the [TRANS RATE] button.

**3** Press the [ENTR] button.

This confirms the entry, and the new setting appears in the transition control block display.

## **Setting the transition rate in the numeric keypad control block**

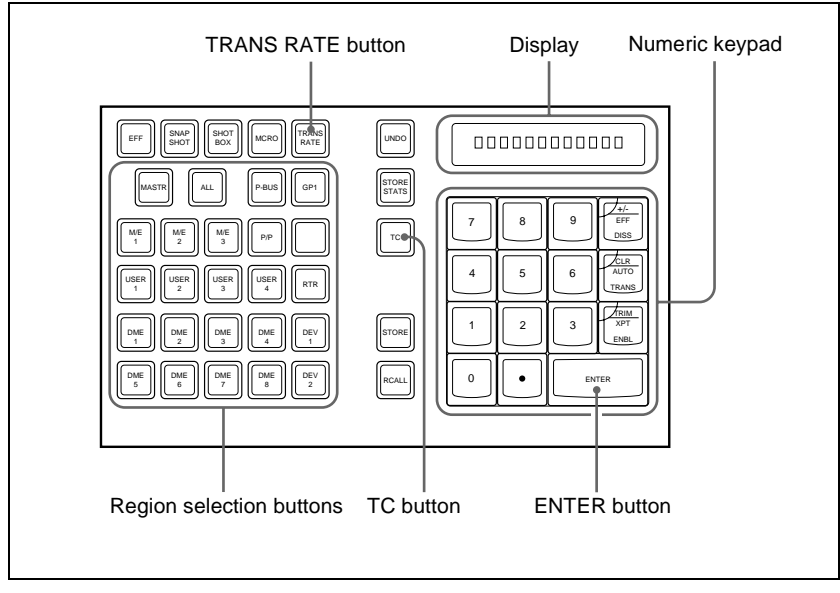

Numeric keypad control block

Use the following procedure.

- **1** In the numeric keypad control block, press the [TRANS RATE] button.
- **2** Press the region selection button for the M/E or PGM/PST bank for which you want to set the transition rate, turning it on.

The numeric keypad control block display now shows the selected region name and the current transition rate setting for the region.

<span id="page-237-0"></span>**3** With the numeric keypad, enter the transition rate. If required, press the [TC] button to toggle the input mode (frame input or timecode input).

- Enter a value of up to three digits.
- To clear the entry, press the [CLR] button.

**4** Press the [ENTER] button.

This confirms the entry, and the selected region name and the set transition rate appear in the numeric keypad control block display. The transition control block display of the same bank (M/E or PGM/PST)

also shows the setting.

#### **To enter a difference from the current value**

After pressing the [+/−] button, enter the difference and press the [TRIM] button.

To change the sign  $(+ or -)$ , press the  $[+/-]$  button.

## **Setting the transition rate by a menu operation**

Use the following procedure.

**1** In the M/E or PGM/PST menu, select first VF7 'Misc,' then HF1 'Transition.'

The Transition menu appears.

- **2** Select any transition type in the <Transition Type> group.
- **3** Turn the knob to set the transition rate.

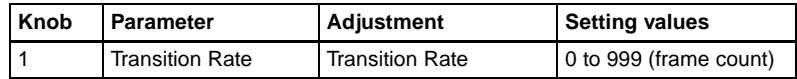

## <span id="page-238-0"></span>**Pattern Limit**

There are two ways of setting a pattern limit: either by operating the fader lever to save the fader position, or by using the Wipe menu or DME Wipe menu to access the Edge/Direction menu for the M/E or PGM/PST bank.

*For an overview of the pattern limits, see [page 44.](#page-43-0)*

#### **Notes**

- A pattern limit only applies when a wipe or DME wipe is selected as the transition type.
- A pattern limit cannot be applied to an independent key transition *[\(see page](#page-247-0)  [248\)](#page-247-0).*

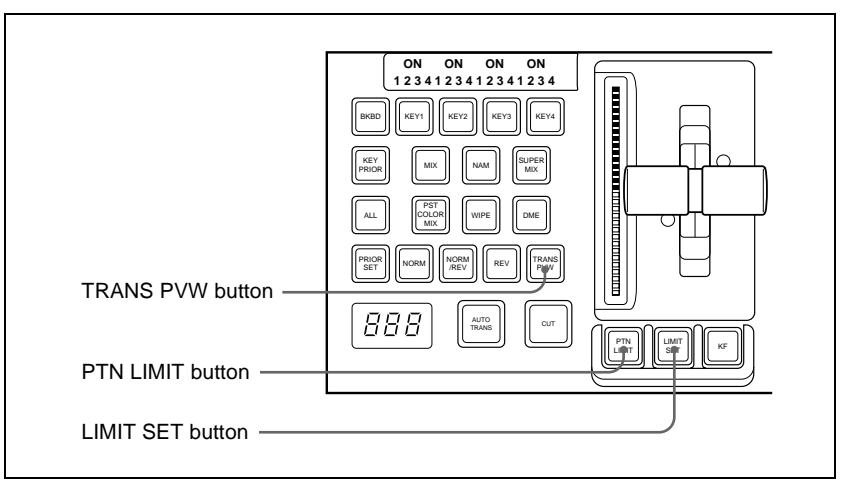

Transition control block (standard type)

## **Setting the pattern limit with the fader lever**

Use the following procedure.

- **1** Move the fader lever to the position corresponding to a particular pattern size.
	- First make sure that the [PTN LIMIT] button is off.
	- To check the pattern size on the preview monitor, first press the [TRANS PVW] button, to select the transition preview mode *([see page 247](#page-246-0)*)*.*
- **2** Press the [LIMIT SET] button.

This sets the current fader lever position as the pattern limit.

## **Setting the pattern limit by a menu operation**

Use the following procedure.

**1** When a wipe is selected as the transition type, in the M/E or PGM/PST menu, select first VF5 'Wipe,' then HF4 'Edge/Direction.' When a DME wipe is selected as the transition type, in the M/E or PGM/ PST menu, select first VF6 'DME Wipe,' then HF4 'Edge/Direction.'

The Edge/Direction menu appears.

- **2** Press the [Pattern Limit] button, turning it on.
- **3** Turn the knobs to adjust the following parameters.

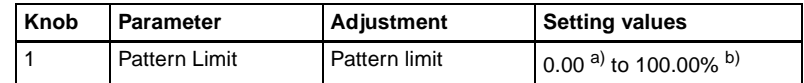

a) 0.00%: Executing the transition does not change the video output at all.

b) 100.00%: The transition is the same as when no pattern limit is set, but the cross-point button selections of the background A and B buses do not interchange when the transition completes.

## **Executing a pattern limit transition**

Use the following procedure.

Press the [PTN LIMIT] button, turning it on.

The button you pressed lights amber.

**2** Carry out the transition.

The transition progresses as far as the set pattern limit. Even if the transition completes, the cross-point button assignments of the background A and B buses do not interchange.

**3** Carry out the transition once again.

The status before the previous transition is restored.

### **To cancel the pattern limit**

To cancel the pattern limit after completion of step **3** of the above procedure, press the [PTN LIMIT] button, turning it off.

If after carrying out step **2** above, the pattern limit has been reached, carry out the following procedure.

**1** Press the [PTN LIMIT] button.

The button you pressed lights green.

**2** Carry out the transition.

The [PTN LIMIT] button goes off, and the pattern limit state is released. Depending on the way in which the transition was executed, the action will be as follows.

• When you press the [CUT] button, the pattern limit is immediately released, and the image switches instantaneously.

- When you press the [AUTO TRANS] button, until the state of the next transition, the transition is carried out over the duration given by the transition rate.
- When you move the fader lever, the transition is carried out from the pattern limit state to the state before the pattern limit transition was carried out.

However, moving the fader lever even a little synchronizes the fader lever position with the transition state, and you can move the fader lever either in the forward direction or in the reverse direction.

Depending on the Setup settings, the transition may be executed at the instant you press the [PTN LIMIT] button, and the button goes off. In this case, execution continues for the time specified by the dedicated transition rate in the menu setting, as far as the state of the next transition.

*For details of the setting, see "Settings Relating to Keys, Wipes and Frame Memory (Key/Wipe/FM Menu)" in Chapter 16 (Volume 2).*

### **To set the transition rate when the pattern limit is released**

Use the following procedure.

**1** In the <Pattern Limit Release> group of the Edge/Direction menu, select one of the following.

**Auto Trans Rate:** Use the transition rate set in the transition rate control block

**Independ Trans Rate:** Independent transition rate

- 
- **2** If you selected "Independ Trans Rate" in step **1**, adjust the following parameter.

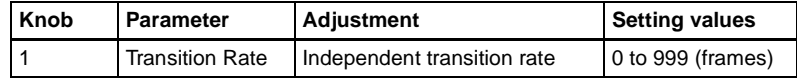

# <span id="page-242-0"></span>**Executing an Auto Transition**

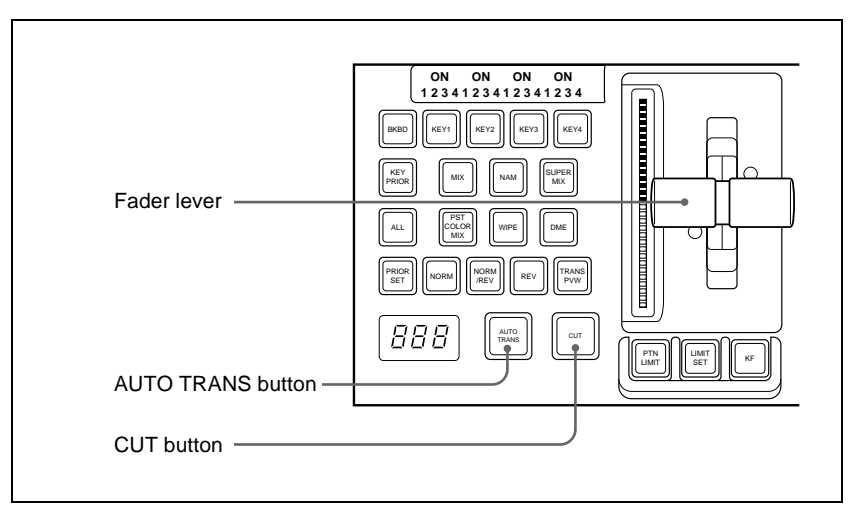

Transition control block (standard type)

To execute a transition on the M/E or PGM/PST bank by a button operation, use the following procedure in the transition control block.

*For an overview of the auto transition, see [page 42](#page-41-1).*

The [AUTO TRANS] button goes off.

[CUT] button.

**To carry out an instantaneous cut transition:** Press the [CUT] button. **To carry out a gradual transition:** Press the [AUTO TRANS] button. This executes the transition at the preset transition rate (*[see page 236\)](#page-235-0).* While the transition is executing, the [AUTO TRANS] button lights amber. When it completes the button goes off. **To complete a partially executed transition instantaneously:** Press the

<span id="page-242-1"></span>**Executing a Transition With the Fader Lever (Manual Transition)**

> To execute a manual transition with the transition control block fader lever, use the following procedure.

*For an overview of the manual transition, see [page 43](#page-42-0).*

**To carry out the transition completely:** Move the lever over the full range of its travel.

**To pause a partly executed transition:** Stop moving the fader lever. **To resume a paused transition:** Resume moving the fader lever.

## <span id="page-243-0"></span>**Combinations of Auto and Manual Transitions**

Using the [AUTO TRANS] button, the [CUT] button, and the fader lever, use the following procedures.

### **Moving the fader lever during an auto transition**

During an auto transition started by pressing the [AUTO TRANS] button, operating the fader lever immediately enables the fader lever, and the [AUTO TRANS] button goes off. Thereafter, the fader lever controls the progress of the transition.

## **Executing an auto transition after partly moving the fader lever**

- Press the [CUT] button to instantaneously complete the transition.
- Press the [AUTO TRANS] button to complete the rest of the transition at the preset transition rate.

If the transition rate is set to 100 frames, and the fader lever has moved through  $\frac{1}{4}$  of the transition, then the remaining  $\frac{3}{4}$  of the transition is carried out in 100 frames.

## <span id="page-243-1"></span>**Non-Sync State**

If the fader lever is in an intermediate position when a transition is completed as an auto transition, then the lever position no longer agrees with the transition state. This is termed a non-sync state.

In a non-sync state, two lit LEDs indicate the position from which a normal transition can be carried out. This is either at one end position or both end positions of the fader lever travel.

Moving the fader lever toward the position of the lit LEDs does not carry out a transition, but when the fader lever reaches the end position the non-sync state is released, and it is now possible to carry out the next transition.

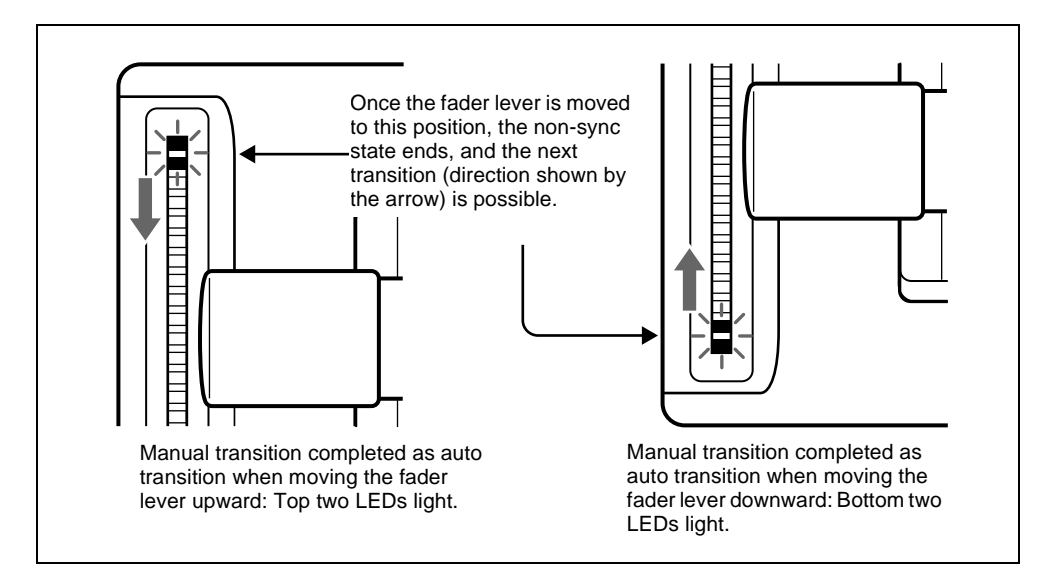

- If the fader lever is moved in the direction away from the lit LEDs, this carries out the next transition, over the remaining part of the fader lever travel.
- Even in a non-sync state, you can carry out an auto transition by pressing the [AUTO TRANS] button. During the auto transition, the indicators show the transition progress in the usual way, but when the transition completes, they once again indicate the non-sync state.

## <span id="page-244-0"></span>**Fader Lever Operation in Bus Fixed Mode**

In the bus fixed mode there is a fixed relationship between the position of the fader lever and the signal output on each bus. Depending on the direction of the transition, the fader lever must therefore always be moved in a particular direction, as shown in the following table. This does not affect an auto transition, which is executed regardless of the fader lever direction.

*For an overview of the bus fixed mode, see ["Flip-flop mode and bus fixed](#page-42-1)  [mode" \(page 43\).](#page-42-1)*

Fader lever operating direction in bus fixed mode

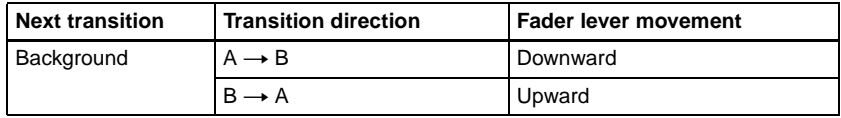

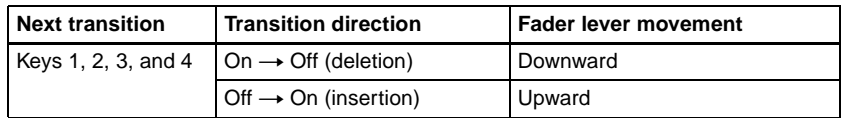

- When a transition applies to a combination of more than one of the background and keys 1, 2, 3, and 4, then the transition for all of these must be in the same direction complying with the above table.
- If as a result of an auto transition, for example, the fader lever position does not agree with the signal output, this is a non-sync state *([see page 244\)](#page-243-1)* and LEDs light at both end positions of the fader lever travel. Moving the fader lever does not carry out a transition, but when the fader lever reaches the end position the non-sync state is released, and it is now possible to carry out the next transition. If the fader lever is moved in the direction away from the lit LEDs, this carries out the next transition, over the remaining part of the fader lever travel.

## **Wipe direction in bus fixed mode**

The direction of a wipe is also in a fixed relationship to the fader lever movement direction.

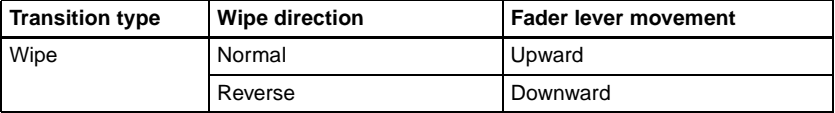

# <span id="page-246-0"></span>**Transition Preview**

## **Carrying out a transition preview**

To carry out a transition preview, use the following procedure.

*For an overview of the transition preview, [see page 44](#page-43-1).*

**1** In the M/E or PGM/PST bank transition control block, press the [TRANS PVW] button.

The [TRANS PVW] button lights green, and the switcher is now in the transition preview mode. At this point, the preview output is the same as the program output before the [TRANS PVW] button was pressed.

**2** Operate the fader lever, or press the [AUTO TRANS] button or [CUT] button.

On the preview monitor, you can check the effect of the transition.

### **To terminate a transition preview**

There are three modes for a transition preview. To terminate a transition preview, carry out the operation which depends on the mode, and press the [TRANS PVW] button, turning it off.

- **Lock:** Toggling the [TRANS PVW] button on and off switches between the transition preview mode and the normal mode.
- **Hold:** The preview mode obtains only while the [TRANS PVW] button is held down.
- **One Time:** Each time a transition ends, it reverts to the normal mode.

*For details of the mode setting, see "Operation Settings (Operation Menu)" and "Settings Relating to Video Switching (Transition Menu)" in Chapter 16 (Volume 2).*

### **Notes**

- During a transition, whether executed with the [AUTO TRANS] button or the fader lever, it is not possible to press the [TRANS PVW] button.
- In bus fixed mode *[\(see page 43](#page-42-1)),* transition previews are not available.
- When using the simple-type transition control block *([see page 255](#page-254-0)),* transition previews are not available.

# <span id="page-247-0"></span>**Independent Key Transitions**

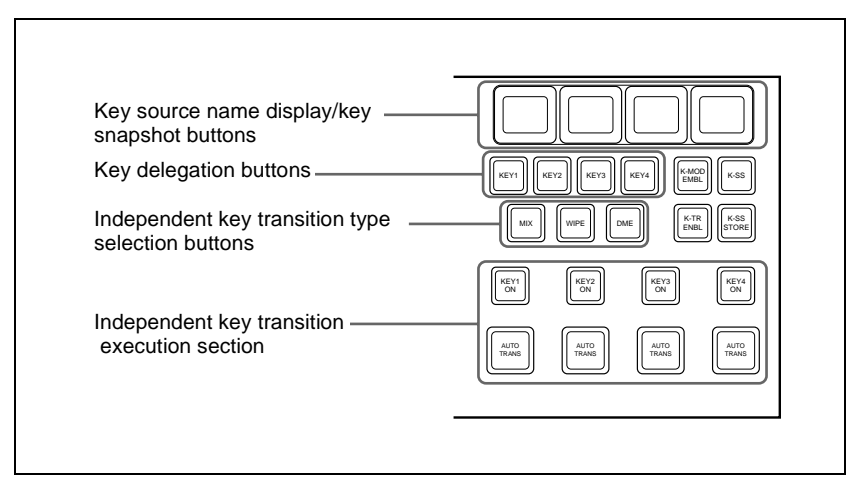

Independent key transition control block (standard type)

To set independent transitions for the keyers on the M/E or PGM/PST bank, use the independent key transition control block.

*For an overview of the independent key transitions, [see page 35](#page-34-0).*

## <span id="page-247-1"></span>**Basic Independent Key Transition Operations**

In the independent key transition control block, use the following procedure.

- **1** Select one or more of the delegation buttons [KEY1] to [KEY4] ([DSK1] to [DSK4] in the PGM/PST bank), turning them on.
- **2** Select the transition type.
	- **To fade a key in or out:** Press the [MIX] button, turning it on. **To insert or delete a key using a dedicated wipe pattern:** Press the [WIPE] button, turning it on.
	- **To insert or delete a key using a dedicated DME wipe pattern:** Press the [DME] button, turning it on.

If, in the Setup menus, you set insertion and deletion as independent modes, make the settings for the next transition in the independent key transition control block.

Separate settings are required both when inserting a key and when deleting it. For example, with the key not inserted, if you select the transition type and carry out a transition, this will be the setting when inserting a key. You can also use the Transition menu to select a desired independent key transition type for each key *(see the next section).*

*For details of the wipe settings, see ["Wipe Settings for Independent Key](#page-321-0)  [Transitions" \(page 322\).](#page-321-0) For details of DME wipe settings, see ["DME](#page-338-0)  [Wipe Settings for Independent Key Transitions" \(page 339\).](#page-338-0)*

**3** Execute the transition.

**To insert or delete the key gradually with a mix or wipe transition:** Press the [AUTO TRANS] button.

*For details of the transition rate, see ["Setting the Independent Key](#page-249-0)  [Transition Rate" \(page 250\).](#page-249-0) For details of operation together with a common transition, see ["Combining other transitions with independent key transitions" \(page](#page-35-0)  [36\).](#page-35-0)*

**To cut the key in or out instantaneously:** Press the [KEY ON] button on the keyer.

### **Note**

In an independent key transition, the pattern limit function is not available.

# <span id="page-248-0"></span>**Setting the Independent Key Transition Type by a Menu Operation**

You can also select the required independent key transition type by a menu operation.

Use the following procedure.

**1** In the M/E or PGM/PST menu, select first the desired one from VF1 'Key1' to VF4 'Key4,' then HF6 'Transition.'

The Transition menu for the selected appears.

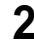

**2** Select the required transition type in the <Transition Type> group.

If, in the Setup menus, you set insertion/deletion as independent modes, make the settings for insertion in the <On Transition Type> group, and the settings for deletion in the <Off Transition Type> group.

## <span id="page-249-0"></span>**Setting the Independent Key Transition Rate**

There are two ways of setting the transition rate: using the Flexi Pad control block or numeric keypad control block to enter a numeric value, or using the Key menu to access the Transition menu for the M/E or PGM/PST bank. When the setup selection is for separate transition rates for inserting or deleting a key, you can set both rates independently. For example, with the system in the state with the key not inserted, the transition rate setting applies to key insertion.

## **Setting the independent key transition rate in the Flexi Pad control block**

Use the following procedure.

### **Note**

In the PGM/PST bank or when using a simple-type transition control block, you cannot use the Flexi Pad control block to set the transition rate.

**1** In the Flexi Pad control block of the M/E bank, hold down the [TRANS RATE] button, and in the independent key transition control block, press the delegation button [KEY1] to [KEY4] for the key for which you want to set the transition rate.

The memory recall section display is now ready to accept the entered independent key transition rate.

**2** Enter the desired transition rate with the numeric keypad.

- Enter a value of up to three digits.
- To cancel the entry, press any of the six buttons in the leftmost column ([WIPE], [DME], ...) or the [TRANS RATE] button.

*For details of frame input mode and timecode input mode, see [page 236](#page-235-1).*

**3** Press the [ENTR] button.

## **Setting the independent key transition rate in the numeric keypad control block**

Use the following procedure.

### **Note**

You cannot use the numeric keypad control block to set the transition rate for a simple transition.

The numeric keypad control block changes to the mode for inputting the independent key transition rate, and its display now shows the corresponding region name and the current transition rate set for the region.

**2** With the numeric keypad, enter the transition rate.

- Enter a value of up to three digits.
- To clear the entry value, press the [CLR] button.

*For details of frame input mode and timecode input mode, see [page 236](#page-235-1).*

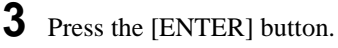

This confirms the entry, and the selected region name and the set transition rate appear in the numeric keypad control block display.

### **To enter a difference from the current value**

After pressing the [+/−] button, enter the difference and press the [TRIM] button.

To change the sign  $(+ or -)$ , press the  $[+/-]$  button.

## **Setting the independent key transition rate by a menu operation**

Use the following procedure.

**1** In the M/E or PGM/PST menu, select first the desired one from VF1 'Key1' to VF4 'Key4,' then HF6 'Transition.'

The Transition menu for the selected key appears.

**2** Select any transition type in the <Transition Type> group.

If, in the Setup menus, you set insertion/deletion as independent modes, make the settings for insertion in the <On Transition Type> group, and the settings for deletion in the <Off Transition Type> group.

**3** Turn the knob to set the transition rate.

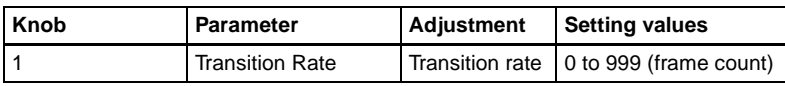

## **Independent key transition rate display**

To check the set independent key transition rate, press the key source name display/key snapshot button above the corresponding delegation button when the [K-SS] button is off.
### Fade to Black | 253

# **Fade to Black**

# **Fade to Black Operation**

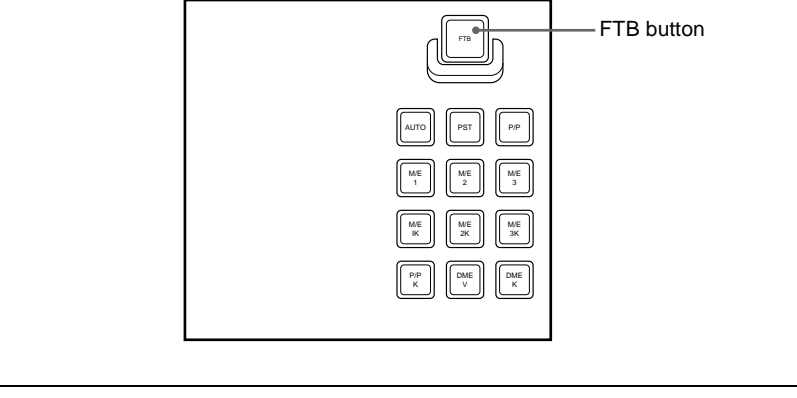

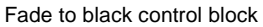

## **Carrying out a fade to black**

To carry out a fade to black, press the [FTB] button in the fade to black control block.

The fade to black is carried out with the transition rate set for the program output of the PGM/PST bank.

During the transition, the [FTB] button lights amber. When the transition completes (the video is completely black), the button lit color changes to red.

*For an overview of the fade to black, [see page 44.](#page-43-0)*

# **Setting the Fade to Black Transition Rate**

To set the fade to black transition rate, use the following procedure.

**1** In the PGM/PST menu, select first VF7 'Misc,' then HF1 'Transition.'

The Transition menu appears.

# **2** Select [FTB].

**3** Turn the knob to set the fade to black transition rate.

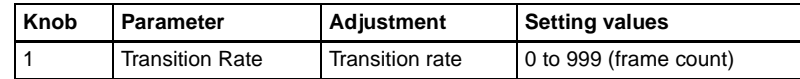

# **Simple Transition**

The "simple transitions" refer to the transitions carried out using the simpletype transition control block (or simple-type independent key transition control block).

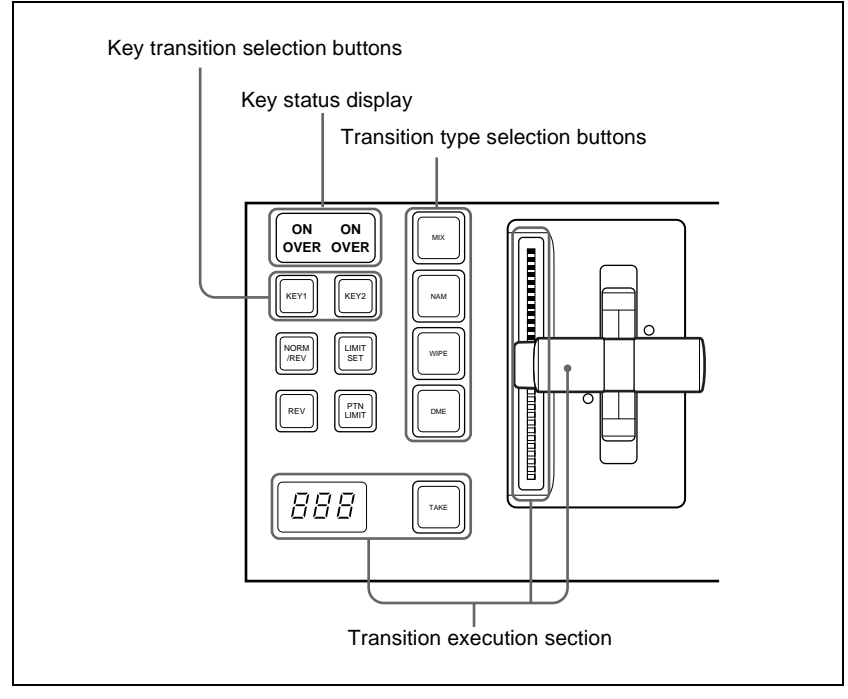

Transition control block (simple right-hand type)

# **Basic Operations for Simple Transitions**

## **Carrying out a transition using a simple-type transition control block**

Use the following procedure.

- **1** With the background A row of cross-point buttons in the cross-point control block, select the background video.
- **2** Using one of the following methods, select the way in which the transition will affect the image.

Use a combination of the transition type selection buttons ([MIX], [NAM], [WIPE] and [DME]) and the next transition selection buttons ([KEY1] and [KEY2]).

*For an overview of the mix, NAM, wipe, and DME wipe transition types, see ["Transition Types" \(page 39\)](#page-38-0).* 

**To change the background only:** Press one of the [MIX], [NAM], [WIPE], and [DME] buttons.

The [KEY1] and [KEY2]buttons go off, and the system changes to the background transition mode.

- **To insert or delete key 1:** Hold down the [KEY1] button and press one of the [MIX], [NAM], [WIPE], and [DME] buttons.
- **To insert or delete key 2:** Hold down the [KEY2] button and press one of the [MIX], [NAM], [WIPE], and [DME] buttons.
- **To insert or delete key 1 and key 2 simultaneously:** Hold down the [KEY1] and [KEY2] buttons, and press one of the [MIX], [NAM], [WIPE], and [DME] buttons.
- **To use a super mix or preset color mix:** Select [Super Mix] or [Preset Color Mix] in the Misc>Transition menu for the M/E or PGM/PST bank.

*To set the key priority, use the Misc>Key Priority menu for the M/E or PGM/PST bank. For details, see ["Setting the Key Priority by a Menu](#page-228-0)  [Operation" \(page 229\)](#page-228-0).*

**3** Select the new background for after the transition.

- Select the background video with the background B row of cross-point buttons.
- To insert a key, select the key signal, and make various settings as required.

*For details of key settings, see Chapter 4 "Keys" [\(page 261](#page-260-0)).*

**4** Depending on the transition type selected in step **2**, make the required settings.

*For details of the settings, see the following sections:*

**Super mix:** *["Super Mix Settings" \(page 233\)](#page-232-0)* **Preset color mix:** *["Color Matte Settings" \(page 234\)](#page-233-0)* **Wipe:** *["Basic Procedure for Wipe Settings" \(page 304\)](#page-303-0)* **DME Wipe:** *["Basic Procedure for DME Wipe Settings" \(page 332\)](#page-331-0)*

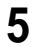

**5** Carry out the transition in the transition execution section.

**For a gradual transition such as a mix or wipe:** Press the [TAKE] button, or operate the fader lever.

*See ["Setting the Transition Rate" \(page 236\)](#page-235-0) and ["Pattern Limit" \(page](#page-238-0)  [239\)](#page-238-0) as required.*

# **Display of the Key Output Status and Key Priority**

You can check the output status of keys 1 and 2 and the key priority setting, in the key status display in the transition control block.

The key status display includes two ON indicators corresponding to keys 1 and 2.

#### **Display of the key output status**

When the key is inserted in the output from the M/E or PGM/PST bank, the indication "ON" lights, and when it is not inserted, the indication goes off.

#### **Key priority display**

The key lying in front on the program monitor has an indication "OVER" lit.

*To set the key priority, use the Misc>Key Priority menu for the M/E or PGM/ PST bank. For details, see ["Setting the Key Priority by a Menu Operation"](#page-228-0)  [\(page 229\).](#page-228-0)*

# **Split Fader**

#### **What does "split fader" mean?**

The term "split fader" refers to the function of carrying out a transition with the fader lever split into left and right halves, so that the background A and background B buses can be manipulated separately.

To use the split fader, the following conditions must be met.

- The fader lever is in bus fixed mode. *(See "Settings Relating to Video Switching (Transition Menu)" in Chapter 16 (Volume 2).)*
- The necessary settings have been made in a Setup menu to enable the split fader *(See "Settings Relating to Video Switching (Transition Menu)" in Chapter 16 (Volume 2).)*
- A background is selected for the next transition.
- For the transition type, [MIX] or [NAM] is selected.

#### **Split fader operation**

The two halves of the split fader lever correspond to the buses as follows.

#### **Right fader lever:** Background A bus

#### **Left fader lever:** Background B bus

The relationship between the positions of the two fader levers and the image output in a mix is as follows.

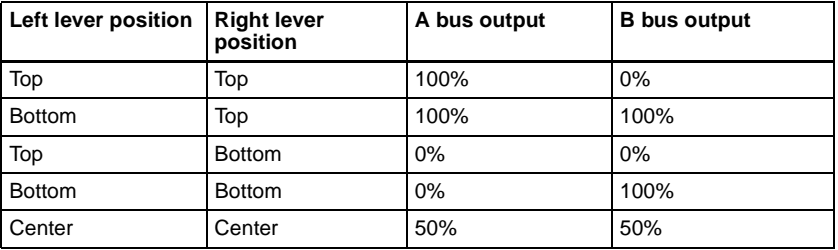

- When the transition type is NAM, the outputs of the A bus and B bus in the above table are the outputs subjected to NAM.
- The transition indicators always show the progress of the background A bus.
- The operation of the left lever and that of the right lever can be swapped. *(See "Operation Settings (Operation Menu)" in Chapter 16 (Volume 2).)*

# **Independent Key Transitions With a Simple Transition Module**

You carry out independent key transition operations using the independent key transition control block (simple type). This controls only keys 3 and 4.

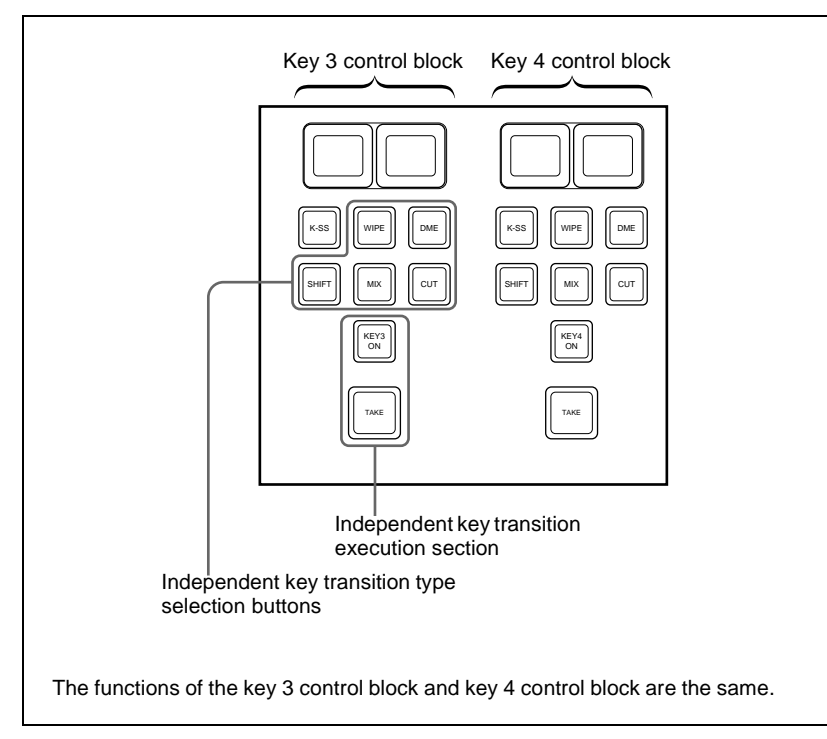

Independent key transition control block (simple type)

# **Carrying out a transition using a simple-type independent key transition control block**

Use the following procedure.

**1** Select the transition type for key 3 or key 4 using the independent key transition type selection buttons.

**To fade a key in or out:** Press the [MIX] button, turning it on. **To insert or delete a key using a dedicated wipe pattern:** Press the [WIPE] button, turning it on.

**To insert or delete a key using a dedicated DME wipe pattern:** Press the [DME] button, turning it on.

*For details of wipe settings, see ["Wipe Settings for Independent Key](#page-321-0)  [Transitions" \(page 322\).](#page-321-0) For details of DME wipe settings, see ["DME](#page-338-0)  [Wipe Settings for Independent Key Transitions" \(page 339\).](#page-338-0)*

**To cut the key instantaneously in or out:** Press the [CUT] button, turning it on.

If, in the Setup menus, you set insertion and deletion as independent modes, make the settings for the next transition in the independent key transition control block.

Separate settings are required both when inserting a key and when deleting it. For example, with the key not inserted, if you select the transition type and carry out a transition, this will be the setting when inserting a key.

**2** Carry out the transition in the independent key transition execution section.

**To insert or delete the key gradually with a mix or wipe transition:** Press the [TAKE] button.

*To set the independent key transition rate using a simple-type transition control block, use the key 3 and key 4 Transition menus. For details, see ["Setting the Independent Key Transition Rate" \(page 250\)](#page-249-0).*

**To cut the key in or out instantaneously:** Press the [KEY 3 ON] button or [KEY 4 ON] button.

#### **Note**

In an independent key transition, the pattern limit function is not available.

# <span id="page-260-0"></span>**Chapter 4 Keys**

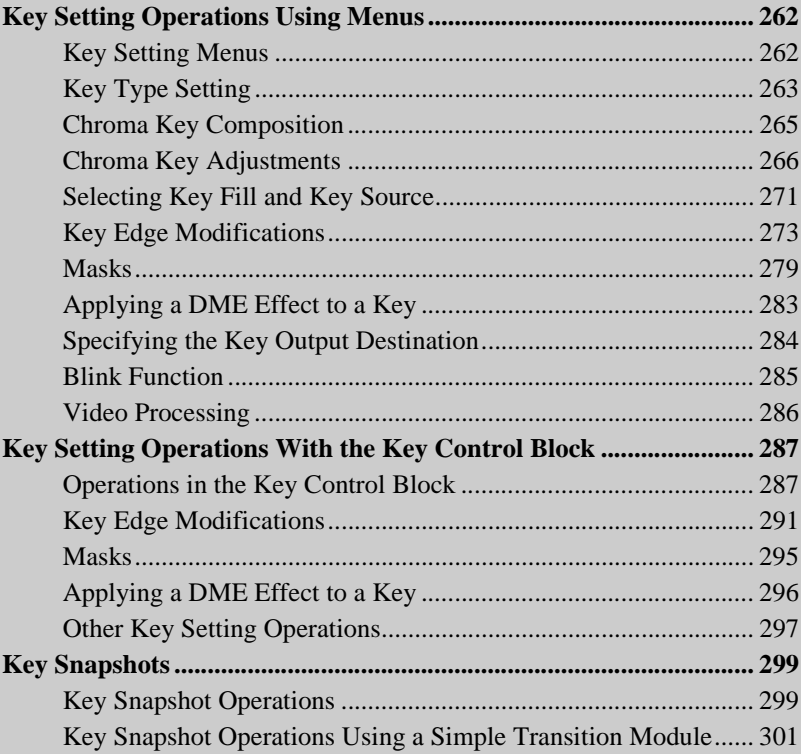

# <span id="page-261-0"></span>**Key Setting Operations Using Menus**

There are two ways of making key settings: either using menus, or using the key control block.

This section describes basic procedures for making key settings using the menus, taking the M/E-1>Key1 menu as an example.

Operations in the Key menus are the same for all banks (M/E-1 to M/E-3 and PGM/PST).

*For details of the method of using the key control block, see ["Key Setting](#page-286-0)  [Operations With the Key Control Block" \(page 287\)](#page-286-0).*

# <span id="page-261-1"></span>**Key Setting Menus**

The key setting menus for each bank (M/E-1 to M/E-3 and PGM/PST) are as follows.

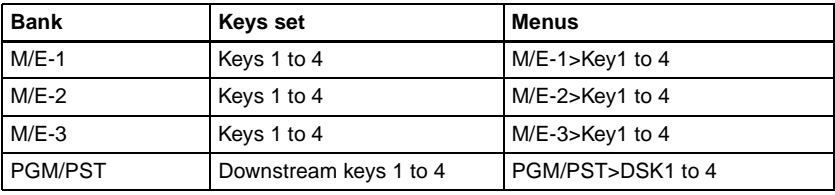

### **Accessing a key setting menu**

For example, to access the M/E-1>Key1 menu, carry out any of the following procedures.

- In the menu control block, select the top menu selection button [M/E 1], then press VF1 'Key1.'
- In the M/E-1 bank transition control block, press the KEY1 next transition selection button twice in rapid succession.
- In the M/E-1 bank independent key transition control block, press the key delegation button [KEY1] twice in rapid succession.
- In the key control block, press the M/E delegation button [M/E 1], then press the key delegation button [KEY1] twice in rapid succession.

Any of the above operations displays the M/E1>Key1 menu. Note that you can access the DSK menus by pressing the button for the corresponding key in the downstream key control block twice in rapid succession.

# <span id="page-262-0"></span>**Key Type Setting**

### **Setting the key type in a menu**

Use the following procedure.

**1** In the M/E-1>Key1 menu, select HF1 'Type.'

The Type menu appears.

**2** In the <Key Type> group, select the key type.

**Luminance:** luminance key **Linear:** linear key **Chroma:** chroma key **Color Vector:** color vector key **Wipe Pattern:** wipe pattern key **Key Wipe Pattern:** key wipe pattern key

For the selected key type, you can now set the parameters.

*For an overview of the key types, see [page 46](#page-45-0).* 

- **3** Carry out the following settings as required, depending on the key type selected in step **2**.
	- **To enable clean mode** *([see page 47\)](#page-46-0)* **for a luminance key, linear key or color vector key:** Select [Clean Mode] so that it is set on. When clean mode is enabled, key fill is added to the background without cutting out with key source.
	- **When chroma key is selected:** Select [Chroma Adjust] to access the Chroma Adjust menu *[\(see page 266](#page-265-1))*, and make the required settings.
	- **When a wipe pattern key is selected:** In the M/E-1>Wipe menu *(see [page](#page-303-1)  [304](#page-303-1)),* select the pattern and set any modifiers, then return to the M/E-1>Key1 menu.
	- **When a key wipe pattern key is selected:** In the M/E-1>Key1> Transition>Wipe Adjust menu *(see [page 322\)](#page-321-1)*, carry out pattern selection and modifier setting, then return to the M/E-1>Key1>Type menu.

#### **Note**

For a wipe pattern selected for a wipe pattern key or key wipe pattern key, the [Edge] and [Direction] modifier settings are not available.

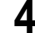

**4** Set the parameters.

Chapter 4 Keys

||||| Chapter 4 Keys

#### • **When a luminance key or linear key is selected**

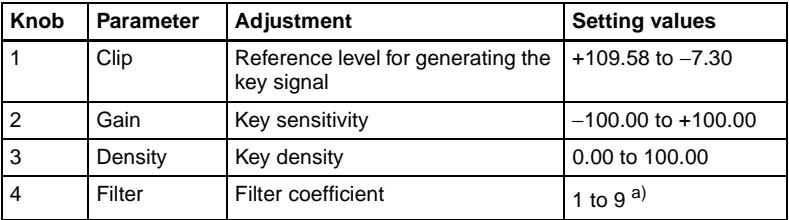

a) Setting this value to 1, produces the "through" state in which no filter is applied. The larger the value, the more strongly the filter applies.

#### <span id="page-263-0"></span>**• When a chroma key is selected**

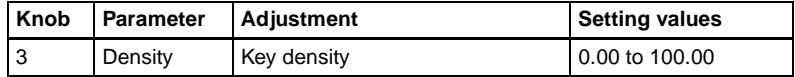

#### **• When a color vector key is selected**

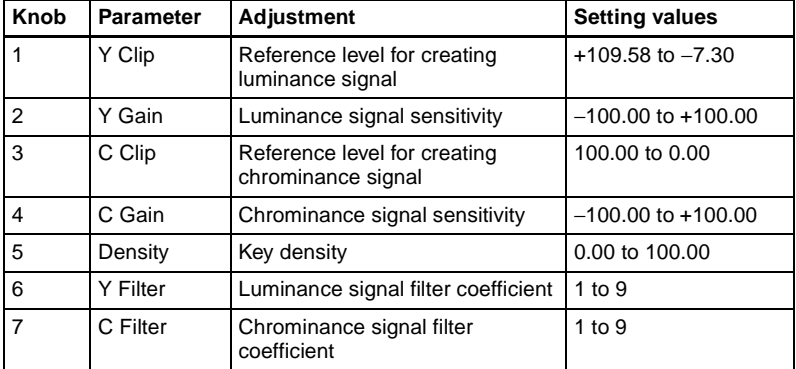

#### **• When a wipe pattern key or key wipe pattern key is selected**

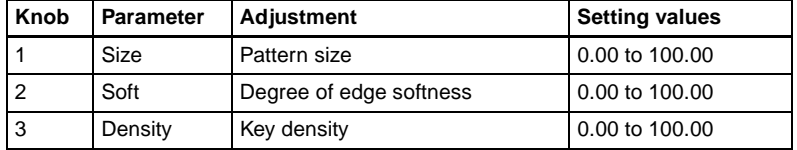

**5** Make the following settings as required.

**To invert the black/white sense of the key source:** Press [Key Invert], turning it on.

#### **To adjust the horizontal position or key source width for a luminance key, linear key, or chroma key:** Press [Key Position], turning it on, and set the parameters.

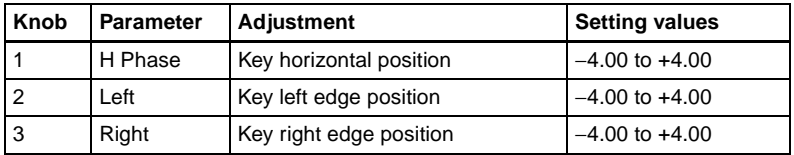

**To set the key priority:** Press [Key Priority] or select VF7 'Misc' and HF3 'Key Priority' to access the Key Priority menu.

*For details, see ["Setting the Key Priority by a Menu Operation" \(page](#page-228-1)  [229\).](#page-228-1)*

# <span id="page-264-0"></span>**Chroma Key Composition**

# **Composing an image by chroma keying**

There are two types of composition for chroma keying: normal mix, and additive mix.

To carry out chroma key composition, use the following procedure.

*For an overview of the chroma key composition, [see page 47.](#page-46-1)*

- **1** In the M/E-1>Key1 menu, select HF1 'Type.'
- **2** Select [Chroma] in the <Key Type> group.

It becomes possible to adjust the key density *([see page 264\)](#page-263-0)*.

**3** Select [Chroma Adjust].

The Chroma Adjust menu appears.

**4** Carry out auto chroma key adjustments.

Also carry out manual adjustments if necessary to obtain an optimum chroma key image.

*For the adjustment procedures, see [page 266](#page-265-0).*

**5** In the <Mix Mode> group, select [Normal Mix] or [Additive Mix] depending on the desired type of chroma key composition.

When using an additive mix for chroma keying, the (typically blue) background parts of the foreground video must be converted to black. For this, use the color cancel function *[\(see page 267](#page-266-0)).*

### **Using the plane function**

In an additive mix, since no key is applied to the foreground, any variations in the (typically blue) background may appear in the composite image. To avoid this, a particular luminance level can be set for the (blue) background, and regions of lower luminance forcibly cut. Use the following procedure.

**1** In the Chroma Adjust menu, set [Plane] on.

**2** Adjust the following parameter.

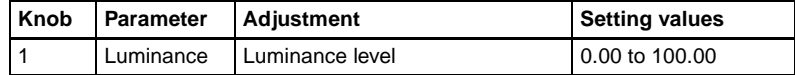

# <span id="page-265-0"></span>**Chroma Key Adjustments**

There are two ways of making chroma key adjustments: automatically, using the auto chroma key function, or manually, making individual adjustments such as color cancel adjustments and window adjustments.

### <span id="page-265-1"></span>**Making auto chroma key adjustments**

Auto chroma key is an automatic adjustment function which allows you to specify a part of the foreground video (for example, the blue background color) and use it as a reference for creating the chroma key image. Use the following procedure.

- **1** In the M/E-1>Key1 menu, select HF1 'Type,' then select [Chroma] in the <Key Type> group.
- **2** Select [Chroma Adjust].

The Chroma Adjust menu appears.

**3** Select [Sample Mark] in the <Auto> group.

The foreground video only appears on the monitor, with a white boxshaped sample selector.

**4** Adjust the position and size of the sample selector, to specify the color to be used as the basis of chroma keying (typically a blue background).

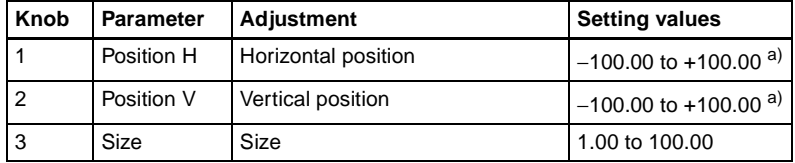

a) The setting ranges depend on the signal format, screen aspect ratio, and size settings.

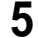

**5** Select [Auto Start] in the <Auto> group.

This executes an auto chroma key based on the color specified by the sample selector, and displays the composite image on the monitor.

### **Making key active adjustments**

When the key active function is on, the composite image is output to the monitor, and you can watch the monitor while manually adjusting the keying. When the key active function is off, only the foreground image appears. Set this off when manually adjusting color cancel *(see the next section)*. Use the following procedure.

**1** In the Chroma Adjust menu, set [Key Active] on.

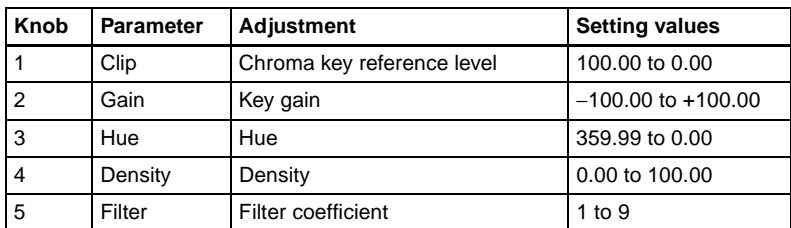

**2** Adjust the following parameters.

## <span id="page-266-0"></span>**Making color cancel adjustments**

If the background color is leaking into the foreground video, turning the color cancel function on allows you to eliminate this leakage. Use the following procedure.

**1** In the Chroma Adjust menu, turn [Key Active] off.

Only the foreground image appears on the monitor.

**2** In the <Color Cancel> group, set [Color Cancel] on.

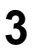

**3** Adjust the following parameters.

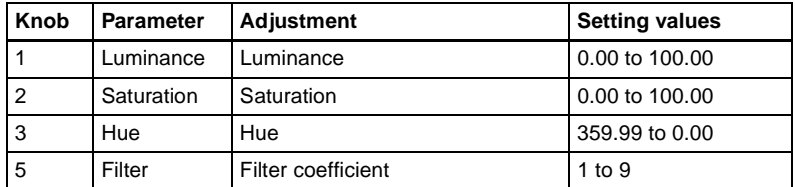

**4** Set [Key Active] on.

The chroma key composite image now appears in the monitor.

## **Key signal adjustments for color cancel**

When the color cancel function is set on, you can adjust the key signal for color cancel.

Use the following procedure.

**1** In the <Color Cancel> group of the Chroma Adjust menu, set [Color Cancel] on.

**2** In the <Color Cancel> group, set [Cancel Key] on.

The cancel key is now on, and you can now adjust the key signal for color cancel.

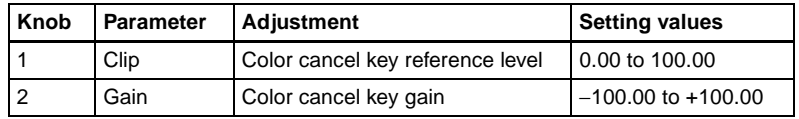

**3** Make the following settings, as required, in the <Color Cancel> group.

• **When setting [Key Position] on and adjusting the color cancel key edge position**

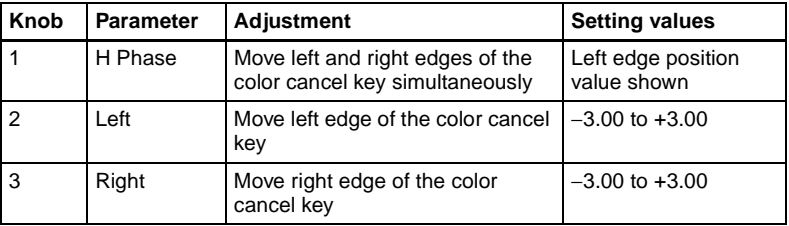

**• When setting [Window] on and adjusting the detection range of the color cancel key**

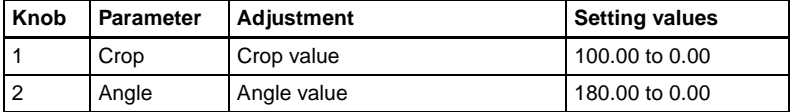

*For details of the crop and angle parameters, see ["Chroma key window"](#page-47-0)  [\(page 48\).](#page-47-0)*

**• When setting [Y Balance] on and adjusting the ratio in which Y balance is added to the color cancel key**

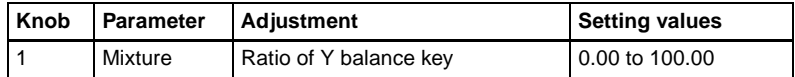

# **Adjusting the window**

Setting the window function on allows you to adjust the detection range used to determine the key signal. When this function is off, the default range is used for the key.

*For an overview of the window, see ["Chroma key window" \(page 48\).](#page-47-0)*

After making sure that the values of Clip, Gain, and Hue are adjusted appropriately, use the following procedure to make the window adjustment.

**1** In the Chroma Adjust menu, set [Window] on.

**2** Adjust the following parameters.

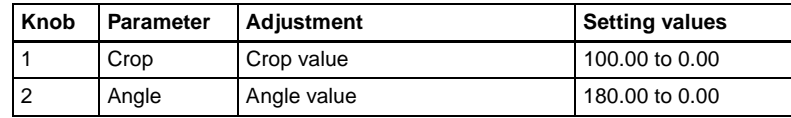

# **Adjusting the Y balance**

Setting the Y balance on allows you to specify that, even if the hue is the same, only portions of a particular luminance will be replaced by the background.

*For an overview of the Y balance, [see page 49.](#page-48-0)*

Use the following procedure.

**1** In the Chroma Adjust menu, set [Y Balance] on.

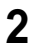

**2** Adjust the following parameters.

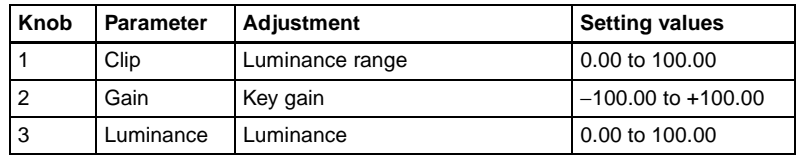

### **Adjusting the chroma key shadow**

This function allows a shadow falling on the (typically blue) background color to be rendered more realistically. Since portions of the (blue) background of less than a certain luminance are treated as shadows, there is no effect on cutting out of the foreground.

Use the following procedure.

**1** In the Chroma Adjust menu, set [Shadow] on.

**2** Adjust the following parameters.

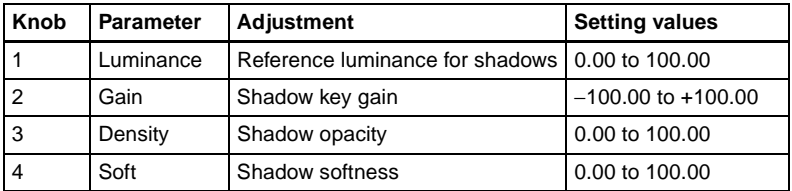

#### **Note**

When chroma key shadow is on, key edge is changed to normal, and soft edge is switched off.

# **Adjusting the video signal**

You can change the gain of the foreground signal, or vary the Hue. There are separate adjustments for the gain of the whole video signal, or Y and C individually.

Use the following procedure.

**1** In the Chroma Adjust menu, set [FRGD CCR] on.

**2** Adjust the following parameters.

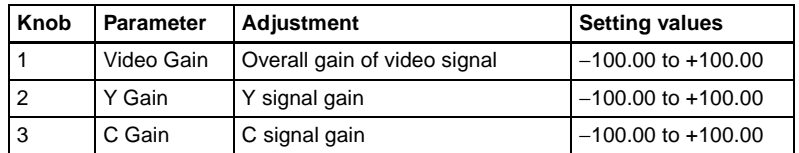

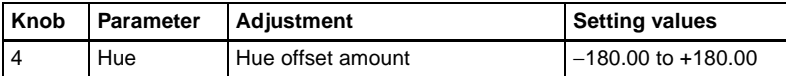

# <span id="page-270-0"></span>**Selecting Key Fill and Key Source**

## **Selecting key fill and key source**

To select key fill and key source for key 1 on the M/E-1 bank, use the following procedure.

**1** In the M/E-1>Key1 menu, select HF1 'Type.'

The Type menu appears.

**2** In the <Key Fill> group, select either of the following for use as key fill.

**Key Bus:** signal selected on the key 1 fill bus **Matte:** signal from the dedicated color matte generator

**3** If you selected [Key Bus] in step **2**, select the key fill signal on the key 1 row in the cross-point control block.

To select key fill for key 3 or key 4 in the cross-point control block, press the [KEY3] button or [KEY4] button to the right of the key bus buttons, turning it on, to allocate the key 1 row or key 2 row to the key 3 fill or key 4 fill, then press the desired cross-point button.

**4** If you selected [Matte] in step **2**, in the same Type menu, press the [Matte Adjust] button to display the Matte Adjust menu, then adjust the singlecolor or two-color combination color matte. Select whether to use a singlecolor matte or a two-color combination in the <Fill Matte> group.

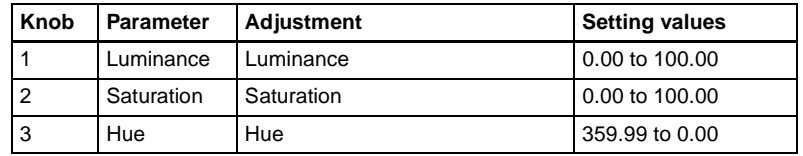

**Flat Color:** Adjust color 1 with the following parameters.

**Mix Color:** Carry out a color mix. Adjust color 1 and color 2, and select a mix pattern *(see the next section).*

**5** In the <Key Source> group, specify the key source selection mode.

**Self:** The key fill bus signal is automatically selected as the key source. When the key type is selected as chroma key, select [Self].

- **Auto Select:** The signal allocated, being paired with the key fill bus signal, to a cross-point button is automatically selected as the key source. The setting of key fill and key source pairs is carried out in the Setup menu. *(See "Cross-Point Settings (Xpt Assign Menu)" in Chapter 16 (Volume 2).)*
- **Split:** You can select a key source signal independently of the key source automatically selected in Auto Select mode.
- **6** When [Split] was selected in step **5**, hold down the [SPLIT] button in the key control block, then in the cross-point control block key 1 row, select the key source signal.

#### **Note**

When [Split] is selected, the key memory function *[\(see page 54\)](#page-53-0)* is disabled.

### **Carrying out a color mix for key fill**

When [Matte] is selected for key fill, you can combine color 1 and color 2. For the combination, you can use not only a key wipe generator pattern, but also the dedicated pattern for key edge color mix. Use the following procedure.

**1** In the <Key Fill> group of the Type menu, select [Matte] and press [Matte Adjust].

The Matte Adjust menu appears.

- **2** Select [Mix Color] in the <Fill Matte> group.
- **3** Adjust the following parameters.

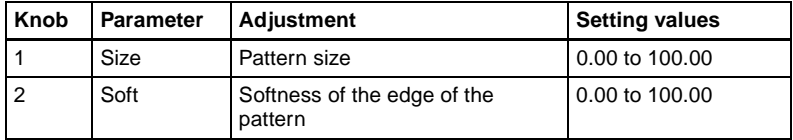

- **4** Select the combining pattern in the <Mix Pattern> group.
	- **Key Wipe:** The wipe pattern selected for an independent key transition is used for combination.
	- **Edge Pattern:** Combine using the dedicated pattern selected for the color mix in the key edge fill.

*For details, see ["Carrying out a color mix for the key edge fill matte"](#page-276-0)  [\(page 277\)](#page-276-0).*

**5** In the Type menu, adjust color 1 and color 2.

To adjust color 1, select [Color1], and to adjust color 2, select [Color2], then adjust the following parameters.

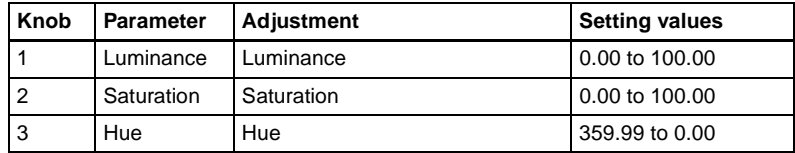

**6** To interchange color 1 and color 2, press the [Color Invert] button, turning it on.

# <span id="page-272-0"></span>**Key Edge Modifications**

To modify the key edge of key 1 on the M/E-1 bank, use the following procedure.

**1** In the M/E-1>Key1 menu, select HF2 'Edge.'

The Edge menu appears.

**2** Select the edge type in the <Edge> group.

*For an overview of the key edge modifications, see ["Edge modifiers"](#page-49-0)  [\(page 50\).](#page-49-0)*

**Normal:** unadorned edge **Border:** edge with border applied **Drop Border:** edge with drop border applied **Shadow:** edge with shadow applied **Outline:** edge used as outline **Emboss:** embossing effect applied to edge

If you select [Normal], skip to step **7**.

- **3** Set the border width and other parameters.
	- **When border or outline is selected:** The setting parameters depend on the key type and whether the separate edge function is enabled or not. To enable the separate edge function, press [Separate Edge], setting it on.

#### **• Separate edge off**

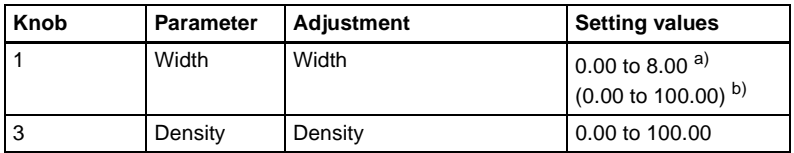

a) In the "4H mode" and when [Fine Key] ([page 276\)](#page-275-0) is on, the setting value range is 0.00 to 4.00.

b) When a wipe pattern key or key wipe pattern key is selected as the key type

#### **• Separate edge on**

The left, right, top, and bottom border or outline widths can be adjusted independently. The separate edge function is only valid when a luminance key, linear key, or chroma key is selected as the key type.

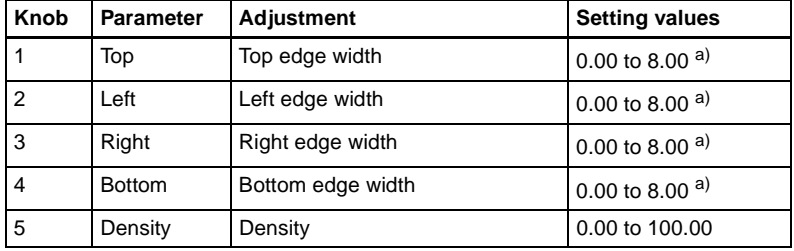

a) In the "4H mode" and when [Fine Key] ([page 276\)](#page-275-0) is on, the setting value range is 0.00 to 4.00.

**When drop border or shadow is selected:** The setting parameter values depend on the on/off setting of key drop and the selection of 4H mode/ 8H mode *(see [page 52](#page-51-0))*.

#### **• "Key drop OFF" mode**

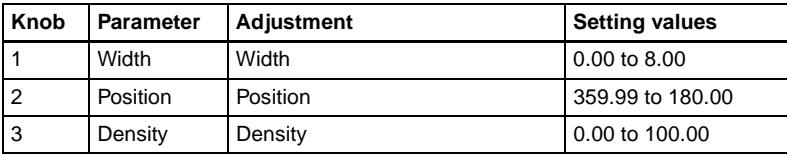

#### **• "Key drop ON" mode**

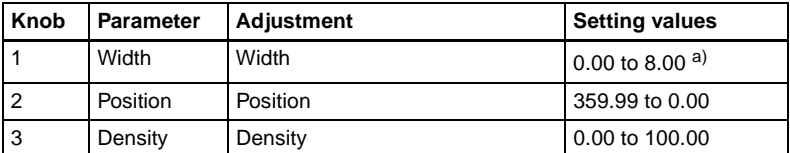

a) In the "4H mode" and when [Fine Key] ([page 276\)](#page-275-0) is on, the setting value range is 0.00 to 4.00.

#### **When emboss is selected:**

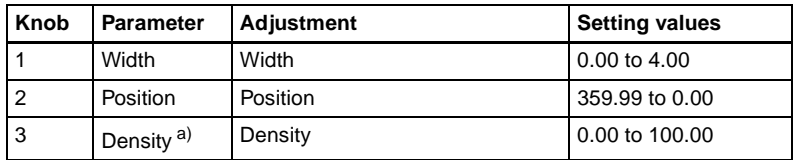

a) The Density adjustment only affects the key edge. This can be adjusted separately from Key Density, and if Key Density is set to 0.00, the embossed edge effect only can be applied.

To make edge fill adjustments, carry out the settings in step **6**.

**4** Select the edge fill signal in the <Edge Fill> group.

**Utility 1 Bus:** signal selected on the utility 1 bus **Matte:** signal from dedicated color matte generator. It becomes possible to adjust color 1.

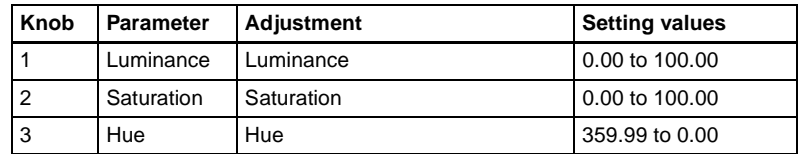

When the edge type is outline, in place of the edge fill signal, the selected key fill signal fills the outline, and elsewhere remains as the background.

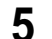

**5** Carry out the following operation, depending on the selection in step **4**.

**When [Utility 1 Bus] is selected:** Hold down the [UTIL] button in the cross-point control block, and select the signal in the background A bus row.

While the [UTIL] button is held down, the background A bus changes to the utility 1 bus.

### **Note**

To enable the [UTIL] button, its operation mode must be set to [Hold] beforehand. *(See "Operation Settings (Operation Menu)" in Chapter 16 (Volume 2).)*

**When [Matte] is selected:** Press [Matte Adjust] in the same EDGE menu, to display the Matte Adjust menu, and adjust a single color or twocolor combination color matte.

You can select whether to use a single color matte or a two-color combination color matte in the <Edge Matte> group.

*For the color mix operation, see ["Carrying out a color mix for the key edge](#page-276-0)  [fill matte" \(page 277\)](#page-276-0)*.

**6** When emboss is selected for the edge type, adjust the color in the <Emboss Fill> group.

To adjust matte 1 press [Matte1], and to adjust matte 2 press [Matte2], then adjust the following parameters.

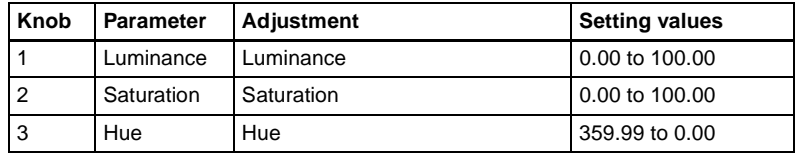

**7** To make the edge soft, press [Soft Edge] to set it on, and adjust the softness.

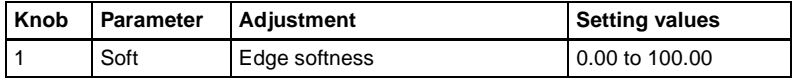

For a normal edge, when [Soft Edge] is enabled, [Key Drop] is kept on.

<span id="page-275-0"></span>**8** To make separate fine adjustments to the positions of the left, right, top, and bottom of the source edge, press [Fine Key], to set it on, and adjust the following parameters.

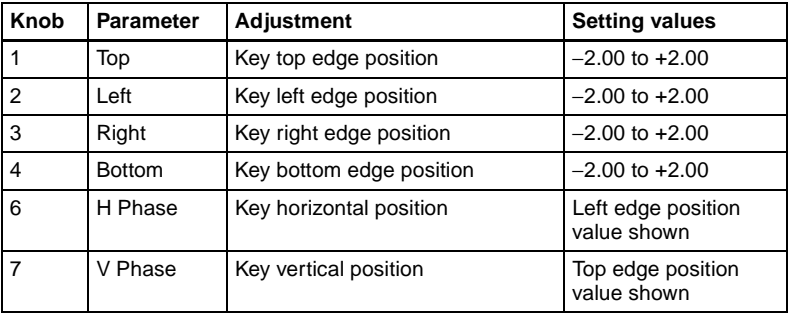

#### **Note**

In the emboss function it is not possible to set [Fine Key] on.

- When the edge type is normal, drop border or shadow, enabling the [Fine Key] function keeps [Key Drop] on.
- When applying a border to the key edge, enabling the [Fine Key] function halves the border width setting range.

## <span id="page-276-0"></span>**Carrying out a color mix for the key edge fill matte**

When you select 'Matte' for the edge fill of a border, drop border, or shadow, you can create a combination of color 1 and color 2 using a wipe pattern generated by the dedicated pattern generator. Use the following procedure.

**1** In the <Edge Fill> group of the Edge menu, select [Matte], then press [Matte Adjust].

The edge fill Matte Adjust menu appears.

**2** In the <Edge Matte> group, select [Mix Color], turning it on.

**3** Adjust the following parameters.

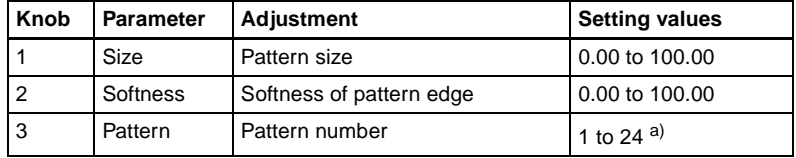

a) The patterns are the same as standard wipes. (For details, see the appendix "Wipe Pattern List" (Volume 2).)

To select the pattern, display the Mix Pattern Select menu by pressing [Mix Pattern] in the edge fill Matte Adjust menu. After selecting one of the patterns (standard wipe patterns 1 to 24) displayed in the Mix Pattern Select menu, you can adjust the following parameters.

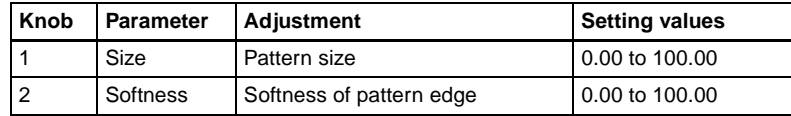

**4** Adjust color 1 and color 2.

To adjust color 1 press [Color 1], and to adjust color 2 press [Color 2], turning it on respectively, and adjust the following parameters.

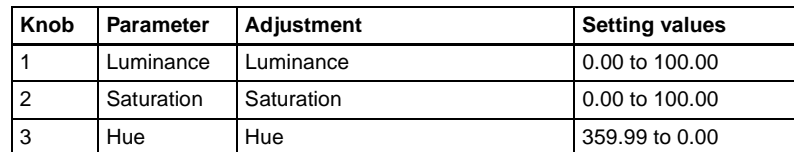

**5** If required, set the pattern modifiers.

|||| Chapter 4 Keys Chapter 4 Keys

#### **• When turning [Position] on and setting the pattern position**

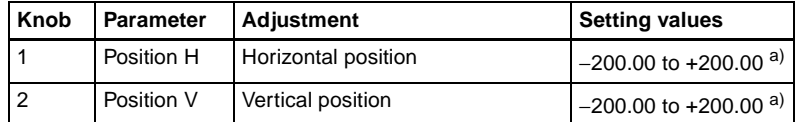

a) See [page 61.](#page-60-0)

#### **• When turning [Multi] on and replicating the pattern**

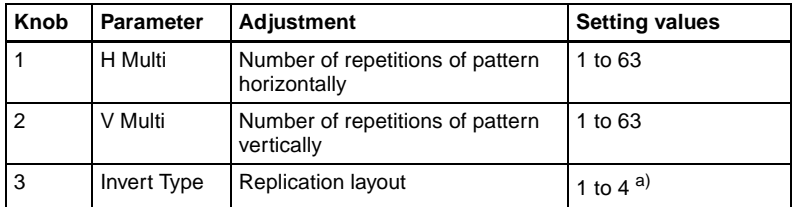

a) See [page 64.](#page-63-0)

#### **• When turning [Aspect] on and setting the aspect ratio of the pattern**

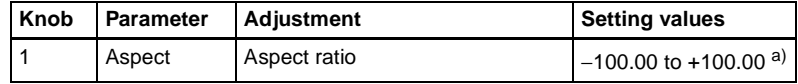

a) See [page 63.](#page-62-0)

#### **• When turning [Angle] on in the <Rotation> group and inclining the pattern**

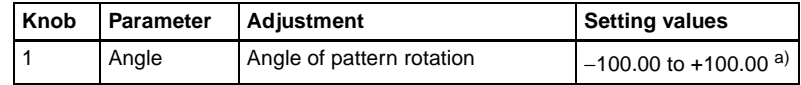

a) See [page 61.](#page-60-1)

**• When turning [Speed] on in the <Rotation> group and rotating the pattern at a constant speed**

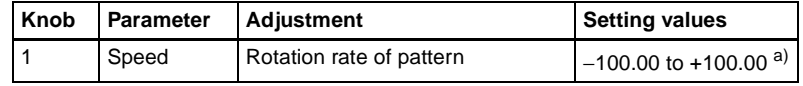

a) See [page 62.](#page-61-0)

**6** To interchange color 1 and color 2, press [Color Invert], turning it on.

# **Applying the zabton effects**

Use the following procedure.

**1** In the Edge menu, press [Zabton], turning it on.

**2** Adjust the following parameters.

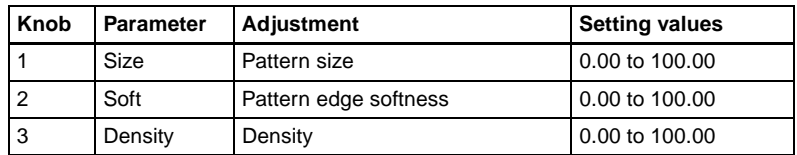

#### **Note**

If in the pattern selection described below you select "Mask Pattern," and "Box" for the main mask, the "Size" parameter here cannot be adjusted. Set "Size" in the Main Mask menu.

**3** To adjust the pattern and color, press [Zabton Adjust].

The Zabton Adjust menu appears.

**4** In the <Zabton Pattern> group, select the pattern.

**Key Wipe:** Use a key wipe.

**Edge Pattern:** Use a color mixing pattern for key edge. **Mask Pattern:** Use the main mask Box or Pattern.

**5** To adjust the color, press [Zabton Color] and adjust the following parameters.

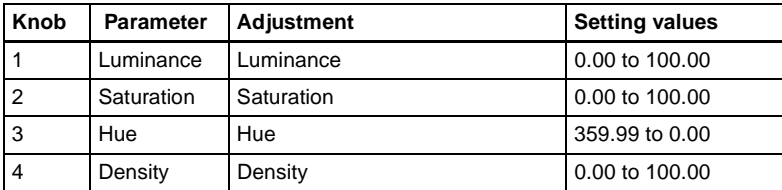

# <span id="page-278-0"></span>**Masks**

There are two masks, which can be used to mask off unneeded parts of a key or background, or to remove defects, and these are known as the main mask and subsidiary mask. You can either use the main mask and subsidiary mask independently, or at the same time.

*For an overview of the masks, see [page 53.](#page-52-0)* 

### **Using the main mask**

For example, to use the main mask for key 1 on the M/E-1 bank, use the following procedure.

**1** In the M/E-1>Key1 menu, select HF3 'Main Mask.'

The Main Mask menu appears.

**2** In the <Mask Type> group, select the mask type.

**Key Mask:** Masks a part of a key. **Bkgd Mask:** Masks a part of a background.

**3** In the <Mask Source> group, select the mask source.

**Box:** signal from the dedicated box generator **Pattern:** signal from the dedicated pattern generator

**4** Set the mask source parameters.

#### **• When a box is selected**

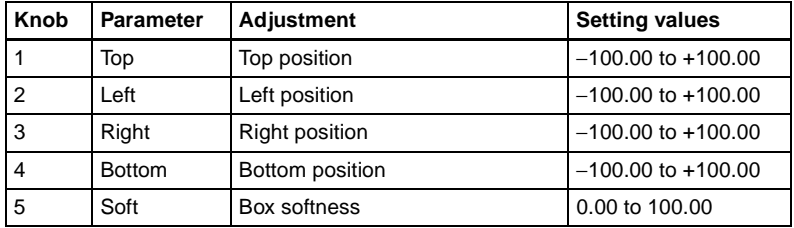

#### **• When a pattern is selected**

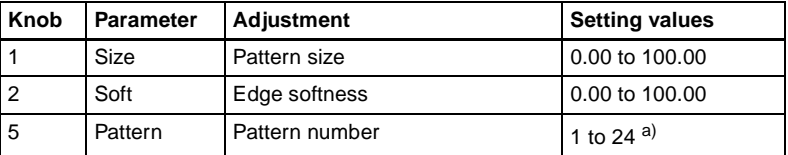

a) The pattern is the same as a standard wipe. (See the appendix "Wipe Pattern List" (Volume 2).)

To select the pattern, display the Mask Ptn Select menu by pressing the [Mask Ptn Select] button in the Main Mask menu. After selecting one of the patterns (standard wipe patterns 1 to 24) displayed in the Mask Ptn Select menu, you can adjust the following parameters.

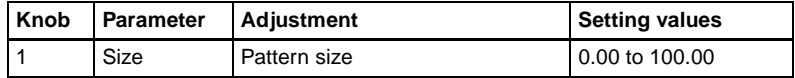

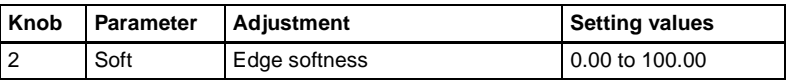

- **5** To invert the black/white sense of the mask source, press the [Mask Invert] button, turning it on.
- **6** When a pattern is selected as the mask source, set the pattern modifiers as required.

#### **• When turning [Position] on and setting the pattern position**

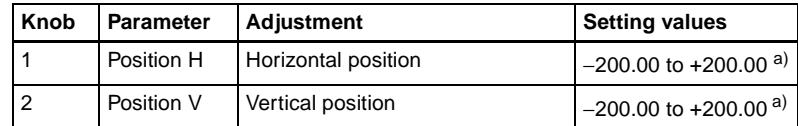

a) See [page 61.](#page-60-0)

#### **• When turning [Multi] on and replicating the pattern**

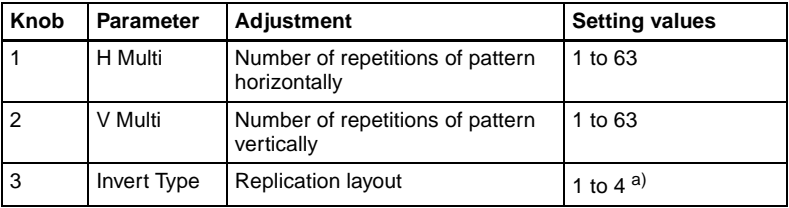

a) See [page 64.](#page-63-0)

#### **• When turning [Aspect] on and setting the aspect ratio of the pattern**

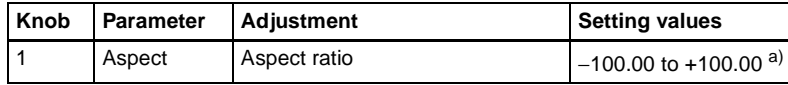

a) See [page 63.](#page-62-0)

#### **• When turning [Angle] on in the <Rotation> group and setting the angle of the pattern rotation**

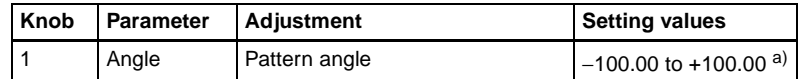

a) See [page 61.](#page-60-1)

**• When turning [Speed] on in the <Rotation> group and setting the rate of pattern rotation**

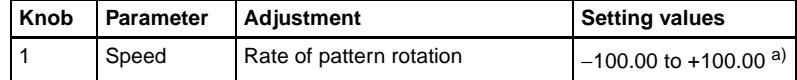

a) See [page 62.](#page-61-0)

### **Using the subsidiary mask**

For example, to use the subsidiary mask for key 1 on the M/E-1 bank, use the following procedure.

**1** In the M/E-1>Key1 menu, select HF4 'Sub Mask.'

The Sub Mask menu appears.

**2** In the <Mask Type> group, select the mask type.

**Key Mask:** Masks a part of a key. **Bkgd Mask:** Masks a part of a background.

**3** In the <Mask Source> group, select the mask source.

**Wipe:** wipe pattern selected for a transition If you select [Wipe], select the pattern and make modifier settings in the M/E-1>Wipe menu *(see [page 304](#page-303-1)),* then return to this M/E-

1>Key1 menu.

In the case of a wipe pattern selected for a mask, the modifier [Edge] and [Direction] settings are not available.

**Utility 1 Bus:** signal selected on the utility 1 bus

When you selected [Utility 1 Bus], hold down the [UTIL] button in the M/E-1 bank cross-point control block, and select the signal with the background A bus buttons. While the [UTIL] button is pressed, the background A bus switches to the utility 1 bus.

#### **Note**

To enable the [UTIL] button, its operation mode must be set to [Hold] beforehand. *(See "Operation Settings (Operation Menu)" in Chapter 16 (Volume 2).)*

**4** Set the mask source parameters.

#### **• When wipe is selected**

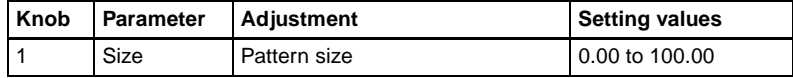

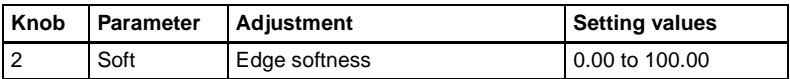

#### **• When utility 1 bus is selected**

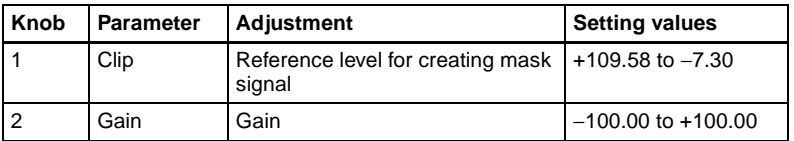

**5** To invert the black/white sense of the mask source, press the [Mask Invert] button, turning it on.

# <span id="page-282-0"></span>**Applying a DME Effect to a Key**

## **Assigning a DME to a key**

Use the following procedure.

**1** In the M/E-1 >Key1 menu, select HF5 'Processed Key.'

The Processed Key menu appears.

**2** In the <DME Select> group, select the DME channel (DME1 to DME4) to be used.

The lit colors of [DME1] to [DME4] indicate the DME assignment. **Lit green:** Shows the DME assigned to the currently selected key. **Lit amber:** Shows the DME assigned to a key other than the currently selected key. **Off:** DME is not assigned.

#### **To select a DME being used by another keyer**

Press [Override], turning it on, then select the DME channel. The later selection is valid, and the button lights green.

### **Using two or three DME channels on one keyer**

Use the following procedure.

**1** Select the DME for the first channel *(see the previous item, "Assigning a DME to a key"*, then select the successive channel for the second channel. For the third channel select the channel after that.

- **2** To select the video signal for the second channel, hold down the [UTIL] button in the cross-point control block, and select the signal in the Key1 row (DME external video bus).
- **3** To select the video signal for the third channel, hold down the [UTIL] button in the cross-point control block, and carry out the following operation.

If the selected DME is channel 3 or channel 4, turn off the [KEY4] button in the key 2 row, then select the signal in the key 2 row (DME utility 1 bus).

### **Assigning a DME output signal as a monitor signal**

Use the following procedure.

**1** In the Processed Key menu, press [Monitor].

The Monitor menu appears.

- **2** Press [Monitor Set], turning it on.
- **3** In the <DME Select> group, select the DME channel (DME1 to DME4) to be used.

This assigns the selected DME output to DME MON V and DME MON K. The colors with which [DME1] to [DME4] are lit show the key assignment status.

**Lit green:** DME currently being monitored **Lit amber:** DME that can be monitored **Off:** Unassigned DME

# <span id="page-283-0"></span>**Specifying the Key Output Destination**

## **Using the key processed keyer signals (external processed key)**

To select the key processed keyer key fill and key source signals on the AUX buses, press [Ext Proc Key], turning it on, in the Processed Key menu. This assigns the key fill and key source signals for M/E-1 key 1 to reentry signals PROC V and PROC K.

### **Note**

You cannot select the PROC V and PROC K signals using the cross-point selection buttons of the M/E or PGM/PST bank.

# **Using the key processed keyer signals or signals to which a DME effect is applied in frame memory (frame memory feed)**

To use the key processed keyer key fill and key source signals on the frame memory source buses, in the Processed Key menu, press [FM Feed]. [Ext Proc Key] turns on, and the key fill and key source signals processed on the currently selected keyer are automatically assigned to frame memory source buses 1 and 2. When a DME is selected on the keyer, the key fill and key source signals to which a DME effect is applied are assigned.

# <span id="page-284-0"></span>**Blink Function**

With the blink function, you can obtain the following effects.

- **Key blink**: The key is alternately inserted and deleted at regular intervals. You can set the period of blinking, and the proportion of each cycle for which the key is inserted.
- **Edge blink:** The key fill and key edge fill signals are interchanged at regular intervals. You can set the period of blinking, and the proportion of each cycle for which the original state holds.

## **Using the blink function**

For example, to make the required settings for key 1 on the M/E-1 bank, use the following procedure.

**1** In the M/E-1>Key1 menu, select HF6 'Transition.'

The Transition menu appears.

**2** In the <Blink> group, select [Key Blink] or [Edge Blink] to set it on.

**3** Set the blink parameters.

#### **• When key blink is selected**

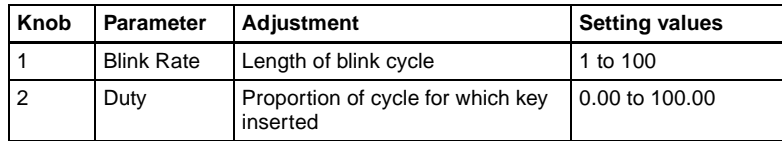

**• When edge blink is selected**

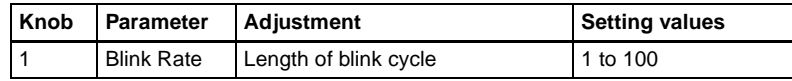

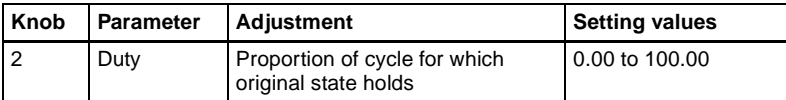

# <span id="page-285-0"></span>**Video Processing**

You can adjust the luminance and hue of the selected key fill signal. For example, to apply video processing to the signal selected on the M/E-1 bank key 1 fill bus, use the following procedure.

**1** In the M/E-1>Key1 menu, select HF7 'Video Process.'

The Video Process menu appears.

- **2** Press [Video Process], turning it on.
- **3** Adjust the following parameters.

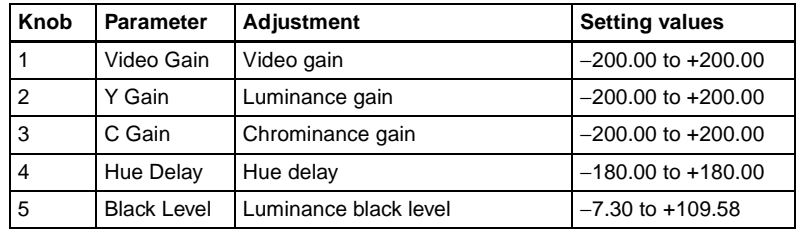

**To return adjustment values to their defaults** Press [Unity].

# <span id="page-286-0"></span>**Key Setting Operations With the Key Control Block**

This section describes the basic procedures for key settings using the key control block.

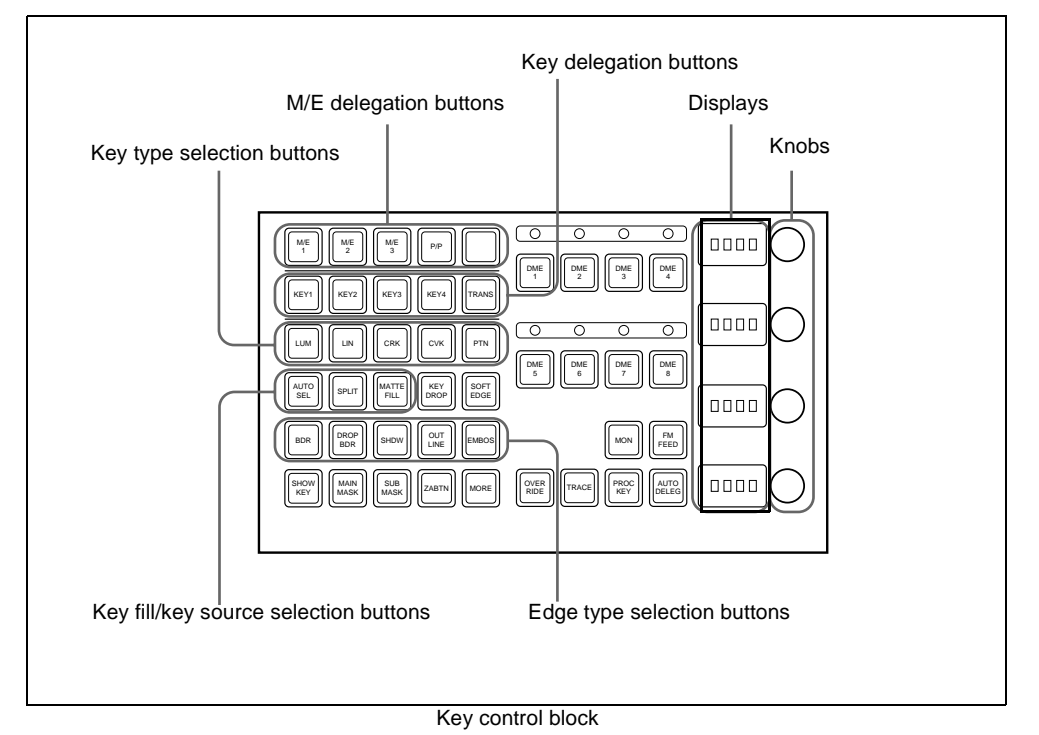

# <span id="page-286-1"></span>**Operations in the Key Control Block**

## **Selecting the bank and keyer**

To make key settings, first select the bank (from M/E-1 to M/E-3 and PGM/ PST) and keyer, then assign them to the key control block. For example, to set key 1 on M/E-1 with the key control block, use the following procedure.

- **1** Using the M/E delegation buttons in the key control block, press the [M/ E1] button, setting it on.
- **2** Using the key delegation buttons in the key control block, press the [KEY1] button, setting it on.

This assigns the key control block to M/E-1 key 1.

#### **Parameter adjustment with the knobs**

When the button for a function requiring parameter settings is pressed (that is, on), you can set the parameters with the four knobs. If there are more than four values to be assigned to the knobs, the [MORE] button lights amber. At this point, press the [MORE] button, which turns green, to assign the fifth and subsequent parameters to the knobs, so that the parameter settings can be made.

### **Selecting the key type**

To select the key type, press one of the key type selection buttons in the key control block.

**[LUM] button:** luminance key

- **[LIN] button:** linear key
- **[CRK] button:** chroma key
- **[CVK] button:** color vector key
- **[PTN] button:** key wipe pattern key

When using a wipe pattern key as the key type, in the  $\langle \text{Key Type} \rangle$  group of the Type menu for the keyer, select [Wipe Pattern] and make the settings.

*For an overview of the key types, see [page 46](#page-45-0).*

The button you pressed lights green, and you can now adjust the parameters with the knobs. The display beside each knob shows the first letter of the parameter name and the three-digit setting value.

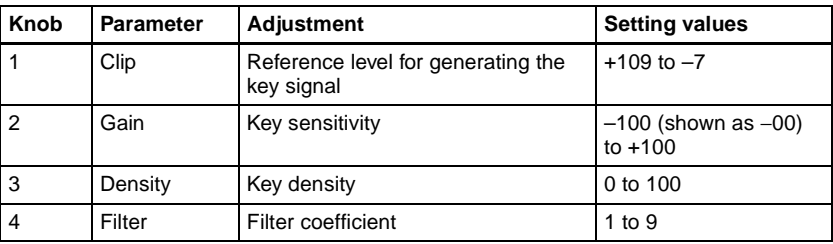

#### • **When the [LUM] or [LIN] button is lit green**
#### • **When the [CRK] button is lit green**

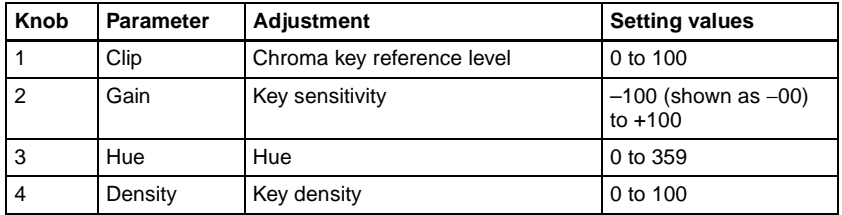

- When [Key Active] is off, only the parameters Hue and Density are displayed.
- When both [Key Active] and [Color Cancel] are off, only the parameter Density is displayed.

#### **• When the [CVK] button is lit green**

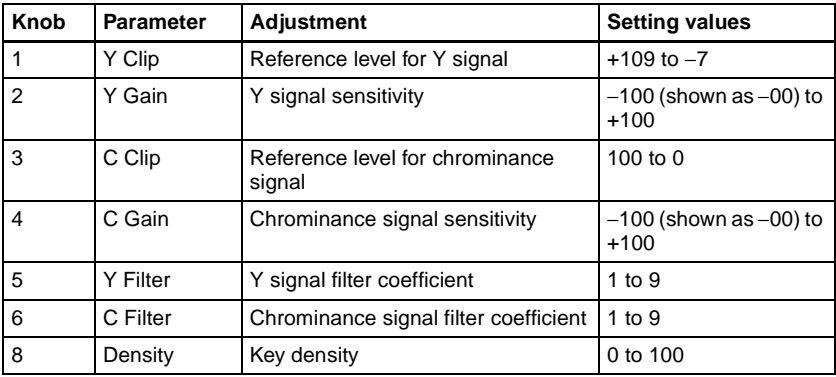

#### • **When the [PTN] button is lit green**

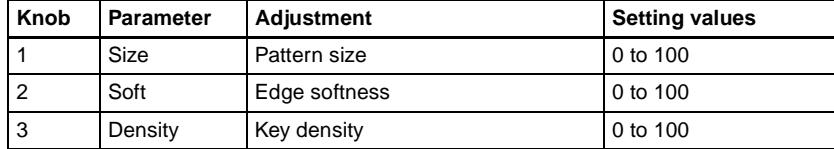

### **Selecting key fill**

Select whether to use a color matte as key fill, or the signal on the key fill bus.

**When using a color matte:** Press the [MATTE FILL] button, setting it on. The button lights green, and you can now set the parameters with the knobs.

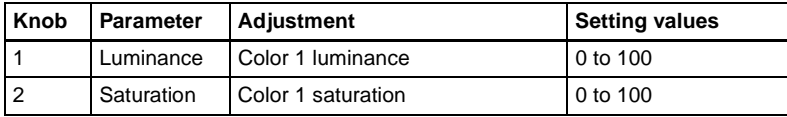

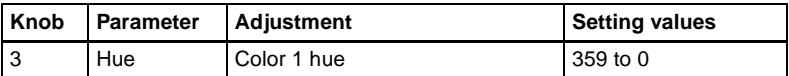

When [Mix Color] is selected in the key fill Matte Adjust menu, you can further adjust color 2.

When [Mix Color] is on, and the [MORE] button is lit amber

| Knob | <b>Parameter</b> | <b>Adjustment</b>  | <b>Setting values</b> |
|------|------------------|--------------------|-----------------------|
|      | Luminance        | Color 1 luminance  | 0 to 100              |
| 2    | Saturation       | Color 1 saturation | 0 to 100              |
| 3    | Hue              | Color 1 hue        | 359 to 0              |
| 4    | Size             | Pattern size       | 0 to 100              |

When [Mix Color] is on, and the [MORE] button is lit green

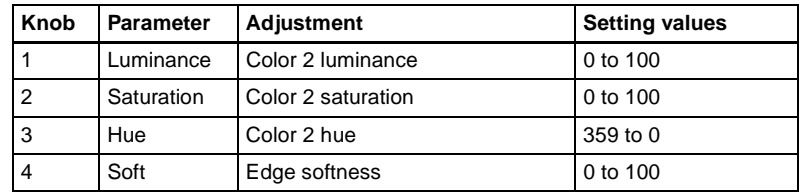

**When using the key fill bus signal:** Press the [MATTE FILL] button, turning it off. To select the key fill signal, use the key 1 or key 2 bus buttons in the cross-point control block.

To select the key fill signal for key 3 or key 4 in the cross-point control block, press the [KEY3] button or [KEY4] button to the right of the key bus buttons, turning it on, to allocate the key 1 bus row or key 2 bus row to the key 3 fill or key 4 fill, then press the desired cross-point button.

### **Selecting key source**

- To use the key source paired with the key fill signal selected on the key fill bus, press the [AUTO SEL] button, turning it on. The pairing of the crosspoint buttons for key fill and key source is carried out in the Setup menu. *(See "Cross-Point Settings (Xpt Assign Menu)" in Chapter 16 (Volume 2).)*
- To select key source independently of the key fill signal selected on the key fill bus and paired with key source, hold down the [SPLIT] button, turning it on, then press the desired Key 1 or Key 2 button in the cross-point control block.
- To use as key source the same signal as the key fill signal selected on the key fill bus, select the SELF mode by pressing the [AUTO SEL] button and [SPLIT] button simultaneously so that both are off. When chroma key is selected as the key type, select the SELF mode.

# **Key Edge Modifications**

To apply a modification to the key edge, press one of the edge type selection buttons in the key control block.

**[BDR] button:** border **[DROP BDR] button:** drop border **[SHDW] button:** shadow **[OUTLINE] button:** outline **[EMBOS] button:** emboss

*For an overview of the edge modifications, see [page 50](#page-49-0).*

The pressed button lights green, and you can now adjust the parameters with the knobs. The display beside each knob shows the first letter of the parameter name and the three-digit setting value.

### **Setting the border parameters**

When the [BDR] button is lit green, the parameter settings depend on the key type and whether the separate edge function is active. To activate the separate edge function, press [Separate Edge], setting it on, in the Edge menu for the key.

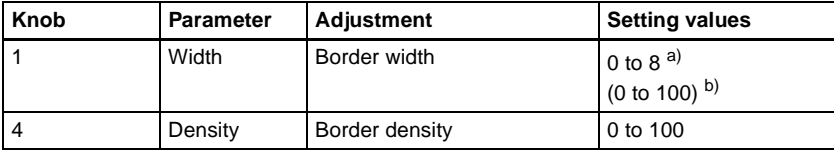

#### • **Separate edge off**

a) In the "4H mode" and when [Fine Key] [\(page 276](#page-275-0)) is on, the setting value range is 0 to 4.

b) When a wipe pattern key or key wipe pattern key is selected as the key type

#### • **Separate edge on**

The border width settings can be made independently for left, right, top, and bottom sides. The separate edge function is only available when luminance key, linear key, or chroma key is selected as the key type.

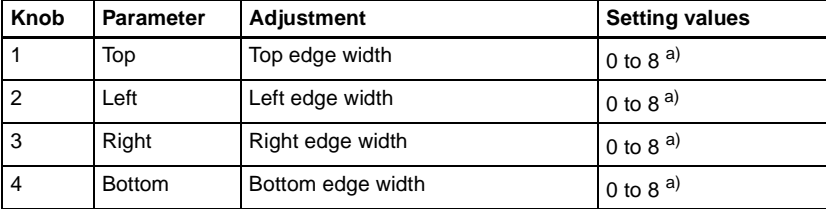

a) In the "4H mode" and when [Fine Key] [\(page 276](#page-275-0)) is on, the setting value range is 0 to 4.

#### **To adjust the edge fill color**

When [BDR] is selected, the [MORE] button lights amber. Pressing the [MORE] button to turn it green then allows you to adjust the edge fill color parameters with the knobs.

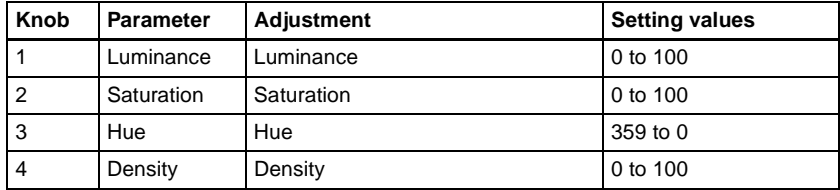

### **Setting the drop border or shadow parameters**

When the [DROP BDR] or [SHDW] button is lit green, the parameter settings differ between the "key drop OFF" and "key drop ON" modes *(see [page 52\)](#page-51-0)* as shown below. Switching between these two modes is made by turning the [KEY DROP] button on or off.

#### • **"Key drop OFF" mode**

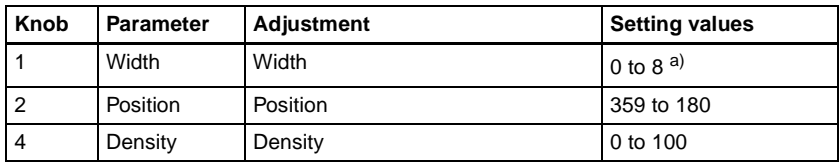

a) In the "4H mode" and when [Fine Key] [\(page 276](#page-275-0)) is on, the setting value range is 0 to 4.

#### **• "Key drop ON" mode**

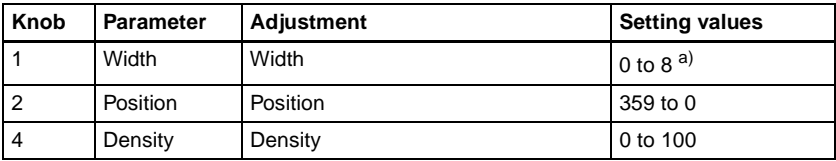

a) In the "4H mode" and when [Fine Key] [\(page 276](#page-275-0)) is on, the setting value range is 0 to 4.

#### **To adjust the edge fill color**

When [DROP BDR] or [SHDW] is selected, the [MORE] button lights amber. Pressing the [MORE] button to turn it green then allows you to adjust the edge fill color parameters with the knobs.

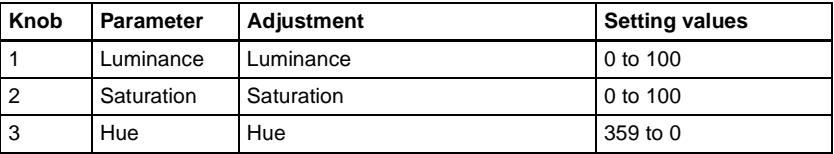

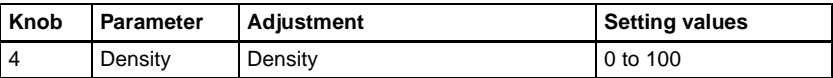

### **Setting the outline parameters**

When the [OUTLINE] button is lit green, the parameter settings depend on the key type and whether the separate edge function is active. To activate the separate edge function, press [Separate Edge], setting it on, in the Edge menu for the key.

#### • **Separate edge off**

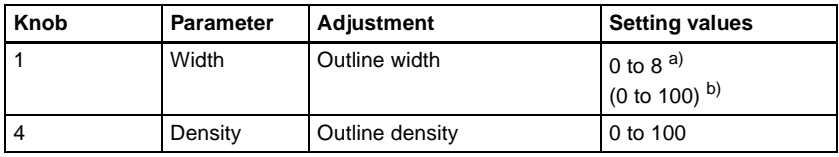

a) In the "4H mode" and when [Fine Key] [\(page 276](#page-275-0)) is on, the setting value range is 0 to 4. b) When a wipe pattern key or key wipe pattern key is selected as the key type

#### • **Separate edge on**

The outline width settings can be made independently for left, right, top, and bottom sides. The separate edge function is only available when luminance key, linear key, or chroma key is selected as the key type.

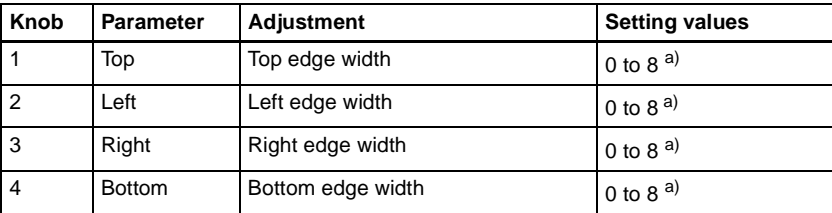

a) In the "4H mode" and when [Fine Key] [\(page 276](#page-275-0)) is on, the setting value range is 0 to 4.

When [Outline] is selected with separate edge on, the [MORE] button lights amber. Pressing the [MORE] button to turn it green then allows you to adjust the key fill density parameter with a knob.

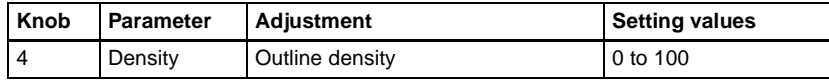

### **Setting the embossing parameters**

When the [EMBOS] button is lit green, adjust the following parameters.

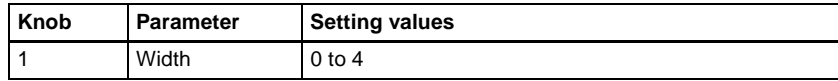

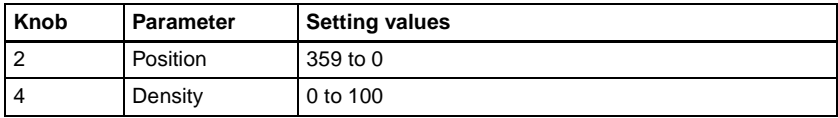

### **Selecting a normal edge**

When all five edge type selection buttons are off, a normal edge is selected. If one of the buttons is lit, press it, turning it off.

### **Softening the edge**

Press the [SOFT EDGE] button, turning it on. The button lights green, and you can now adjust the softness with the knob.

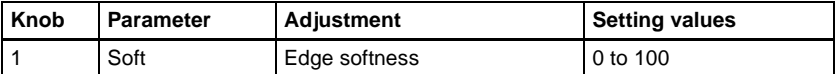

- For a normal edge, when [SOFT EDGE] is enabled, "Key Drop" mode turns on.
- When a luminance key or linear key is selected as the key type, and clean mode is enabled, enabling [SOFT EDGE] ends the clean mode.

### **Applying the zabton effects**

When the [ZABTN] button is lit green, adjust the following parameters.

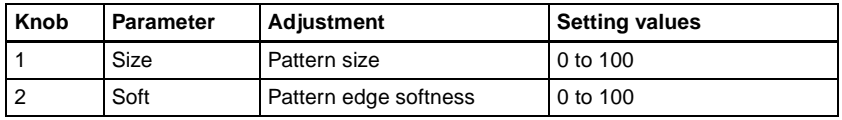

Press the [MORE] button lit amber, changing it to green, then adjust the following parameters.

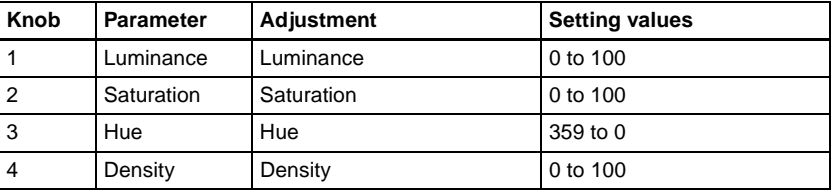

# **Masks**

### **Using the main mask**

In the key control block, press the [MAIN MASK] button, turning it on. The parameter settings depend on the mask source selected as [Box] or [Pattern] in the <Mask Source> group of the Main Mask menu for the key.

#### • **When box is selected**

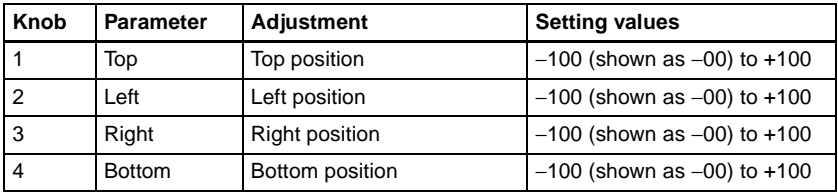

When box is selected and the [MORE] button is lit amber, there are more settings. Press the [MORE] button, so that it changes from amber to green to make the extra setting.

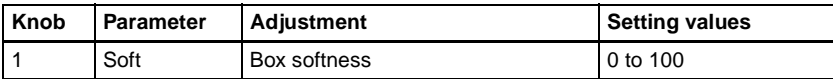

#### • **When pattern is selected**

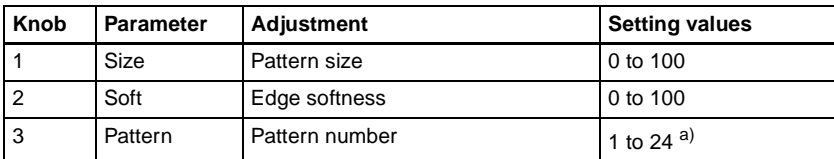

a) The pattern is the same as a standard wipe. (See the appendix "Wipe Pattern List" (Volume 2).)

### **Using the subsidiary mask**

In the key control block, press the [SUB MASK] button, turning it on. The parameter settings depend on the mask source selected as [Wipe] or [Utility 1 Bus] in the <Mask Source> group of the Sub Mask menu for the key.

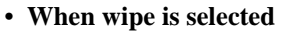

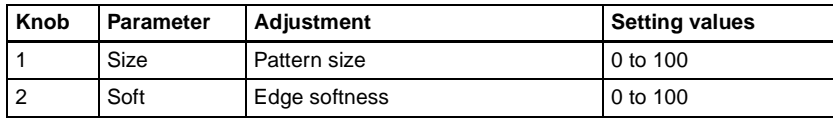

#### • **When utility 1 bus is selected**

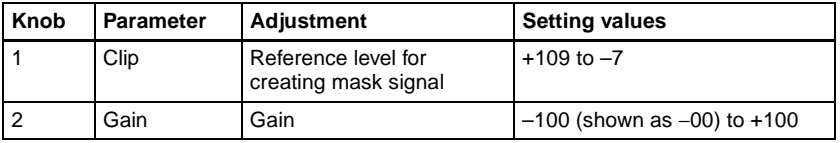

# **Applying a DME Effect to a Key**

### **Assigning a DME to a key**

Use the following procedure.

- In the key control block, press the delegation buttons [M/E1] and [KEY1].
- **2** Using the DME channel selection buttons, select the DME channel (DME1 to DME4) for applying the effect.

The lit colors of the [DME1] to [DME4] buttons indicate the DME assignment.

**Lit green:** Shows the DME assigned to the currently selected key.

**Lit amber:** Shows the DME assigned to a key other than the currently selected key.

**Off:** DME is not assigned.

#### **To select a DME being used by another keyer**

Press [Override], turning it on, then select the DME channel. The later selection is valid, and the button lights green.

### **Using two or three DME channels on one keyer**

Use the following procedure.

- **1** Select the DME for the first channel *(see the previous item, "Assigning a DME to a key"),* then select the successive channel for the second channel. For the third channel select the channel after that.
- **2** To select the video signal for the second channel, hold down the [UTIL] button in the cross-point control block, and select the signal in the Key1 row (DME external video bus).
- **3** To select the video signal for the third channel, hold down the [UTIL] button in the cross-point control block, and carry out the following operation.

Chapter 4 Keys

Chapter 4 Keys

If the selected DME is channel 3 or channel 4, turn off the [KEY4] button in the key 2 row, then select the signal in the key 2 row (DME utility 1 bus).

### **Assigning the DME output signal to a monitor signal**

Use the following procedure.

**1** Holding down the output destination specification button [MON] in the key control block, use the DME channel selection buttons to select the DME channel (DME1 to DME8) you want to use.

The selected DME output is assigned to DME MON V and DME MON K.

**2** To check the DME assignment status, hold down just the [MON] button.

While it is held down, the lit color of the [DME1] to [DME4] buttons shows the key assignment status.

- **Lit green:** Shows the DME currently being monitored.
- **Lit amber:** Shows a DME which can be monitored.
- **Off:** DME is not assigned.

# **Other Key Setting Operations**

### **Using an external processed key**

You can select and use the key processed keyer key fill and key source signals on the AUX buses.

Use the following procedure.

**1** Select the keyer to be allocated.

**2** In the key control block, press [PROC KEY], turning it on.

The button lights amber, and on the currently selected keyer, the key fill and key source are assigned to reentry signals PROC V and PROC K.

#### **Note**

You cannot select the PROC V and PROC K signals using the cross-point selection buttons of the M/E or PGM/PST bank.

### **Using a frame memory feed**

When you press the FM FEED button in the key control block, it lights momentarily amber, then the key fill and key source signals processed in the currently selected keyer are assigned to frame memory sources 1 and 2.

If a DME is selected on the currently selected keyer, then the key fill and key source signals to which a DME effect is applied are assigned to frame memory sources 1 and 2.

Carrying out a frame memory feed causes the [PROC KEY] button to light amber.

### **Using the show key function**

While the [SHOW KEY] button is held down, the key-processed key source signal appears on the specified output. (Show key mode)

Even when the [SHOW KEY] button is released, for a preset time the show key mode is maintained. You can specify the output to which the show key function is applied and set the time for which the show key mode is maintained after releasing the button in a Setup menu.

*For details see "Settings Relating to Keys, Wipes and Frame Memory (Key/ Wipe/FM Menu)" in Chapter 16 (Volume 2).*

### **Using the auto delegation function**

To couple the selection in the key delegation buttons of the independent key transition control block so that the key control block delegation selection is automatically switched, in the key control block press the [AUTO DELEG] button, turning it on.

### **Returning the key adjustment values to their defaults**

Holding down a key type button ([LUM], [LIN], [CRK], [CVK], or [KEY WIPE]) recalls the key default values *([page 55\)](#page-54-0).*

#### **Key modify clear**

When an M/E delegation button is held down, holding down a key delegation button together returns the key settings to the initial status settings.

*For details of the initial status, see "Selecting the State After Powering On (Start Up Menu)" in Chapter 16 (Volume 2).*

# **Key Snapshots**

Using the key snapshot function, you can instantaneously save all of the key settings, except the key insertion state (on/off) and key priority, in dedicated registers for later recall as required.

*For an overview of the key snapshots, see [page 54](#page-53-0).*

## **Key Snapshot Operations**

Key snapshot operations are carried out in the independent key transition control block or downstream key control block. Each keyer is provided with four dedicated key snapshot registers.

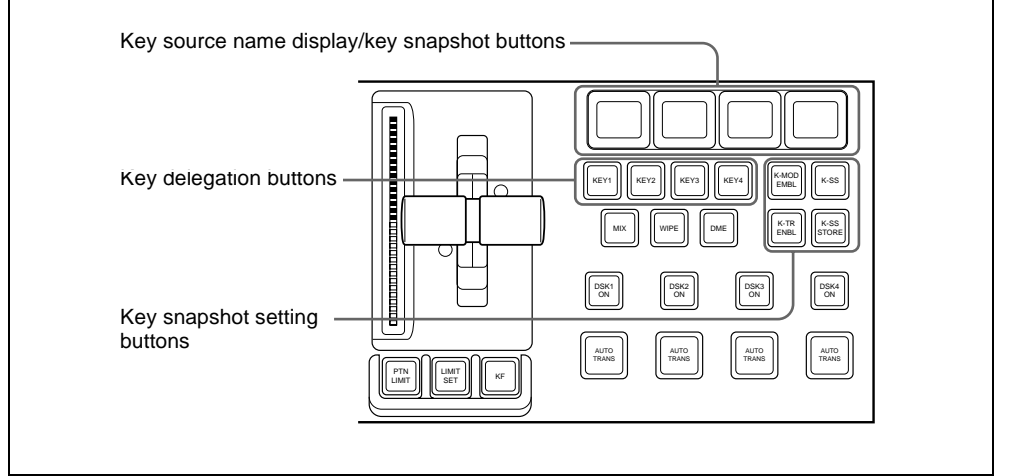

Independent key transition control block (standard type)

### **Saving a key snapshot**

For example, the following procedure saves the state of the M/E-1 key 1 settings.

**1** In the M/E-1 independent key transition control block, press the key delegation button [KEY1], turning it on.

**2** Press the [K-SS] button, turning it on. The system switches to key snapshot mode, and the key source name display/key snapshot buttons show the status of registers 1 to 4 for key 1.

**Off:** Nothing is saved in the register.

Lit orange: Settings are saved in the register.

Lit yellow: The most recently recalled register.

For a register holding a snapshot, the register name is shown as up to eight characters.

**3** Hold down the [K-SS STORE] button, and press the key source name display/key snapshot button corresponding to the register in which you want to save the snapshot.

The key source name display/key snapshot button which you pressed lights yellow.

### **Note**

If you save a key snapshot in a register for which the button is lit orange or yellow, the existing contents of the register are overwritten.

### **Recalling a key snapshot**

For example, the following procedure recalls the state of the M/E-1 key 1 settings.

- **1** In the M/E-1 independent key transition control block, press the key delegation button [KEY1], turning it on.
- **2** Press the [K-SS] button, turning it on.
- **3** Set the following buttons on or off, depending on the information you want to recall.

(These buttons are not provided in the downstream key control block.)

**[K-MOD ENBL] button:** When this is on, the key settings and key modifiers are recalled. When this is off, they are not recalled.

**[K-TR ENBL] button:** When this is on, the independent key transition settings are recalled. When this is off, they are not recalled.

If both buttons are off, the key memory function is enabled and only the saved selection of key fill and key source signals is recalled.

**4** Press the key source name display/key snapshot button corresponding to the register you want to recall.

The button you pressed lights yellow, and this recalls the key snapshot.

To cancel a recall carried out in the downstream key control block, press the [UNDO] button in the downstream key control block.

# **Key Snapshot Operations Using a Simple Transition Module**

When using a simple transition module, the key snapshots hold the settings for key 3 and key 4.

You can carry out key snapshot operations in the independent key transition control block (simple type) and Flexi Pad control block (simple type). There are two dedicated key snapshot registers for each of keys 3 and 4.

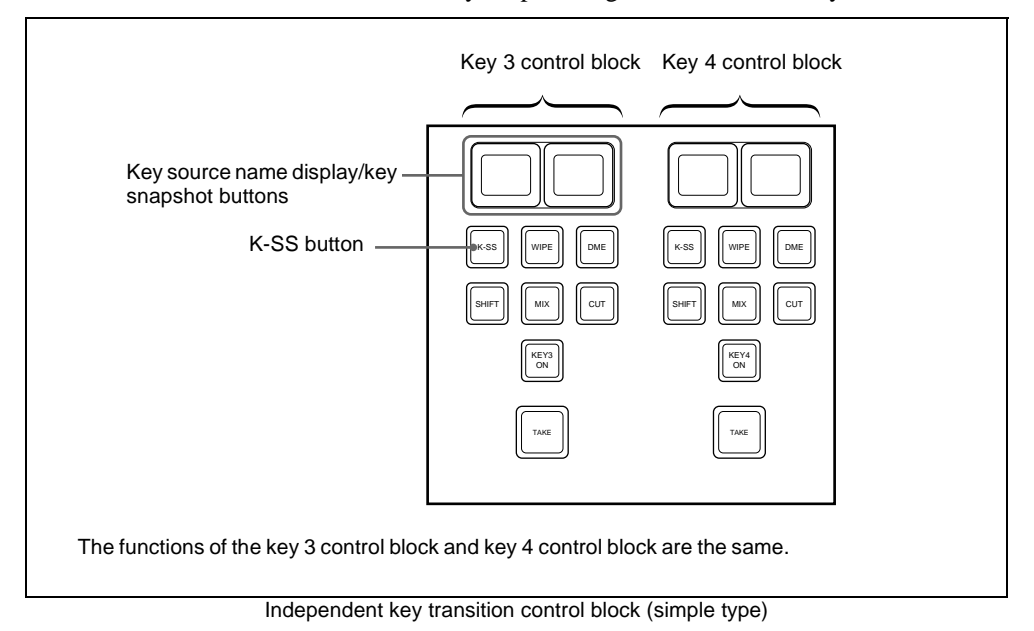

### **Saving a key snapshot**

For example, to save the settings of M/E-1 key 3, use the following procedure.

**1** In the M/E-1 independent key transition control block, press the [K-SS] button in the key 3 control block, turning it on.

This switches to key snapshot mode, and the key source name display/key snapshot button shows the state of registers 1 and 2 for key 3. **Off:** Nothing is saved in the register.

**Lit orange:** Settings are saved in the register.

**Lit yellow:** The most recently recalled register.

For a register holding a snapshot, the register name is shown as up to eight characters.

**2** In the Flexi Pad control block, hold down the [SNAPSHOT] button and press the key source name display/key snapshot button corresponding to the register in which you want to save the snapshot.

The key source name display/key snapshot button which you pressed lights yellow.

#### **Note**

If you save a key snapshot in a register for which the button is lit orange or yellow, the existing contents of the register are overwritten.

### **Recalling a key snapshot**

For example, the following procedure recalls the state of the M/E-1 key 3 settings.

**1** In the M/E-1 independent key transition control block, press the [K-SS] button in the key 3 control block, turning it on.

**2** Press the key source name display/key snapshot button corresponding to the register you want to recall.

The button you pressed lights yellow, and this recalls the key settings (excluding the key insertion state (on/off) and key priority).

# **Chapter 5 Wipes**

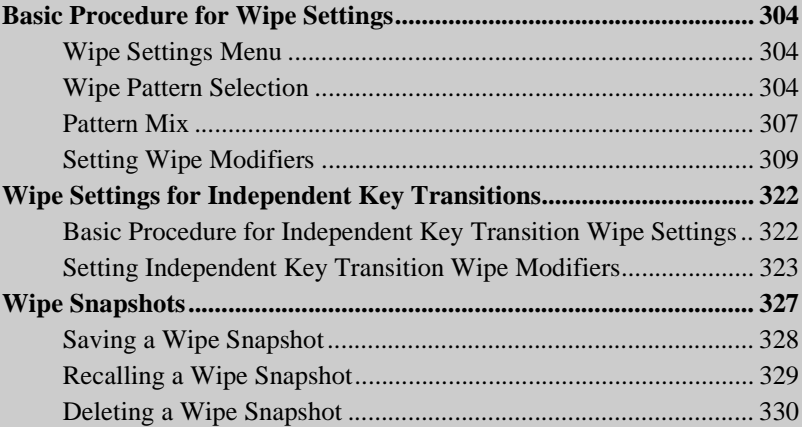

# <span id="page-303-0"></span>**Basic Procedure for Wipe Settings**

You carry out wipe setting operations principally using the Wipe menu for each of the M/E-1 to M/E-3 and PGM/PST banks.

This section describes the basic procedures for wipe settings, taking the M/E-1> Wipe menu as an example.

*For details of independent key transition wipe settings, see ["Wipe Settings for](#page-321-0)  [Independent Key Transitions" \(page 322\).](#page-321-0)*

## <span id="page-303-1"></span>**Wipe Settings Menu**

### **Accessing the wipe settings menu**

To access the M/E-1> Wipe menu, use any of the following operations.

- In the menu control block, select the top menu selection button [M/E 1], and press VF5 'Wipe.'
- In the transition control block of the M/E-1 bank, press the transition type selection button [WIPE] twice in rapid succession.
- In the Flexi Pad control block of the M/E-1 bank, press the [WIPE] button twice in rapid succession.

Any of the above operations displays the M/E-1>Wipe menu.

### <span id="page-303-2"></span>**Wipe Pattern Selection**

You can select a wipe pattern in the Wipe menu, or by entering a pattern number from the Flexi Pad control block.

*For how to use the Flexi Pad control block, see ["Selecting a wipe pattern in](#page-305-0)  [the Flexi Pad control block" \(page 306\)](#page-305-0).*

### **Selecting a wipe pattern by a menu operation**

Use the following procedure.

**1** In the M/E-1>Wipe menu, select HF1 'Main Pattern.'

The Main Pattern menu appears.

**2** Select the wipe pattern group with the pattern group selection button.

**Standard:** standard wipes **Enhanced:** enhanced wipes **Rotary:** rotary wipes **Mosaic1 to Mosaic3:** mosaic wipes **Random/Dust:** random/diamond dust wipes

The patterns from the selected pattern group appear on the screen.

*For details of wipe patterns, see ["Types of Wipe Pattern" \(page 56\)](#page-55-0) and the appendix "Wipe Pattern List" (Volume 2).*

- **3** Press the button to select the desired pattern.
- **4** The parameters change according to the selected pattern, and you can adjust the pattern.
	- **When a polygon wipe is selected** (pattern number 49)

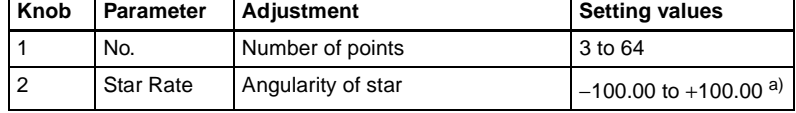

a) A value of  $-100.00$  completely removes the star "rays," leaving a circle; at  $+100.00$  the "rays" are at their sharpest.

• **When a mosaic wipe is selected** (pattern numbers 200 to 203, 206 to 213, 224 to 247, 250 to 257, 260 to 269)

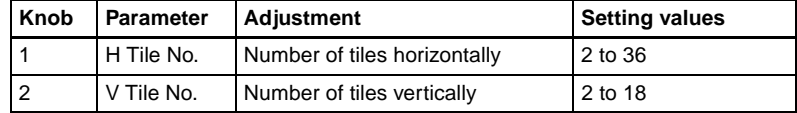

#### • **When a karaoke wipe is selected** (pattern numbers 220 to 223)

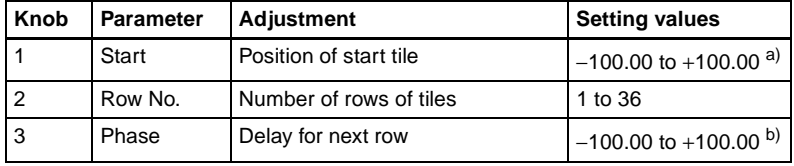

a) At −100.00 tiles appear from the top (or left edge) of the screen; at +100.00 from the bottom (or right edge) of the screen.

b) At −100.00 all rows appear simultaneously; at +100.00 until one row of tiles is completely displayed, the next row does not start to appear.

• **When a random wipe is selected** (pattern number 273)

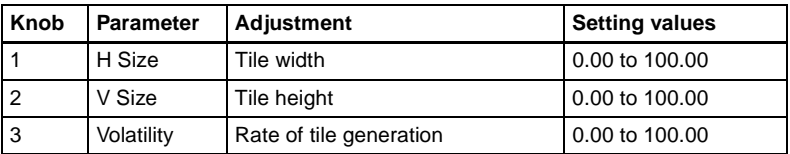

• **When a diamond dust wipe is selected** (pattern number 274)

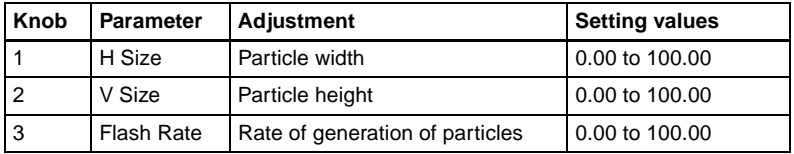

#### **Note**

When Flash Rate is set to 0.00, you cannot change the pattern. In this state, adjusting H Size or V Size has no effect on the pattern.

*For details of a pattern mix, see the next section. For details of applying pattern modifiers, see ["Setting Wipe Modifiers"](#page-308-0)  [\(page 309\).](#page-308-0)*

### <span id="page-305-0"></span>**Selecting a wipe pattern in the Flexi Pad control block**

To select a pattern with a standard type Flexi Pad control block, use the following procedure. (It is not possible to select a wipe pattern with a simple type Flexi Pad control block.)

**1** In the M/E-1 Flexi Pad control block, press the [WIPE] button.

This switches the Flexi Pad control block to wipe snapshot mode.

**2** In the memory recall section, press the [PTN NO] button.

This switches the Flexi Pad control block to wipe pattern number recall mode, and the memory recall section display changes as shown below.

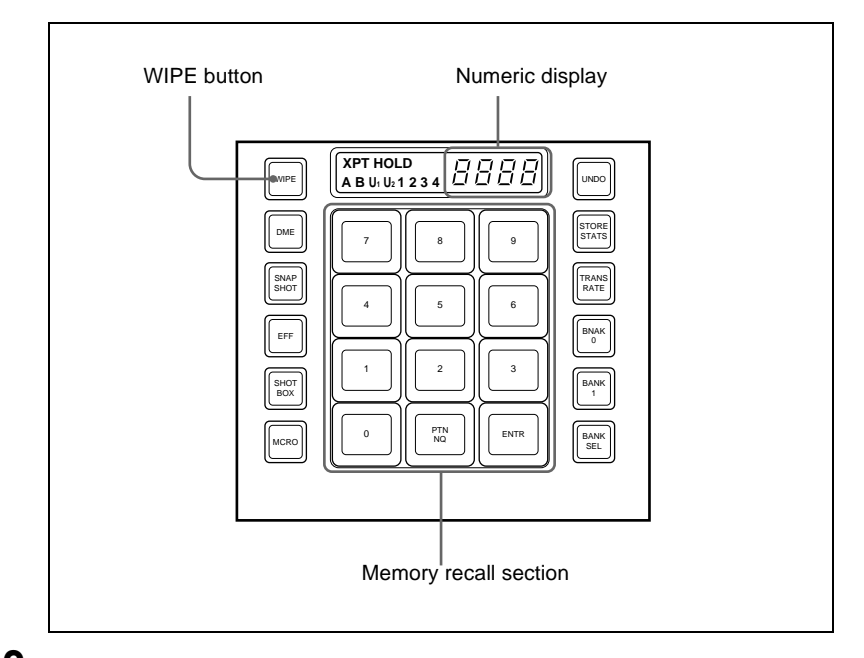

Chapter 5 Wipes

Chapter 5 Wipes

**3** Use the buttons in the memory recall section to enter the pattern number consisting of up to three digits, and press the [ENTR] button.

The entry is confirmed, and now the numeric display shows the pattern number.

*For the pattern numbers, see the appendix "Wipe Pattern List" (Volume 2).*

## <span id="page-306-0"></span>**Pattern Mix**

### **Combining two patterns**

You can combine two selected patterns (referred to as main and "sub") to form a new pattern. Select a main pattern in the Main Pattern menu, then use the following procedure.

Basic Procedure for Wipe Settings | 307 Download from Www.Somanuals.com. All Manuals Search And Download.

**1** In the M/E-1>Wipe menu, select HF3 'Sub Pattern.'

The Sub Pattern menu appears.

**2** In the same way as for the main pattern, select the sub pattern.

The patterns that can be selected for the sub pattern depend on the pattern selected for the main pattern *(see the following table).*

| <b>Main</b>                | Sub pattern     |                 |           |               |                            |  |
|----------------------------|-----------------|-----------------|-----------|---------------|----------------------------|--|
| pattern                    | <b>Standard</b> | <b>Enhanced</b> | Rotary    | <b>Mosaic</b> | Random/<br>diamond<br>dust |  |
| <b>Standard</b>            | Yes             | Yes             | <b>No</b> | Yes           | Yes                        |  |
| <b>Enhanced</b>            | <b>Yes</b>      | <b>Yes</b>      | <b>No</b> | Yes           | Yes                        |  |
| Rotary                     | <b>No</b>       | No              | <b>No</b> | No            | <b>No</b>                  |  |
| <b>Mosaic</b>              | Yes             | Yes             | <b>No</b> | No            | Yes                        |  |
| Random/<br>diamond<br>dust | <b>Yes</b>      | Yes             | <b>No</b> | Yes           | <b>No</b>                  |  |

Possible combinations of main pattern and sub pattern **Yes:** Combination possible **No:** Combination not possible

**3** Select HF2 'Pattern Mix.'

The Pattern Mix menu appears.

**4** In the <Pattern Mix> group, select the type of pattern mix.

**Mix:** mix **+Nam:** positive Nam **–Nam:** negative Nam **Morphing:** morphing

*For an overview of types of pattern mix, see [page 57.](#page-56-0)*

**5** Depending on the selection in step **4**, set the following parameters.

**• When mix, positive Nam, or negative Nam is selected**

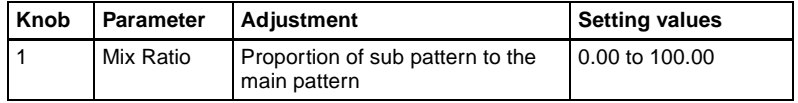

#### • **When morphing** *(see [page 57](#page-56-1))* **is selected**

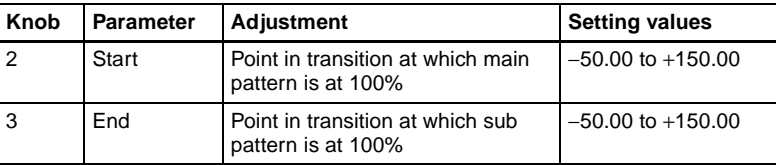

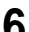

**6** In the <Main/Sub Link> group, make the main/sub modifier link function settings. (*See ["Main and sub modifier link function" \(page 59\)](#page-58-0).)*

**Full:** full link mode **Semi:** semi-link mode

### **Applying the effect of a diamond dust wipe to the selected pattern (Dust mix)**

Use the following procedure.

**1** In the Pattern Mix menu, press [Dust Mix], turning it on.

**2** Set the following parameters as required.

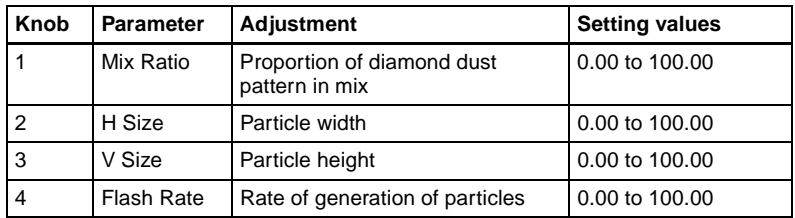

You can also apply the dust mix function to the pattern generated by a pattern mix.

#### **Note**

When a rotary wipe (pattern numbers 100-107, 150, 151, 156, 158, 160, 162, 516, 518, 604, 606, 624, and 661) or random/diamond dust wipe (pattern numbers 270-274) is selected, the dust mix function is not available.

# <span id="page-308-0"></span>**Setting Wipe Modifiers**

You can apply various modifiers to the wipe pattern: setting the wipe direction, pattern position, and so on.

*For an overview of the wipe modifiers, see ["Wipe Pattern Variation and](#page-58-1)  [Modifiers" \(page 59\).](#page-58-1)*

*Note that the available modifiers may depend on the pattern you are using. For details, see ["Possible combinations of wipe patterns and modifiers" \(page](#page-319-0)  [320\).](#page-319-0)*

### **Main pattern and sub pattern modifiers**

You can make independent settings of the modifiers for the main pattern and sub pattern.

- To set the modifiers for the main pattern, in the M/E-1> Wipe menu, select HF5 'Main Modify,' and make the settings in the Main Modify menu.
- To set the modifiers for the sub pattern, select HF6 'Sub Modify,' and make the settings in the Sub Modify menu.

Operations in the Main Modify menu and Sub Modify menu are the same.

#### **Independently set modifiers for the main pattern and sub pattern**

- Positioner
- Rotation
- Aspect ratio
- Pattern replication (MULTI)
- Pairing
- Modulation
- Spring
- Spiral

The following sections show examples of modifying the main pattern.

### **Specifying the wipe direction (Direction)**

You can specify the wipe direction (normal/reverse).

#### **To specify the wipe direction in a menu**

Use the following procedure.

**1** In the M/E-1> Wipe menu, select HF4 'Edge/Direction.'

The Edge/Direction menu appears.

**2** In the <Direction> group, specify the wipe direction.

**Normal:** regular direction **Normal/Reverse:** alternate between regular and reverse for each transition **Reverse:** reverse direction to normal

#### **To specify the wipe direction with a button in the transition control block**

In the transition control block of each of the M/E-1 to M/E-3 and PGM/PST banks, press the following direction selection buttons. **NORM:** Normal **NORM/REV:** Normal/reverse **REV:** Reverse

### **Splitting the wipe pattern**

Use the following procedure.

**1** In the M/E-1 > Wipe menu, select HF4 'Edge/Direction.'

The Edge/Direction menu appears.

- **2** Press [Split], turning it on.
- **3** Set the following parameters.

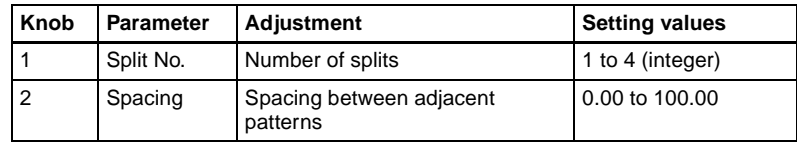

### **Modifying the wipe pattern edge**

Use the following procedure.

**1** In the M/E-1> Wipe menu, select HF4 'Edge/Direction.'

The Edge/Direction menu appears.

**2** In the <Edge> group, select the edge type.

**Border:** border **Soft:** soft edge **Soft Border:** soft border

*For an overview of the edge types, see ["Edge" \(page 60\).](#page-59-0)*

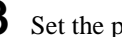

**3** Set the parameters according to the selection in step **2**.

#### **• When border is selected**

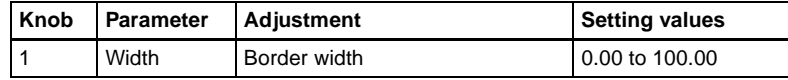

**• When soft edge is selected**

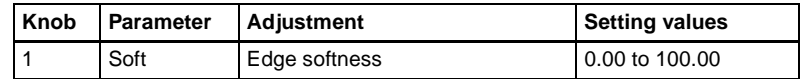

#### **• When soft border is selected**

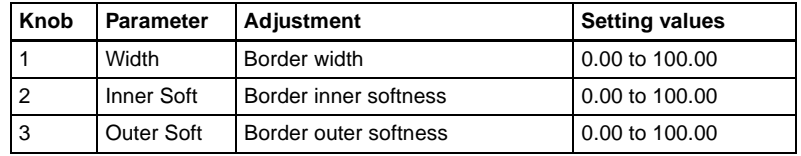

**4** When you selected border or soft border, select the edge fill signal in the <Edge Fill> group.

**Utility 2 Bus:** signal selected on the utility 2 bus **Matte:** signal from the dedicated color matte generator

**5** Depending on the operation in step **4**, carry out the following operation.

**When 'Utility 2 Bus' is selected:** Hold down the [UTIL] button in the cross-point control block, and select the signal on the background B bus.

While the [UTIL] button is held down, the background B bus changes to the utility 2 bus.

#### **Note**

To enable the [UTIL] button, its operation mode must be set to [Hold] beforehand. *(See "Operation Settings (Operation Menu)" in Chapter 16 (Volume 2).)*

**When 'Matte' is selected:** In the same Edge/Direction menu, press [Matte Adjust] to display the Matte Adjust menu, then adjust the single-color or two-color combination color matte. Select whether to use a singlecolor matte or a two-color combination in the <Edge Matte> group. **Flat Color:** Adjust color 1 with the following parameters.

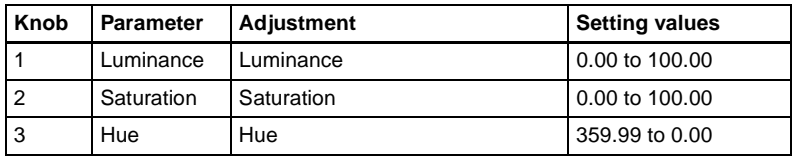

*When you select Mix Color for a two-color combination, see the next paragraph.*

### **Carrying out a color mix for the edge fill matte**

When you selected [Matte] for the border or soft border edge fill, you can combine color 1 and color 2.

For the combination, you can use not only a normal wipe generator pattern, but also the dedicated color mix pattern.

Use the following procedure.

**1** In the <Edge Fill> group of the Edge/Direction menu, select [Matte], and press [Matte Adjust].

The Matte Adjust menu appears.

- **2** In the <Edge Matte> group, select [Mix Color], turning it on.
- **3** In the <Mix Pattern> group, make one of the following selections.

**Wipe:** Use the wipe pattern selected for the transition. **Pattern:** Use the dedicated pattern.

**4** Depending on the selection in step **3**, set the following parameters.

#### **• When Wipe is selected**

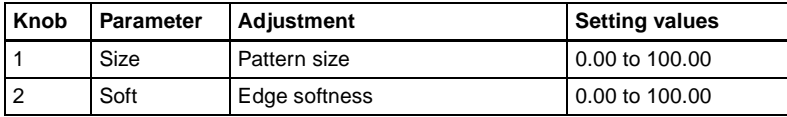

#### **• When Pattern is selected**

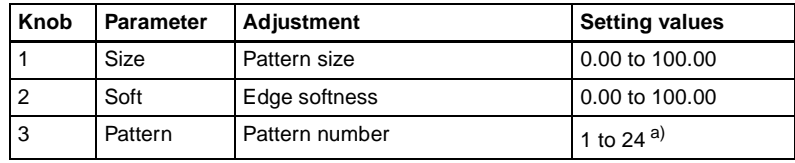

a) The patterns are the same as for a standard wipe. See the appendix "Wipe Pattern List" (Volume 2).

If you selected Pattern, you can also carry out the pattern selection by pressing the [Mix Ptn Select] button in the Matte Adjust menu, to display the Mix Ptn Select menu. Select any pattern appearing in the Mix Ptn Select menu (standard wipe patterns 1 to 24) by pressing the appropriate button, and you can then adjust the following parameters.

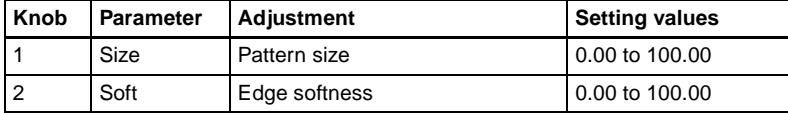

**5** If you selected Pattern in step **4**, if required, the following modifiers can be added. After selecting a wipe mix, skip to step **6**.

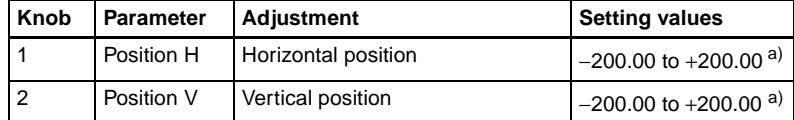

#### • **When turning [Position] on and setting the pattern position**

a) See [page 61](#page-60-0).

#### • **When turning [Multi] on and using replications of the same pattern**

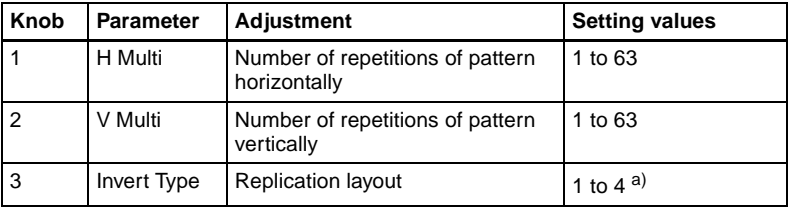

a) See [page 64](#page-63-0).

#### • **When turning [Aspect] on and setting the aspect ratio of the pattern**

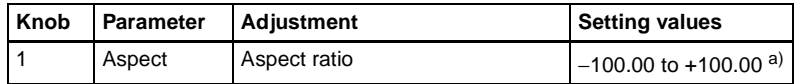

a) See [page 63](#page-62-0).

• **When turning [Angle] on in the <Rotation> group and slanting the pattern**

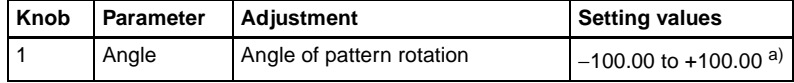

a) See [page 61](#page-60-1).

#### • **When turning [Speed] on in the <Rotation> group and rotating the pattern at a constant rate**

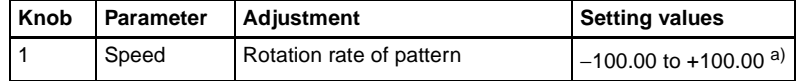

a) See [page 62](#page-61-0).

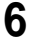

To adjust color 1, set [Color1] on, and to adjust color 2 set [Color2] on, then adjust the parameters.

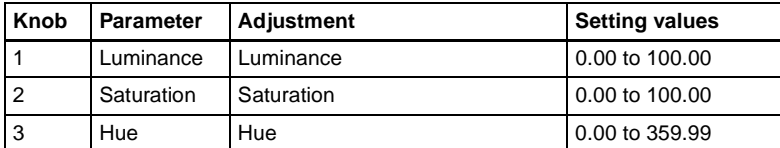

**7** To interchange color 1 and color 2, press the [Color Invert] button, turning it on.

### **Setting the wipe position (Positioner)**

You can set the position independently for the main pattern and sub pattern. Use the following procedure.

**1** In the M/E-1> Wipe menu, select HF5 'Main Modify.'

The Main Modify menu appears.

**2** In the <Position> group, press [Position], turning it on, and set the pattern position.

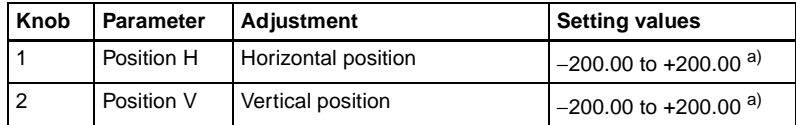

a) See [page 61.](#page-60-0)

#### **To return the pattern position to the center of the screen**

In the <Position> group, press [Center].

#### **To move the pattern from its current position to the center through the course of a transition**

In the <Position> group, press [Auto Center], turning it on.

#### **To set the wipe position using the trackball or joystick**

You can also set the wipe position using the trackball or joystick in the device control block. Use the following procedure.

In the device control block, press the [M/E1], [M/E2], [M/E3], or [P/P] button, turning it on.

The buttons in the device control block are assigned to the wipe position setting as follows.

Table 1: Buttons and assigned settings

| <b>Button name</b> | Setting                                            |  |  |
|--------------------|----------------------------------------------------|--|--|
| <b>MAIN</b>        | Wipe position for common transition (main pattern) |  |  |
| <b>SUB</b>         | Wipe position for common transition (sub pattern)  |  |  |

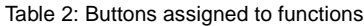

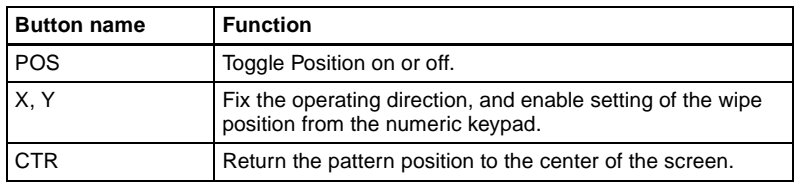

**2** Press the [MAIN] button or [SUB] button, turning it on.

- 
- **3** Press the [POS] button, turning Position on.
- **4** Move the trackball or joystick, to set the wipe position. By pressing the [X] button, turning it on, you can restrict movement to the horizontal direction, and by pressing the [Y] button, turning it on, you can restrict movement to the vertical direction. Also, when either of these buttons is lit, you can enter a coordinate of the wipe position from the numeric keypad.

### **Rotating the wipe pattern (Rotation)**

You can apply rotation independently to the main pattern and sub pattern. Use the following procedure.

**1** In the M/E-1> Wipe menu, select HF5 'Main Modify.'

The Main Modify menu appears.

**2** In the <Rotation> group, select the rotation type.

**Angle:** Incline the pattern through a fixed angle. **Speed:** Rotate at a fixed rate. **Magnitude:** Rotate through a particular angle during the course of the

transition.

*For an overview of the rotation, see [page 61](#page-60-2).*

**3** According to the selection in step **2**, set the following parameters.

#### **• When Angle is selected**

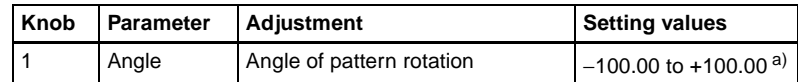

a) See [page 61.](#page-60-1)

#### **• When Speed is selected**

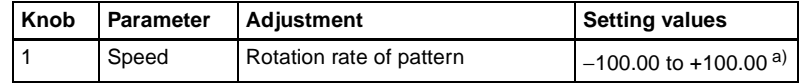

a) See [page 62](#page-61-0).

#### **• When Magnitude is selected**

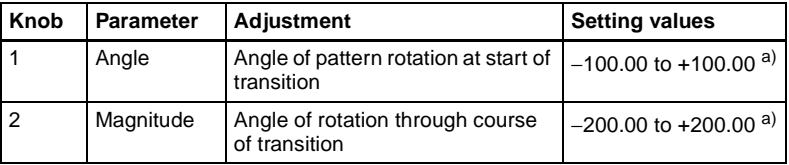

a) See [page 62](#page-61-1).

### **Setting the wipe pattern aspect ratio (Aspect ratio)**

You can set the aspect ratio independently for the main pattern and sub pattern. Use the following procedure.

**1** In the M/E-1> Wipe menu, select HF5 'Main Modify.'

The Main Modify menu appears.

- **2** Press [Aspect], turning it on.
- **3** Set the following parameter**.**

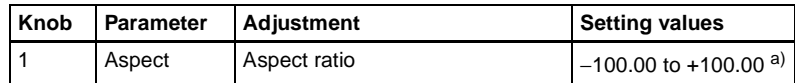

a) See [page 63](#page-62-0).

### **Setting the wipe pattern replication (Multi)**

You can set pattern replication independently for the main pattern and sub pattern.

Use the following procedure.

**1** In the M/E-1> Wipe menu, select HF5 'Main Modify.'

The Main Modify menu appears.

- **2** Press the [Multi] button, turning it on.
- **3** Set the following parameters.

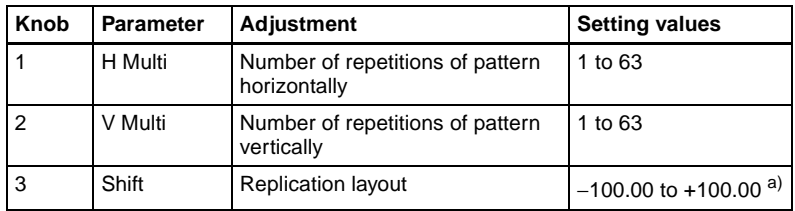

a) See [page 64](#page-63-0).

**4** To make more adjustments, press the [Multi Adjust] button.

The Multi Adjust menu appears.

**5** Make the following settings, as required.

**H Invert:** When this is on, alternate tiles are inverted left-to-right. **V Invert:** When this is on, alternate tiles are inverted top-to-bottom. **Non-Mask:** When this is on, even if the positioner function is used to

move the pattern position, the pattern is always present on the screen. **Position:** By adjusting the following parameters, move the pattern position within the divisions determined in step **3**.

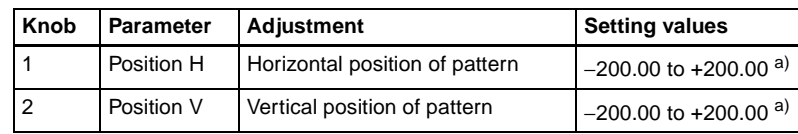

a) See [page 61](#page-60-0).

### **Making a wipe pattern like a Venetian blind (Pairing)**

Use the following procedure.

**1** In the M/E-1 > Wipe menu, select HF5 'Main Modify.'

The Main Modify menu appears.

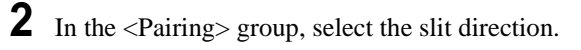

**H:** Create slits in the horizontal direction. **V:** Create slits in the vertical direction.

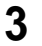

**3** Set the following parameters.

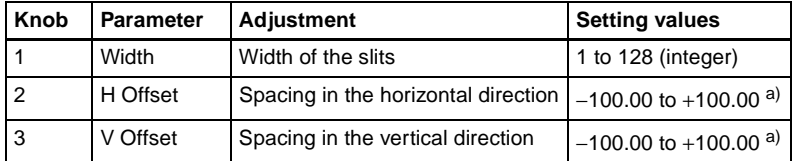

a) See [page 64.](#page-63-1)

### **Applying modulation to the wipe pattern (Modulation)**

You can apply modulation independently to the main pattern and sub pattern. Use the following procedure.

**1** In the M/E-1>Wipe menu, select HF5 'Main Modify.'

The Main Modify menu appears.

- **2** Depending on the desired effect, in the <Modulation> group select one of the following.
	- **H:** Modulate the pattern, applying waviness in the horizontal direction to edges.
	- **V:** Modulate the pattern, applying waviness in the vertical direction to edges.
	- **Fringe:** Modulate the pattern, applying waviness in the radial direction to edges.
- **3** Set the following parameters.

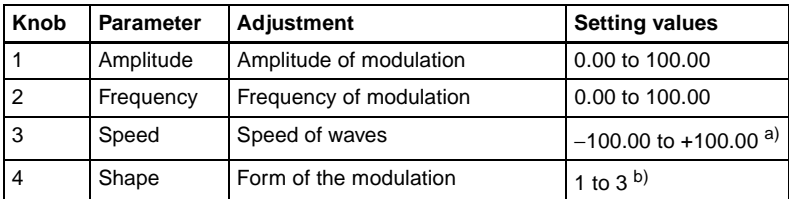

a) See [page 65](#page-64-0).

b) See [page 65.](#page-64-1)

### **Applying barrel or pincushion distortion to the edge of the wipe pattern (Spring)**

You can set the spring function independently for the main and sub patterns. Use the following procedure.

**1** In the M/E-1 > Wipe menu, select HF5 'Main Modify.'

The Main Modify menu appears.

- **2** Press [Spring], turning it on.
- **3** Set the following parameters.

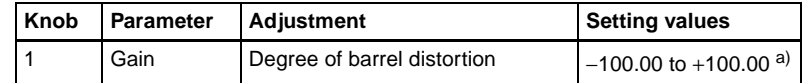

a) See [page 66.](#page-65-1)

### **Applying a spiral effect to the wipe pattern (Spiral)**

You can set the spiral function independently for the main and sub patterns. Use the following procedure.

**1** In the  $M/E-1 > W$ ipe menu, select HF5 'Main Modify.'

The Main Modify menu appears.

- **2** Press [Spiral], turning it on.
- **3** Set the following parameters.

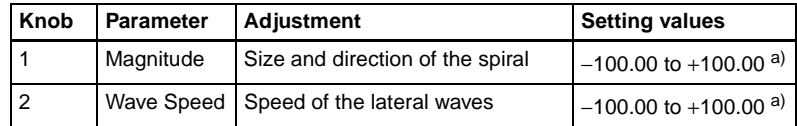

a) See [page 66.](#page-65-0)

### <span id="page-319-0"></span>**Possible combinations of wipe patterns and modifiers**

**Yes:** Can be used **No:** Cannot be used

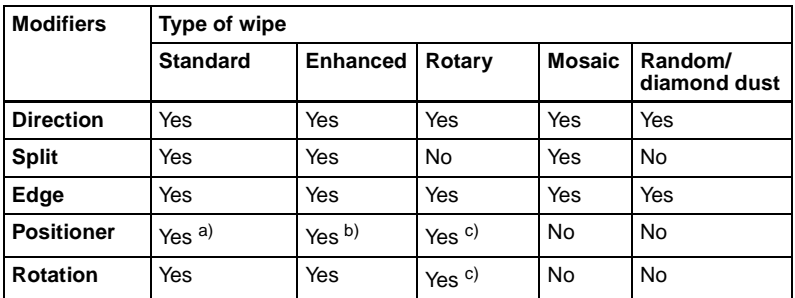

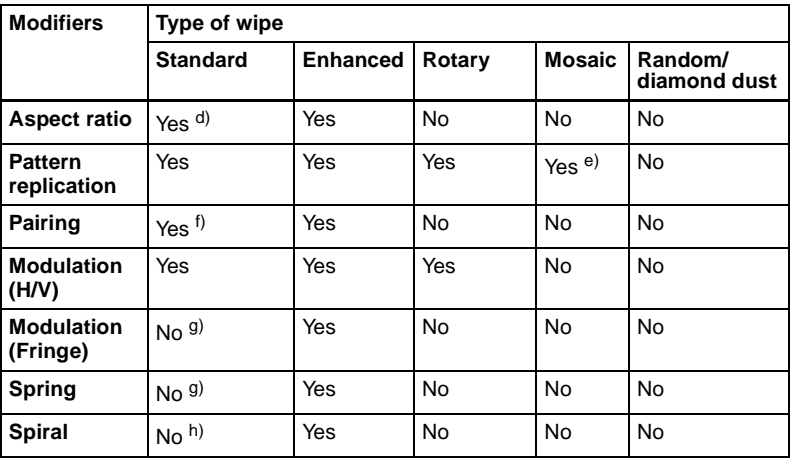

Chapter 5 Wipes Chapter 5 Wipes

a) Not patterns 1 to 16, 19, and 20

b) Not patterns 300 to 303

c) Not patterns 100 to 103, 150, 151, 516, 518, 604, and 606

d) Not patterns 1 to 8, 17, and 18

e) Not patterns 220 to 223

f) Not patterns 19 and 20

g) But patterns 21, 23 and 24 are possible

h) But patterns 21 and 23 are possible

# <span id="page-321-0"></span>**Wipe Settings for Independent Key Transitions**

You carry out independent key transition wipe setting operations using the Wipe Adjust menu for each keyer.

*For an overview of independent key transitions, see [page 35](#page-34-0).*

This section describes the independent key transition wipe settings, taking the M/E-1>Key1>Transition>Wipe Adjust menu as an example.

# <span id="page-321-1"></span>**Basic Procedure for Independent Key Transition Wipe Settings**

### **Accessing the independent key transition wipe settings menu**

As an example, to access the M/E-1>Key1>Transition>Wipe Adjust menu, carry out either of the following operations.

- In the menu control block, select the top menu selection button [M/E 1] and select VF1 'Key1' and HF6 'Transition' to display the Transition menu for key 1, then press [Wipe Adjust].
- In the independent key transition control block of the M/E-1 bank, press the key delegation button [KEY1], then press the independent key transition type selection button [WIPE] twice in rapid succession.

Carrying out the above operation displays the  $M/E-1 > Keyl > Transition > Wipe$ Adjust menu (which will be referred to below as simply the Key1 Wipe Adjust menu).

### **Selecting the independent key transition wipe pattern**

You select the independent key wipe pattern from the list of patterns displayed in the menu.

#### **Note**

In an independent key transition, you can only use the standard wipe patterns (pattern numbers 1 to 24).

To select a wipe pattern for independent key1 on the M/E-1 bank, use the following procedure.

**1** In the Key1 Wipe Adjust menu, select [Pattern Select].

The Pattern Select menu appears.

**2** Press the button for the desired pattern.

# <span id="page-322-0"></span>**Setting Independent Key Transition Wipe Modifiers**

### **Available modifiers**

You can use the following modifiers with an independent key transition wipe. Note that the available modifiers may depend on the pattern you are using.

- Direction
- Edge
- Positioner
- Rotation
- Aspect ratio
- Pattern replication

### **Setting the wipe direction (Direction)**

In the <Direction> group of the Key1 Wipe Adjust menu, make any of the following selections.

**Normal:** regular direction

**Normal/Reverse:** alternate between regular and reverse for each transition **Reverse:** reverse direction to normal

### **Softening the wipe pattern edge (Soft edge)**

Use the following procedure.

- **1** Press [Soft] in the Key1 Wipe Adjust menu, turning it on.
- **2** Set the following parameter.

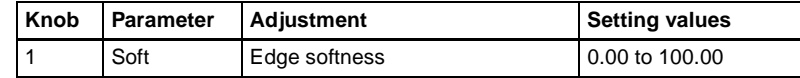

### **Setting the wipe position (Positioner)**

There are two methods of setting the wipe position: using the device control block, or in a menu.

#### **To set the wipe position using the trackball or joystick**

You can also set the wipe position using the trackball or joystick in the device control block. Use the following procedure.

**1** In the device control block, press the [M/E1], [M/E2], [M/E3], or [P/P] button, turning it on.

The buttons in the device control block are assigned to the wipe position setting as follows.

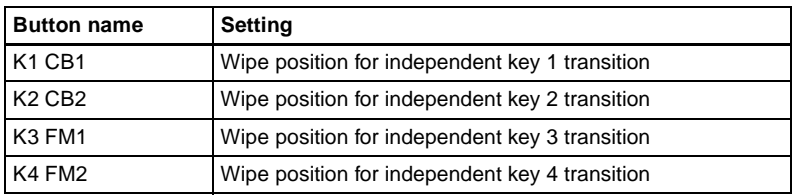

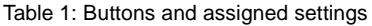

Table 2: Buttons assigned to functions

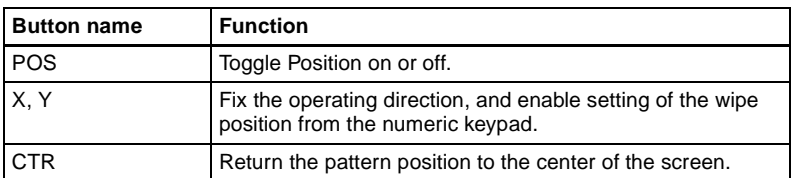

- **2** Press one of the buttons in Table 1 above, to select the wipe position to which the operation applies. Multiple selection is possible.
- **3** Press the [POS] button, turning Position on.
- **4** Move the trackball or joystick, to set the wipe position. By pressing the [X] button, turning it on, you can restrict movement to the horizontal direction, and by pressing the [Y] button, turning it on, you can restrict movement to the vertical direction. Also, when either of these buttons is lit, you can enter a coordinate of the wipe position from the numeric keypad.

#### **To set the wipe position by a menu operation**

Use the following procedure.

**1** Press [Position] in the Key1 Wipe Adjust menu, turning it on.
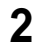

**2** Set the following parameters.

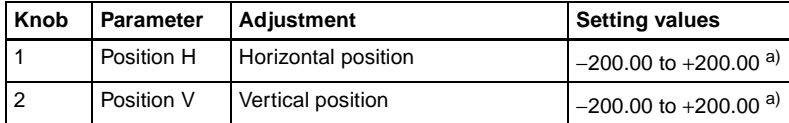

a) See [page 61.](#page-60-1)

### **To move the pattern from its current position to the center through the course of a transition**

Press [Auto Center] in the <Position> group, turning it on.

## **Rotating the wipe pattern (Rotation)**

Use the following procedure.

**1** In the <Rotation> group of the Key1 Wipe Adjust menu, select the rotation type.

**Angle:** Incline the pattern through a fixed angle.

**Speed:** Rotate at a speed rate.

**Magnitude:** Rotate the pattern through a fixed angle during the course of the transition.

**2** According to the selection in step **1**, set the following parameters.

#### **• When Angle is selected**

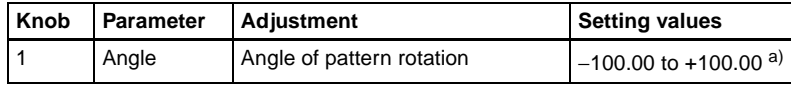

a) See [page 61](#page-60-0).

#### **• When Speed is selected**

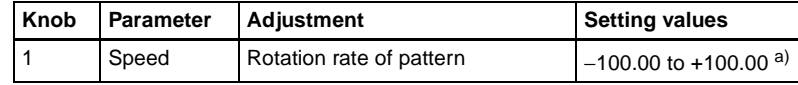

a) See [page 62](#page-61-0).

#### **• When Magnitude is selected**

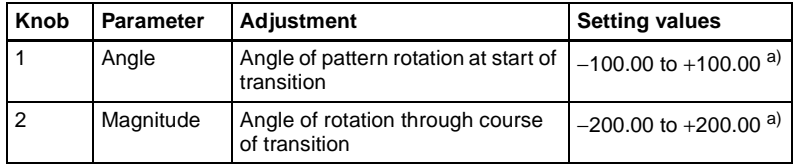

a) See [page 62](#page-61-1).

# **Setting the wipe pattern aspect ratio (Aspect ratio)**

Use the following procedure.

- **1** Press [Aspect] in the Key1 Wipe Adjust menu, turning it on.
- **2** Set the following parameter**.**

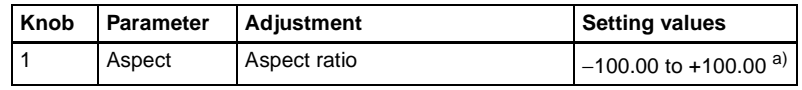

a) See [page 63](#page-62-0).

# **Replicating the wipe pattern (Multi)**

Use the following procedure.

- **1** Press [Multi] in the Key1 Wipe Adjust menu, turning it on.
- **2** Set the following parameters.

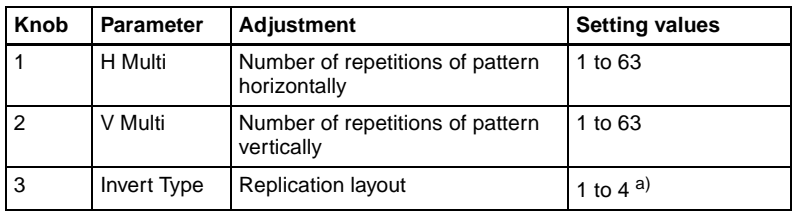

a) See [page 64](#page-63-0).

# <span id="page-326-0"></span>**Wipe Snapshots**

## **Buttons used**

You can save a snapshot of a wipe pattern together with the current settings of its modifiers and the transition rate in a dedicated register, for recall when required.

In a standard transition system there are ten wipe snapshot registers for each of the M/E-1 to M/E-3 and PGM/PST banks, and in a simple transition module eight registers for each bank.

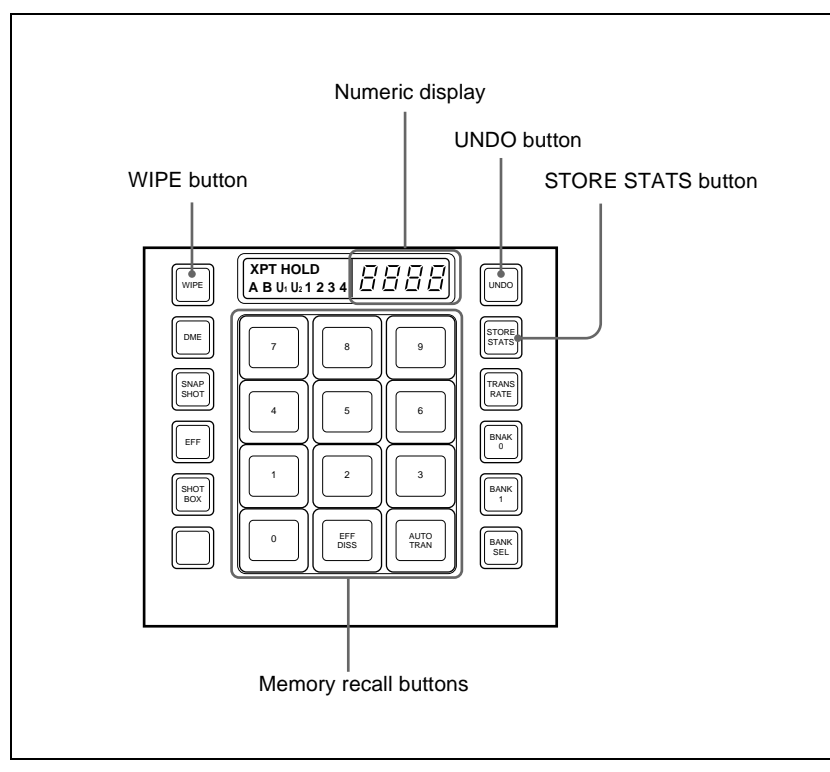

Flexi Pad control block (standard type)

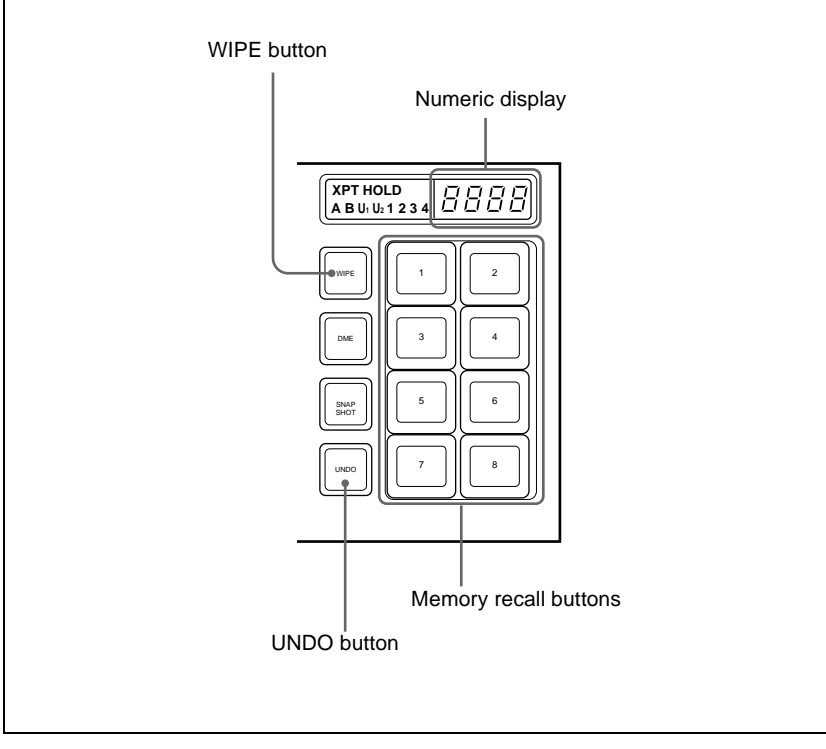

Flexi Pad control block (simple type)

# **Saving a Wipe Snapshot**

# **Saving a wipe snapshot**

Use the following procedure.

- **1** Make the wipe settings that you want to save.
- **2** In the Flexi Pad control block, hold down the [WIPE] button, and press the memory recall button corresponding to the register in which you want to save.

## **Notes**

- If you press a button which is lit orange or yellow, the existing contents of the register are overwritten.
- If you carry out a pattern mix, and both the main pattern and sub pattern are selected, then the memory recall button shows the main pattern.

Chapter 5 Wipes Chapter 5 Wipes

The pattern appears on the button you pressed, which lights yellow. The numeric display shows the number of the corresponding pattern. It is also possible to display the register name using a Setup menu *(see "Operation Settings (Operation Menu)" in Chapter 16 (Volume 2)).*

#### **Meaning of the state of buttons**

**Off:** Nothing is saved in the register. **Lit orange:** Settings are saved in the register. **Lit yellow:** The most recently recalled register.

## **Canceling the saving of a wipe snapshot**

To cancel the saving of a wipe snapshot immediately after performing it, hold down the [STORE STATS] button, and press the [UNDO] button. The [STORE STATS] button changes from amber to green.

### **Note**

On a simple type Flexi Pad control block, it is not possible to cancel the saving of a wipe snapshot.

# **Recalling a Wipe Snapshot**

## **Recalling a wipe snapshot**

Use the following procedure.

**1** In the Flexi Pad control block, press the [WIPE] button.

This switches the Flexi Pad control block to the mode for recalling a wipe snapshot.

**2** Press the memory recall button for the register from which you want to recall the wipe snapshot.

The button lights, and the saved wipe snapshot is recalled. At this point, the numeric display shows the pattern number or register name.

# **Canceling the recall of a wipe snapshot**

To cancel the recall of a wipe snapshot, press the [UNDO] button.

# **Deleting a Wipe Snapshot**

## **Deleting a wipe snapshot**

When the [WIPE] button is lit in the Flexi Pad control block, hold down the [STORE STATS] button and press the memory recall button for the register in which you want to delete the wipe snapshot.

The indication of the memory recall button reverts from the wipe pattern or register name to the register number.

### **Note**

In a simple type Flexi Pad control block, it is not possible to delete a wipe snapshot.

# **Chapter 6 DME Wipes**

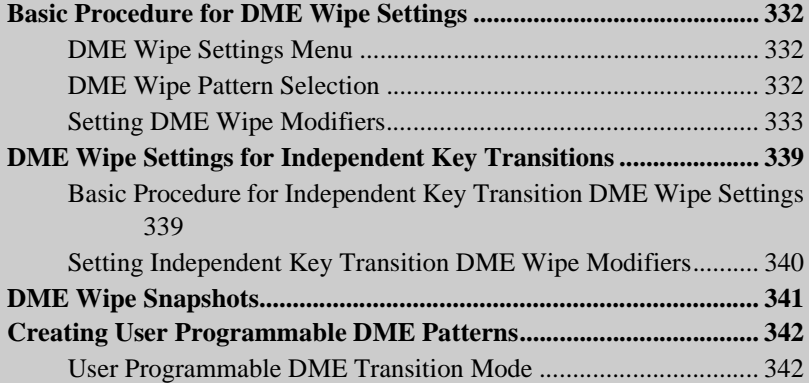

# <span id="page-331-0"></span>**Basic Procedure for DME Wipe Settings**

You carry out DME wipe setting operations principally using the DME Wipe menu for each of the M/E-1 to M/E-3 and PGM/PST banks. This section describes the basic procedures for DME wipe settings, taking the M/E-1>DME Wipe menu as an example.

*For details of independent key transition DME wipe settings, see ["DME Wipe](#page-338-0)  [Settings for Independent Key Transitions" \(page 339\).](#page-338-0)*

#### **Note**

To carry out DME wipes requires the BKDS-9470 DME Board Set.

# <span id="page-331-1"></span>**DME Wipe Settings Menu**

### **Accessing the DME Wipe menu**

To access the M/E-1>DME Wipe menu, use any of the following operations.

- In the menu control block, select the top menu selection button [M/E 1], and press VF6 'DME Wipe.'
- In the transition control block of the M/E-1 bank, press the transition type selection button [DME] twice in rapid succession.
- In the Flexi Pad control block of the M/E-1 bank, press the [DME] button twice in rapid succession.

Any of the above operations displays the M/E-1>DME Wipe menu.

# <span id="page-331-2"></span>**DME Wipe Pattern Selection**

You can select a DME wipe pattern in the DME Wipe menu, or by entering a pattern number from the Flexi Pad control block.

## **Selecting a DME wipe pattern by a menu operation**

Use the following procedure.

**1** In the M/E-1>DME Wipe menu, select HF1 '1ch' for one-channel mode or HF2 '2ch' for two-channel mode.

**2** Select the desired DME wipe pattern group with one of the following buttons.

**Slide/Squeeze:** slide and squeeze **Split/Door:** split and door **Flip/Tumble:** flip tumble **Page Turn/Roll:** page turn and page roll **Frame I/O:** frame in/out **P In P:** picture-in-picture **User Program:** user programmable DME In two-channel mode, only Slide/Squeeze, P In P and User Program are selectable.

*For details of DME wipe patterns, see ["Types of DME Wipe Pattern"](#page-67-0)  [\(page 68\)](#page-67-0) and the appendix "DME Wipe Pattern List" (Volume 2).*

The patterns from the selected pattern group appear on the screen.

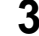

**3** Press the button to select the desired pattern.

#### **Note**

For a key transition, the page turn, page roll and picture-in-picture cannot be used.

## **Selecting a DME wipe pattern in the Flexi Pad control block**

In the standard type Flexi Pad control block, enter a 4-digit pattern number, using the [DME] button.

*For details, see ["Selecting a wipe pattern in the Flexi Pad control block" \(page](#page-305-0)  [306\).](#page-305-0)*

## **Note**

You cannot select a DME wipe pattern in the simple type Flexi Pad control block.

# <span id="page-332-0"></span>**Setting DME Wipe Modifiers**

You can apply various modifiers to the DME wipe pattern: setting the DME wipe direction, pattern position, and so on.

*For an overview of the DME wipe modifiers, see ["DME Wipe Pattern](#page-69-0)  [Variation and Modifiers" \(page 70\)](#page-69-0).*

# **Specifying the DME wipe direction (Direction)**

You can specify the DME wipe direction (normal/reverse).

#### **To specify the DME wipe direction in a menu**

Use the following procedure.

**1** In the M/E-1>DME Wipe menu, select HF4 'Edge/Direction.'

The Edge/Direction menu appears.

**2** In the <Direction>group, specify the DME wipe direction.

**Normal:** regular direction

**Normal/Reverse:** alternate between regular and reverse for each transition **Reverse:** reverse direction to normal

#### **To specify the DME wipe direction with a button in the transition control block**

In the transition control block of each of the M/E-1 to M/E-3 and PGM/PST banks, press the following direction selection buttons. **NORM:** Normal **NORM/REV:** Normal/reverse **REV:** Reverse

# **Modifying the DME wipe pattern edge**

Use the following procedure.

**1** In the M/E-1>DME Wipe menu, select HF4 'Edge/Direction.'

The Edge/Direction menu appears.

**2** Depending on whether the selected pattern is in one-channel mode or twochannel mode, proceed as follows.

**For a pattern in one-channel mode:** press [1st Ch], turning it on. **For a pattern in two-channel mode:** from the <Ch Select> group, select the corresponding channel. You can select more than one channel at the same time.

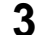

**3** In the <Edge> group, select the edge type.

**Border:** border **Soft Border:** soft border **4** Set the parameters according to the selection in step **3**.

**• When border is selected**

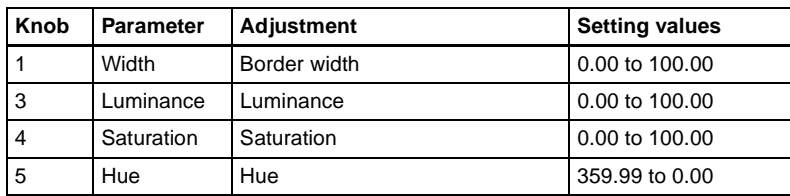

#### **• When soft border is selected**

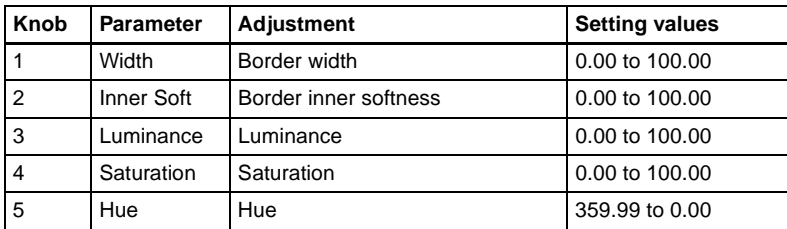

#### **Display indications when multiple channels are selected at the same time**

The indications on the knobs show the settings of the lowest-numbered channel. When you turn the knobs to adjust the settings, this changes the settings on the other channels by the same amount.

# **Setting the DME wipe position (Positioner)**

Use the following procedure.

**1** In the M/E-1>DME Wipe menu, select HF5 'Modify.'

The Modify menu appears.

**2** Depending on whether the DME wipe pattern is in one-channel mode or two-channel mode, proceed as follows.

**For a pattern in one-channel mode:** press [1st Ch], turning it on. **For a pattern in two-channel mode:** from the <Ch Select> group, select the corresponding channel. You can select more than one channel at the same time.

**3** In the <Position> group, press [Position], turning it on.

**4** Set the following parameters.

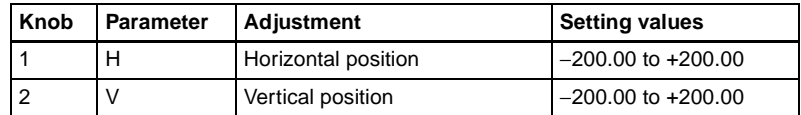

#### **Display indications when multiple channels are selected at the same time**

The indications on the knobs show the settings of the lowest-numbered channel. When you turn the knobs to adjust the settings, this changes the settings on the other channels by the same amount.

**To return the DME wipe pattern position to the center of the screen** In the <Position> group, press [Center].

# **Displaying and moving the position of the DME wipe pattern (position select)**

Use the following procedure.

**1** In the M/E-1>DME Wipe menu, select HF5 'Modify.'

The Modify menu appears.

In the <Position Select> group, the one of the [Top Left], [Top Right], [Bottom Left], and [Bottom Right] buttons that is on indicates the current display position of the DME wipe pattern.

**2** In the <Position> group, press [Position], turning it on.

**3** Depending on whether the DME wipe pattern is in one-channel mode or two-channel mode, proceed as follows.

**In one-channel mode:** press [1st Ch], turning it on. In two-channel mode: from the <Ch Select> group, select the corresponding channel. You can select more than one channel at the same time.

**4** To move the position of the DME wipe pattern, press the button where you want to move to, turning it on.

The DME wipe pattern displayed on the screen moves to the position of the specified button.

# **Setting the DME wipe pattern size (Size)**

Use the following procedure.

**1** In the M/E-1>DME Wipe menu, select HF5 'Modify.'

The Modify menu appears.

- **2** Depending on whether the selected pattern is in one-channel mode or twochannel mode, proceed as follows.
	- **For a pattern in one-channel mode:** press [1st Ch], turning it on. **For a pattern in two-channel mode:** from the <Ch Select> group, select the corresponding channel. You can select more than one channel at the same time.

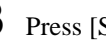

**3** Press [Size], turning it on.

**4** Set the following parameters.

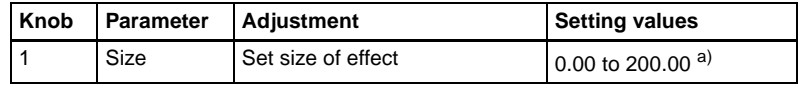

a) The current effect size of the DME wipe pattern is taken as 100.00%.

#### **Display indications when multiple channels are selected at the same time**

The indications on the knobs show the settings of the lowest-numbered channel. When you turn the knobs to adjust the settings, this changes the settings on the other channels by the same amount.

# **Adjusting the DME wipe pattern cropping**

Use the following procedure.

**1** In the M/E-1>DME Wipe menu, select HF5 'Modify.'

The Modify menu appears.

**2** Depending on whether the selected pattern is in one-channel mode or twochannel mode, proceed as follows.

**For a pattern in one-channel mode:** press [1st Ch], turning it on. **For a pattern in two-channel mode:** from the <Ch Select> group, select the corresponding channel. You can select more than one channel at the same time.

- **3** In the <Crop Mode> group, press [Crop], turning it on.
- **4** Set the following parameters.

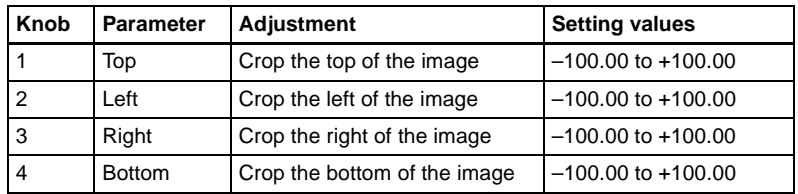

#### **Display indications when multiple channels are selected at the same time**

The indications on the knobs show the settings of the lowest-numbered channel. When you turn the knobs to adjust the settings, this changes the settings on the other channels by the same amount.

#### **In 16:9 mode, to crop to 4:3 aspect ratio**

In the <Crop Mode> group, press [4:3], turning it on.

# <span id="page-338-0"></span>**DME Wipe Settings for Independent Key Transitions**

You carry out independent key transition DME wipe setting operations using the DME Wipe Adjust menu for each keyer.

*For an overview of independent key transitions, see [page 35](#page-34-0).*

This section describes the independent key transition DME wipe settings, taking the M/E-1>Key1>Transition>DME Wipe Adjust menu as an example.

# <span id="page-338-1"></span>**Basic Procedure for Independent Key Transition DME Wipe Settings**

## **Accessing the independent key transition DME wipe settings menu**

As an example, to access the M/E-1>Key1>Transition>DME Wipe Adjust menu, carry out the following operation.

• In the menu control block, select the top menu selection button [M/E 1], and select VF1 'Key1' and HF6 'Transition' to display the Transition menu for key 1. Next, press [DME Wipe Adjust].

Carrying out the above operation displays the M/E-1>Key1>Transition>DME Wipe Adjust menu (which will be referred to below as simply the Key1 DME Wipe Adjust menu).

## **Selecting the independent key transition DME wipe pattern**

You select the independent key DME wipe pattern from the list of patterns displayed in the menu.

#### **Note**

For an independent key transition, only the slide, split, squeeze, door, frame in/ out, and user programmable DME patterns are available.

To select a DME wipe pattern for independent key1 on the M/E-1 bank, use the following procedure.

**1** In the <Pattern Select> group of the Key1 DME Wipe Adjust menu, press  $[1ch]$ .

The Pattern Select menu for one-channel mode appears.

**2** Select the desired DME wipe pattern group with one of the following buttons.

**Slide/Squeeze:** slide and squeeze **Split/Door:** split and door **Frame I/O:** frame in/out **User Program:** user programmable DME

*For details of DME wipe patterns, see ["Types of DME Wipe Pattern"](#page-67-0)  [\(page 68\)](#page-67-0) and the appendix "DME Wipe Pattern List" (Volume 2).*

The patterns from the selected pattern group appear on the screen.

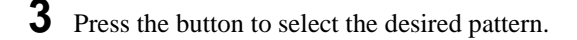

# <span id="page-339-0"></span>**Setting Independent Key Transition DME Wipe Modifiers**

You can set the pattern position for an independent key transition DME wipe.

*For an overview of this function, see ["Positioner" \(page 61\)](#page-60-2).*

# **Setting the DME wipe position (Positioner)**

Use the following procedure.

**1** In the <Position> group of the Key1 DME Wipe Adjust menu, press [Position], turning it on.

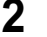

**2** Set the following parameters.

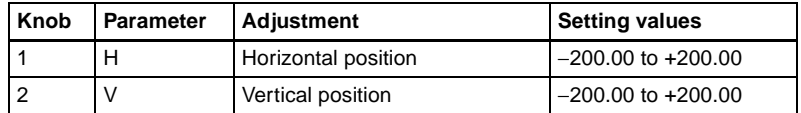

**To return the DME wipe pattern position to the center of the screen** In the <Position> group, press [Center].

# <span id="page-340-0"></span>**DME Wipe Snapshots**

To carry out DME wipe snapshot operations, use the Flexi Pad control block. You can save, recall and delete DME wipe snapshots using the procedures similar to the procedures for wipe snapshot operations. In DME wipe snapshot operations, use the [DME] button instead of the [WIPE] button used in wipe snapshot operations.

### **Note**

In a simple type Flexi Pad control block, it is not possible to delete a DME wipe snapshot.

*For details of the operating procedures, see ["Wipe Snapshots" \(page 327\)](#page-326-0).*

# <span id="page-341-0"></span>**Creating User Programmable DME Patterns**

With a user programmable DME, you can use DME effects created through the use of keyframes for a transition on the switcher system. Note the following points when creating a keyframe effect for use as a user programmable DME pattern.

## **Register numbers and pattern numbers**

When saving a keyframe effect as a user programmable DME pattern, specify the register number that corresponds to the pattern number as shown in the following table.

| <b>Execution mode</b> | Register number | <b>Pattern number</b> |
|-----------------------|-----------------|-----------------------|
| One-channel mode      | 101 to 199      | 1901 to 1999          |
| Two-channel mode      | 201 to 299      | 2901 to 2999          |

*For details of registers and keyframe effects, see ["Registers" \(page 125\)](#page-124-0) and Chapter 13 "Keyframe Effects" (Volume 2), respectively.*

## **Keyframe effects in the global channel**

When the effect with the same number as the reference channel is present on the DME global (GLBL) channel, executing the user programmable DME will also execute the effect on the global channel simultaneously.

When executing a user programmable DME, take note of whether the effect is present on the global channel.

# <span id="page-341-1"></span>**User Programmable DME Transition Mode**

To create a user programmable DME, it is necessary to set the transition mode (the way in which the effect moves). To set the transition mode, use the Key Frame>DME User PGM menu.

The following transition modes are available.

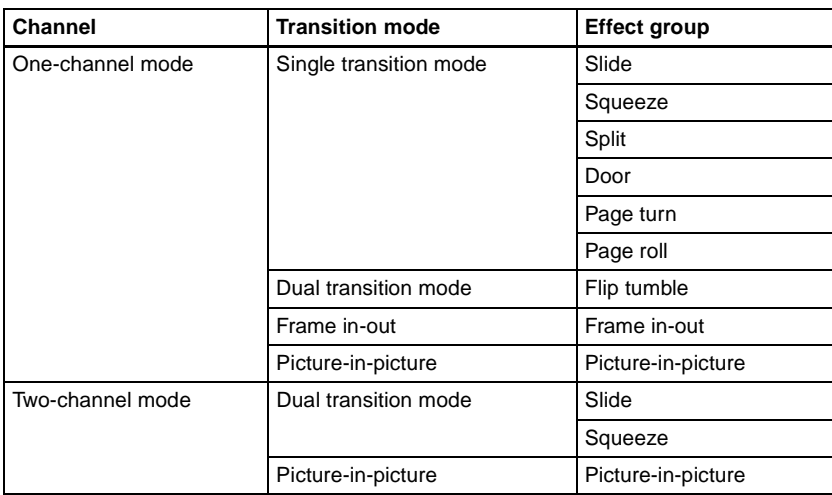

## **Notes on creating keyframe effects**

When creating a keyframe effect to be used as a user programmable DME pattern, note the following, depending on the transition mode used.

### **Notes on single transition mode (one-channel mode)**

- Either create the first keyframe image outside the screen area, or set the image size to zero so that it cannot be seen within the screen.
- Create the last keyframe to be a full-size image.
- In the  $\langle$ Transition Mode> group of the Key Frame>DME User PGM menu, select [Single].

## **Notes on dual transition mode (one-channel mode)**

- Create the first keyframe to be a full-size image. In the DME>Input/ Output>Video/Key menu, press [Separate Side], turning it on. Then, in the <Back> group of the same menu, press [H Invert] or [V Invert], turning it on, depending on the direction in which you want to rotate the image during the transition.
- Create the last keyframe so that the image is reversed and the back side is visible, and with the image size remaining at full-size.
- In the <Transition Mode> group of the Key Frame> DME User PGM menu, select [Dual].

## **Notes on frame in-out (one-channel mode)**

Create a minimum of three keyframes.

• Either create the first keyframe image outside the screen area, or set the image size to zero so that it cannot be seen within the screen.

- Create the first transition to end such that the image can be seen within the screen. At this point, press the [PAUSE] button in the keyframe control block, turning it on, to set a pause for the keyframe.
- Either create the last keyframe image outside the screen area, or set the image size to zero so that it cannot be seen within the screen.
- In the <Transition Mode> group of the Key Frame>DME User PGM menu, select [FRAME I/O].

#### **Notes on picture-in-picture (one-channel mode)**

Create a minimum of three keyframes.

- Create the first keyframe with the image full-size.
- Create the first transition to end such that the image can be seen within the screen. At this point, press the [PAUSE] button in the keyframe control block, turning it on, to set a pause for the keyframe.
- Create the last keyframe again with the image full-size.
- In the  $\le$ Transition Mode> group of the Key Frame>DME User PGM menu, select [P In P].

#### **Notes on dual transition mode (two-channel mode)**

• Create the first keyframe for each channel as follows. **Channel 1:** create the image full-size.

**Channel 2:** either create the image outside the screen area, or set the image size to zero so that it cannot be seen within the screen.

• Create the last keyframe for each channel as follows. **Channel 1:** either create the image outside the screen area, or set the image

size to zero so that it cannot be seen within the screen.

**Channel 2:** create the image full-size.

• In the  $\le$ Transition Mode> group of the Key Frame>DME User PGM menu, select [Dual].

#### **Notes on picture-in-picture (two-channel mode)**

Create a minimum of three keyframes.

• Create the first keyframe for each channel as follows. **Channel 1:** create the image full-size.

**Channel 2:** since the priority is low, it will not be visible on the screen, so no particular restrictions apply.

In the Global Effect>Ch1 to Ch4>Combiner menu, when setting the priority of channel 1 and channel 2, set the channel 1 priority higher.

• In the intermediate part of the transition, create the two images so that both are visible within the screen. In the Global Effect>Ch1 to Ch4>Combiner menu, when setting the priority of channel 1 and channel 2, set the channel 2 priority higher.

#### **Note**

It is recommended to make the priority settings at a keyframe point at which the two images are not overlapping.

• During the course of a transition, there is a "dead zone" corresponding to the intermediate point of the whole effect *(see following figure),* during which the image does not change. Therefore, it is necessary to create the effect so that the image in the intermediate part of the transition is the keyframe for the mid-point of the whole effect. The range of this "dead zone" corresponds to the central one-third of the range of the transition indicator. This also applies to an auto transition.

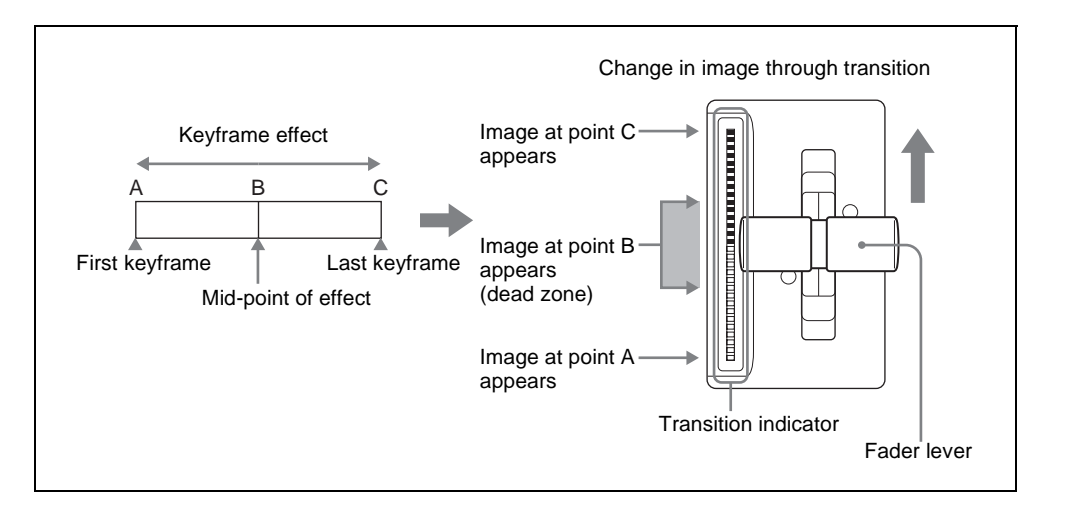

• Create the last keyframe for each channel as follows. **Channel 1:** since the priority is low, it will not be visible on the screen, so no particular restrictions apply.

**Channel 2:** create the image full-size.

• In the  $\le$ Transition Mode> group of the Key Frame>DME User PGM menu, select [P In P].

**WING Chapter 6 DME Wipes** Chapter 6 DME Wipes

# **Chapter 7 Frame Memory**

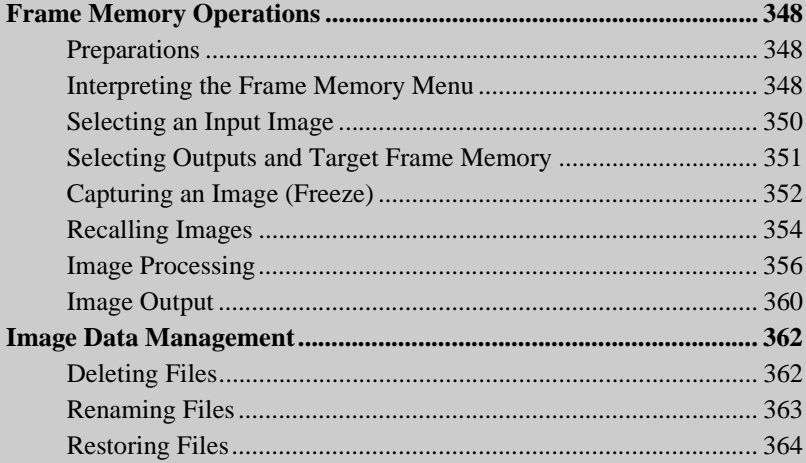

# <span id="page-347-0"></span>**Frame Memory Operations**

*For an overview of frame memory concepts, see ["Frame Memory" \(page 73\).](#page-72-0)*

# <span id="page-347-1"></span>**Preparations**

## **Allocating the frame memory outputs (FM1 to FM8) to crosspoint buttons**

To output a frame memory image to a monitor, for example, the output signal from the frame memory (FM1 to FM8) must be allocated to a cross-point button. Carry out this allocation in the Setup menu.

# **Accessing the Frame Memory menu**

Most frame memory operations are carried out using the Frame Memory menu. To access the Frame Memory menu, use either of the following procedures.

- In the menu control block, select the top menu selection button [FRAME MEM].
- Press the cross-point button to which the frame memory output is allocated twice in rapid succession.

# <span id="page-347-2"></span>**Interpreting the Frame Memory Menu**

The menu screen consists of the following principal parts. The status area display is the same for all except the Pattern Adjust/Pattern Select/File menus.

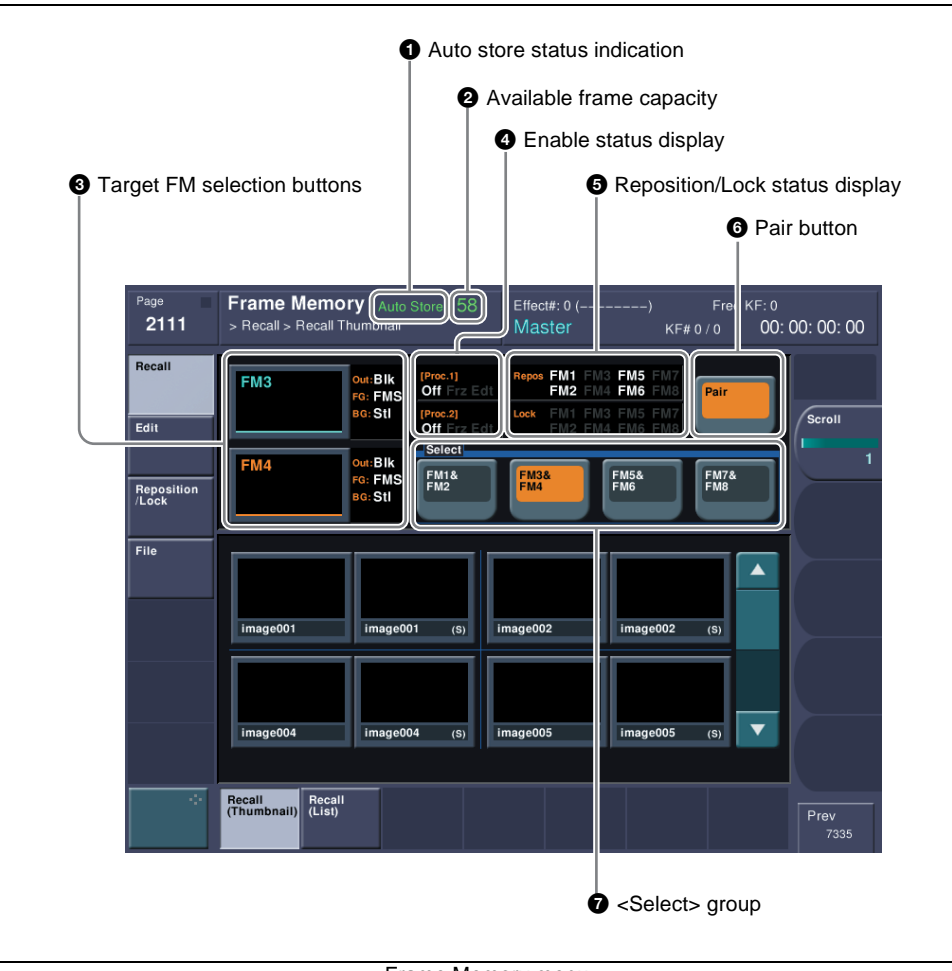

Frame Memory menu

#### <span id="page-348-0"></span> $\bullet$  Auto store status indication

This appears when the auto store function has been enabled in setup.

#### **2** Available frame capacity

This shows the remaining number of frames that can be stored. When there is no remaining space the number (1 in pair mode, and 0 in single mode) is shown in red.

## <span id="page-348-1"></span> $\Theta$  Target FM selection buttons

These select which of the selected outputs the operation applies to. When manipulating a saved image, the file name appears.

To the right of the button is shown the current frame memory output signal, input signal, and processing background signal status.

#### **<Out>: output signal status**

Blk: when black signal is output

Thr: when input image is output

Frz: when a freeze is output

Fil: when still image file is output

Com: when image is processed

#### **<FG>: input signal status**

FMS: frame memory source

Col: color matte signal

#### **<BG>: processing background signal status**

Blk: black signal Stl: still image (freeze image or still image file)

#### d **Enable status display**

**Off:** Both Freeze Enable and Edit Enable are off. **Frz:** Freeze Enable is on. **Edt:** Edit Enable is on.

#### $\bullet$  Reposition/Lock status display

These appear for frame memory outputs (FM1 to FM8) when reposition *(see [page 360](#page-359-1))* or lock *(see [page 361](#page-360-0))* is currently applied.

## **6** Pair button

Press this button, turning it on, to enable pair mode.

## g **<Select> group**

Select the output to which operations apply.

# <span id="page-349-0"></span>**Selecting an Input Image**

For the input image to frame memory, you can use either the signal selected on one of the two frame memory source buses or a dedicated color matte signal. When using the signal on frame memory source bus 1 or 2 for the input image, select the signal as described below.

*For the method of using a color matte signal, see ["Freezing an image and](#page-351-1)  [writing it to memory" \(page 352\).](#page-351-1)*

# **Selecting the signal on a frame memory source bus**

As an example, to select a signal on frame memory source bus 1, use the following procedure.

 *For allocation of buses to the AUX delegation buttons, see "AUX Delegation Buttons Settings (Aux Assign Menu)" in Chapter 16 (Volume 2).*

**2** In the auxiliary bus control block cross-point buttons, select the signal to be used for the input image.

## **To select a signal with a key or DME effect applied on the frame memory source bus**

In the key control block, press the [FM FEED] button, turning it on. This automatically assigns the key fill and key source signals being keyed by the currently selected keyer to frame memory source buses 1 and 2. When DME is selected on the keyer, the key fill and key source signals to which a DME effect is applied are assigned.

# <span id="page-350-0"></span>**Selecting Outputs and Target Frame Memory**

# <span id="page-350-1"></span>**Selecting outputs (FM) and target frame memory**

The signals of frame memory source buses 1 and 2 are used assigned to one of the pairs of FM1&2, FM3& 4, FM5&6, and FM7&8. The following description applies to the case of assignment to FM1&2, but the procedures are similar for the other cases.

**1** In the Frame Memory menu, press one of VF1 to VF3, and select the required HF menu.

The current status of frame memory appears in the status area. *(See [page](#page-348-0)  [349](#page-348-0).)*

**2** If required, press [Pair], to select the FM operation mode (pair mode).

**On:** Operate on FM1(3, 5, 7) and FM2(4, 6, 8) as a pair. **Off:** Operate on FM1(3, 5, 7) and FM2(4, 6, 8) individually.

*For more details, see ["Pair mode" \(page 73\).](#page-72-1)*

<span id="page-350-2"></span>**3** In the  $\leq$ Select $>$  group, press [FM1 & FM2] to select it.

This assigns the signals to FM1 and FM2.

To the right of the target FM selection buttons *[\(see page 349\)](#page-348-1)*, the FM output status appears.

**4** If in step **2** you set [Pair] to be off, press the target FM selection button [FM1] or [FM2] *[\(see page 349\)](#page-348-1)* to select the FM operations apply to.

When [Pair] is on, whichever of FM1 and FM2 you press, the pair is selected. When off, it is necessary to select which the operations apply to.

# <span id="page-351-0"></span>**Capturing an Image (Freeze)**

## <span id="page-351-1"></span>**Freezing an image and writing it to memory**

To freeze the signal selected as input material, and write it to memory, use the following procedure.

**1** In the Frame Memory menu, select VF2 'Edit' and HF1 'Freeze.'

The Freeze menu appears.

**2** Select the target frame memory.

*For the procedure, see ["Selecting outputs \(FM\) and target frame](#page-350-1)  [memory" \(page 351\)](#page-350-1).*

- <span id="page-351-2"></span>**3** To enable V/K mode, press [V/K Mode] turning it on.
- **4** Press [Freeze Enable], turning it on.

A freeze is now possible.

- **5** If necessary, make the video process settings *(see [page 353](#page-352-0))* or mask settings *(see [page 354\)](#page-353-1)* for application to the selected signal.
- **6** In the state in which you want to freeze, press one of the following in the <Freeze> group, to write the freeze image to temporary memory.

**Frame:** Freeze one frame. **Field:** Freeze one field. **Off:** Release the freeze, and delete the recorded freeze image.

After carrying out the freeze, to return to the state immediately before the freeze, press [Undo] in the <Freeze> group.

#### **Notes**

- All freeze images written to temporary memory are lost when the system is powered off.
- If you change the frame memory to use as in step **2** before saving the freeze images written to temporary memory, all the freeze images in

temporary memory are lost, unless the auto store function has been enabled in setup. With the auto store function enabled, the freeze images written to temporary memory are saved automatically when the frame memory selection is changed.

## **Saving a freeze image**

To save a captured freeze image in a file, use the following procedure in the Edit>Freeze menu.

# **1** Press [Store].

The keyboard window *(see [page 220](#page-219-0))* appears. The default file name, "image###" (where ### is a three-digit number) is input.

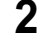

**2** In the keyboard window, enter the file name (maximum 8 characters).

**3** In the keyboard window, press the [Enter] button.

This saves the freeze image as a file in memory.

### **Note**

When the system is powered off, the file saved in memory is erased, but you can restore it in the Frame Memory menu. *(See ["Restoring Files"](#page-363-0)  [\(page 364\).](#page-363-0))*

## <span id="page-352-0"></span>**Setting video processing**

To set video processing for the signal selected on a frame memory source bus, use the following procedure in the Edit>Freeze menu.

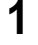

**1** In the <Video Process> group, press [Video Process], turning it on.

**2** Use the knobs to adjust the following parameters.

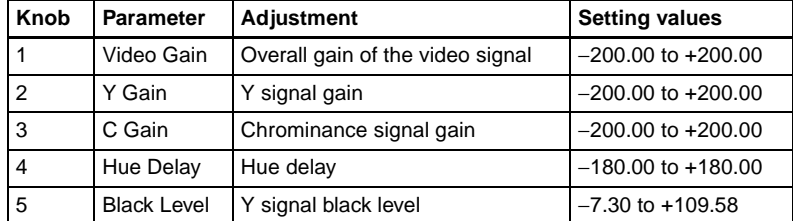

To return the settings to the default values, press [Unity] in the <Video Process> group.

#### **Note**

When a pair setting is active, it is coupled to the video process on/off setting, but the above parameter settings are only valid for frame memory source bus 1. When setting video process for frame memory source bus 2, disable the pair setting. To set video process for frame memory source bus 1 only with the pair setting, return the frame memory source bus 2 settings to their default values.

## <span id="page-353-1"></span>**Setting a mask**

Masks can be set separately for frame memory source buses 1 and 2. To apply a mask to the signal selected on frame memory source bus 1, for example, use the following procedure in the Edit>Freeze menu.

Press [Box Mask] turning it on.

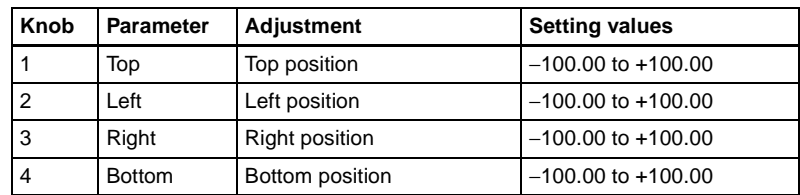

**2** Use the knobs to adjust the following parameters.

**3** To link the masks on frame memory source buses 1 and 2, press [Mask Link], turning it on.

# <span id="page-353-0"></span>**Recalling Images**

## **Using the thumbnail display to recall an image**

To recall an image file saved in memory using the thumbnails, and assign it to an FM output, use the following procedure.

**1** In the Frame Memory menu, select VF1 'Recall' and HF1 'Recall Thumbnail.'

The Recall Thumbnail menu appears.

• When [Pair] is on, only pair files (pairs of main file and sub file) are displayed.

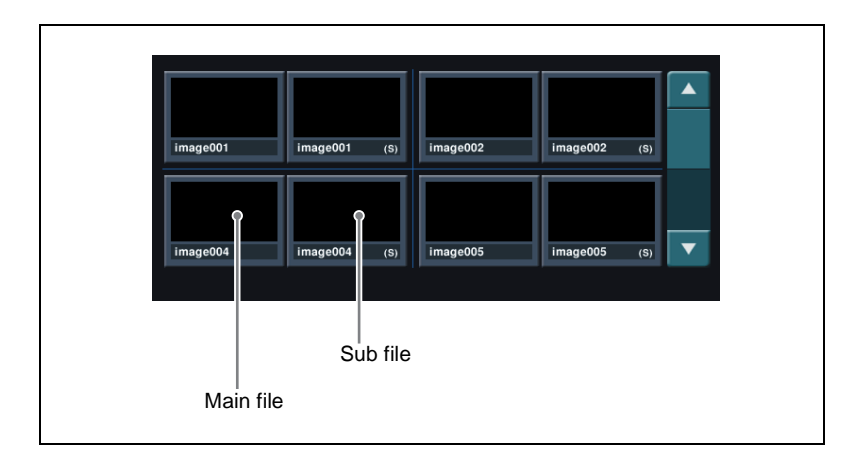

• When [Pair] is off, both single files and pair files appear.

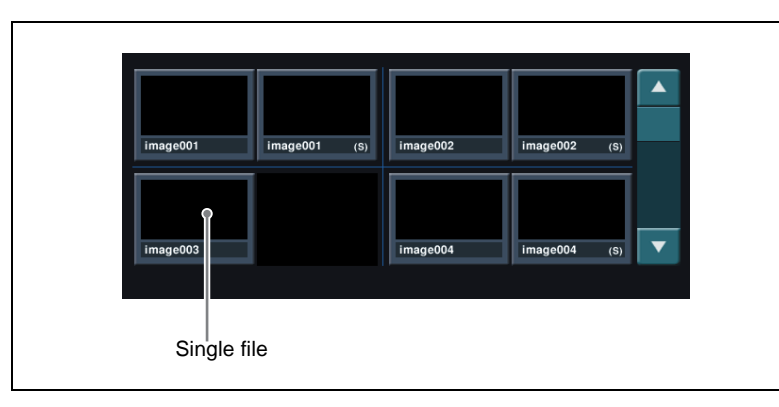

**2** In the status area, select the FM to be assigned. *(See [page 351](#page-350-2)*.*)*

**3** Using the arrow keys or turning the knob, scroll the file thumbnail display.

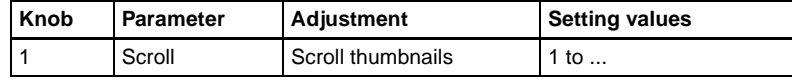

**4** Press the thumbnail of the image you want to recall.

This recalls the image file, which is assigned to the FM you selected in step **2**.

## **Using the list display to recall an image**

To recall an image file saved in memory using the list display, and assign it to an FM output, use the following procedure.

**1** In the Frame Memory menu, select VF1 'Recall' and HF2 'Recall List.'

The Recall List menu appears.

- **2** In the status area, select the FM to be assigned. *(See [page 351](#page-350-2)*.*)*
- **3** Using any of the following methods, select the file to be recalled. The main and sub files scroll simultaneously.
	- Press directly on the list to select.
	- Press the arrow keys to scroll the reverse video cursor.
	- Turn the knob to make the selection.

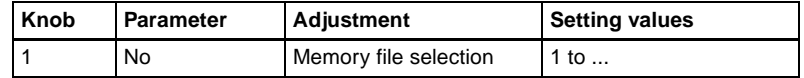

**4** To recall the main file in the selected list, press [Main] in the <Recall> group. Similarly, to recall the sub file, press [Sub].

This recalls the image file, which is assigned to the FM you selected in step **2**.

When pair mode is enabled, both are recalled, regardless of whether you press [Main] or [Sub].

# <span id="page-355-0"></span>**Image Processing**

## **Combining the background image and input signal**

Use the following procedure.

- **1** In the Frame Memory menu, select VF2 'Edit' and HF2 'Composite.' The Composite menu appears.
- **2** In the status area, select the FM to be assigned. *(See [page 351](#page-350-2)*.*)*
- **3** To select V/K mode, press [V/K Mode], turning it on.

**4** Press [Edit Enable], turning it on.

This enables the combining of the background signal (the signal providing the background for combination) and the input signal (the signal providing the foreground for combination).

**5** To use a color matte signal for the input signal, press [Frgd Color], turning it on.

Even when pair mode is enabled, you can make separate settings for each FM.

**6** Turn the knobs to adjust the following parameters.

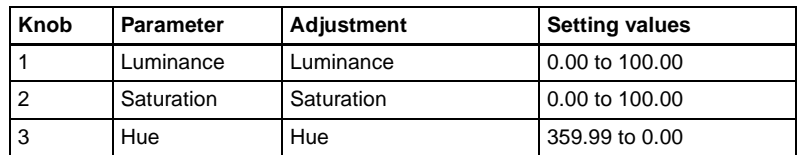

**7** If you turned [Frgd Color] off in step **5**, if required press [Input Adjust] to display the Input Adjust menu, and make the video process *(see [page 353\)](#page-352-0)* and mask *(see [page 354](#page-353-1))* settings for the input signal.

#### **Note**

The input signal is lowered by one line, but when you apply a freeze, the freeze image is returned to the correct position.

**8** To set the background signal to black, press [Bkgd Black], turning it on.

#### **Notes**

- When the background signal is originally black, [Bkgd Black] remains on.
- When the background signal is a freeze image (an image frozen, but not saved), turning [Bkgd Black] on erases the unsaved freeze image and, as a result, [Bkgd Black] remains on.
- **9** In the <Type> group, set the type of combination *(see [page 358](#page-357-0)).*
- **10**In the state in which you want to freeze, press one of the following in the <Freeze> group, to write the freeze image to temporary memory.

**Frame:** Freeze one frame. **Field:** Freeze one field. **Off:** Release the freeze, and delete the recorded freeze image.

After carrying out the freeze, to return to the state immediately before the freeze, press [Undo] in the <Freeze> group.

#### **Note**

All freeze images written to temporary memory are lost when the system is powered off.

## **Saving a processed image**

To save a processed image as a file, in the Edit>Composite menu use the following procedure.

## Press [Store].

The keyboard window appears.

The default file name, "image###" (where ### is a three-digit number) is input.

- **2** In the keyboard window, enter the file name (maximum 8 characters).
- **3** In the keyboard window press the [Enter] button.

This saves the freeze image as a file in memory.

# <span id="page-357-0"></span>**Selecting the way in which images are combined**

To select the way in which the background image and input signal are combined *(see [page 75\)](#page-74-0),* use the following procedure.

**1** In the <Type> group of the Edit>Composite menu, select one of the following methods of combination.

- **Pattern Key:** pattern key
- **Ext Key:** external key (This can only be selected when the pair mode is enabled. The signal selected on the frame memory source 2 bus is used as the key signal.)
- **Mix:** mix
- **NAM**: non-additive mix

If none of the above is selected, image combination is not carried out.

**2** Depending on the selection in step **1**, set the following parameters.

#### **• When [Pattern Key] is selected**

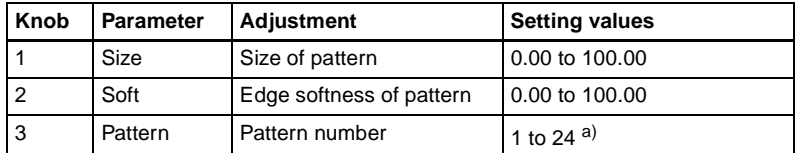

a) The patterns are the same as for a standard wipe. See the appendix "Wipe Pattern List" (Volume 2).

#### **• When [Ext Key] is selected**

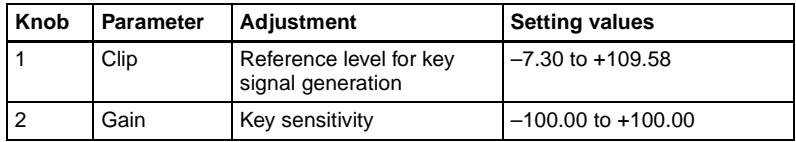

#### **• When [Mix] is selected**

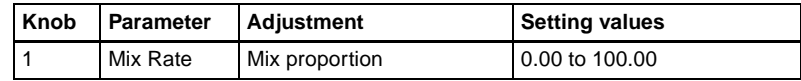

**3** When you selected a pattern key, press [Pattern Adjust].

The Pattern Adjust menu appears. In the menu, set the pattern modifiers as required.

#### **• When turning [Position] on and setting the pattern position**

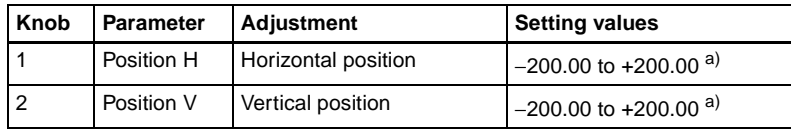

a) See [page 61.](#page-60-1)

#### **• When turning [Multi] on and replicating the pattern**

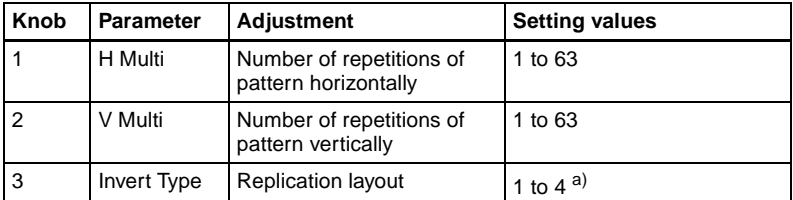

a) See [page 64.](#page-63-0)

#### **• When turning [Aspect] on and setting the aspect ratio of the pattern**

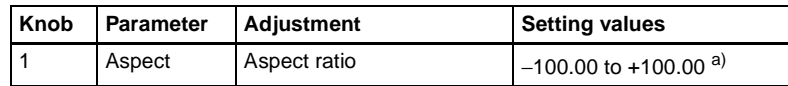

a) See [page 63.](#page-62-0)

#### **• When turning [Rotation Angle] on and inclining the pattern**

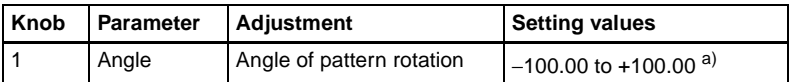

a) See [page 61.](#page-60-0)

To select the pattern, display the Pattern Select menu by pressing [Pattern Select] button in the Pattern Adjust menu. You can change the pattern selected in step **2** here. After selecting one of the patterns (standard wipe patterns 1 to 24) displayed in the Pattern Select menu, you can adjust the following parameters.

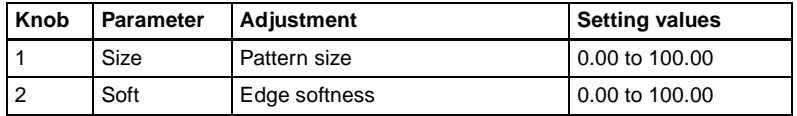

**4** When you selected a pattern key or external key, if required press [Key Invert] in the Edit>Composite menu to invert the key.

# <span id="page-359-0"></span>**Image Output**

There are two functions related to image output: the reposition function for moving the output image, and the lock function for fixing the output image.

*For an overview of the image output, see [page 75.](#page-74-1)*

## <span id="page-359-1"></span>**Moving the output image (reposition function)**

Use the following procedure.

**1** In the Frame Memory menu, select VF3 'Reposition/Lock' and HF1 'Reposition.'

The Reposition menu appears. In this menu, you can also enable the V/K mode *(see [page 352\)](#page-351-2)*.

**2** In the status area, select the FM output. *(See [page 351.](#page-350-2))*

In the <Reposition> group, select the movement mode (see [page 75](#page-74-2)).

**Normal:** Move in normal mode. **Black&White:** Move in black & white mode.
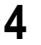

**4** With the knobs, adjust the parameters to move the image.

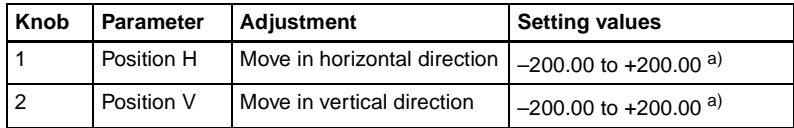

a) See [page 61.](#page-60-0)

The surroundings of the moved image on the screen are filled with black.

**5** To return the image moved by the reposition function to the center position, in the <Reposition> group press [Center].

#### **Note**

<span id="page-360-0"></span>It is not possible to write the image moved by the reposition function directly to frame memory.

#### **Fixing the output image selection (lock function)**

Use the following procedure.

**1** In the Frame Memory menu, select VF3 'Reposition/Lock' and HF2 'Lock.'

The Lock menu appears.

- **2** In the status area, select the FM output. *(See [page 351.](#page-350-0))*
- **3** Press [Lock], turning it on.

This fixes the currently selected frame memory output image. To release the lock, set [Lock] to off.

# <span id="page-361-0"></span>**Image Data Management**

You can carry out the following operations on the files in which images are saved.

- Delete
- Rename
- Restore

<span id="page-361-1"></span>*For an overview of file management, see [page 76.](#page-75-0)*

# **Deleting Files**

#### **Deleting files using the thumbnail display**

Use the following procedure.

**1** In the Frame Memory menu, select VF4 'File' and HF1 'Delete Thumbnail.'

The File>Delete Thumbnail menu appears. In the status area, whether pair mode is on or off, all of the saved files appear as thumbnails.

**2** Using the arrow keys or turning the knob, scroll the thumbnail display.

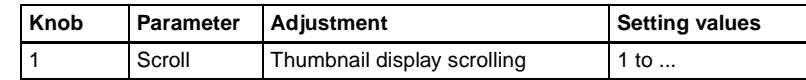

- **3** Press the thumbnail of the file you want to delete, to select it. To select all of the files, press [Select All], turning it on. To deselect, press once again.
- **4** Press [Delete].

A message for confirming the deletion appears.

**5** To confirm the deletion press [Yes], and to cancel press [No].

#### **Deleting files using the list display**

Use the following procedure.

**1** In the Frame Memory menu, select VF4 'File' and HF2 'Delete List.'

The Delete List menu appears. In the status area, whether pair mode is on or off, all of the saved files appear in a list.

**2** Using any of the following methods, select the file to be deleted.

- Press directly on the list in the status area.
- Press the arrow keys to scroll the reverse video cursor.
- Turn the knob to make the selection.

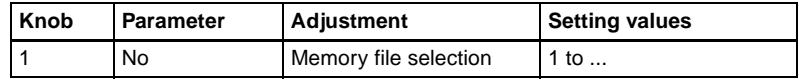

To select all of the files for deletion, press [Select All], turning it on.

- **3** To delete the main file in the selected list, press [Main] in the <Select> group. Similarly, to delete the sub file, press [Sub].
- **4** Press [Delete].

A message for confirming the deletion appears.

<span id="page-362-0"></span>**5** To confirm the deletion press [Yes], and to cancel press [No].

# **Renaming Files**

#### **Renaming a file using the thumbnails**

Use the following procedure.

**1** In the Frame Memory menu, select VF4 'File' and HF3 'Rename Thumbnail.'

The Rename Thumbnail menu appears. In the status area, whether pair mode is on or off, all of the saved files appear as thumbnails.

**2** Using the arrow keys or turning the knob, scroll the thumbnail display.

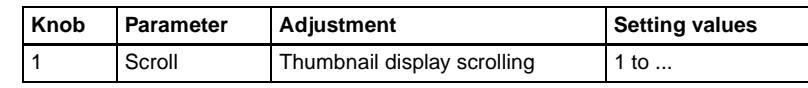

**3** Press the thumbnail of the file you want to rename, to select it. When pair mode is enabled, pressing either of main and sub

simultaneously selects both files. To deselect, press once again.

**4** Press [Rename].

A keyboard window appears.

**5** Enter the new name, then press the [Enter] button in the keyboard window. This renames the file.

#### **Renaming files using the list display**

Use the following procedure.

**1** In the Frame Memory menu, select VF4 'File' and HF4 'Rename List.'

The Rename List menu appears. In the status area, whether pair mode is on or off, all of the saved files appear in a list.

**2** Using any of the following methods, select the file to be renamed. The main and sub files scroll simultaneously.

- Press directly on the list in the status area.
- Press the arrow keys to scroll the reverse video cursor.
- Turn the knob to make the selection.

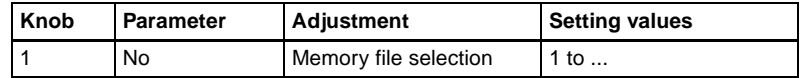

**3** Press [Rename].

The keyboard window appears.

**4** Enter the new name, then press the [Enter] button in the keyboard window.

This renames the file.

# **Restoring Files**

#### **Restoring a file that has been deleted**

To restore a still image file in memory that has been deleted, for example by turning the power off, use the following procedure.

**1** In the Frame Memory menu, select VF4 'File' and HF5 'Restore.'

The Restore menu appears.

**2** Press [Restore].

This restores the file.

Mapter 7 Frame Memory Chapter 7 Frame Memory

# **Chapter 8 Color Backgrounds**

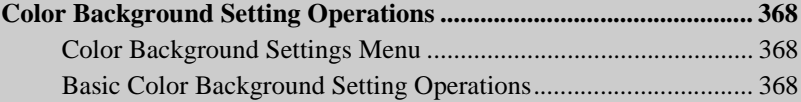

# <span id="page-367-4"></span><span id="page-367-0"></span>**Color Background Setting Operations**

You carry out color background settings in the Color Bkgd menu. This section describes the settings menu for color background 1 as an example.

*For an overview of the color background, see [page 78](#page-77-0).*

# <span id="page-367-5"></span><span id="page-367-1"></span>**Color Background Settings Menu**

### **Accessing the Color Bkgd1 menu**

Use either of the following operations.

- In the menu control block, select the top menu selection button [COLOR BKGD], and press VF1 'Color Bkgd1.'
- Press a cross-point button assigned to color background 1 twice in rapid succession.

The above operation displays the Color Bkgd1 menu.

# <span id="page-367-2"></span>**Basic Color Background Setting Operations**

## **Making a single-color matte (Flat Color)**

If you are not using the "color mix" function to combine two colors, use the following procedure.

**1** In the <Matte> group of the Color Bkgd 1 menu, press [Flat Color], turning it on.

You can now adjust color 1.

**2** Set the following parameters.

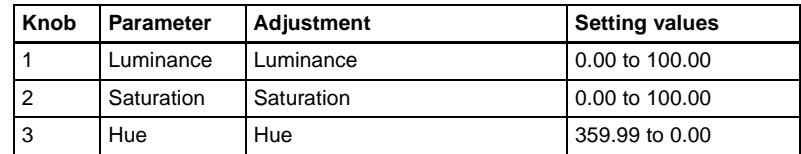

# **Making a color combination (color mix)**

<span id="page-367-6"></span><span id="page-367-3"></span>To combine color 1 and color 2, use the following procedure.

**1** In the <Matte> group of the Color Bkgd1 menu, press [Mix Color], turning it on.

**2** Set the following parameters as required.

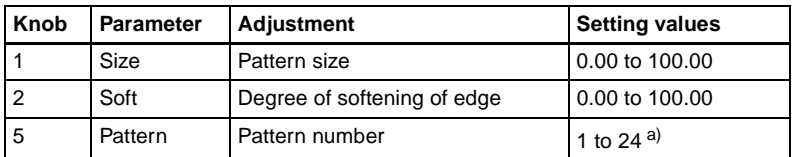

a) The patterns are the same as for a standard wipe. See the appendix "Wipe Pattern List" (Volume 2).

You can also carry out the pattern selection by pressing the [Mix Ptn Select] button, to display the Mix Ptn Select menu. Select any pattern appearing in the Mix Ptn Select menu (standard wipe patterns 1 to 24), and you can then adjust the following parameters.

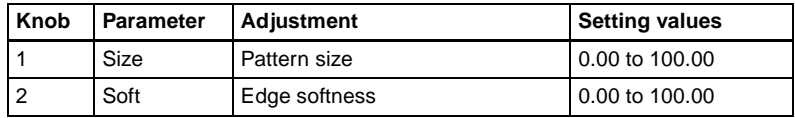

**3** To adjust color 1, set [Color1] on, and to adjust color 2 set [Color2] on, then adjust the parameters.

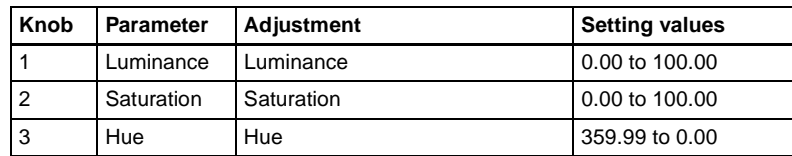

**4** If required, set the pattern modifiers.

#### **• When turning [Position] on and setting the pattern position**

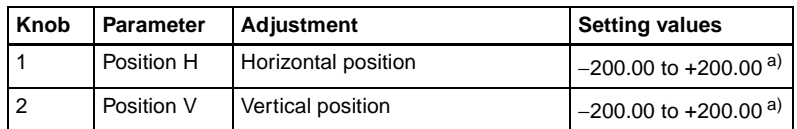

a) See [page 61.](#page-60-0)

#### • **When turning [Multi] on and using replications of the same pattern**

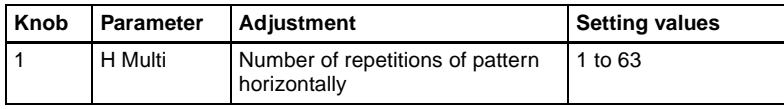

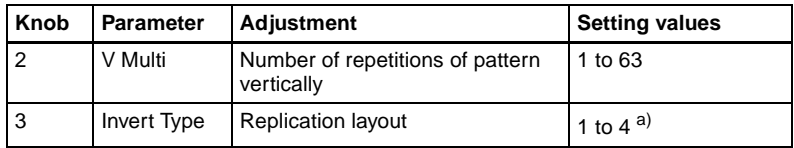

a) See [page 64](#page-63-0).

#### **• When turning [Aspect] on and setting the aspect ratio of the pattern**

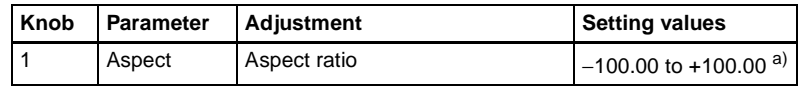

a) See [page 63.](#page-62-0)

#### **• When turning [Angle] on in the <Rotation> group and slanting the pattern**

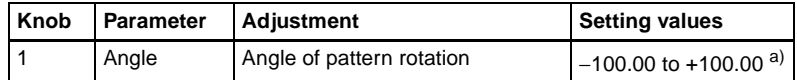

a) See [page 61.](#page-60-1)

#### **• When turning [Speed] on in the <Rotation> group and rotating the pattern at a constant rate**

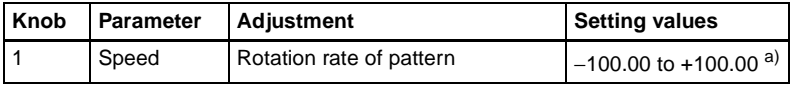

a) See [page 62.](#page-61-0)

**• When selecting H (horizontal) or V (vertical) in the <Modulation> group and applying waviness to the pattern**

(The modulation is always a sine wave.)

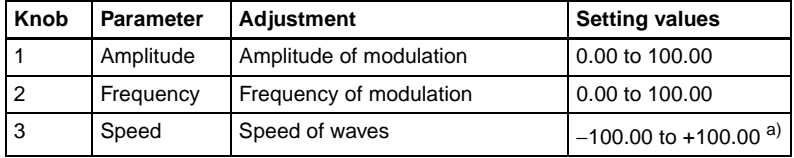

a) See [page 65](#page-64-0).

**5** To interchange color 1 and color 2, press the [Color Invert] button, turning it on.

# **Chapter 9 Copy and Swap**

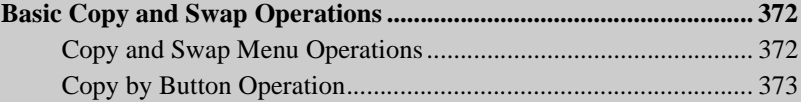

# <span id="page-371-2"></span><span id="page-371-0"></span>**Basic Copy and Swap Operations**

# <span id="page-371-1"></span>**Copy and Swap Menu Operations**

<span id="page-371-3"></span>There are two ways of carrying out a copy operation: by using the menus or by a simple button operation. Swap operations, and operations on DME data can only be done with a menu operation.

#### **Accessing the Copy/Swap menu**

In the menu operation section top menu selection buttons, press the [Copy/ Swap] button. The Copy/Swap menu appears.

Here a copy/swap operation on wipe data is described by way of example, using the Copy/Swap>Wipe menu, but the same general procedure applies to all of the following menus.

- M/E: Copying and swapping M/E data
- Key: Copying and swapping key data
- Wipe: Copying and swapping wipe data
- DME Wipe: Copying and swapping DME wipe data
- Matte: Copying and swapping matte data
- Color: Copying and swapping color data
- DME: Copying and swapping data by DME channels

*For an overview of the concepts involved, see ["Copy and Swap" \(page 79\).](#page-78-0)* 

#### **Note**

To use DME requires the BKDS-9470 DME Board Set.

## **Copying and swapping wipe data**

As an example, to copy or swap wipe data, use the following procedure.

**1** In the Copy/Swap menu, select HF3 'Wipe.'

The Copy/Swap>Wipe menu appears.

The status area shows lists for the copy/swap source on the left, and the copy/swap destination on the right.

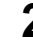

**2** In the <Data Select> group, select any of the following.

**Wipe:** The operation applies to wipes in the transition control block. **Key Wipe:** The operation applies to wipes in the independent key transition control block.

- **3** Using any of the following methods, select the data to be copied or swapped.
	- Press directly on the list appearing in the status area.
	- Press the arrow keys to scroll the reverse video cursor.
	- Turn the knobs to make the setting.

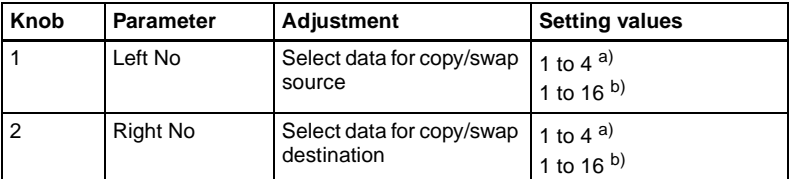

a) Transition control block wipe data

b) Independent key transition control block wipe data

*For details of the data affected, see ["Copy and Swap" \(page 79\)](#page-78-0).*

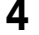

**4** To copy, press [Copy], and to swap, press [Swap].

This carries out the copy or swap.

#### <span id="page-372-1"></span>**To undo a copy or swap**

Press [Undo], to return to the state before the copy or swap was carried out.

# <span id="page-372-0"></span>**Copy by Button Operation**

You can carry out the following copy operations by a simple button operation.

- M/E copy
- Keyer copy
- Wipe copy
- DME wipe copy

*For an overview of the copy function, see ["Copy and Swap" \(page 79\)](#page-78-0).*

#### **Basic button operation**

The basic button operation is to hold down the copy source button, then press the destination button.

You can undo the last operation using [Undo] in the menu *[\(see page 373\)](#page-372-1).*

#### **M/E copy button operation**

In the Flexi Pad control block of each M/E bank, use the [SNAPSHOT] button.

#### **To copy from M/E-1 to M/E-2**

In the M/E-1 Flexi Pad control block, hold down the [SNAPSHOT] button, then press the [SNAPSHOT] button in the M/E-2 Flexi Pad control block.

#### **Keyer copy button operation**

To specify the copy source, use the key delegation buttons in the key control block, and to specify the copy destination, use the key delegation buttons in the independent key transition control block.

#### **To copy from M/E-1 key 1 to M/E-2 key 2**

In the key control block M/E delegation buttons, press [M/E1], turning it on, then hold down the [KEY1] button, and in the M/E-2 independent key transition control block, press the [KEY2] button.

### **Wipe copy button operation**

Use the [WIPE] button in the Flexi Pad control block of each M/E bank.

#### **To copy the M/E-1 wipe to the M/E-2 wipe**

In the M/E-1 Flexi Pad control block, hold down the [WIPE] button, then press the [WIPE] button in the M/E-2 Flexi Pad control block.

#### **DME wipe copy button operation**

Use the [DME] button in the Flexi Pad control block of each M/E bank.

#### **To copy the M/E-1 DME wipe to the M/E-2 DME wipe**

In the M/E-1 Flexi Pad control block, hold down the [DME] button, then press the [DME] button in the M/E-2 Flexi Pad control block.

# **Chapter 10 Misc Menu, Etc.**

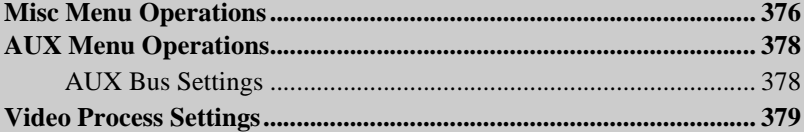

# <span id="page-375-0"></span>**Misc Menu Operations**

<span id="page-375-1"></span>In the Misc menu, you can carry out the following operations.

- Enable (on) or disable (off) control from external devices for each port of the switcher and DME.
- Switch the safe title function on or off for each output.

### **Enabling or disabling control from an external device**

Use the following procedure.

**1** In the menu control block, press the top menu selection button [Misc], then select VF1 'Enable' and HF1 'Port Enable.'

The Misc>Enable>Port Enable menu appears with the status area showing the settings of the following ports.

- Switcher Remote 1 to Remote 4 ports (RS-422A, D-sub 9-pin)
- Switcher GPI port (parallel, 25-pin)
- DME1/DME2 Editor ports (RS-422A, D-sub 9-pin)
- DME1/DME2 GPI ports (parallel, 25-pin)
- **2** In the <Switcher> or <DME> group, press on the name of the port for which you want to disable control from an external device, turning it off. To re-enable control for the port, press on its name once more.

#### **Notes**

- It is not necessary to make any settings for DME2.
- For the AUX bus operation from the Remote1 to Remote4 ports of the switcher, the setting (Enable/Disable/Manual) in the Setup menu takes precedence. Only when the setting is "Manual," the settings made in the Port Enable menu apply. *For details, see "Interfacing With External Devices (Device Interface Menu)" under "Setup Relating to Switcher Processor" in Chapter 16 (Volume 2).*

## **Switching the safe title function on or off**

Use the following procedure.

**1** In the menu control block, press the top menu selection button [Misc] and select VF2 'Safe Title.'

The Misc>Safe Title menu appears.

Chapter 10 Misc Menu, Etc. Chapter 10 Misc Menu, Etc.

**2** Using any of the following methods, select the signal to which the settings apply.

- Directly press the list in the status area.
- Press the arrow keys to scroll the reverse video cursor.
- Turn the knob to make the setting.

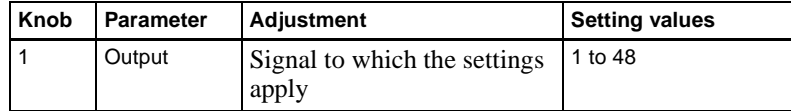

#### **Note**

It is not possible to change the setting for the output for which the safe title is set off in the Setup menu. *(See "Making safe title settings" in Chapter 16 (Volume 2).)*

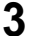

**3** Press [Safe Title] to set it on or off.

# <span id="page-377-4"></span><span id="page-377-0"></span>**AUX Menu Operations**

# <span id="page-377-3"></span><span id="page-377-1"></span>**AUX Bus Settings**

#### <span id="page-377-2"></span>**Making video process settings for an AUX bus**

Make the settings as follows.

**1** In the Aux/Mon>Aux Bus menu, using any of the following methods, select the AUX bus to which the settings apply.

- Directly press the list in the status area.
- Press the arrow keys to scroll the reverse video cursor.
- Turn the knob to make the setting.

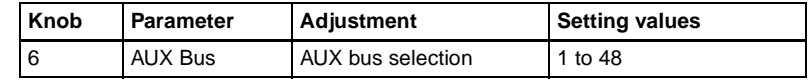

**2** Press [Video Process], turning it on.

**3** Adjust the following parameters.

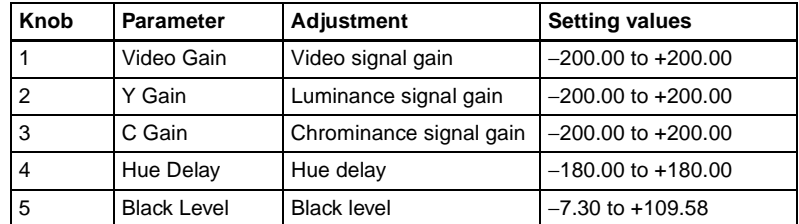

**To return adjustment values to their defaults** Press [Unity].

# <span id="page-378-1"></span><span id="page-378-0"></span>**Video Process Settings**

This section describes operations on the M/E-1 to M/E-3, and PGM/PST background A and B buses, and utility buses 1 and 2. For these operations, use the Misc>Video Process menu in the respective operating bank.

*For video process settings on other buses, see the following.*

- *Settings for a particular input signal: "Signal input settings" in Chapter 16 (Volume 2)*
- *Key fill bus settings: ["Video Processing" \(page 286\)](#page-285-0)*
- *Settings for frame memory source buses 1 and 2: ["Setting video processing"](#page-352-0)  [\(page 353\)](#page-352-0)*
- *Settings for Aux 1 to 48 buses: ["Making video process settings for an AUX](#page-377-2)  [bus" \(page 378\)](#page-377-2)*
- *Overview of video process: ["Video Process" \(page 83\)](#page-82-0)*

This section describes an example on the background A bus of the M/E-1 bank. For the background B bus or utility bus 1 or 2, make the adjustment with a similar procedure.

#### **Making video process settings for each bus**

Use the following procedure.

- **1** In the menu control block, press the top menu selection button [M/E1] and select VF7 'Misc' and HF2 'Video Process.'
- **2** In the <Bkgd-A> group, press [Video Process], turning it on.
- **3** Adjust the following parameters.

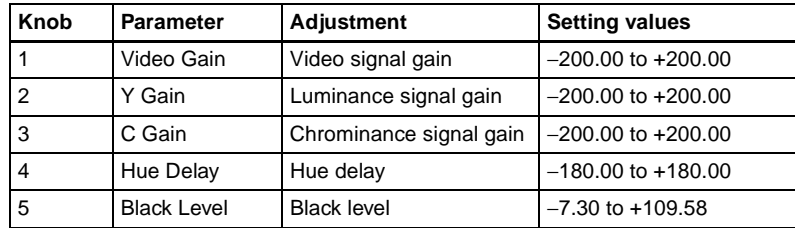

**To return the parameter settings to the defaults**

Press [Unity] in the  $\langle Bkgd-A\rangle$  group.

||<br>|||||||| Chapter 10 Misc Menu, Etc. Chapter 10 Misc Menu, Etc.

# **Index**

# **A**

[Additive mix 47](#page-46-0) [Alarm 151](#page-150-0) [Angle 61](#page-60-2) [Aspect ratio 63,](#page-62-1) [317,](#page-316-0) [326](#page-325-0) [Attributes 141](#page-140-0) Auto [chroma key adjustments](#page-265-0)  266 [transition 42,](#page-41-0) [141,](#page-140-1) [243](#page-242-0) [AUTO button 193](#page-192-0) [AUTO DELEG button 182](#page-181-0) [AUTO INS button 190](#page-189-0) [AUTO TRANS button 174,](#page-173-0)  [176,](#page-175-0) [208](#page-207-0) [Auto/manual transition combi](#page-243-0)nation 244 AUX [bus settings 150,](#page-149-0) [378](#page-377-3) [delegation buttons 194](#page-193-0) [menu operations 378](#page-377-4) [Auxiliary bus control block](#page-193-1)  194 [Axis location 92](#page-91-0)

#### **B**

[Background 111](#page-110-0) [A/B row 170](#page-169-0) [changing 32](#page-31-0) [mask 53](#page-52-0) [Bank selection buttons 199](#page-198-0) [Basic menu operations 210](#page-209-0) [Beveled edge 99](#page-98-0) [Blind 104](#page-103-0) [Blink 54](#page-53-0) [function 285](#page-284-0) [Blur 99](#page-98-1) [Border 51,](#page-50-0) [98](#page-97-0) [parameters 291](#page-290-0) [Brick 116](#page-115-0) [Brightness adjustments 151](#page-150-1) [Broken glass 103](#page-102-0) [BS button 220](#page-219-0) [Bus fixed mode 43](#page-42-0) [fader operation 245](#page-244-0) [wipe direction 246](#page-245-0) [Bus selection 26](#page-25-0) Button [assignment settings 150](#page-149-1) [numbers 29,](#page-28-0) [30](#page-29-0)

# **C**

[Caps Lock button 220](#page-219-1) [Channel ID 95](#page-94-0) [Character trail 109](#page-108-0) [Chroma key 47](#page-46-1) [adjustments 266](#page-265-1) [composition 265](#page-264-0) [shadow 49](#page-48-0) [shadow adjustment 270](#page-269-0) [window 48](#page-47-0) [Circle 106](#page-105-0) [Clean mode 47](#page-46-2) [Clear button 219,](#page-218-0) [221](#page-220-0) [Close button 218,](#page-217-0) [220](#page-219-2) Color [combination 78,](#page-77-1) [368](#page-367-3) [matte settings 234](#page-233-0) [vector key 46](#page-45-0) [Color background 78](#page-77-2) [selection 78](#page-77-3) [setting operations 368](#page-367-4) [settings menu 368](#page-367-5) [Color cancel 48](#page-47-1) [adjustments 267](#page-266-0) Color data [copy 81](#page-80-0) [swap 81](#page-80-1) [Color mix 78,](#page-77-4) [368](#page-367-6) [for edge fill matte 313](#page-312-0) [for key fill 272](#page-271-0) [Combiner 113](#page-112-0) [Contrast 100](#page-99-0)

[Control panel 164](#page-163-0) [configuration 1 164](#page-163-1) [configuration 2 166](#page-165-0) [configuration 3 168](#page-167-0) [Coordinate axes 95](#page-94-1) [Copy 79,](#page-78-1) [372](#page-371-2) [Crop 98](#page-97-1) Cross-point [button numbers 170](#page-169-1) [button settings 149](#page-148-0) [buttons 169](#page-168-0) [control block 169](#page-168-1) [hold 141](#page-140-2) [Custom mode 146](#page-145-0)  $Cut$  42 [CUT button 175,](#page-174-0) [208](#page-207-1) [Cylinder 107](#page-106-0)

#### **D**

[Dead zone 345](#page-344-0) [Defocus 98](#page-97-2) [Del button 221](#page-220-1) [Delay setting 132](#page-131-0) [Delegation buttons 179](#page-178-0) [DEST button 195](#page-194-0) [Detents 89](#page-88-0) Device [Interface 154](#page-153-0) [management 147](#page-146-0) [DEVICE connectors 198](#page-197-0) Device control block [joystick 187](#page-186-0) [trackball 183](#page-182-0) [Digital multi effects 85](#page-84-0) [Direction 59,](#page-58-0) [310,](#page-309-0) [323,](#page-322-0) [334](#page-333-0) [Disk recorder control 121](#page-120-0) [Display 181,](#page-180-0) [192](#page-191-0) [DME 85,](#page-84-1) [174,](#page-173-1) [176,](#page-175-1) [208](#page-207-2) [applying to a key 283,](#page-282-0)  [296](#page-295-0) [channel selection buttons](#page-180-1)  [181](#page-180-1)

[setup 154](#page-153-1) [special effects 97](#page-96-0) DME channel [copy 82](#page-81-0) [swap 82](#page-81-1) DME patterns [user programmable 342](#page-341-0) [DME wipe pattern 68](#page-67-0) [edge modification 334](#page-333-1) [groups 68](#page-67-1) [selection 332](#page-331-0) [DME wipe settings 332](#page-331-1) [for independent key transi](#page-338-0)tions 339 [DME wipes 68,](#page-67-2) [331](#page-330-0) [copy 80,](#page-79-0) [81](#page-80-2) [direction 334](#page-333-2) [modifiers 333](#page-332-0) [position 335,](#page-334-0) [340](#page-339-0) [snapshot 71,](#page-70-0) [341](#page-340-0) [swap 80,](#page-79-1) [81](#page-80-3) [Downstream key control block](#page-204-0)  205 [Drop border 51](#page-50-1) [parameters 292](#page-291-0) Duration [effect 130](#page-129-0) [keyframe 130](#page-129-1) [modes 129](#page-128-0) [setting buttons 189](#page-188-0) [Dust mix 58,](#page-57-0) [309](#page-308-0)

#### **E**

[Edge 60](#page-59-0) [fill 53](#page-52-1) [modifiers 50](#page-49-0) [EDIT ENBL button 188](#page-187-0) [Edit point specification but](#page-187-1)tons 188 [Editing buttons 189](#page-188-1) [EFF LOOP button 190](#page-189-1) [Effect 127](#page-126-0) [attributes 128](#page-127-0) [dissolve 128,](#page-127-1) [141](#page-140-3) [duration 130](#page-129-2) [editing 128](#page-127-2) [execution 138](#page-137-0)

[saving/recalling 128](#page-127-3) [Effect execution direction se](#page-189-2)lection buttons 190 [Emboss 52](#page-51-0) [Enter button 219,](#page-218-1) [221](#page-220-2) [Explosion 108](#page-107-0) External [key 75](#page-74-0) [processed key 297](#page-296-0) [External devices 118](#page-117-0) [connections 150](#page-149-2) [disk recorder control 121](#page-120-1) [GPI device control 120](#page-119-0) [P-BUS device control 119](#page-118-0) [shared control functions](#page-117-1)  118 [VTR control 121](#page-120-2)

# **F**

[Fade to black 44,](#page-43-0) [253](#page-252-0) [control block 193](#page-192-1) [transition rate 253](#page-252-1) [Fader lever 174,](#page-173-2) [206,](#page-205-0) [208](#page-207-3) [Files 158](#page-157-0) [operations 158](#page-157-1) [Flag 102](#page-101-0) Flexi Pad control block [simple type 200](#page-199-0) [standard type 177](#page-176-0) [Flip-flop mode 43](#page-42-1) [Flying bar 103](#page-102-1) [Frame input mode 236](#page-235-0) Frame memory [feed 285,](#page-284-1) [297](#page-296-1) [overview 73](#page-72-0) [settings 153](#page-152-0) [Frame memory operations](#page-347-0)  348 [capturing an image 352](#page-351-0) [input image selection 350](#page-349-0) [menu display 348](#page-347-1) [preparations 348](#page-347-2) [selecting frame memory](#page-350-1)  351 [selecting outputs 351](#page-350-2) [Freeze 74,](#page-73-0) [100,](#page-99-1) [352](#page-351-1) [Fringe 65](#page-64-1)

[FTB button 193](#page-192-2) [FULL LINK 59](#page-58-1) Function [button area 216](#page-215-0) [selection buttons 192](#page-191-1)

### **G**

Global [coordinate space 86](#page-85-0) [effects 112](#page-111-0) [GPI Device control 120](#page-119-1) [GPI output 141](#page-140-4) [Graphics display 95](#page-94-2) [Grid 96](#page-95-0)

#### **H**

[HF buttons 216](#page-215-1)

### **I**

Image [capturing 74](#page-73-1) [data management 76,](#page-75-1) [362](#page-361-0) [data transfer 76](#page-75-2) [output 75](#page-74-1) [processing 75](#page-74-2) [recalling 75](#page-74-3) [saving 75](#page-74-4) Image file [deletion 362](#page-361-1) [renaming 363](#page-362-0) [Independent key transition](#page-34-0)  [35,](#page-34-0) [248](#page-247-0) [DME wipe settings 339](#page-338-1) [simple transitions 258](#page-257-0) [type 249](#page-248-0) [type selection buttons](#page-175-2)  [176,](#page-175-2) [203,](#page-202-0) [205](#page-204-1) [wipe modifiers 323](#page-322-1) [wipe settings 322](#page-321-0) Independent key transition control block [simple type 203](#page-202-1) [standard type 248](#page-247-1) [Independent key transition ex](#page-175-3)[ecution section 176,](#page-175-3) [203,](#page-202-2)  [206,](#page-205-1) [209](#page-208-0)

[Independent key transition rate](#page-249-0)  250 [display 252](#page-251-0) [setting by a menu opera](#page-250-0)tion 251 [setting in the Flexi Pad](#page-249-1)  control block 250 [setting in the numeric key](#page-249-2)pad control block 250 Input [signal settings 152,](#page-151-0) [154](#page-153-2) [string 220](#page-219-3) [value 218](#page-217-1) [Installation 147](#page-146-1) [Interpolation 111](#page-110-1) [Invert 111](#page-110-2) [Item display 218,](#page-217-2) [220](#page-219-4)

#### **J**

[Joystick 187](#page-186-1)

#### **K**

[Kaleidoscope 105](#page-104-0) [Key 46](#page-45-1) [1/2 row 169](#page-168-2) [bus selection buttons 171](#page-170-0) [control block 179](#page-178-1) [default 55](#page-54-0) [delegation buttons 176,](#page-175-4)  [205](#page-204-2) [deleting 33](#page-32-0) [density adjustment 112](#page-111-1) [disable 141](#page-140-5) [edge modifications 273,](#page-272-0)  [291](#page-290-1) [inserting 33](#page-32-1) [mask 53](#page-52-2) [memory 54](#page-53-1) [modifier buttons 180](#page-179-0) [modifiers 50](#page-49-1) [modify clear 55](#page-54-1) [output destination 284](#page-283-0) [output status display 230,](#page-229-0)  [257](#page-256-0) [settings 153](#page-152-1) [signal adjustments 268](#page-267-0)

[source selection 112](#page-111-2) [status display 175,](#page-174-1) [202,](#page-201-0)  [209](#page-208-1) [Key active 48](#page-47-2) adiustment 267 [KEY button 195](#page-194-1) Key fill [selection 271](#page-270-0) [selection buttons 180](#page-179-1) [Key priority 227](#page-226-0) [display 230,](#page-229-1) [257](#page-256-1) [selecting 34](#page-33-0) [setting by a menu opera](#page-228-0)tion 229 [setting in the transition](#page-226-1)  control block 227 Key setting [using menus 262](#page-261-0) [Key snapshot 299](#page-298-0) [buttons 176,](#page-175-5) [206](#page-205-2) [recalling 300,](#page-299-0) [302](#page-301-0) [saving 299,](#page-298-1) [301](#page-300-0) [setting buttons 176,](#page-175-6) [206](#page-205-3) [using simple transition](#page-300-1)  module 301 Key source [name display 176,](#page-175-7) [206](#page-205-4) [selection 271](#page-270-1) [selection buttons 180](#page-179-2) Key transition [selection buttons 201](#page-200-0) Key type [selection buttons 180](#page-179-3) [setting 263](#page-262-0) [Keyboard window 220](#page-219-5) Keyer [copy 80](#page-79-2) [swap 80](#page-79-3) [Keyframe 127](#page-126-1) [control block 188](#page-187-2) [duration 130](#page-129-3) [effect registers 125](#page-124-0) [status 216](#page-215-2) [strobe 110](#page-109-0) [KF button 176](#page-175-8) [Knob 181,](#page-180-2) [197](#page-196-0) [parameter buttons 216](#page-215-3) [K-SS button 204](#page-203-0)

#### **L**

[Left button 221](#page-220-3) [Lens 106](#page-105-1) [Level selection buttons 196](#page-195-0) [Lighting 109](#page-108-1) [Line feed button 221](#page-220-4) [Linear key 46](#page-45-2) [Local coordinate space 86](#page-85-1) Location [size 93](#page-92-0) [XYZ 91](#page-90-0) [Lock function 361](#page-360-0) [Luminance key 46](#page-45-3)

#### **M**

M/E [bank display 172](#page-171-0) [copy 79](#page-78-2) [swap 79](#page-78-3) [Macros 160](#page-159-0) [attachment 161](#page-160-0) [editing 161](#page-160-1) [events 160](#page-159-1) [execution 161](#page-160-2) [pause events 161](#page-160-3) [registers 160](#page-159-2) [Magnitude 62](#page-61-1) [Main mask 53](#page-52-3) [using 280,](#page-279-0) [295](#page-294-0) [Main/sub modifier link 59](#page-58-2) [Maintenance 147](#page-146-2) [Manual transition 43,](#page-42-2) [243](#page-242-1) [Masks 53,](#page-52-4) [279,](#page-278-0) [295](#page-294-1) Master [region 125](#page-124-1) [snapshot registers 126](#page-125-0) [timeline registers 126](#page-125-1) [timelines 139](#page-138-0) Matte data [copy 81](#page-80-4) [swap 81](#page-80-5) [Max./min. value indication](#page-217-3)  218 [Melt 109](#page-108-2) Memory [card slot 198](#page-197-1) [initialization 147](#page-146-3)

[recall buttons 199](#page-198-1) [Memory card/USB adaptor](#page-197-2)  block 198 Menu [accessing 210,](#page-209-1) [215](#page-214-0) [control block 197](#page-196-1) [display 197](#page-196-2) [operations 217](#page-216-0) [organization 210](#page-209-2) [page number button 216](#page-215-4) [screen 216](#page-215-5) [title button 216](#page-215-6) [MENU button 186](#page-185-0) [Minus button 219](#page-218-2) [Mirror 105](#page-104-1) [Misc menu operations 376](#page-375-1) [MIX 75,](#page-74-5) [174,](#page-173-3) [176,](#page-175-9) [208](#page-207-4) [Mix 39,](#page-38-0) [57](#page-56-0) [Mode selection buttons 177,](#page-176-1)  [191,](#page-190-0) [202](#page-201-1) [Modulation 65,](#page-64-2) [319](#page-318-0) [Mono 99](#page-98-2) [MORE button 181](#page-180-3) [Morphing 57](#page-56-1) [Mosaic 100](#page-99-2) [glass 101](#page-100-0) [Motion decay 110](#page-109-1) [Multi 63,](#page-62-2) [317,](#page-316-1) [326](#page-325-1) [mirror 105](#page-104-2) [move 99](#page-98-3)

#### **N**

[NAM 40,](#page-39-0) [75,](#page-74-6) [174,](#page-173-4) [208](#page-207-5) [Nega 100](#page-99-3) [Negative NAM 57](#page-56-2) [Network configuration 145](#page-144-0) [Next transition 32](#page-31-1) [selecting 32](#page-31-2) [selection buttons 174,](#page-173-5) [207](#page-206-0) [Non-additive mix 40,](#page-39-1) [174,](#page-173-6)  [208](#page-207-6) [Nonlinear effects 101](#page-100-1) [Non-Sync state 244](#page-243-1) Normal [edge 294](#page-293-0) [mix 47](#page-46-3) [Numeric display 178,](#page-177-0) [202](#page-201-2)

[Numeric keypad 192](#page-191-2) [control block 191](#page-190-1) [window 218](#page-217-4)

# **O**

[ON AIR indicators 181](#page-180-4) [One-stroke mode 40](#page-39-2) [One-time mode 40](#page-39-3) **Operation** [buttons 184](#page-183-0) [modes 74](#page-73-2) [settings 150](#page-149-3) [Outline 52](#page-51-1) [parameters 293](#page-292-0) Output [destination specification](#page-181-1)  buttons 182 [signal settings 153](#page-152-2) [OVERRIDE button 182](#page-181-2)

### **P**

[Page turn 107](#page-106-1) [Pair mode 73](#page-72-1) [Pairing 64,](#page-63-1) [318](#page-317-0) [Panel setup 149](#page-148-1) [Panorama 106](#page-105-2) [Parameter group button 216](#page-215-7) [Paths 133](#page-132-0) [DME 134](#page-133-0) [switcher 133](#page-132-1) [types 137](#page-136-0) [Pattern key 75](#page-74-7) [Pattern limit 44,](#page-43-1) [239](#page-238-0) [buttons 175,](#page-174-2) [201](#page-200-1) [setting by a menu opera](#page-239-0)tion 240 [setting with the fader lever](#page-239-1)  240 [transition 241](#page-240-0) [Pattern mix 57,](#page-56-3) [307](#page-306-0) [types 57](#page-56-4) [Pattern replication 63](#page-62-3) [Pause events 161](#page-160-4) [P-BUS devices 118](#page-117-2) [control 119](#page-118-1) [Perspective 94](#page-93-0)

[Plane function 48](#page-47-3) [Positioner 61,](#page-60-3) [315,](#page-314-0) [323,](#page-322-2) [335,](#page-334-1)  [340](#page-339-1) [Positive NAM 57](#page-56-5) [Posterization 100](#page-99-4) [Preset color mix 40](#page-39-4) [Preview 44,](#page-43-2) [247](#page-246-0) [selection buttons 193](#page-192-3) [Previous page button 216](#page-215-8) [PRIOR SET button 175,](#page-174-3) [209](#page-208-2) [PST COLOR MIX 174,](#page-173-7) [208](#page-207-7)

## **R**

[Reentry buttons 26,](#page-25-1) [170](#page-169-2) [Reference region 124](#page-123-0) [Regions 124](#page-123-1) [selection buttons 191](#page-190-2) [Registers 125](#page-124-2) [Related manuals 21](#page-20-0) [Replication 326](#page-325-2) [Resume mode 146](#page-145-1) [Right button 221](#page-220-5) [Rings 103](#page-102-2) [Ripple 102](#page-101-1) [Roll 107](#page-106-2) [Rotation 61,](#page-60-4) [91,](#page-90-1) [316,](#page-315-0) [325](#page-324-0) [Router interface setup 155](#page-154-0) [RTR button 196](#page-195-1)

## **S**

[Screen saver 151](#page-150-2) [Second \(2ND\) button 195](#page-194-2) Selected [bus display 195](#page-194-3) [source name displays 195](#page-194-4) [SEMI LINK 59](#page-58-3) [Separate sides 111](#page-110-3) [Sepia 99](#page-98-4) [Setup 145](#page-144-1) [DCU input/output 155](#page-154-1) [overview 145](#page-144-2) [panel 149](#page-148-2) [router interface 155](#page-154-2) [switcher 151](#page-150-3) [system 145](#page-144-3)

[Setup data saving/recalling](#page-147-0)  148 [Shadow 51,](#page-50-2) [116](#page-115-1) [parameters 292](#page-291-1) [SHIFT button 171](#page-170-1) [Shift button 220](#page-219-6) [Shotbox 144](#page-143-0) [SHOW KEY button 181](#page-180-5) [Show key function 298](#page-297-0) Signal [assignment to buttons 28](#page-27-0) [name display 31](#page-30-0) [selection 25](#page-24-0) Simple [transition 255](#page-254-0) [Skew 95](#page-94-3) [Snapshot 140](#page-139-0) [attributes 141](#page-140-6) [registers 126](#page-125-2) [Soft edge 52,](#page-51-2) [323](#page-322-3) Softening [edge 294](#page-293-1) [wipe pattern edge 323](#page-322-4) [Solarization 100](#page-99-5) Source [coordinate space 85](#page-84-2) [name displays 195](#page-194-5) [Space button 220](#page-219-7) [Speed 62](#page-61-2) [Sphere 108](#page-107-1) [Spin 92](#page-91-1) [Spiral 66,](#page-65-0) [320](#page-319-0) [Split 60,](#page-59-1) [104,](#page-103-1) [311](#page-310-0) [fader 257](#page-256-2) [slide 104](#page-103-2) [Spring 66,](#page-65-1) [319](#page-318-1) [Standard wipe patterns 56](#page-55-0) [Start up state 146](#page-145-2) [Status area 216](#page-215-9) [STOP NEXT KF button 190](#page-189-3) [Sub \(subsidiary\) mask 53,](#page-52-5) [54](#page-53-2) [using 282,](#page-281-0) [295](#page-294-2) [SUPER MIX 174,](#page-173-8) [208](#page-207-8) [Super mix 40](#page-39-5) [settings 233](#page-232-0) [Swap 79,](#page-78-4) [372](#page-371-3) [Swirl 108](#page-107-2) [Switcher setup 151](#page-150-4)

System [configuration 145](#page-144-4) [features 22](#page-21-0) [reset 147](#page-146-4) [setup 145](#page-144-5)

#### **T**

[Tally interface setup 155](#page-154-3) [Target coordinate space 85](#page-84-3) [TC button 218](#page-217-5) [Temporary attributes 128,](#page-127-4)  [142](#page-141-0) Three-dimensional [coordinate space 85](#page-84-4) [parameter display 97](#page-96-1) [parameters 87](#page-86-0) [transformations 85](#page-84-5) [Time offset execution 37](#page-36-0) [Timecode input mode 236](#page-235-1) [Top menu selection buttons](#page-196-3)  197 [TRACE button 182](#page-181-3) [Trail 110](#page-109-2) [TRANS PVW button 175,](#page-174-4)  [209](#page-208-3) [Transformation operation](#page-89-0)  modes 90 Transition [auto 42](#page-41-2) [execution 42,](#page-41-3) [235](#page-234-0) [indicator 206](#page-205-5) [manual 43](#page-42-3) [next 32](#page-31-3) [operating procedure 224](#page-223-0) [preview 44,](#page-43-3) [247](#page-246-1) Transition control block [compact type 207](#page-206-1) [simple type 200](#page-199-1) [standard type 173](#page-172-0) Transition execution [section 174,](#page-173-9) [201,](#page-200-2) [208](#page-207-9) [with the fader lever 243](#page-242-2) [Transition indicator 174,](#page-173-10) [208](#page-207-10) [function 235](#page-234-1) [Transition rate 236](#page-235-2) [display 174,](#page-173-11) [208](#page-207-11)

[setting by a menu opera](#page-238-1)tion 239 [setting in the Flexi Pad](#page-236-0)  control block 237 [setting in the numeric key](#page-237-0)pad control block 238 [Transition type 39](#page-38-1) [selecting by a menu opera](#page-231-0)tion 232 [selection buttons 174,](#page-173-12)  [201,](#page-200-3) [208](#page-207-12) [Trim button 219](#page-218-3) [Twist 102](#page-101-2)

#### **U**

[UNDO button 178,](#page-177-1) [202](#page-201-3) [User preference button 197](#page-196-4) User programmable DME [Notes on keyframe cre](#page-342-0)ation 343 [patterns 342](#page-341-1) [transition mode 342](#page-341-2) [USER regions 124](#page-123-2) [UTIL button 171](#page-170-2) [Utility 143](#page-142-0) [Utility/shotbox control block](#page-198-2)  199

#### **V**

[V/K mode 74](#page-73-3) [VF buttons 216](#page-215-10) Video [processing 24,](#page-23-0) [286](#page-285-0) [signal adjustment 49](#page-48-1) [switching 153](#page-152-3) [Video process 83](#page-82-1) [memory 84](#page-83-0) [settings 379](#page-378-1) [VTR control 121](#page-120-3)

# **W**

[Wave 101](#page-100-2) [Window adjustment 49,](#page-48-2) [269](#page-268-0) [WIPE 174,](#page-173-13) [176,](#page-175-10) [208](#page-207-13) [Wipe 41,](#page-40-0) [56](#page-55-1) [copy 80](#page-79-4)

# Index

[enhanced 56](#page-55-2) [mosaic 56](#page-55-3) [position 315,](#page-314-1) [323](#page-322-5) [random/diamond dust 56](#page-55-4) [rotary 56](#page-55-5) [standard 56](#page-55-6) [swap 80](#page-79-5) [Wipe direction 310,](#page-309-1) [323](#page-322-6) [selection buttons 175,](#page-174-5)  [201,](#page-200-4) [208](#page-207-14) [Wipe modifiers 309](#page-308-1) Wipe pattern [aspect ratio 317,](#page-316-2) [326](#page-325-3) [edge modification 311](#page-310-1) [key 50](#page-49-2) [modifiers 59](#page-58-4) [modulation 319](#page-318-2) [replication 317,](#page-316-3) [326](#page-325-4) [rotation 316](#page-315-1) [selection 304](#page-303-0) [types 56](#page-55-7) [variation 59](#page-58-5) [Wipe pattern/modifier combi](#page-319-1)nations 320 [Wipe settings 153,](#page-152-4) [304](#page-303-1) [for independent key transi](#page-321-1)tions 322 [Wipe snapshot 67,](#page-66-0) [327](#page-326-0) [deleting 330](#page-329-0) [recalling 329](#page-328-0) [saving 328](#page-327-0) [Wire frames 95](#page-94-4)

# **X**

XPT HOLD [buttons 171,](#page-170-3) [195](#page-194-6) [status display 202](#page-201-4)

# **Y**

[Y balance 49](#page-48-3) [adjustment 269](#page-268-1)

## **Z**

[Zabton 52,](#page-51-3) [278,](#page-277-0) [294](#page-293-2) [Z-ring 186](#page-185-1)

The material contained in this manual consists of information that is the property of Sony Corporation and is intended solely for use by the purchasers of the equipment described in this manual.

Sony Corporation expressly prohibits the duplication of any portion of this manual or the use thereof for any purpose other than the operation or maintenance of the equipment described in this manual without the express written permission of Sony Corporation.

# Sony Corporation

B & P Company

DVS-9000/9000SF System (WW) 3-704-666-**02** (1)

http://www.sony.net/

Printed on recycled paper

Printed in Japan 2003.02.13 2002

Download from Www.Somanuals.com. All Manuals Search And Download.

Free Manuals Download Website [http://myh66.com](http://myh66.com/) [http://usermanuals.us](http://usermanuals.us/) [http://www.somanuals.com](http://www.somanuals.com/) [http://www.4manuals.cc](http://www.4manuals.cc/) [http://www.manual-lib.com](http://www.manual-lib.com/) [http://www.404manual.com](http://www.404manual.com/) [http://www.luxmanual.com](http://www.luxmanual.com/) [http://aubethermostatmanual.com](http://aubethermostatmanual.com/) Golf course search by state [http://golfingnear.com](http://www.golfingnear.com/)

Email search by domain

[http://emailbydomain.com](http://emailbydomain.com/) Auto manuals search

[http://auto.somanuals.com](http://auto.somanuals.com/) TV manuals search

[http://tv.somanuals.com](http://tv.somanuals.com/)